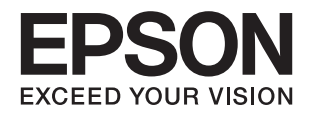

# **DS-870 DS-970 راهنامي کاربر**

## **حق نسخهبرداری**

<span id="page-1-0"></span>تکثیر و نگهداری این نشریه در سیستمهای بازیابی یا انتقال هر بخش از آن به روشهای مختلف الکترونیکی، مکانیکی، فتوکپی، ضبط یا جز آن بدون کسب مجوز کتبی از شرکت Seiko Epson ممنوع است. استفاده از اطلاعات مندرج در اینجا مشمول مسئولیت حق اختراع نیست. بابت خسارات ناشی از استفاده اطلاعات در اینجا هیچ مسئولیتی پذیرفته نمیشود. اطلاعات مندرج در اینجا فقط برای محصولات Epson طراحی شده<br>است. Epson بابت استفاده از این اطلاعات برای محصولات دیگر مسئولیتی نمیپذیرد.

نه شرکت Seiko Epson و نه شرکتهای وابسته آن در قبال خسارت، زیان، هزینه یا مخارج تحمیل شده به خریدار یا اشخاص ثالث در نتیجه تصادف، سوءاستفاده یا استفاده نادرست از این محصول یا اصلاحات، تعمیرات یا تغییرات غیرمجاز محصول یا (به استثنای ایالات متحده) کوتاهی در رعایت دستورالعملهای بهرهبرداری و نگهداری شرکت Seiko Epson در برابر خریدار این محصول یا اشخاص ثالث مسئولیتی<br>نخواهد داشت.

شرکت Seiko Epson و شرکتهای وابسته به آن در قبال خسارات یا مشکلات ناشی از استفاده از گزینهها یا محصولات مصرفی غیر از مواردی<br>که شرکت Seiko Epson "محصولات اصل Epson" یا "محصولات مورد تایید Epson" اعلام کرده است، مسئولیتی نخ

شرکت Seiko Epson بابت خسارات ناشی از تداخل الکترومغناطیسی بر اثر مصرف کابلهای رابط غیر از آنهایی که شرکت Seiko Epson<br>"محصولات مورد تایید Epson" اعلام کرده است، مسئولیتی ندارد.

Seiko Epson Corporation 2018 ©

محتوای این راهنما و مشخصات این محصول ممکن است بدون اعلام قبلی تغییر کند.

## **علایم تجاری**

- <span id="page-2-0"></span>یراجت تملاع VISION YOUR EXCEED ای VISION YOUR EXCEED EPSON و هدوب هدش تبث یراجت تملاع کی R ❏ EPSON Seiko Epson Corporation تسا.
- Microsoft, Windows, Windows Server, and Windows Vista are either registered trademarks or trademarks of Microsoft❏ Corporation in the United States and/or other countries.
	- Apple, macOS, and OS X are trademarks of Apple Inc., registered in the U.S. and other countries.❏
		- Adobe, Adobe Reader, and Acrobat are registered trademarks of Adobe Systems Incorporated.❏
			- Intel<sup>®</sup> is a registered trademark of Intel Corporation.  $\Box$
		- The SuperSpeed USB Trident Logo is a registered trademark of USB Implementers Forum, Inc. □
- اطلاعیه کلی: نام سایر محصولات مورد استفاده در اینجا تنها جهت شناسایی آنها ذکر شده است و ممکن است علامت ثبت شده مالکان آنها<br>باشد. Epson حقوق مربوط به این مارک ها را از خود سلب می کند.

#### *محتوا*

#### *حق [نسخهبرداری](#page-1-0)*

#### *علایم [تجاری](#page-2-0)*

#### *درباره این [دفترچه](#page-5-0) راهنام*

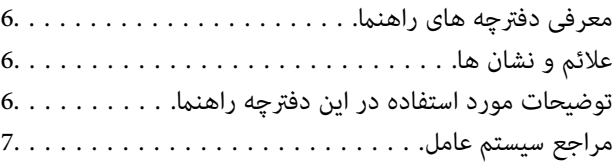

#### *[دستورالعملهای](#page-7-0) مهم*

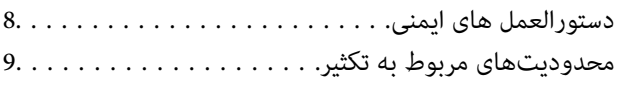

### *[اصول](#page-9-0) اولیه اسکرن*

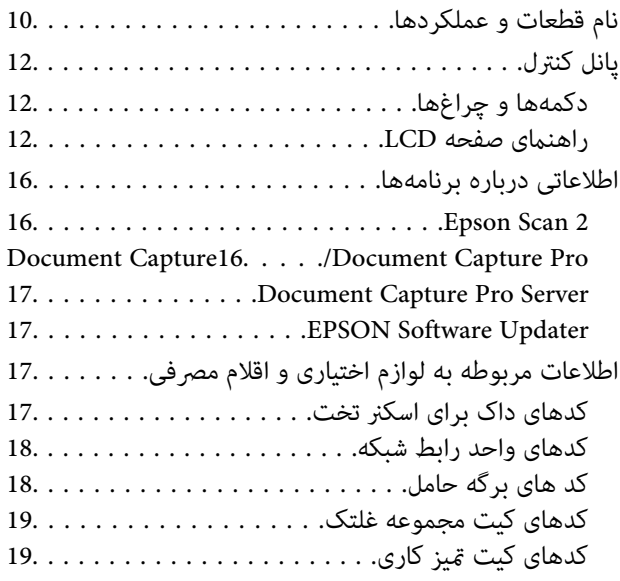

#### *[مشخصات](#page-19-0) سندها و قرار دادن سندها*

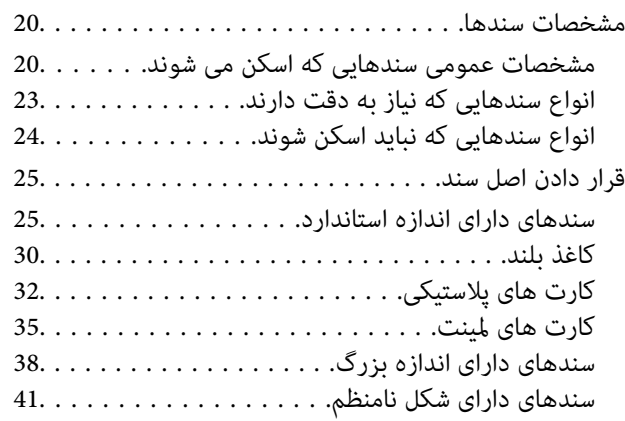

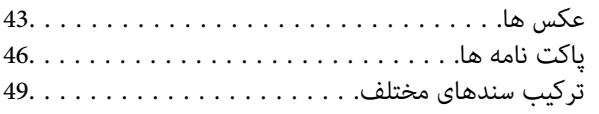

#### *اصول [اسكن](#page-52-0) كردن*

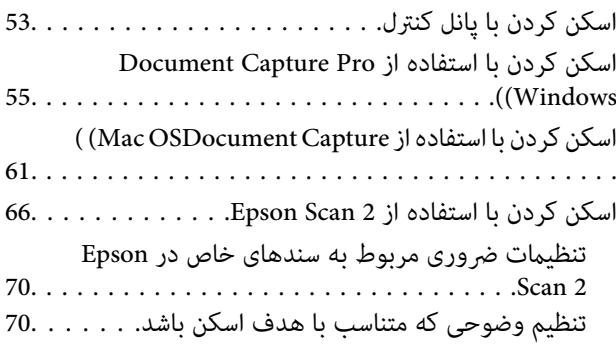

### *اسکن [پیشرفته](#page-71-0)*

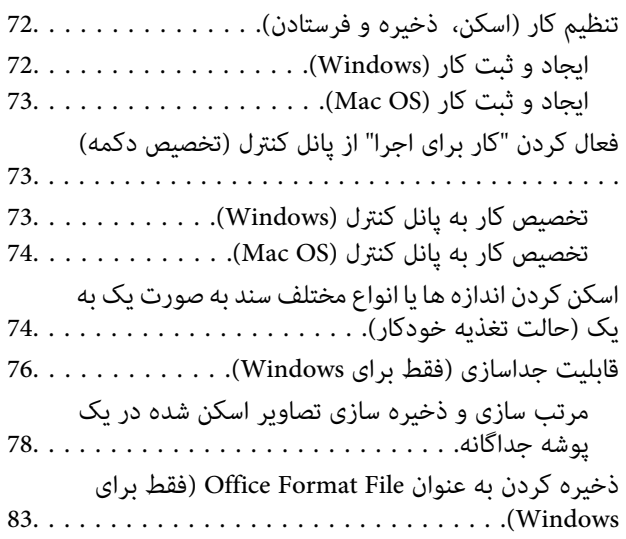

#### *[گزینههای](#page-84-0) فهرست در صفحه کنترل*

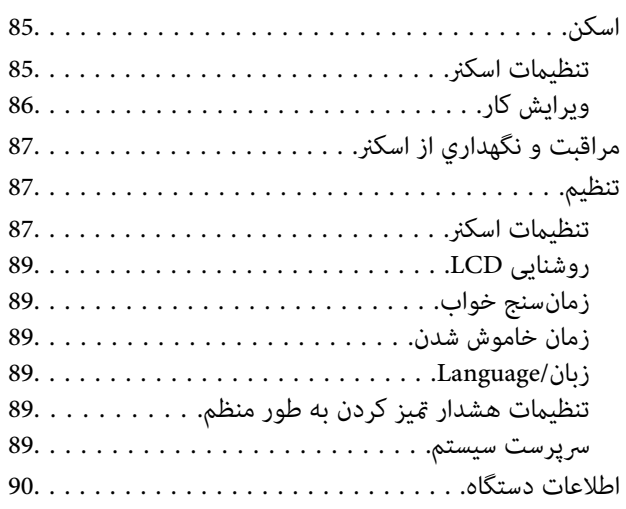

#### *[استفاده](#page-91-0) از داک اسکرن تخت*

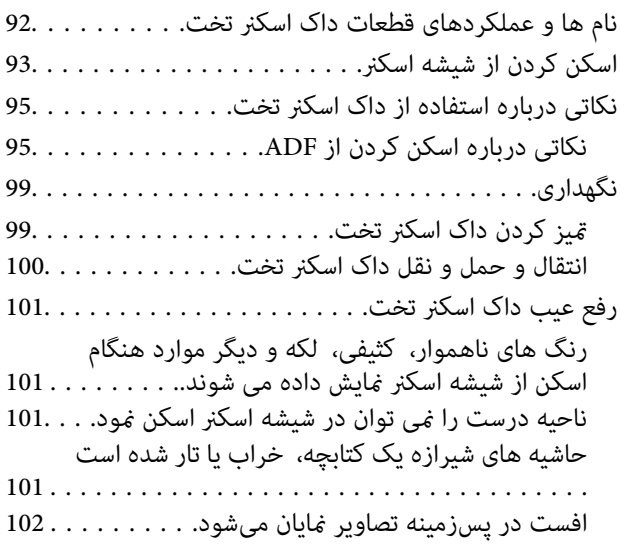

### *[نگهداری](#page-102-0)*

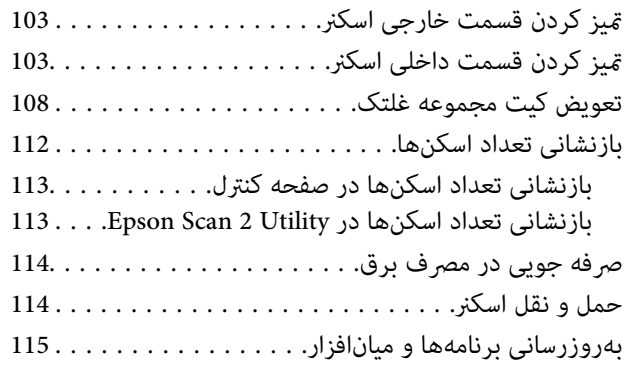

#### *حل کردن [مشکلات](#page-116-0)*

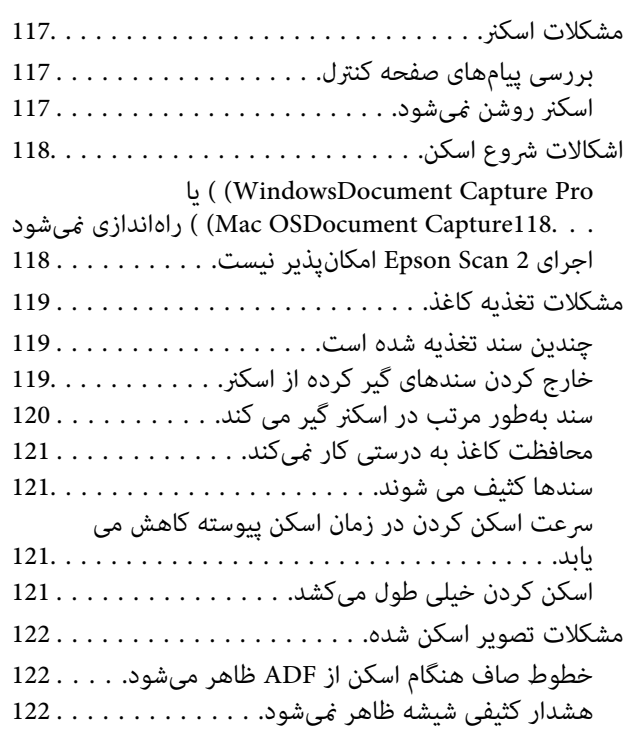

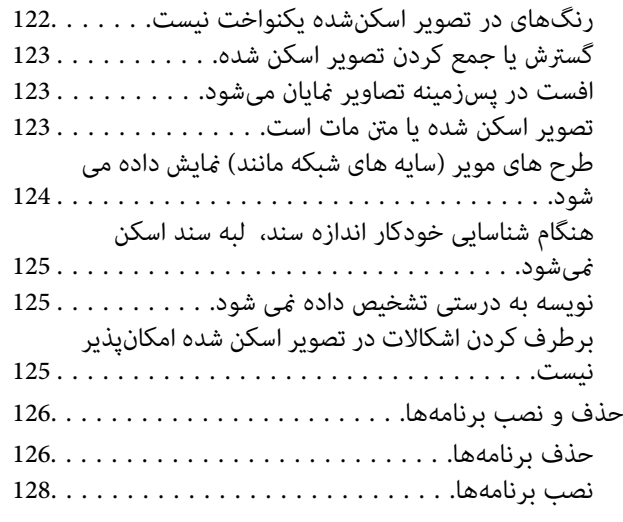

#### *[مشخصات](#page-128-0) فنی*

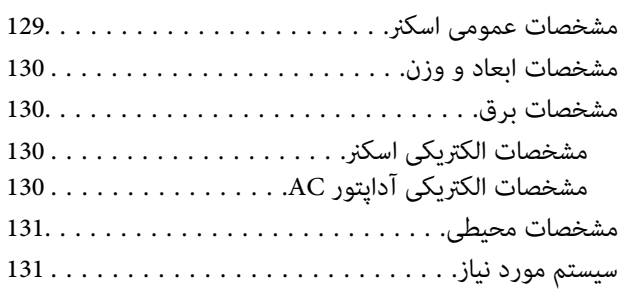

### *[استانداردها](#page-132-0) و تأییدیهها*

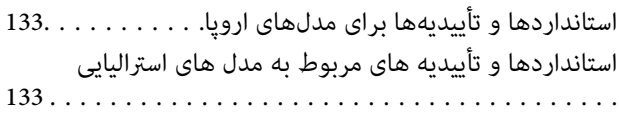

### *جایی که می توانید راهنام را [دریافت](#page-133-0) کنید*

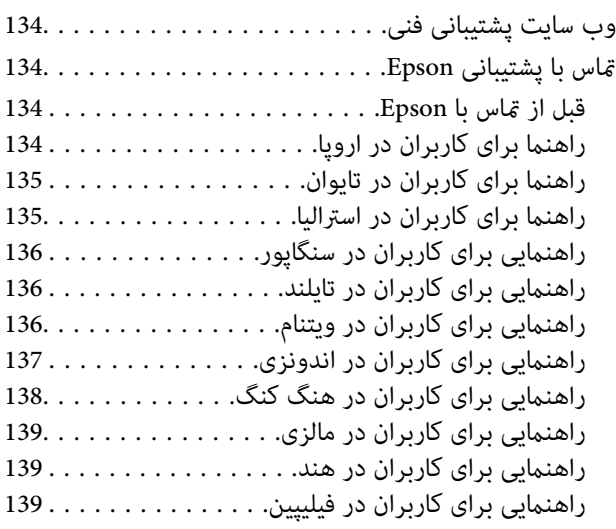

راهنمای کاربر

## **درباره این دفترچه راهنام**

### **معرفی دفترچه های راهنام**

<span id="page-5-0"></span>آخرین نسخه دفترچههای راهنامی زیر در وبسایت Epson در دسترس قرار دارد: (اروپا(<http://www.epson.eu/Support> (اروپا از خارج (<http://support.epson.net/> ❏راهنامی تنظيم (دفترچه راهنامی کاغذی) اطلاعات مورد نیاز برای راهاندازی محصول و نصب برنامه را در اختیارتان قرار میدهد.

❏راهنامي کاربر (دفترچه راهنامی الکترونیکی) دستورالعملهای مربوط به استفاده از محصول، نگهداری از آن و حل مشکلات را در اختیارتان قرار میدهد.

علاوه بر دفترچههای راهنامی بالا، به راهنامی موجود در برنامههای مختلف Epson مراجعه کنید.

### **علائم و نشان ها**

*!احتیاط:*

*دستورالعمل هایی که باید با دقت دنبال شود تا از آسیب بدنی جلوگیری شود.* !

#### *مهم:*c

*دستورالعمل هایی که باید مورد توجه قرار گیرد تا از آسیب به تجهیزات جلوگیری شود.*

*اطلاعات تکمیلی <sup>و</sup> مرجع ارائه می دهد. نکته:*

#### **اطلاعات مرتبط**

| به بخش های مربوطه پیوند می دهد.

### **توضیحات مورد استفاده در این دفترچه راهنام**

ـــا تصاویر صفحه نمایش مربوط به برنامهها از Windows 10 یا macOS High Sierra گرفته شدهاند. محتوای نمایش داده شده بر روی صفحه<br>نمایش بسته به مدل و موقعیت متفاوت است.

اسا تصاویر مورد استفاده در این دفترچه راهنما تنها بهعنوان <sub>ن</sub>مونه است. اگرچه ممکن است این موارد اندکی با محصول واقعی تفاوت داشته است.<br>ماشند، اما شبوه کار آنها یکسان است.

**مراجع سیستم عامل**

#### **Windows**

<span id="page-6-0"></span>در این دفترچه راهنما، عباراتی مانند "Windows 7" ،"Windows 8.1"، "Windows 8.1"، "Windows Vista" ،"Windows 7" ، Windows" ،"Windows Server 2008 R2" ،"Windows Server 2012" ،"Windows Server 2012 R2" ،"Windows Server 2016" ،"XP 2008 Server"،" 2R 2003 Server Windows "و"2003 Server Windows "بهاین سیستم عاملها اشارهدارند. همچنین، "Windows "برای اشاره به همه نسخههای و "Server Windows "برای اشاره به "2016 Server Windows"،" 2R 2012 Server Windows"،" Windows Server 2012"، "Windows Server 2003 R2"، "Windows Server 2003 R2"، "Windows Server 2003 R2"، و "Windows Server<br>2003" استفاده می شود.

10 RWindows❏ ® سیستم عامل Microsoft

8.1 RWindows❏ ® سیستم عامل Microsoft

8 RWindows❏ ® سیستم عامل Microsoft

 $Microsoft<sup>®</sup> Windows<sup>®</sup> 7$ سیستم عامل Microsoft®

 $\blacksquare$ سیستم عامل ®Microsoft Windows Vista

Microsoft عامل سیستم Service Pack 3❏ ® Windows® XP

Microsoft عامل سیستم Service Pack 2❏ ® Windows® XP Professional x64 Edition

 $\blacksquare$ سیستم عامل 2016 ®Microsoft Windows Server

 $\blacksquare$ سیستم عامل R2 2012 ®Microsoft Windows Server

 $\blacksquare$ سیستم عامل 2012 ®Microsoft Windows Server

 $\blacksquare$ سیستم عامل R2 2008 Microsoft® Windows Server® میستم عامل

 $\blacksquare$ سیستم عامل 2008 ®Microsoft Windows Server

 $\blacksquare$ سیستم عامل R2 2003 R2 مسیستم عامل Microsoft® Windows Server®

Microsoft عامل سیستم Service Pack 2❏ ® Windows Server® 2003

#### **Mac OS**

در این رهنما، از گزینه "Mac OS" برای اشاره به OS X Yosemite ،OS X El Capitan ،macOS Sierra ،macOS High Sierra<br>Mac OS X v10.7.x ،OS X Mountain Lion ،Mavericks و Mac OS X v10.6.8 استفاده می شود.

## **دستورالعملهای مهم**

### **دستورالعمل های ایمنی**

<span id="page-7-0"></span>برای استفاده ایمن از این محصول و لوازم جانبی این دستورالعمل ها را مطالعه و دنبال کنید. این دفترچه راهنما را برای مراجعه بعدی نگه<br>دارید. همینطور، همه دستورالعمل ها و هشدارهای علامت گذاری شده در این محصول و لوازم جانبی را

ــــا برخی از نمادهای استفاده شده در محصول شما و لوازم جانبی برای حصول اطمینان از تأمین ایمنی و استفاده صحیح از محصول هستند. برای<br>آشنایی با معنای نمادها، از وب سایت زیر بازدید نمایید.

<http://support.epson.net/symbols>

- محصول و لوازم جانبی را در سطحی صاف و پایدار قرار دهید در مّام جهات فضای بیشتری نسبت به پایه محصول و لوازم جانبی داشته<br>باشد. اگر محصول و لوازم جانبی را در کنار دیوار قرار میدهید، باید بین پشت محصول و دیوار بیش از 10 سا
- محصول و لوازم جانبی را نزدیک به کامپیوتر قرار دهید تاکابل رابط بهراحتی به آن برسد. محصول و لوازم جانبی یا آداپتور برق متناوب را در فضای باز، در نزدیکی گرد و عبار بیش از حد، منبع آب و حرارت یا در مکان های در معرض شوک، لرزش، درجه حرارت یا رطوبت بالا، نور<br>مستقیم خورشید، منابع نور قوی یا دارای تغییرات سریع دما یا رطوبت قرار نداده یا در این محلها نگهداری
	- با دستان خیس از آن استفاده نکنید.  $\Box$
	- محصول و لوازم جانبی را در نزدیکی پریز برق قرار دهید تا آداپتور آن را بتوان بهراحتی از برق کشید. $\Box$
- سیم آداپتور برق متناوب باید طوری قرار داده شود که در معرض خراش، بریدگی، ساییدگی، تاخوردگی و پیچخوردگی نباشد. چیزی بر روی $\Box$ سیم قرار ندهید و اجازه ندهید کسی پا بر روی آداپتور برق متناوب یا سیم بگذارد یا از روی آن رد شود. بسیار مراقب باشید که سیم در<br>قسمت انتهای آن صاف باشد.
- حا فقط از سیم برقی که به همراه محصول ارائه شده استفاده کنید و از سیم سایر دستگاه ها استفاده نکنید. استفاده از سایر سیم ها برای این<br>محصول یا استفاده از سیم برق ارائه شده با سایر تجهیزات می تواند منجر به شوک الکتریکی یا آت
- ا فقط از آداپتور برق متناوب ارائه شده به همراه محصول استفاده کنید. استفاده از هر آداپتور دیگری میتواند منجر به آتشسوزی، شوک<br>الکتریکی با جراحت شود.
- اً آداپتور برق متناوب برای استفاده به همراه محصولاتی طراحی شده که به همراه آنها ارائه گردیده است. از آن برای سایر دستگاههای آنها<br>الکترونیکی استفاده نکنید مگر اینکه مجاز شمرده شده باشد.
- ا فقط از نوع منبع تغذیه ذکر شده بر روی برچسب آداپتور برق متناوب استفاده کنید و همیشه برق را بهطور مستقیم از پریز برق خانگی<br>استاندارد و با آداپتور برق متناوب مطابق با استانداردهای ایمنی محلی مربوطه تأمین کنید.
- در هنگام اتصال این محصول و لوازم جانبی به کامپیوتر یا دستگاههای دیگر با استفاده از کابل، از صحیح بودن جهت اتصالها اطمینان حاصل $\Box$ مایید. هر اتصال تنها دارای یک جهت صحیح است. وارد کردن اتصال در جهت اشتباه ممکن است به هر دو دستگاه متصل شده با کابل آسیب برساند.
- ❏از پریزهای مدارهای مربوط به دستگاه فتوکپی یا سیستمهای کنترل هوا که بهطور مرتب خاموش و روشن میشوند، استفاده نکنید.
- اگر از سیم رابط جهت محصول استفاده میکنید، مطمئن شوید که مجموع آمپر اسمی دستگاههای متصل به سیم رابط از میزان آمپر اسمی $\Box$ سیم تجاوز نکند. همچنین مطمئن شوید که مجموع آمپر اسمی متام دستگاههای متصل به پریز دیوار از آمپر اسمی پریز دیوار تجاوز ننماید.
- ط هرگز شخصاً اقدام به جدا کردن قطعات، دستکاری یا تعمیر آداپتور برق متناوب، محصول یا لوازم جانبی محصول نکنید مگر اینکه این مسئله<br>بهطور مشخص در راهنمای محصول توضیح داده شده باشد.
- ـــا چیزی را وارد سوراخهای محصول نکنید زیرا ممکن است به نقاط دارای ولتاژ خطرناک برخورد کند یا موجب اتصال کوتاه قطعات شود.<br>مراقب خطرات شوک الکتریکی باشید.
- ـــا اگر دوشاخه آسیب دیده است، سیم را عوض کنید یا با برقکار واجد شرایط مشورت نمایید. اگر دوشاخه دارای فیوزهایی<br>با اندازه و توان اسمی صحیح تعویض نمایید.
- <span id="page-8-0"></span>در موارد زیر محصول، لوازم جانبی و آداپتور برق متناوب را از برق بکشید و کار تعمیر را به پرسنل واجد شرایط بسپارید: آداپتور برق $\Box$ متناوب یا پریز آسیب دیده باشد؛ مایعی وارد محصول، لوازم جانبی یا آداپتور برق متناوب شده باشد؛ محصول یا آداپتور برق متناوب افتاده باشد یا قاب آن آسیب دیده باشد؛ محصول، لوازم جانبی یا آداپتور برق متناوب بهطور معمول کار نکند یا تغییرات واضحی در عملکرد آن مشهود باشد. (کنترلهایی که در دستورالعملهای اجرایی به آنها پرداخته نشده است را تنظیم نکنید.)
- ـــا قبل از تمیز کردن، محصول و آداپتور برق متناوب را از برق بکشید. تنها با یک پارچه مرطوب پاک کنید. از پاک کننده های مایع یا افشانه ای به<br>جز مواردی که به طور مشخص در راهنمای محصول توضیح داده شده باشد استفاده نکنید.

اگر  $\epsilon$ یخواهید از محصول برای مدت زمانی طولانی استفاده کنید، لازم است آداپتور برق متناوب را از پریز برق بکشید.

❏بعد از تعویض قطعات مصرفی، آنها را به شیوه صحیح و طبق قوانین منطقه خود دور بریزید. قطعات آنها را از هم جدا نکنید.

اگر صفحه LCD آسیب دیده است، با فروشنده خود تماس بگیرید. اگر محلول کریستال مایع با دست شما تماس پیدا کرد، آنها را بطور کامل با  $\square$ آب و صابون بشویید. اگر محلول کریستال مایع با چشمان شما مّاس پیدا کرد، فورا آنها راّ با آب بشویید. اگر بعد از شستن کامل، چشمتان<br>ناراحت است یا مشکل دید دارید فورا به پزشک مراجعه کنید.

### **محدودیتهای مربوط به تکثیر**

برای اطمینان از استفاده مسئولانه و قانونی از این محصول، محدودیتهای زیر را رعایت کنید.

تکثیر موارد زیر بر اساس قانون ممنوع است:

❏صورتحسابهای بانکی، اسکناسها، اوراق بهادار دولتی قابل عرضه در بازار، اوراق قرضه دولتی و اوراق بهادار شهرداری

برهای پستی استفاده نشده، کارت پستالهای  $r$ بردار و سایر اقلام رسمی پستی که هزینه پستی آنها معتبر است $\Box$ 

قبرهای درآمد دولتی و اوراق بهادار صادر شده بر اساس روال قانونی $\Box$ 

در هنگام تکثیر موارد زیر احتیاط کنید:

غیره. ❏اوراق بهادار خصوصی قابل عرضه در بازار (گواهی سهام، اوراق قابل معامله، چکها <sup>و</sup> غیره)، مجوزهای ماهانه، بلیط امتیاز <sup>و</sup>

❏گذرنامه، گواهینامه رانندگی، گواهی معاینه فنی خودرو، مجوز عبور از جاده، بن غذا، بلیت و غیره.

*ممکن است تکثیر این موارد نیز بر اساس قانون ممنوع باشد. نکته:*

استفاده مسئولانه از اقلام دارای حق تکثیر:

در صورت تکثیر نادرست مطالب دارای حق تکثیر، امکان سوء استفاده از محصولات وجود دارد. با کسب مجوز از دارنده حق تکثیر قبل از تکثیر<br>غودن مطالب منتشر شده (مگر در صورت مشاوره با یک وکیل آگاه) مسئولیتپذیری و احترام به حقوق دیگران

**اصول اولیه اسکرن**

**نام قطعات و عملکردها**

**قسمت جلو**

<span id="page-9-0"></span>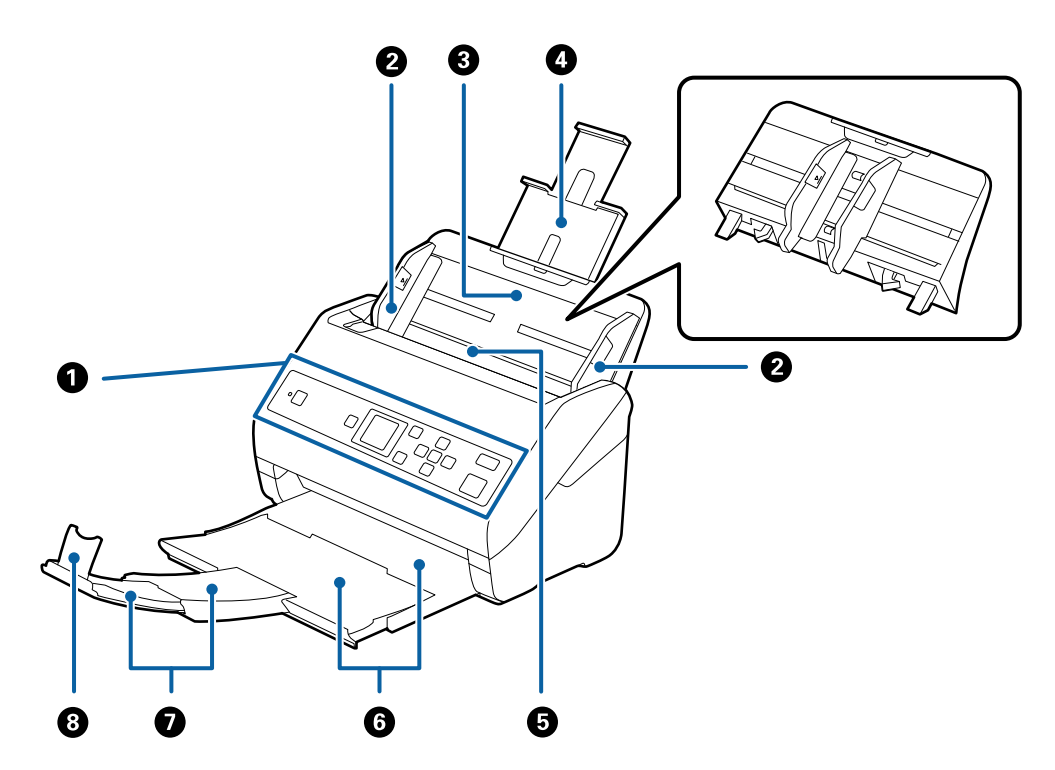

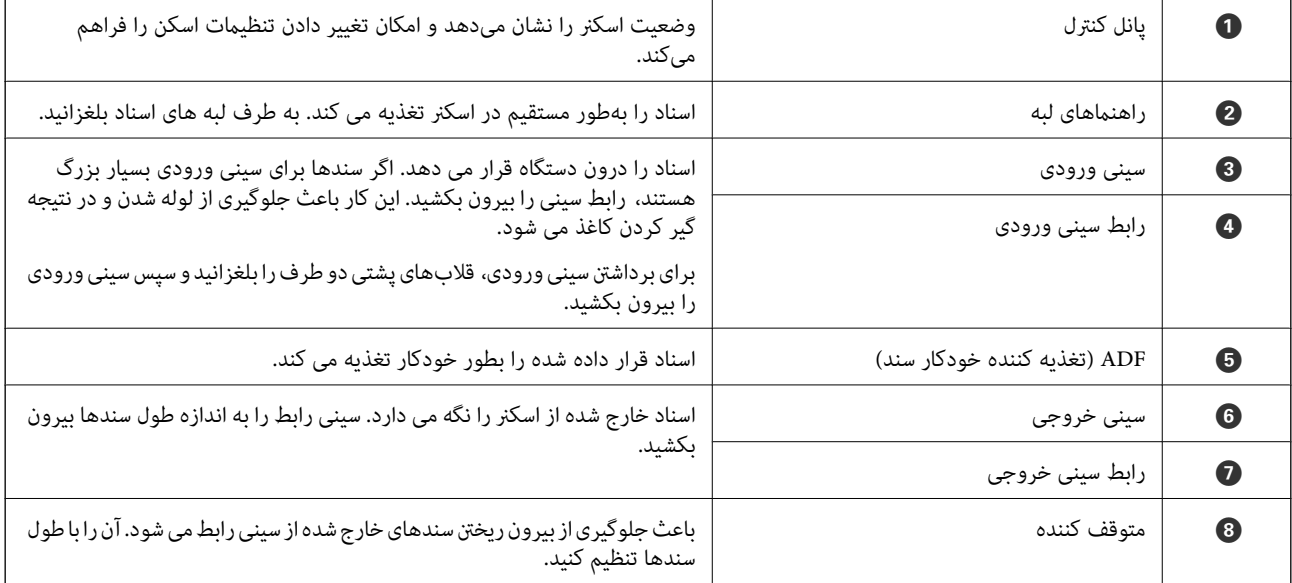

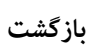

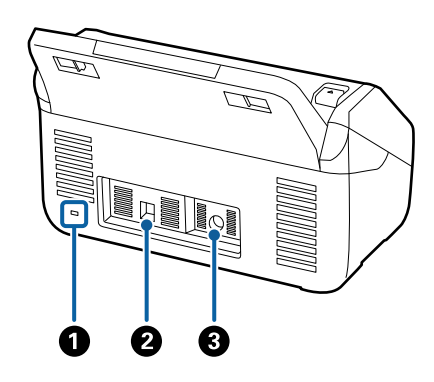

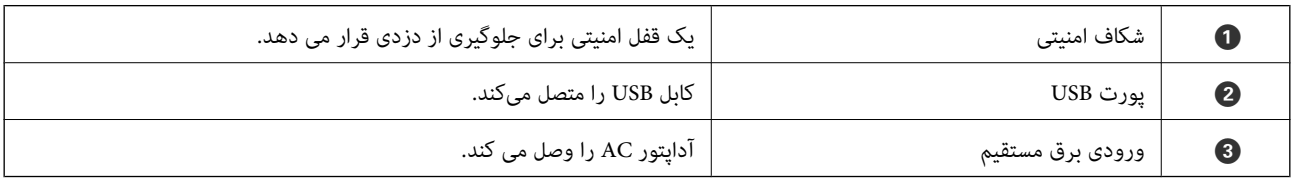

**داخل دستگاه**

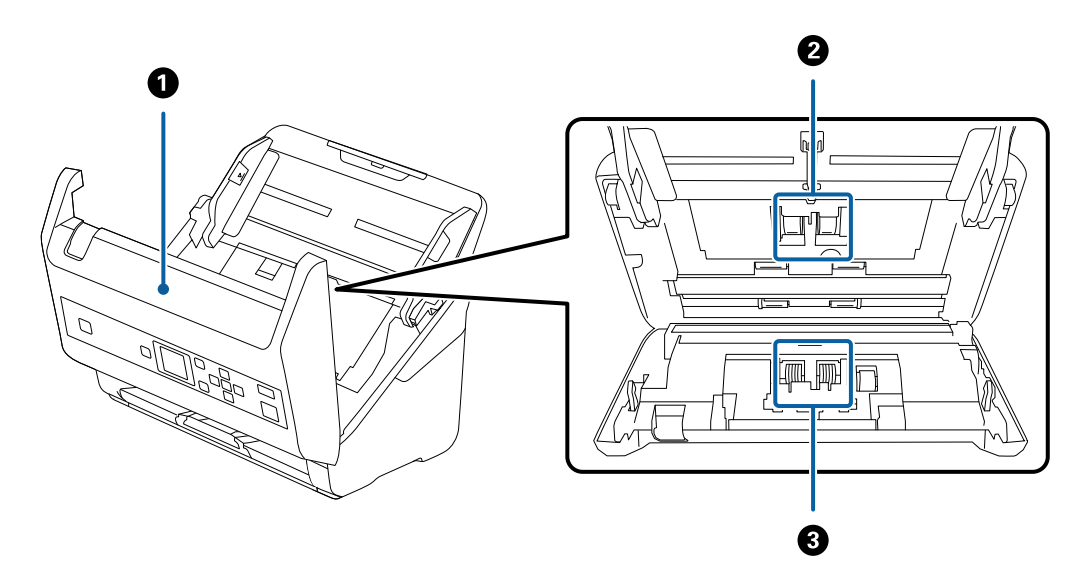

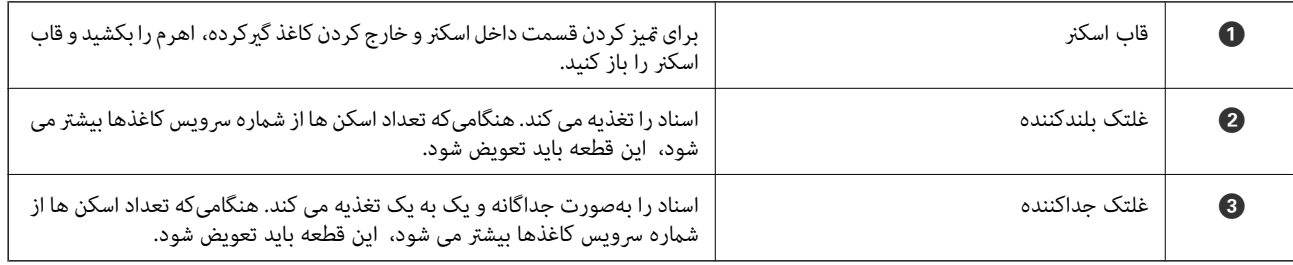

#### **اطلاعات مرتبط**

| "متیز کردن قسمت داخلی [اسکرن" در](#page-102-0) صفحه 103

| "تعویض کیت مجموعه [غلتک" در](#page-107-0) صفحه 108

### **پانل کنترل**

### **دکمهها و چراغها**

<span id="page-11-0"></span>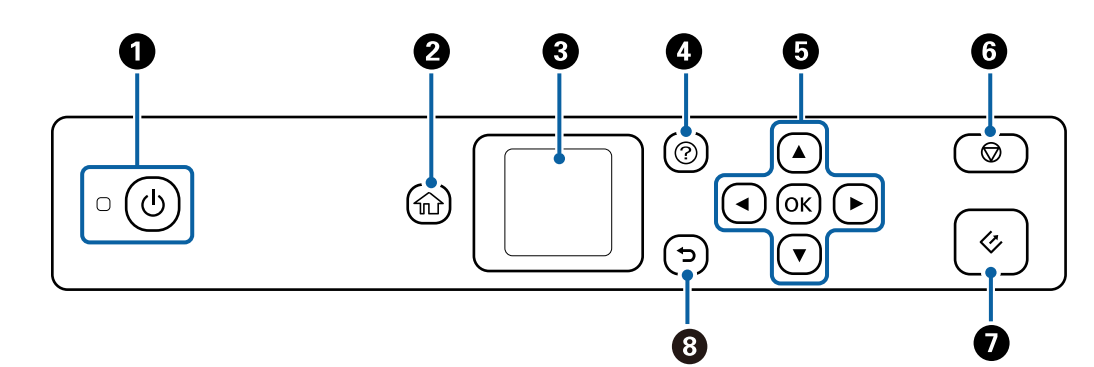

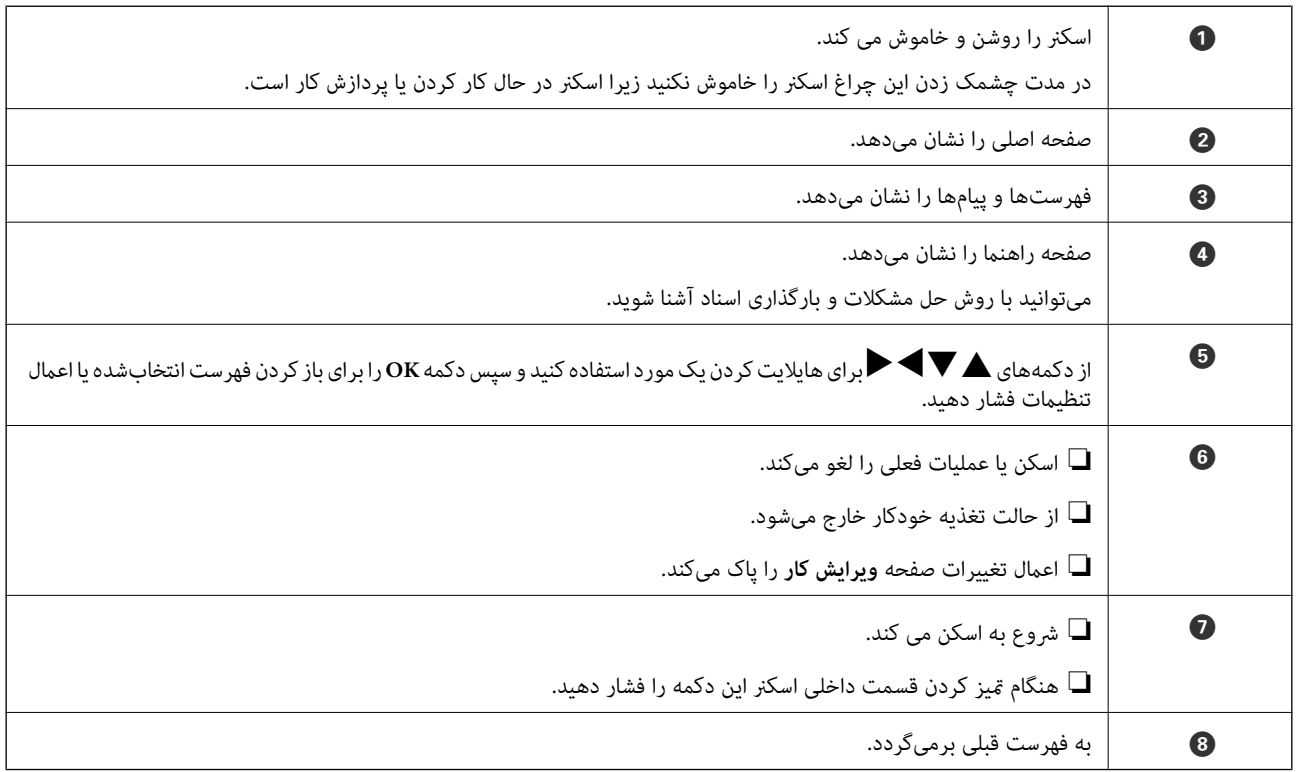

#### **راهنامی صفحه LCD**

منوها <sup>و</sup> پیامها در صفحۀ LCD منایش داده میشود. یک منو را با فشار دادن دکمههایdu rlانتخاب کنید.

#### **به صفحه اصلی بروید**

این *ن*ادها و فهرستها در صفحه اصلی نمایش داده میشوند.

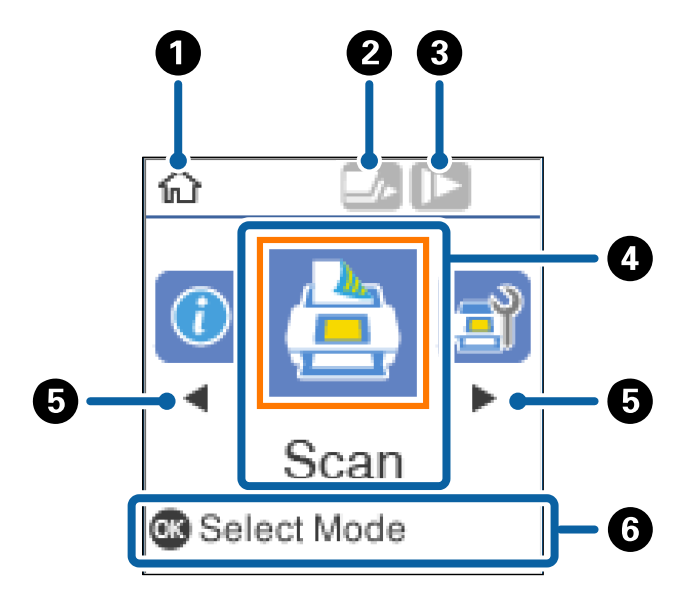

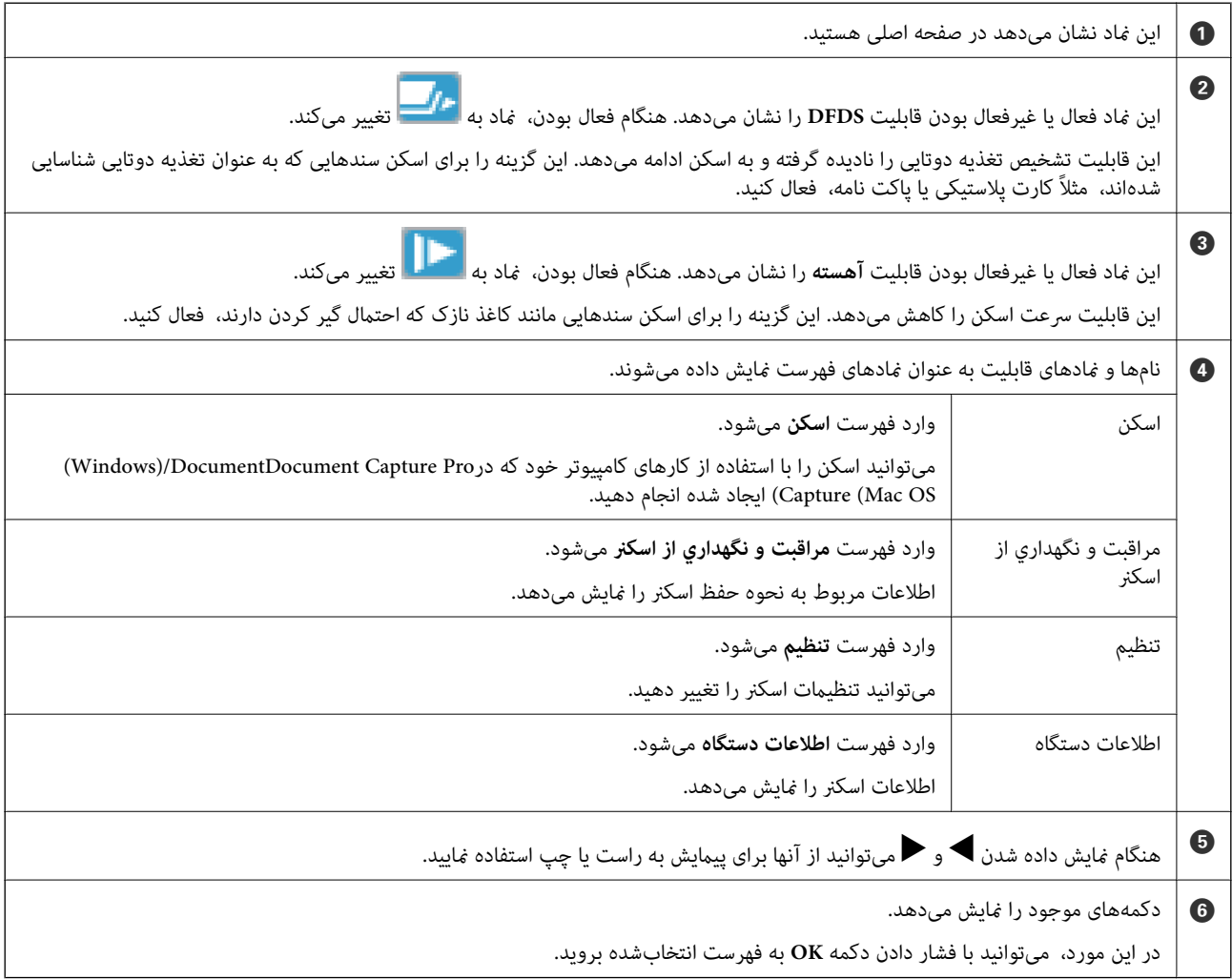

**اطلاعات مرتبط**

- | "اسکن کردن با پانل [کنترل" در](#page-52-0) صفحه 53
- | ["گزینههای](#page-84-0) فهرست در صفحه کنترل" در صفحه 85
	- | "تعویض کیت مجموعه [غلتک" در](#page-107-0) صفحه 108

#### **مشاهده پویامنایی راهنام**

میتوانید راهنامی پویامنا در مورد نحوه نگهداری از اسکرن، تعویض غلتکها، قرار دادن انواع سندها و نکات دیگر را متاشا کنید. ❏برای منایش صفحه راهنام، دکمه اسکرن را فشار دهید. ابتدا **چگونه** و سپس موارد موردنظر برای مشاهده را انتخاب کنید. ❏دکمه **OK** را هنگامی که **چگونه** در پایین صفحه عملیات ظاهر میشود فشار دهید تا پویامنایی حساس به موضوع منایش داده شود.

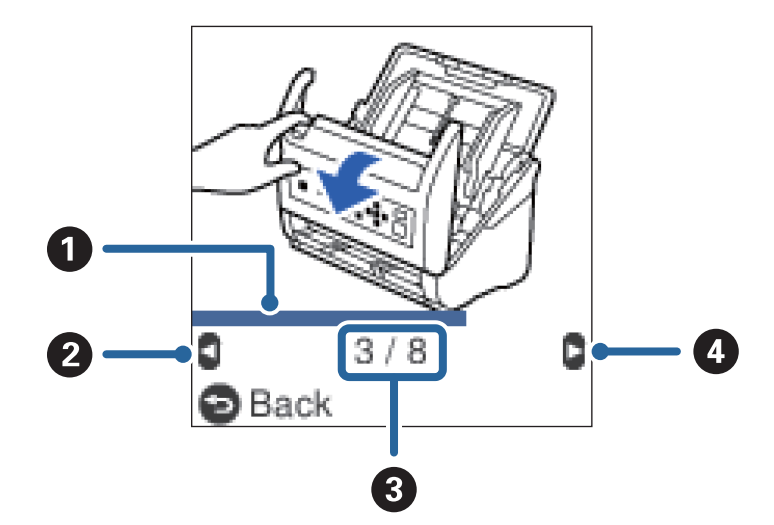

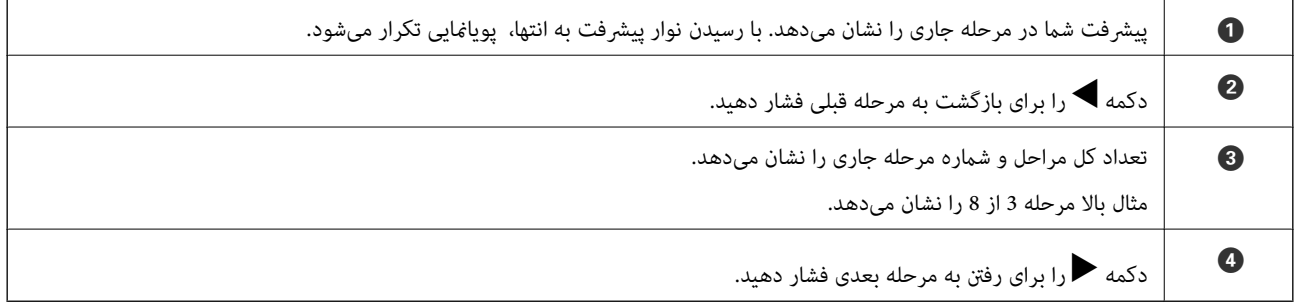

#### **محدود کردن دسترسی کاربر به صفحه کنترل**

میتوانید با استفاده از **محدود کردن دسترسی**، دسترسی کار به تغییرات را در صفحه کنترل محدود کنید.

**نکته:**<br>در صورتی که مدیر اسکنر وجود دارد، پیش از فعال کردن **محدود کردن دسترسی** با مدیر خود <del>ت</del>ماس بگیرید.

- .1 با استفاده از دکمهlیاr، گزینه **تنظیم** را از صفحه اصلی انتخاب کنید <sup>و</sup> سپس دکمه **OK** را فشار دهید.
	- .2 با استفاده از دکمهlیاr، گزینه **سرپرست سیستم** را انتخاب کنید <sup>و</sup> سپس دکمه **OK** را فشار دهید.
- .3 با استفاده از دکمهlیاr، گزینه **محدود کردن دسترسی** را انتخاب کنید <sup>و</sup> سپس دکمه **OK** را فشار دهید.
- 4. با استفاده از دکمه ▼ یا ▲، گزینه **روشن** را انتخاب کنید و سپس دکمه **OK** را فشار دهید.
- 5. هنگامی که پیام **برای فعال کردن محدود کردن دسترسی کاربر به <b>دفترچه راهنمای دستگاه مراجعه کنید.** مایش داده میشود، دکمههای و  $\blacktriangledown$  را به طور همزمان به مدت بیش از یک ثانیه نگه دارید.  $\blacktriangle$ پس از تنظیم شدن **محدود کردن دسترسی**، به صفحه **تنظیم** باز میگردید.
- .6 در ادامه، بررسی کنید **محدود کردن دسترسی** به درستی تنظیم شده باشد. دکمه **OK** را در فهرست **سرپرست سیستم** فشار دهید.
- 7. ظاهر شدن پیام **محدود کردن دسترسی کاربر فعال است. برای جزئیات بیشتر به <b>دفترچه راهنما مراجعه کنید.** به معنای تنظیم شدن صحیح<br>**محدود کردن دسترسی** است.

#### *دسترسی به تنظیامت محدود در صفحه کنترل*

در صورت فعال بودن **محدود کردن دسترسی** میتوانید با استفاده از عملیات کلید خاص به تنظيامت دسترسی پیدا کنید. *در صورتی که مدیر اسکرن وجود دارد، پیش از دسترسی به تنظیامت محدود با مدیر خود متاس بگیرید. نکته:*

- 
- .1 هنگامی که پیام *محدود کردن دسترسی کاربر فعال است. برای جزئیات بیشتر به دفترچه راهنام مراجعه کنید.*منایش داده میشود، دکمههای  $\blacktriangleright$  و  $\blacktriangledown$  را به طور همزمان به مدت بیش از یک ثانیه نگه دارید. صفحه تنظیمات فعرست انتخابشده مایش داده میشود و میتوانید این تنظیمات را ویرایش کنید.
	- .2 تنظیامت را انجام دهید و سپس دکمه **OK** را فشار دهید.

#### *لغو کردن محدود بودن دسترسی کاربر به صفحه کنترل*

مراحل زیر را برای غیرفعال کردن **محدود کردن دسترسی** دنبال کنید.

**نکته:**<br>در صورتی که مدیر اسکنر وجود دارد، پیش از غیرفعال کردن **محدود کردن دسترسی** با مدیر خود قاس بگیرید.

- .1 با استفاده از دکمهlیاr، گزینه **تنظیم** را در صفحه اصلی انتخاب کنید <sup>و</sup> سپس دکمه **OK** را فشار دهید.
	- .2 با استفاده از دکمهlیاr، گزینه **سرپرست سیستم** را انتخاب کنید <sup>و</sup> سپس دکمه **OK** را فشار دهید.
- .3 هنگامی که پیام *محدود کردن دسترسی کاربر فعال است. برای جزئیات بیشتر به دفترچه راهنام مراجعه کنید.*منایش داده میشود، دکمههای  $\blacktriangleright$  و  $\blacktriangledown$  را به طور همزمان به مدت بیش از یک ثانیه نگه دارید. هنگام <del>ن</del>ایش داده شدن صفحه **سرپرست سیستم** میتوانید تنظیمات را ویرایش کنید.
	- .4 با استفاده از دکمهlیاr، گزینه **محدود کردن دسترسی** را انتخاب کنید <sup>و</sup> سپس دکمه **OK** را فشار دهید.
		- 5. با استفاده از دکمه ▲ یا ▼، گزینه **خاموش** را انتخاب کنید و سپس دکمه **OK** را فشار دهید.

#### *فهرستهای تنظیامت که قابل محدودسازی هستند*

میتوانید با فعال کردن **محدود کردن دسترسی**، دسترسی کاربران به فهرستهای زیر را محدود کنید.

<span id="page-15-0"></span>اطلاعات دستگاه ❏**تعداد اسکن ها بعد از تعویض غلطك** ❏**تعداد اسکن ها بعد از متیز کردن مرتب** تنظیم ❏**تنظیامت اسکرن** · محافظت کاغذ · تشخیص کثیفی شیشه · تشخیص اولتراسونیک دو سند ❏**زمانسنج خواب** ❏**زمان خاموش شدن** ❏**زبان/Language** ❏**تنظیامت هشدار متیز کردن به طور منظم** ❏**سرپرست سیستم**

### **اطلاعاتی درباره برنامهها**

این بخش محصولات برنامه موجود برای اسکرن شام را معرفی میکند. جدیدترین نرمافزار را میتوانید از وبسایت Epson نصب کنید.

#### **Epson Scan 2**

Epson Scan 2 درایوری برای کنترل کردن اسکنر شما است که تنظیمات اسکن متعددی را فراهم می کند. همچنین به شما امکان میدهد به<br>صورت یک برنامه مستقل یا با استفاده از نرمافزار سازگار با TWAIN اجرا کنید.

برای مشاهده اطلاعات بیشتر در خصوص استفاده از برنامه، به راهنمای 2 Epson Scan مراجعه کنید.

#### **/Document CaptureDocument Capture Pro**

Pro Capture Document برنامهای است که امکان دیجیتالی کردن اسنادی مانند مدارک و فرمها را فراهم میکند.

تصاویر اسکن شده را میتوانید در پوشه دلخواه ذخیره کنید، با ایمیل بفرستید و با چاپگر نسخهبرداری کنید. با اطلاعات جداسازی مانند بارکد میتوانید اسناد را تفکیک کنید و به طور خودکار فایل جدید بسازید. بدین ترتیب میتوانید روش مدیریت اسناد الکترونیکی، مانند خواندن اسناد<br>بزرگ و استفاده بهینه از امکانات شبکه، را کارآمد کنید.

Document Capture Pro فقط برای Windows است. برای Mac OS، از Document Capture و برای Windows Server، از Windows<br>Capture Pro Server استفاده کنید.

برای کسب اطلاعات بیشتر درباره استفاده از برنامه، به راهنمای WindowsDocument Capture Pro) ) یا MacDocument Capture (<br>OS) مراجعه کنید.

*:نکته .منیکند پشتیبانی Windows Vista/Windows XPاز Document Capture Pro*

**کار:**

عملیات زیر، اگر به ترتیب انجام بگیرد، کار نامیده میشود: **Scan 1.**< **Save 2.**<**Send** .**3.**

<span id="page-16-0"></span>با ثبت پیشاپیش مجموعهای از عملکردها به عنوان یک کار، میتوانید همه این عملکردها را با انتخاب کار انجام دهید. با تخصیص دادن کار به<br>یانل کنترل اسکنر میتوانید کار را از یانل کنترل آغاز کنید (Button Assignment).

**عملکرد جداسازی:**

میتوانید کار پیچیده مرتبسازی یا سازماندهی را به طور خودکار با استفاده از روشهای مختلف شناسایی مانند صفحات خالی با/بدون بارکد<br>که بین اسناد جای میگیرد، یا بارکدهای روی اسناد، پردازش کنید.

همچنین میتوانید چندین تصویر اسکن شده را به عنوان فایل مستقل مرتب کنید و هر فایل را با این روشها یا با تنظیم صفحات خاص در<br>یوشههای دلخواه ذخیره کنید.

#### **Document Capture Pro Server**

Document Capture Pro Server برنامهای ویژه Windows Server است که به کمک آن میتوانید تا 100 اسکنر متصل به شبکه را از طریق<br>سرورها مدیریت کنید.

با استفاده از مرورگروب میتوانیدثبت ونظارت بر اسکرن یا ثبت کارها را انجامدهید: **Scan 1.**<**Save 2.**<**Send 3.**وآنها را اسکرنهای مشخص تخصیص دهید. کار اسکن را میتوانید با انتخاب یک کار از اسکرن مدیریت شونده با Server Pro Capture Document انجام دهید.

برای کسب اطلاعات بیشتر با دفتر Epson در محل خود متاس بگیرید.

*برای استفاده از این برنامه به واحد رابط شبکه اختیاری نیاز است. نکته:*

#### **EPSON Software Updater**

EPSON Software Updater برنامهای است که وجود بهروزرسانیهای جدید نرمافزار را در اینترنت بررسی کرده و آنها را نصب<br>مینماید.

همچنین میتوانید راهنمای دیجیتالی اسکنر را بهروزرسانی کنید.

*از سیستم عامل های Server Windows پشتیبانی منیشود. نکته:*

### **اطلاعات مربوطه به لوازم اختیاری و اقلام مصرفی**

#### **کدهای داک برای اسکرن تخت**

داک، این محصول (اسکنر تغذیه شونده با برگه) و یک اسکنر تخت را با هم ترکیب می کند تا بتوانید از آن به عنوان یک اسکنر تک استفاده<br>کنید. این کار به شما امکان می دهد مقوا، کتابچه و غیره که با استفاده از ADF غی توانید تغذیه غای

*استفاده همزمان از واحد رابط شبکه <sup>و</sup> داک اسکرن تخت ممکن نیست. نکته:*

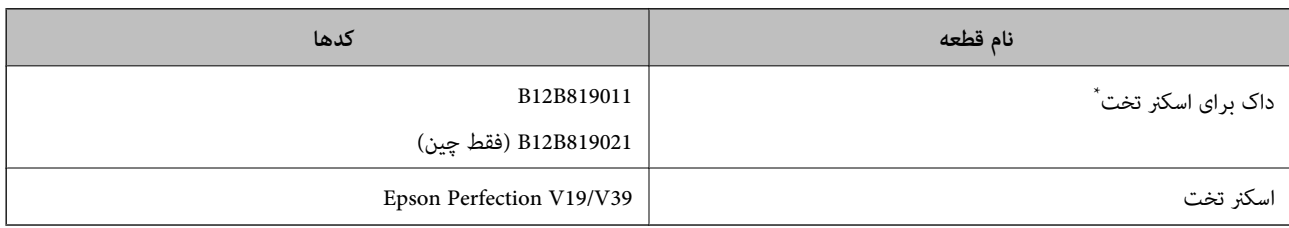

\* فقط Windows

#### **کدهای واحد رابط شبکه**

<span id="page-17-0"></span>با استفاده از Document Capture Pro (فقط Windows) میتوانید از طریق شبکه اسکن نمایید. با ثبت تنظیمات فرایند اسکن پر استفاده نظیر ذخیرهسازی، مرتبسازی، انتقال و غیره با یک نام مثل "کار"، میتوانید به سادگی و با انتخاب "کار" از طریق صفحه کنترل، حجم کاری را کاهش<br>داده و کارایی را افزایش دهید. برای کسب اطلاعات بیشتر به دفترچه راهنما مراجعه کنید.

*استفاده همزمان از واحد رابط شبکه <sup>و</sup> داک اسکرن تخت ممکن نیست. نکته:*

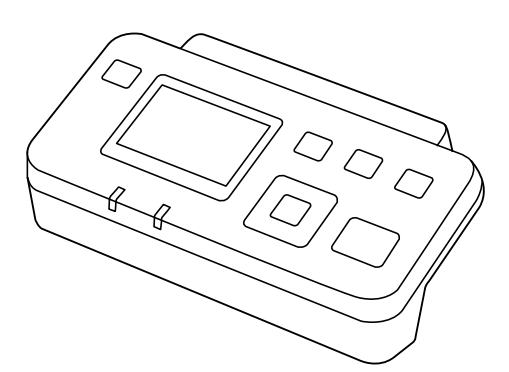

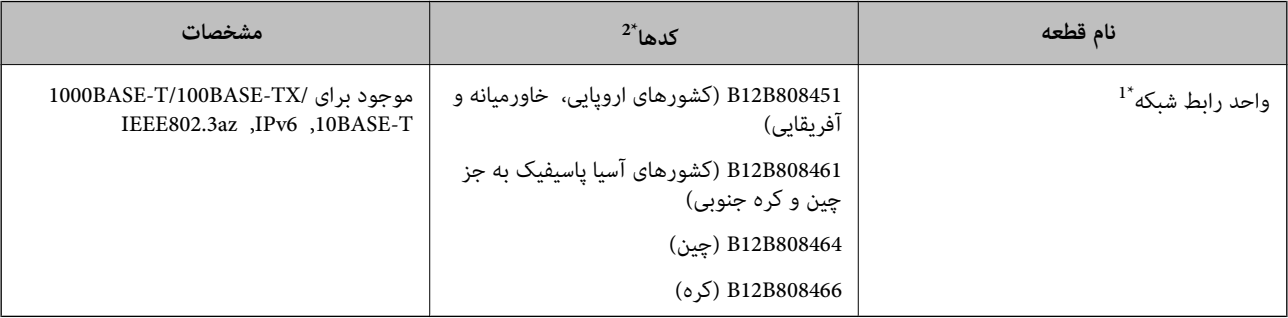

\*1 هنگامیکه نصب می شود منی توانید از اسکرن یا رایانه از طریق اتصال USB استفاده کنید.

\*2 کدها ممکن است در مناطق مختلف متفاوت باشد.

#### **کد های برگه حامل**

استفاده از یک برگه حامل به شما امکان میدهد که سندها یا عکس های دارای اشکال نامنظم که ممکن است به راحتی مخدوش شوند را اسکن<br>غایید. میتوانید سندهای بزرگتر از اندازه A4 را با تا کردن از وسط و توسط یک برگه حامل اسکن غایید.

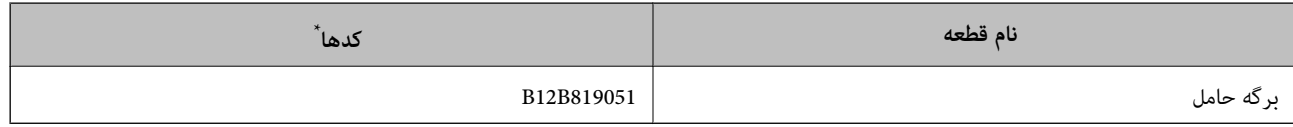

برگه حامل را فقط با کد میتوانید استفاده کنید.

#### **اطلاعات مرتبط**

- | ["مشخصات](#page-19-0) عمومی سندهایی که اسکن می شوند" در صفحه 20
	- | "قرار دادن سندهای دارای اندازه [بزرگ" در](#page-37-0) صفحه 38
	- | "قرار دادن سندهای دارای شکل [نامنظم" در](#page-40-0) صفحه 41

| "قرار دادن [عکسها" در](#page-43-0) صفحه 44

#### **کدهای کیت مجموعه غلتک**

<span id="page-18-0"></span>هنگامیکه تعداد اسکن ها از شماره سرویس بیشتر می شود، قطعه های (غلتک بلندکننده و یک غلتک جداکننده) باید تعویض شوند. آخرین عدد<br>اسکن ها را میتوانید در پانل کنترل یا Epson Scan 2 Utility بررسی کنید.

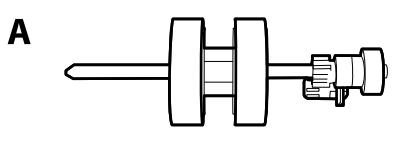

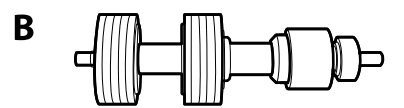

A: غلتک بلندکننده، B: غلتک جداکننده

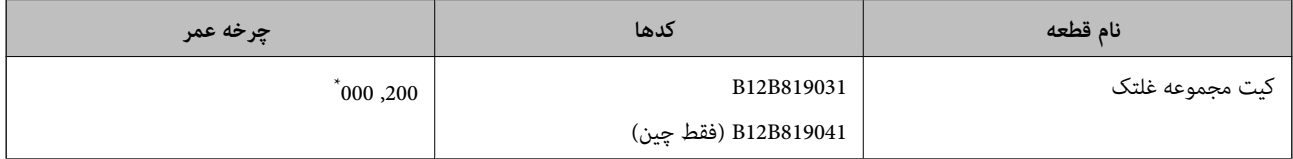

\* این عدد به واسطه اسکن های پشت سرهم با استفاده از کاغذهای سند آزمایش Epson حاصل می شود و یک راهنما برای دوره تعویض است. بسته به انواع<br>مختلف کاغذ، نظیر کاغذی که غبار زیادی تولید می کند یا کاغذی که دارای سطح ناصافی ا

**اطلاعات مرتبط**

- | "تعویض کیت مجموعه [غلتک" در](#page-107-0) صفحه 108
- | ["بازنشانی](#page-112-0) تعداد اسکنها در صفحه کنترل" در صفحه 113

#### **کدهای کیت متیز کاری**

هنگام قیز کردن قسمت داخلی اسکنر از این استفاده کنید. این کیت از مایع قیز کننده و یک دستمال مخصوص تشکیل شده است.

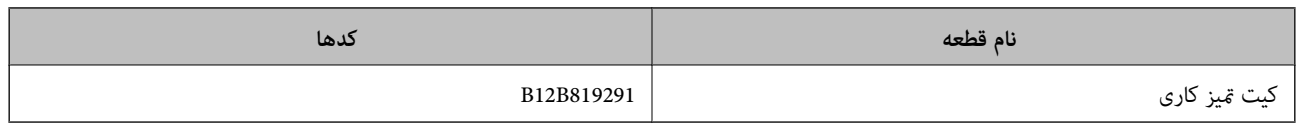

**اطلاعات مرتبط**

| "متیز کردن قسمت داخلی [اسکرن" در](#page-102-0) صفحه 103

### <span id="page-19-0"></span>**مشخصات سندها و قرار دادن سندها**

### **مشخصات سندها**

در این بخش مشخصات و شرایط سندهایی که می توان در ADF قرار داد توضیح داده می شود.

#### **مشخصات عمومی سندهایی که اسکن می شوند**

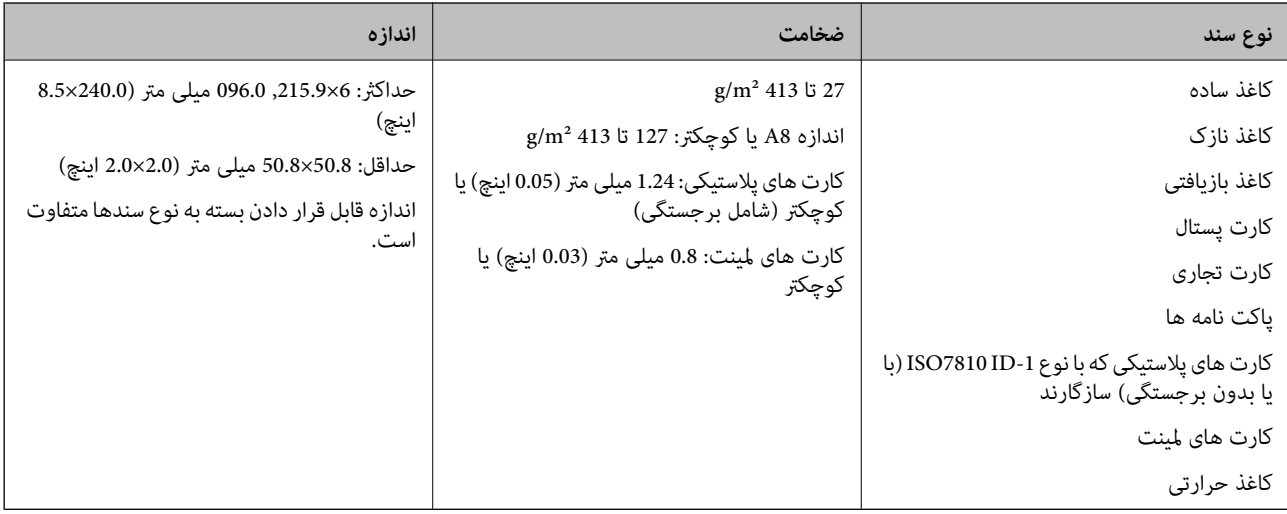

#### *نکته:*

❏ *لبه جلویی همه سندها باید صاف باشد.*

❏ *اطمینان حاصل کنید که تاشدگی لبه جلویی سندها در داخل محدوده زیر باشد.*

A *باید 3 میلی متر یا کمتر باشد.*

@ باید 1 میلی متر یا کمتر باشد در حالی که @ باید مساوی یا کمتر از ۞ باشد. هنگامیکه ۞ مساوی یا کمتر از 10 برابر اندازه @ باشد، @ می<br>تواند بیشتر از 1 میلی متر باشد.

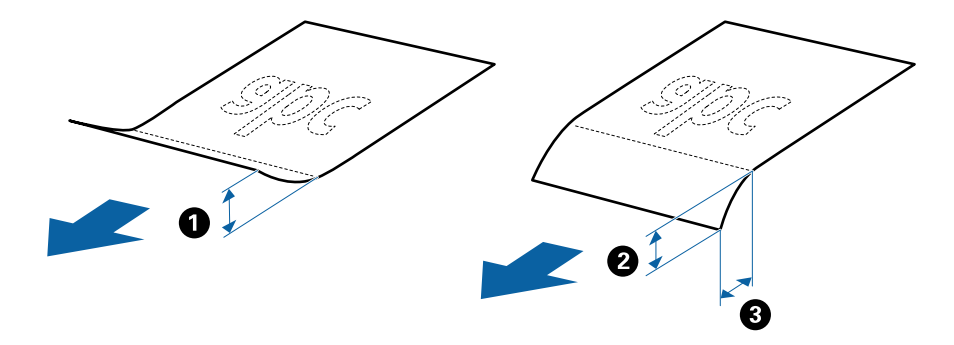

■ حتی اگر سند دارای مشخصات اسنادی باشد که میتوان در ADF قرار داد، ممکن است نتوان آن را از ADF تغذیه کرد یا کیفیت اسکن ممکن است<br>بسته به ویژگیها یا کیفیت کاغذ افت کند.

#### **مشخصات سندهای دارای اندازه استاندارد**

فهرست سندهای دارای اندازه استاندارد که می توانید در اسکرن قرار دهید.

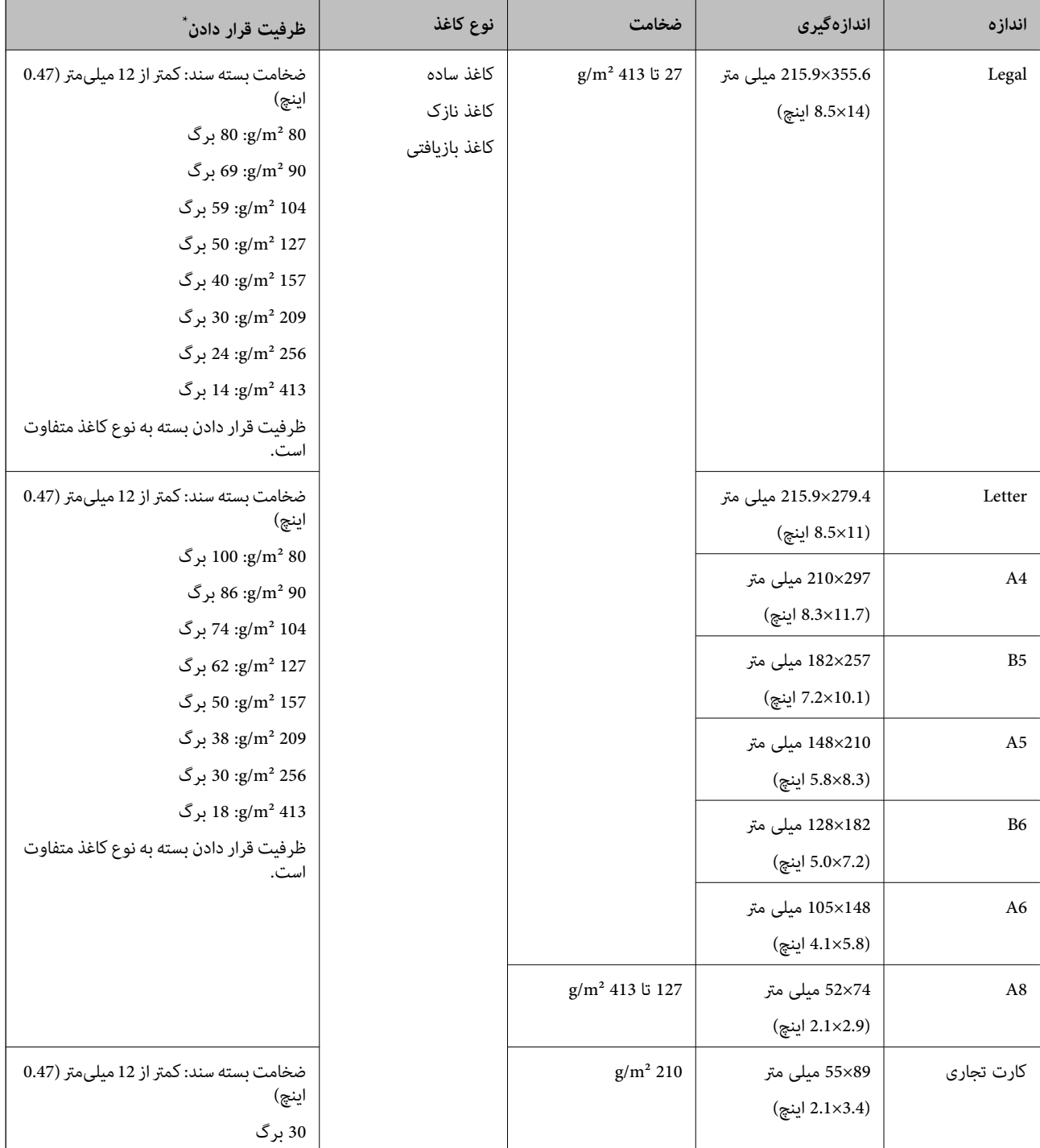

\* در حین اسکن کردن میتوانید سندها را تا حداکرث ظرفیت پر کنید.

#### **مشخصات کاغذ بلند**

مشخصات کاغذ بلند که میتوانید در داخل اسکرن قرار دهید.

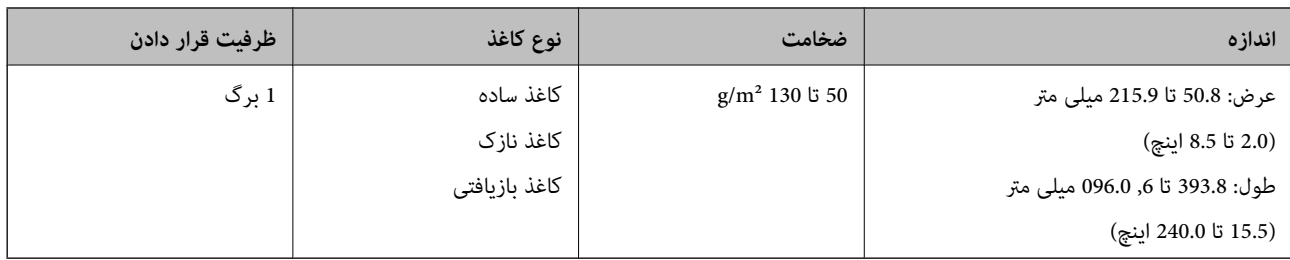

#### **مشخصات کارت های پلاستیکی**

مشخصات کارت های پلاستیکی که میتوانید در داخل اسکرن قرار دهید.

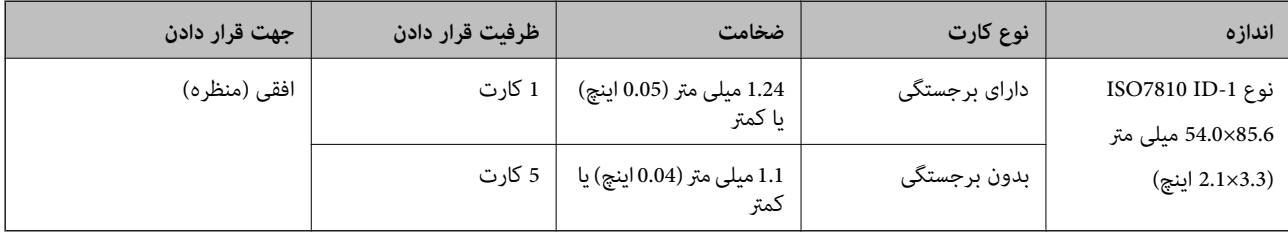

#### **مشخصات کارت های لمینت**

مشخصات کارت های لمینت که میتوانید در داخل اسکرن قرار دهید.

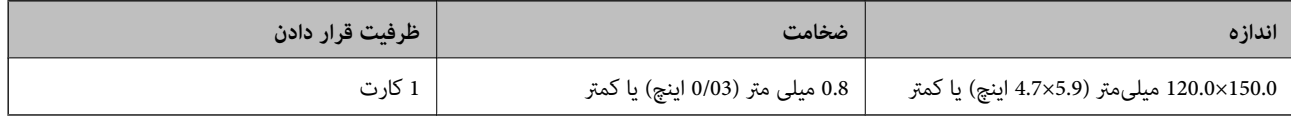

#### **مشخصات سندها هنگام استفاده از برگه حامل**

برگه حامل اختیاری، یک برگه است که برای انتقال سندها از طریق اسکنر طراحی شده است. میتوانید سندهای بزرگتر از اندازه /A4<br>Letter، سندهای مهم یا عکس هایی که نباید آسیب ببینند، کاغذ نازک، سندهای دارای شکل نامنظم و غیره را اس

جدول زیر شرایط استفاده از برگه حامل را ارائه می دهد.

<span id="page-22-0"></span>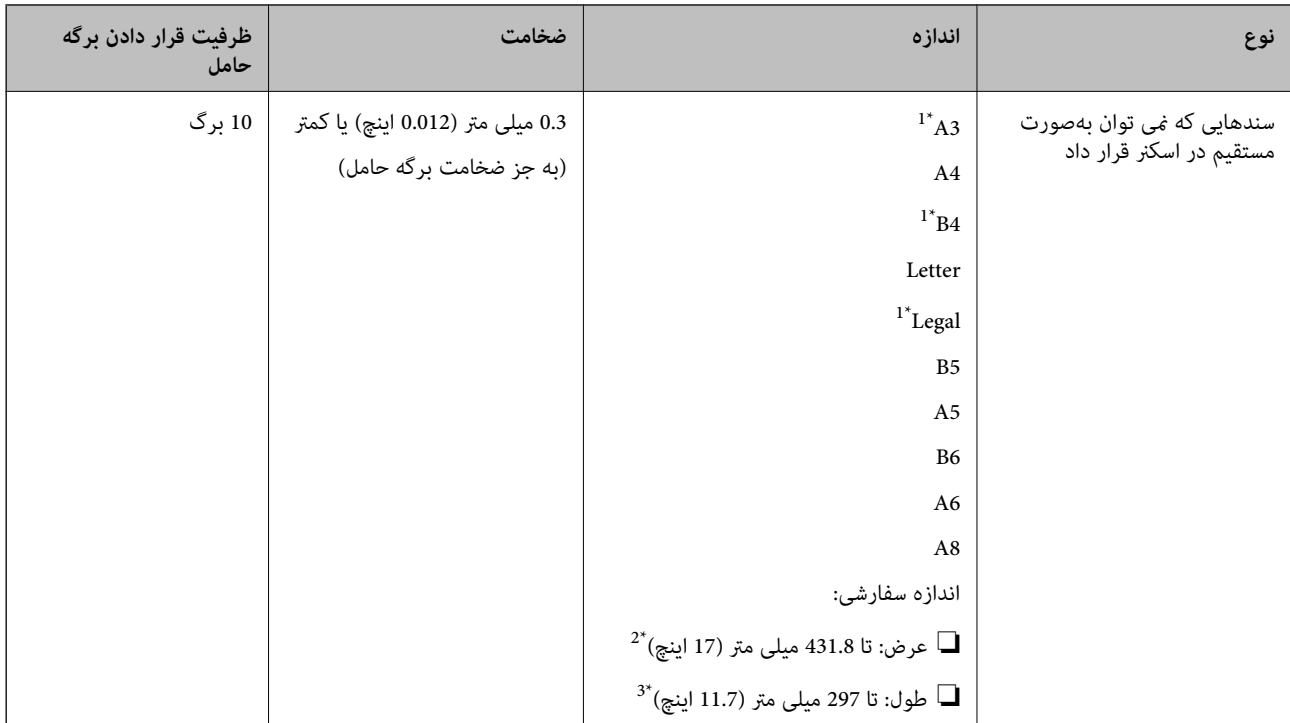

#### \*1 از وسط تا کنید تا تنظیم شود.

- \*2 سندهای عریض تر از 215.9 میلی متر (8.5 اینچ) باید از وسط تا شوند.
- \*3 هنگام اسکن کردن سندی با طول تقریبی 297 میلی متر (11.7 اینچ)، لبه جلویی سند باید در قسمت شیرازه برگه حامل قرار داده شود. درغیراینصورت ممکن<br>است طول تصویر اسکن شده بیشتر از حد انتظار باشد زیرا زمانی که **شناسایی خودک**

#### **اطلاعات مرتبط**

| "کد های برگه [حامل" در](#page-17-0) صفحه 18

#### **مشخصات پاکت نامه ها**

مشخصات پاکت نامه هایی که میتوانید در داخل اسکرن قرار دهید.

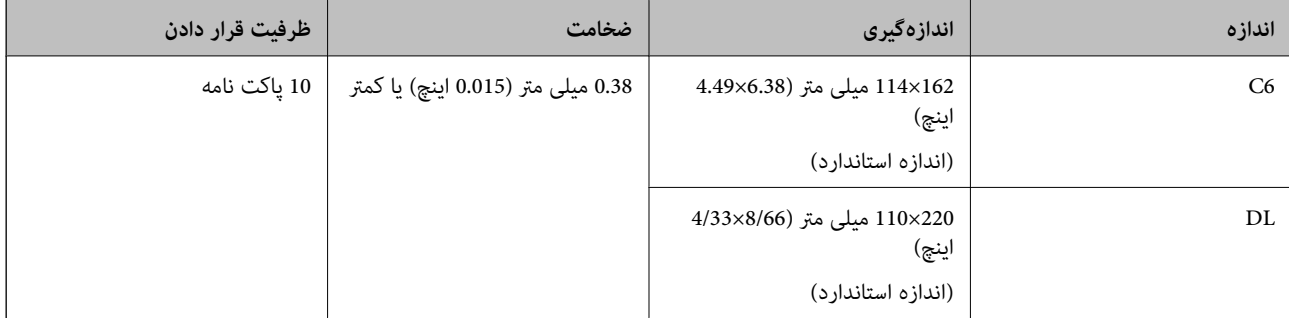

### **انواع سندهایی که نیاز به دقت دارند**

انواع سندهای زیر ممکن است باموفقیت اسکن نشوند.

❏سندهای دارای سطح ناصاف نظیر کاغذ سربرگ.

راهنمای کاربر

❏سندهای دارای خطوط چین و چروگ یا تاشدگی

سندهای پرفراژ شده $\Box$ 

سندهای دارای برچسب $\Box$ 

کاغذ بدون نیاز به کاربن $\Box$ 

❏سندهای لوله شده

کاغذ پوشش دار  $\Box$ 

#### *مهم:*c

<span id="page-23-0"></span>کاغذ بدون نیاز به کاربن دارای مواد شیمیایی است که میتواند به غلتکها صدمه بزند. در صورت اسکن کاغذ بدون نیاز به کاربن، غلتک بلندکننده و غلتک جداکننده را به طور منظم قیز کنید. همچنین، اسکن کاغذ بدون نیاز به کاربن نسبت به اسکن کاغذ معمولی میتواند<br>باعث کوتاه شدن عمر غلتکها شوند.

#### *نکته:*

- یاگر سرعت تغذیه را در حین اسکن کردن کاهش دهید یا چین و چروک ها را پیش از قرار دادن صاف کنید، سندهای دارای چین و چروک ممکن است<br>بهتر اسکن شوند.
- برای اسکن کردن سندهای ظریف یا سندهایی که به سادگی چروک می شوند، از برگه حامل استفاده کنید (بهصورت جداگانه به فروش می<br>دسد).
- برای اسکن کردن سندهایی که به اشتباه به عنوان تغذیه دوتایی شناسایی شدهاند، DFDS را در صفحه کنترل بر روی **روشن** تنظیم کنید و سپس  $\Box$ اسکن را از سر بگیرید یا **خاموش را در شناسایی تغذیه دوتایی** در زبانه **تنظیمات اصلی** در پنجره *Epson Scan 2 ا*نتخاب کنید. هنگام استفاده از<br>Document Capture Pro ، میتوانید پنجره را با فشار دادن دکمه **Detailed Settings** در صف

❏ *برچسب ها باید به طور محکم به سندها چسبیده باشند به طوری که چسب از آنها بیرون نزده باشد.*

❏ *سعی کنید سندهای لوله شده را پیش از اسکن کردن صاف کنید.*

#### **اطلاعات مرتبط**

- | "اصول اولیه [اسکرن" در](#page-9-0) صفحه 10
	- | ["نگهداری" در](#page-102-0) صفحه 103

#### **انواع سندهایی که نباید اسکن شوند**

- انواع سندهای زیر نباید اسکن شوند.
	- ❏عکسها

❏کتابچه ها

- ❏سند غیر کاغذی (نظیر فایلهای شفاف، پارچه ای و فویل های فلزی)
	- ❏سندهای دارای سوزن منگنه یا گیره کاغذ
		- ❏سندهایی که با چسب چسبیده اند
			- ❏سندهای پاره شده
	- ❏سندهای دارای چین و چروک یا شدگی شدید
		- ❏سندهای شفاف نظیر فیلم OHP
		- ❏سندهای دارای کاغذ کربنی در پشت

❏سندهای دارای جوهر خشک نشده

سندهای دارای یادداشت های چسبان $\Box$ 

#### *نکته:*

- <span id="page-24-0"></span>❏ *عکسها، اثرهایهرنیارزشمندیامدارکمهمیکهمنیخواهیدآسیبببینندیا تغییرشکل دهندرابهصورتمستقیم دراسکرن قرارندهید. تغذیه* نادرست ممکن است باعث ایجاد چین و چروک یا آسیب دیدن سند شود. هنگام اسکن کردن چنین سندهایی، اطمینان حاصل کنید که از برگه حامل<br>استفاده می کنید (بهصورت جداگانه به فروش می رسد).
- یا اگر از برگه حامل استفاده کنید (بهصورت جداگانه به فروش می رسد) میتوانید سندهای پاره شده، دارای چین و چروک یا تاشده رابه آسانی اسکن<br>کنید.

#### **اطلاعات مرتبط**

| "عکس [ها" در](#page-42-0) صفحه 43

### **قرار دادن اصل سند**

#### **سندهای دارای اندازه استاندارد**

#### **مشخصات سندهای دارای اندازه استاندارد**

فهرست سندهای دارای اندازه استاندارد که می توانید در اسکرن قرار دهید.

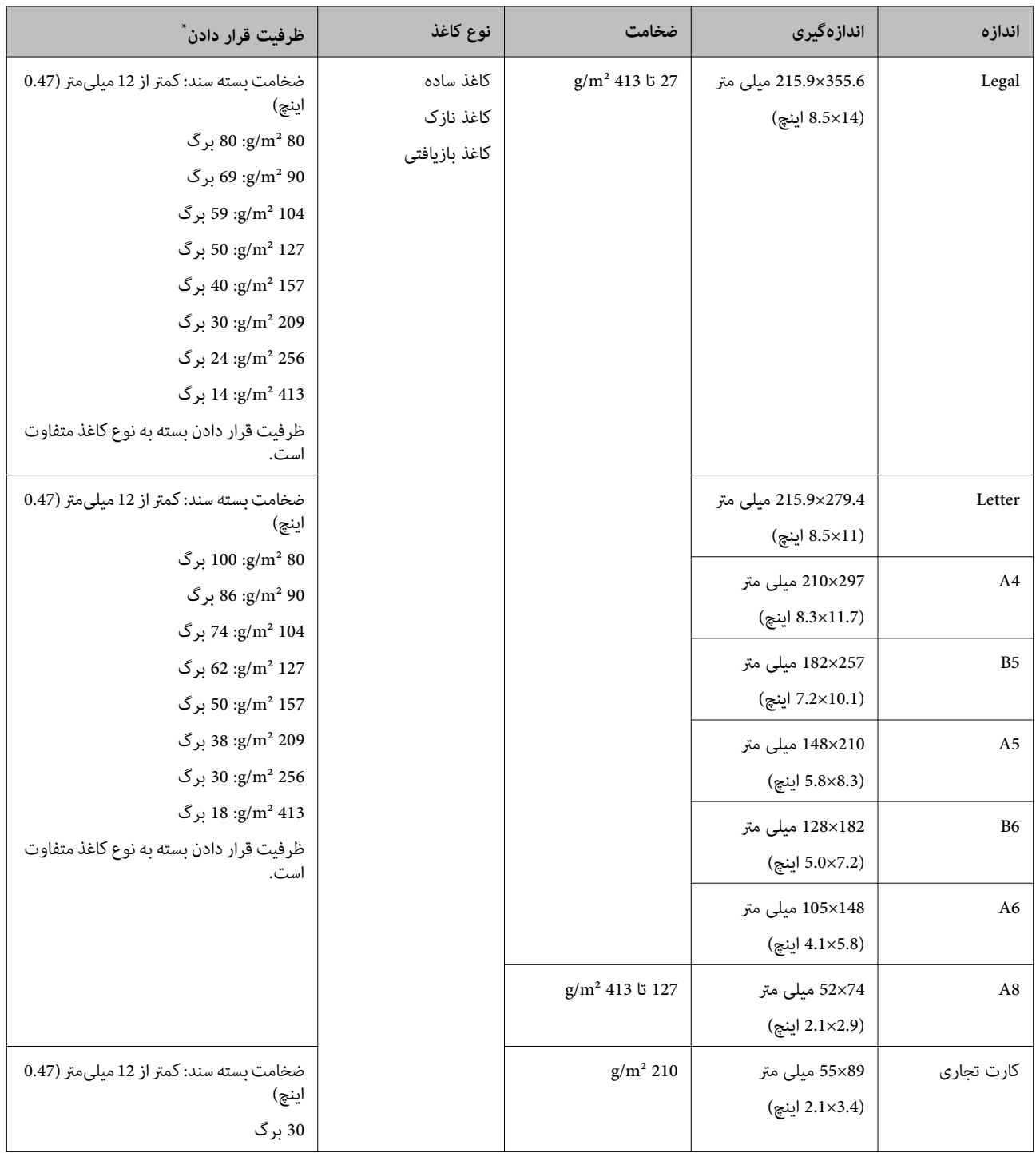

\* در حین اسکن کردن میتوانید سندها را تا حداکرث ظرفیت پر کنید.

#### **قرار دادن سند دارای اندازه استاندارد**

1. رابط سینی ورودی را باز کنید. سینی خروجی را به بیرون بلغزانید، رابط سینی خروجی را گسترش دهید و سپس متوقف کننده را بالا<br>ببرید.

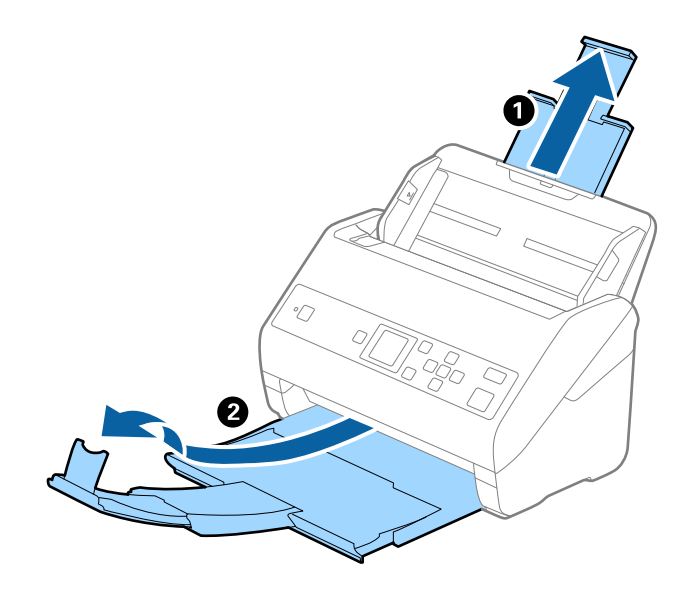

#### *نکته:*

- در مورد سندهای اندازه *A4* یا بزرگتر اطمینان حاصل کنید که رابط سینی ورودی را بیرون کشیده و گسترش دهید.
- اطمینان حاصل کنید که رابط های سینی خروجی را بیرون کشیده و باز کنید تا کمی بلندتر از طول سند باشند و متوقف کننده را بالا بیاورید تا<br>سندهای خارج شده بتوانند به راحتی در سینی خروجی جمع شوند.
- حا متوقف کننده رامی توانید روی رابط سینی خروجی به سمت جلو و عقب حرکت دهید تا بتوانید به راحتی موقعیت متوقف کننده را با بهترین **التوانی**<br>موقعیت برای اسکن کردن سندها تنظیم <sup>ن</sup>مایید.
- اگر سندهای ضخیمبا سینی خروجی برخورد کرده و از آن را بیرون می ریزند، از سینی خروجی نگهداری کرده و برای سندهای خارج شده<br>استفاده نکنید.
- اگر هنوز هم تصاویر اسکن شده تحت تأثیر برخورد سندهای خارج شده به قسمت زیر اسکنر قرار دارند، توصیه می کنیم اسکنر را در لبه یک<br>میز قرار دهید تا سندهای خارج شده به راحتی بیفتند و شما بتوانید آنها را بگیرید.
	- .2 راهنامهای لبه را روی سینی ورودی به طور کامل به بیرون بلغزانید.

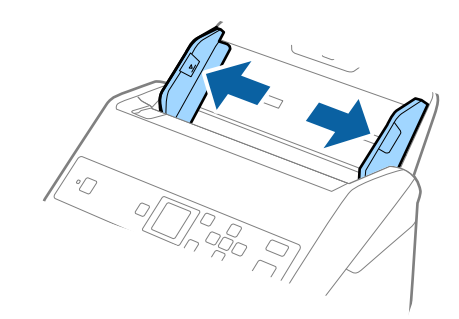

.3 سندها را باد بزنید.

هر دو انتهای سندها را نگه داشته و آنها را چند بار باد بزنید.

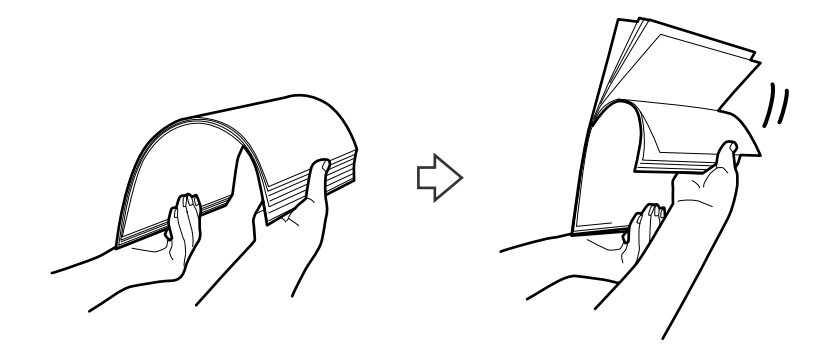

.4 لبههای سندها را طوری تراز کنید که قسمت چاپ شده رو به پایین باشد و لبه جلویی را به داخل شکل گوه بلغزانید.

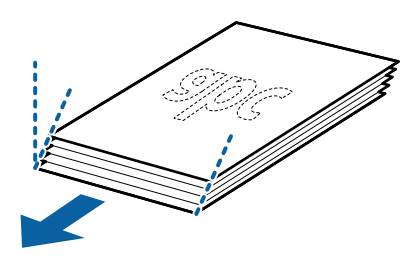

.5 سندها را طوری در داخل سینی ورودی قرار دهید که رو به پایین باشند و لبه بالایی رو بهADF باشد. سندها را به داخل ADF بلغزانید تا جایی که مقاومت کنند.

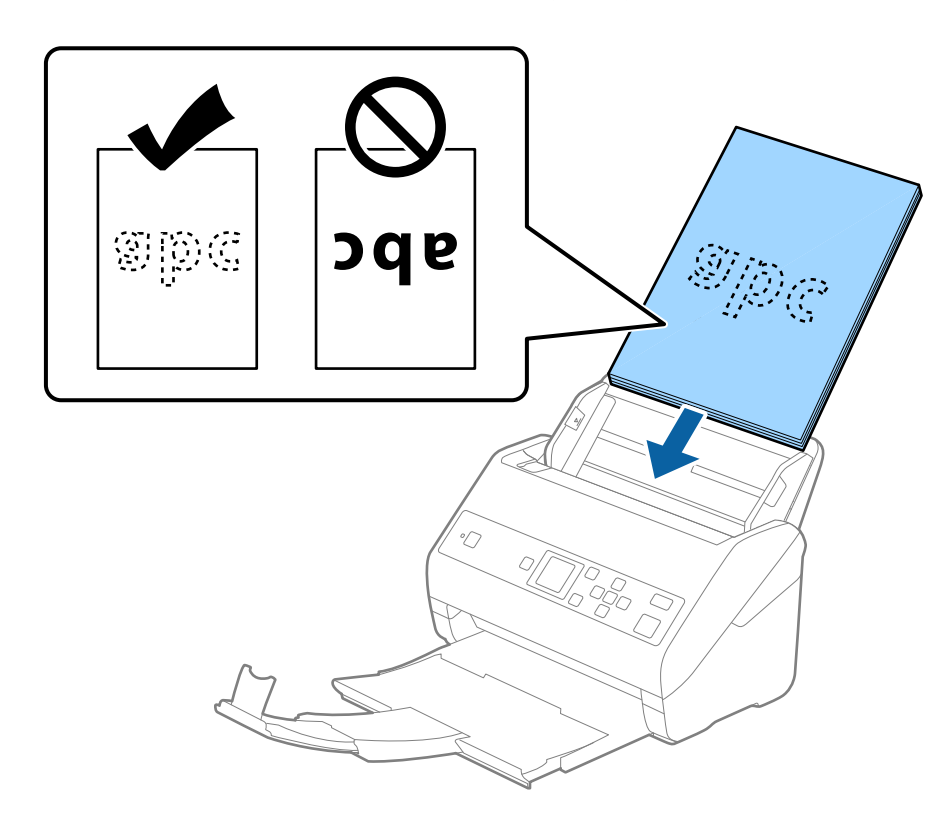

6. راهنماهای لبه را بلغزانید تا با لبه سندها تنظیم شوند و اطمینان حاصل کنید که هیچ فاصله ای بین سندها و راهنماهای لبه وجود نداشته<br>باشد. درغیراینصورت ممکن است سندها به صورت کج تغذیه شوند.

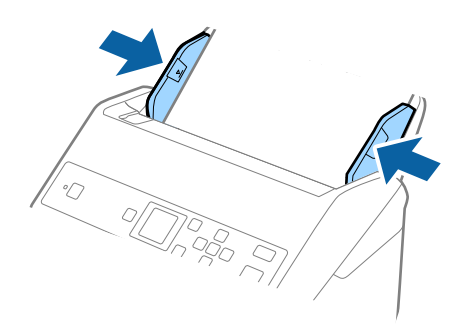

#### *نکته:*

❏ *هنگاماسکنکردن سندهایدارای سوراخ هایپانچ نظیرکاغذکلاسور، سندهارا طوریقراردهیدکه سوراخ ها به طرفکنارهیاروبهپایین* باشند. نباید هیچ سوراخی در داخل یک نوار *30 میلی متری (1.2 ا*ینچی) در مرکز سندها قرار داشته باشد. با این وجود، سوراخ ها می توانند در داخل *30* میلی متری (7.2 اینچی) از لبه جلویی سندها قرار داشته باشند. اطمینان حاصل کنید که لبههای سوراخ های پانچ دارای دندانه یا<br>تاشدگی نباشند.

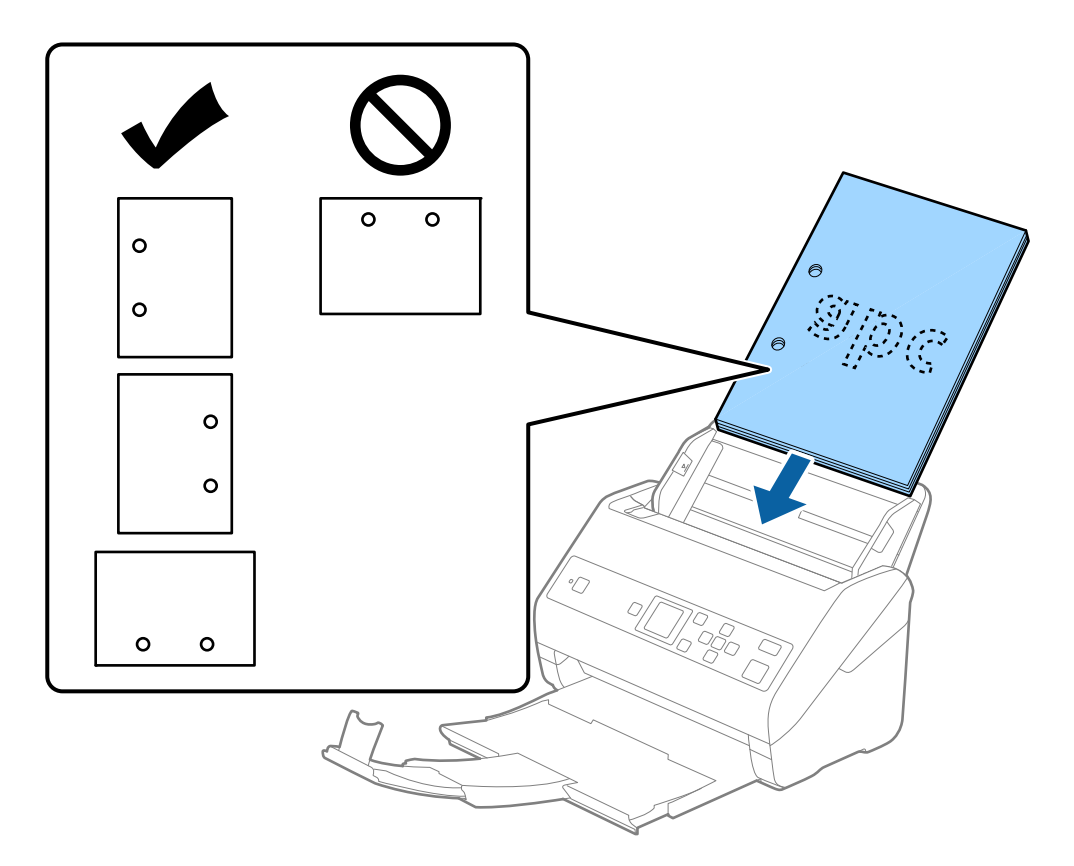

❏ *هنگاماسکنکردنکاغذنازکدارایچینوچروککهباعثگیرکردنکاغذیاتغذیهدوتاییمیشود، بافعالکردنآهستهممکناستبتوانید* وضعیت را بهتر کنید. برای این کار، **تنظیم** > **تنظیمات اسکنر** > **آهسته** را در صفحه کنترل انتخاب و آن را بر روی **روشن** تنظیم کنید تا سرعت<br>تغذیه کاهش یابد.

#### **کاغذ بلند**

#### **مشخصات کاغذ بلند**

مشخصات کاغذ بلند که میتوانید در داخل اسکرن قرار دهید.

<span id="page-29-0"></span>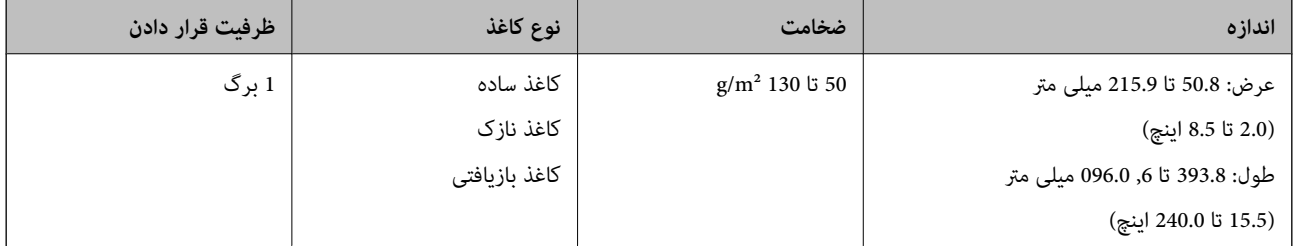

#### **قرار دادن کاغذ بلند**

.1 سینی خروجی را بیرون بلغزانید.

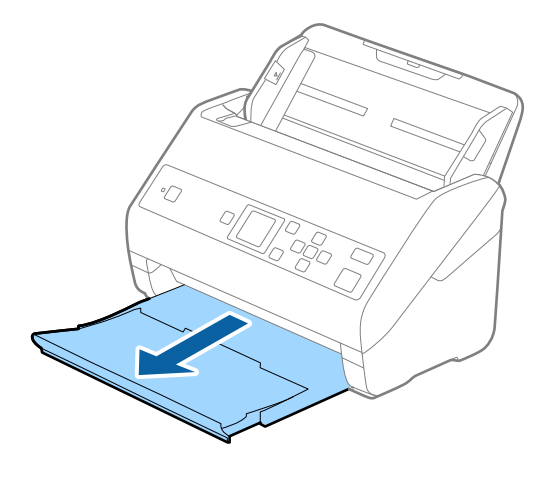

*رابط سینی ورودی <sup>و</sup> رابطهای سینی خروجی را گسترش ندهید <sup>و</sup> متوقف کننده را بالانیاورید. نکته:*

2. راهنماهای لبه را روی سینی ورودی به طور کامل به بیرون بلغزانید.

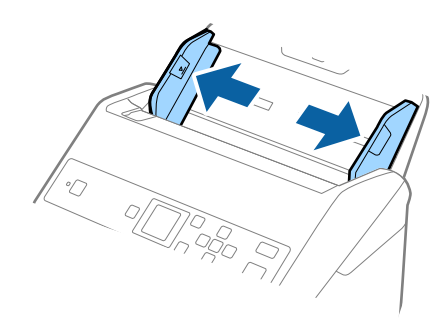

.3 سند را مستقیم در داخل سینی ورودی قرار دهید به طوری که رو به پایین باشد و لبه بالایی رو بهADF باشد. سند را به داخل ADF بلغزانید تا جایی که مقاومت کند.

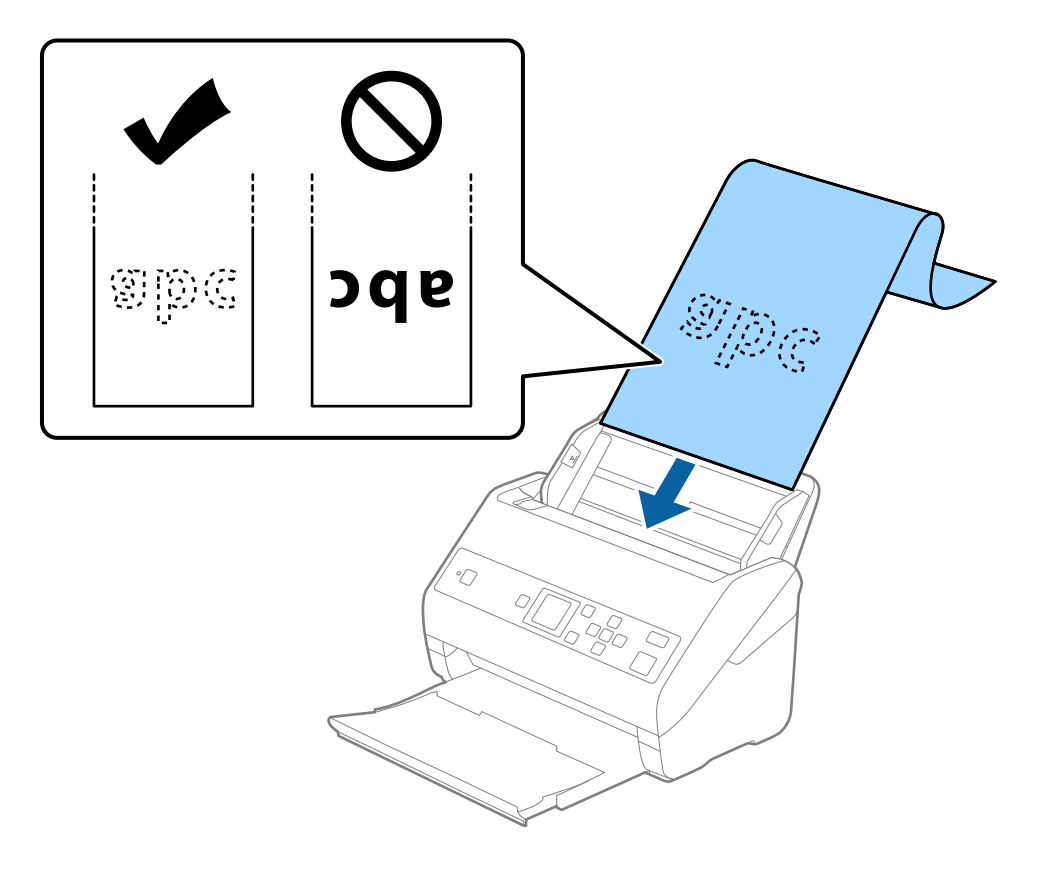

4. راهنماهای لبه را با لبه کاغذ بلند تنظیم کنید و اطمینان حاصل کنید که هیچ فاصلهای بین لبه کاغذ و راهنماهای لبه وجود نداشته<br>باشد. درغیراینصورت ممکن است سندها به صورت کج تغذیه شوند.

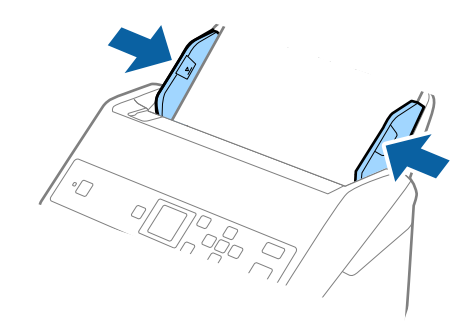

- *نکته:*
- ❏ *میتوانید کاغذهای بلند را با این رزولوشنها اسکن کنید.*
- *· 393.8 تا 1346.2 میلیمتر (15.5 تا 53 اینچ) طول: 600 dpi یا کمتر*
- *· 1346.3 تا 5461.0 میلیمتر (53 تا 215 اینچ) طول: 300 dpi یا کمتر*
- *· 5461.1 تا 6096.0 میلیمتر (215 تا 240 اینچ) طول: 200 dpi یا کمتر*
- <span id="page-31-0"></span>*میتوانیدپنجرهرابافشاردادندکمه ،Document Capture Proهنگاماستفادهاز .مشخصکنیدEpson Scan 2اندازهکاغذرابایددرپنجره* ❏ *.کنید باز Scan Settings صفحه در Detailed Settings*
	- *سه روش برای مشخص کردن اندازه کاغذ در پنجره 2 Scan Epson وجود دارد.*
- اگر طول کاغذ *3048* میلیمتر (*120* اینچ) یا کمتر است، میتوانید **تشخیص خودکار (کاغذ طویل)** را انتخاب کنید تا اندازه به صورت خودکار<br>تشخیص داده شود.
- اگر طول کاغذ بیشتر از *3048* میلیمتر (*120* اینچ) است، باید **تنظیم سفارشی** را انتخاب کنید و اندازه کاغذ را وارد مایید. اگر طول کاغذ *5461* میلی متر (215 اینچ) یا کمتر است، میتوانید از **شناسایی طول کاغذ** به جای وارد کردن ارتفاع کاغذ استفاده کنید. اگر طول کاغذ بیشتر از *5461*<br>میلی متر (2*15* اینچ) است، باید عرض و ارتفاع کاغذ را وارد کنید.
- *بیرون نریزد.* ❏ *کاغذبلندرادرقسمتورودی نگهداریدتا ازADF بیرون نیفتدو همچنین قسمتخروجی طوری کهکاغذ خارج شده، از سینی خروجی*

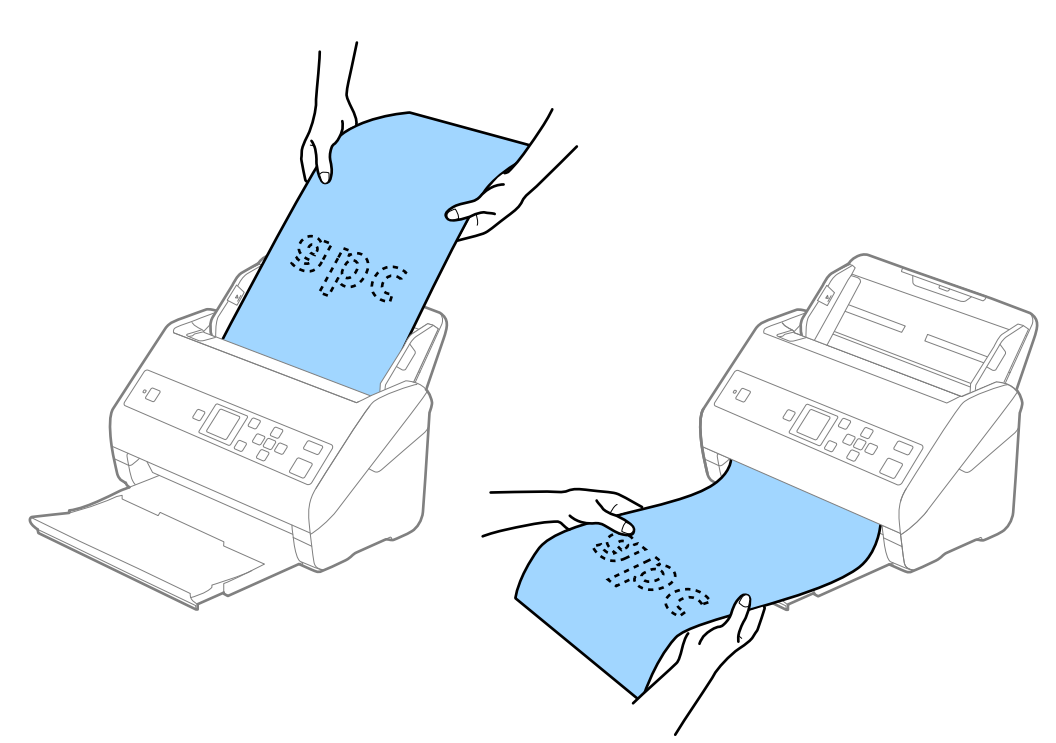

**اطلاعات مرتبط** | "تنظیامت ضروری مربوط به سندهای خاص در [2 Scan Epson "در](#page-69-0) صفحه 70

**کارت های پلاستیکی**

#### **مشخصات کارت های پلاستیکی**

مشخصات کارت های پلاستیکی که میتوانید در داخل اسکرن قرار دهید.

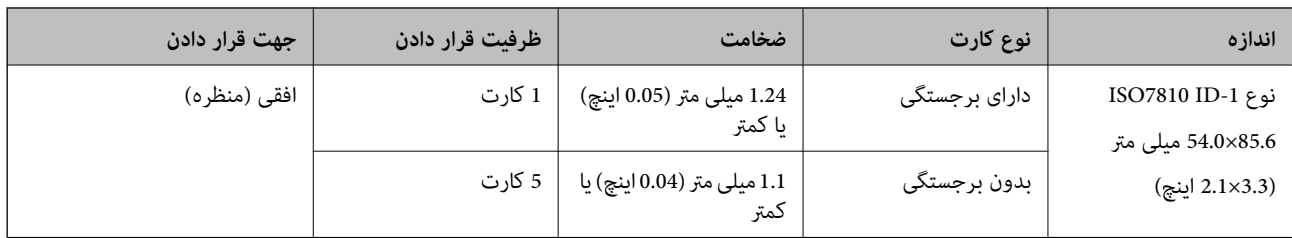

#### **قرار دادن کارتهای پلاستیکی**

.1 سینی خروجی را بیرون بکشید و متوقفکننده را بلند کنید.

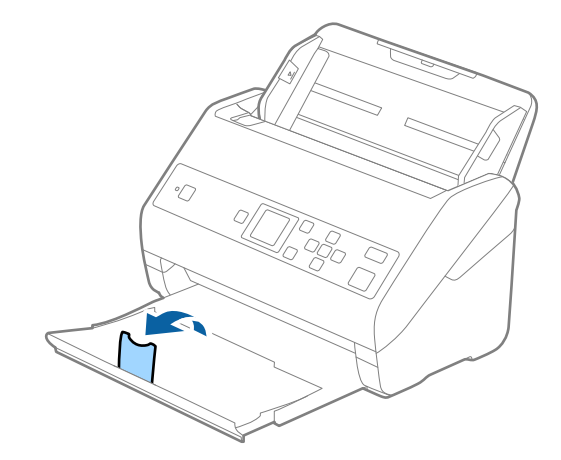

2. راهنماهای لبه را روی سینی ورودی به طور کامل به بیرون بلغزانید.

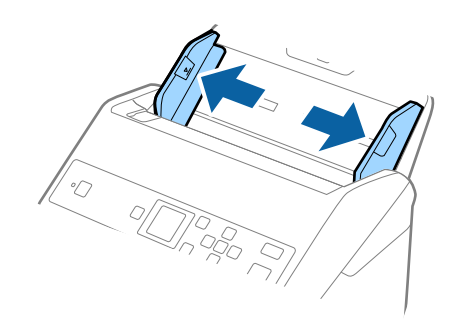

.3 کارتهای پلاستیکی را طوری در داخل سینی ورودی قرار دهید که رو به پایین باشند و لبه بالایی رو بهADF باشد. کارتهای پلاستیکی را به داخل ADF بلغزانید تا جایی که مقاومت کنند.

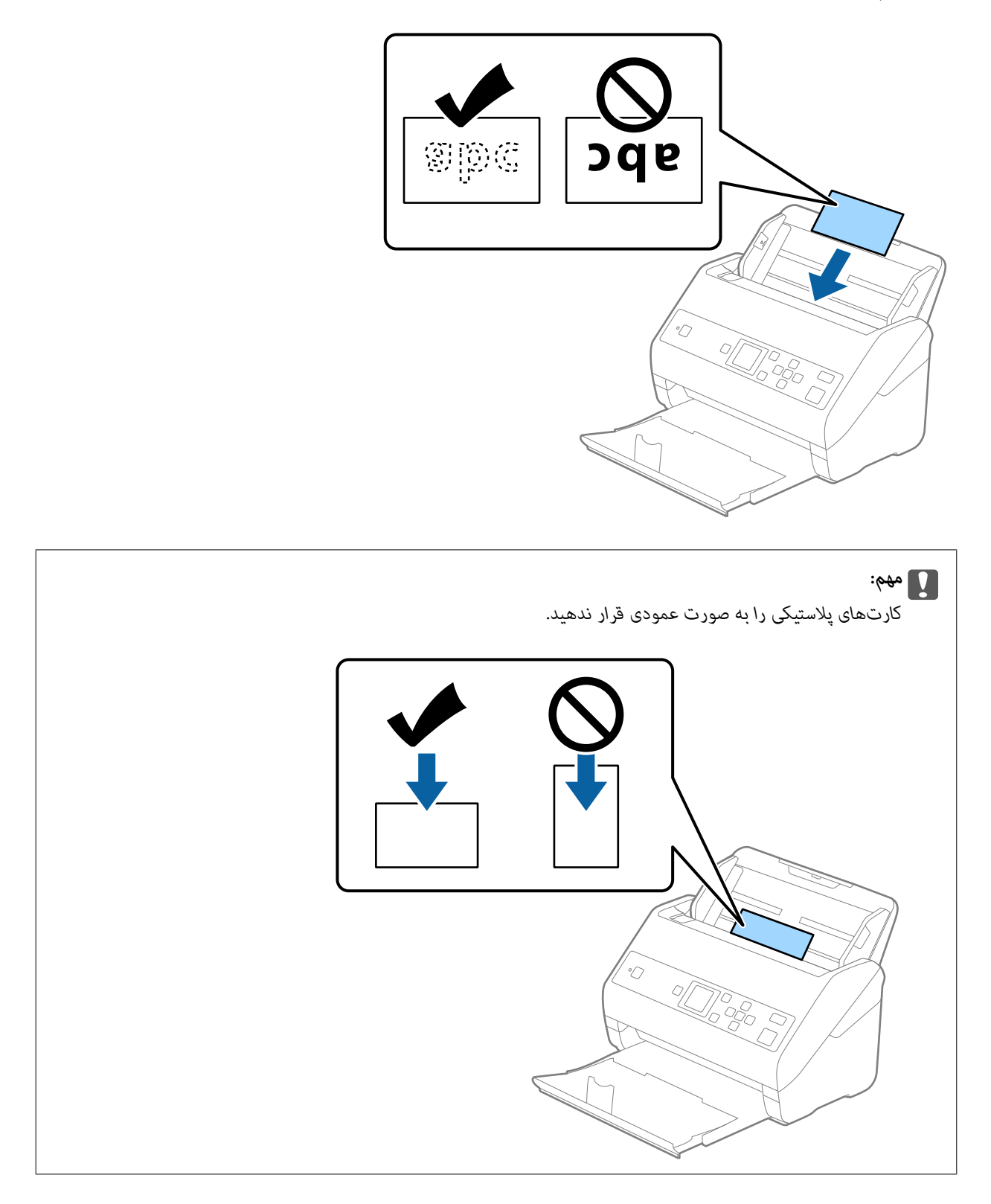

<span id="page-34-0"></span>4. راهنماهای لبه را حرکت دهید تا با لبه کارتهای پلاستیکی تنظیم شوند.

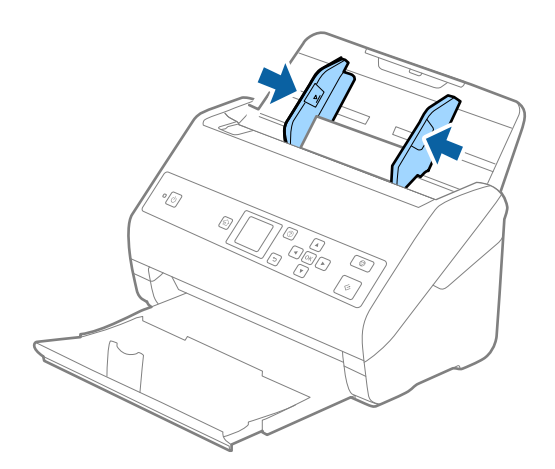

**نکته:**<br>برای اسکن کارتهای پلاستیکی، تنظیمات مناسب را در پنجره *Epson Scan 2 اع*مال کنید. هنگام استفاده از *Document Capture Pro،*<br>میتوانید پنجره را با فشار دادن دکمه **Detailed Settings** در صفحه Scan Settings باز کنید.

**کارت پلاستیکی (افقی)** را در **اندازه سند** انتخاب کنید یا **خاموش را در شناسایی تغذیه دوتایی** از زبانه **تنظیمات اصلی** در *Epson Scan 2 ا*نتخاب<br>کنید. برای اطلاعات بیشتر به راهنمای Epson Scan 2 مراجعه کنید.

*اگر شناسایی تغذیهدوتایی درپنجره2 Scan Epson فعال باشدو خطای تغذیهدوتایی رخ دهد، کارترا ازADF خارج ودوبارهداخل آن قرار*

*دهید، دکمه*d*رافشاردهیدو سپسگزینهDFDS) عملکردلغو شناسایی تغذیهدوتایی) رادر صفحهکنترل انتخابکنیدوآن راروی روشن* قرار دهید. این قابلیت، **شناسایی تغذیه دوتایی** را برای اسکن بعدی غیرفعال میکند و می توانید دوباره اسکن کنید. *DFDS* فقط **شناسایی تغذیه**<br>**دوتایی** را برای یک صفحه غیرفعال میکند.

#### **اطلاعات مرتبط**

| "تنظیامت ضروری مربوط به سندهای خاص در [2 Scan Epson "در](#page-69-0) صفحه 70

#### **کارت های لمینت**

#### **مشخصات کارت های لمینت**

مشخصات کارت های لمینت که میتوانید در داخل اسکرن قرار دهید.

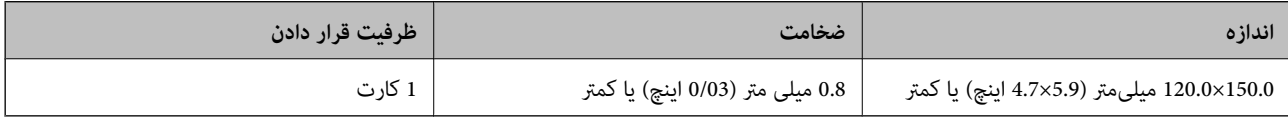

راهنماي کاربر

#### **قرار دادن کارتهای لمینت**

.1 سینی خروجی را بیرون بکشید و متوقفکننده را بلند کنید.

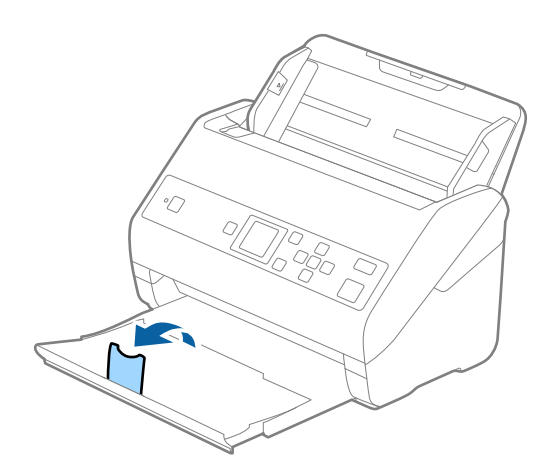

2. راهنماهای لبه را روی سینی ورودی به طور کامل به بیرون بلغزانید.

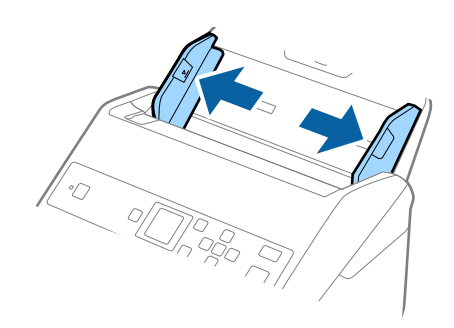
.3 کارت های لمینت را طوری در داخل سینی ورودی قرار دهید که رو به پایین باشند و لبه بالایی رو بهADF باشد. کارت های لمینت را به داخل ADF بلغزانید تا جایی که مقاومت کنند.

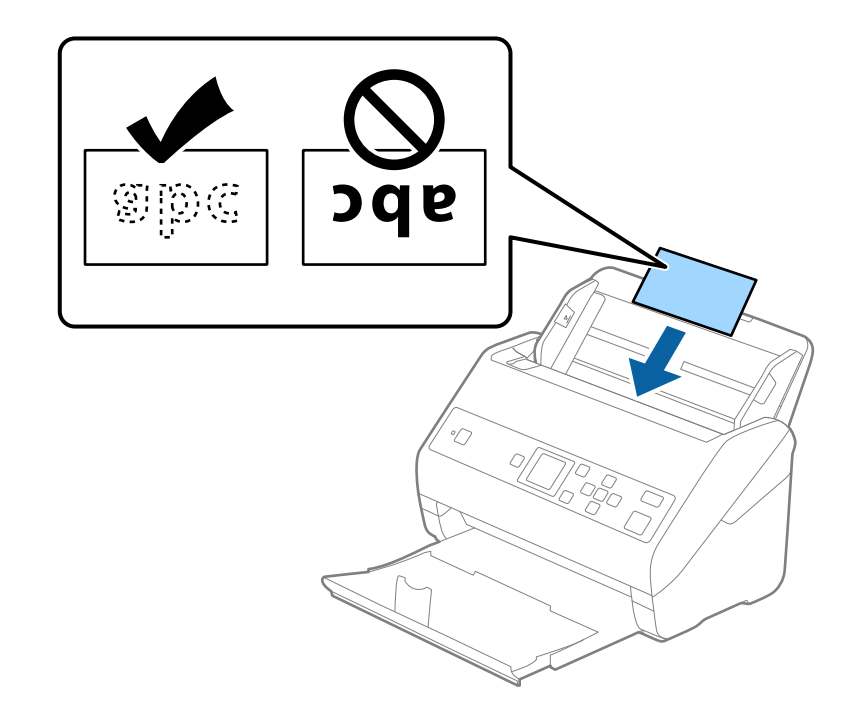

4. راهنماهای لبه را حرکت دهید تا با لبه کارت های لمینت تنظیم شوند.

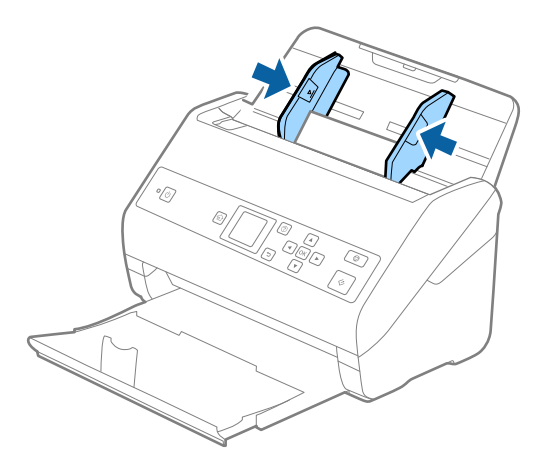

### *نکته:*

برای اسکن کارتهای لمینت، تنظیمات مناسب را در پنجره *Epson Scan 2 ا*عمال کنید. هنگام استفاده از *Document Capture Pro،* میتوانید<br>پنجره را با فشار دادن دکمه **Detailed Settings** در صفحه Scan Settings باز کنید.

- برای افزایش دقت تشخیص اندازه، زبانه **تنظیمات اصلی > اندازه سند > تنظیمات > اسکن کارت لمینت شده** را انتخاب کنید. برای اطلاعات<br>بیشتر به راهنمای *Epson Scan 2* مراجعه کنید.
	- زبانه **تنظیمات اصلی > شناسایی تغذیه دوتایی > خاموش** را انتخاب کنید. برای اطلاعات بیشتر به راهنمای *Epson Scan 2 م*راجعه<br>کنید.

*اگر شناسایی تغذیهدوتایی در صفحه2 Scan Epson فعال باشدو خطای تغذیهدوتایی رخ دهد، کارترا ازADF خارج ودوبارهداخل آن*

*قراردهید، دکمه*d*رافشاردهیدو سپسگزینهDFDS) عملکردلغو شناساییتغذیهدوتایی) رادرصفحهکنترل انتخابکنیدوآن راروی* **روشن** قرار دهید. این قابلیت، **شناسایی تغذیه دوتایی** را برای اسکن بعدی غیرفعال میکند و میتوانید دوباره اسکن کنید. *DFDS* فقط<br>**شناسایی تغذیه دوتایی** را برای یک صفحه غیرفعال میکند.

**اطلاعات مرتبط**

| "تنظیامت ضروری مربوط به سندهای خاص در [2 Scan Epson "در](#page-69-0) صفحه 70

**سندهای دارای اندازه بزرگ**

# **مشخصات سندهای دارای اندازه بزرگ**

با استفاده از برگه حامل که بهصورت جداگانه به فروش می رسد و تا کردن سندها از وسط میتوانید سندهای بزرگتر از اندازه A4 نظیر اندازه<br>های A3 یا B4 را اسکن کنید.

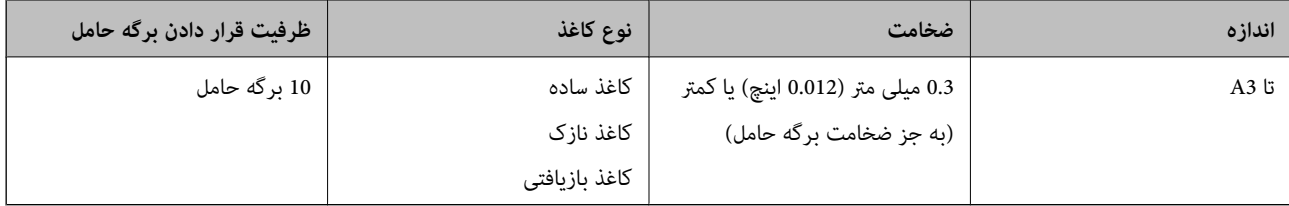

### **قرار دادن سندهای دارای اندازه بزرگ**

1. رابط سینی ورودی را باز کنید. سینی خروجی را به بیرون بلغزانید، رابط سینی خروجی را گسترش دهید و سپس متوقف کننده را بالا<br>ببرید.

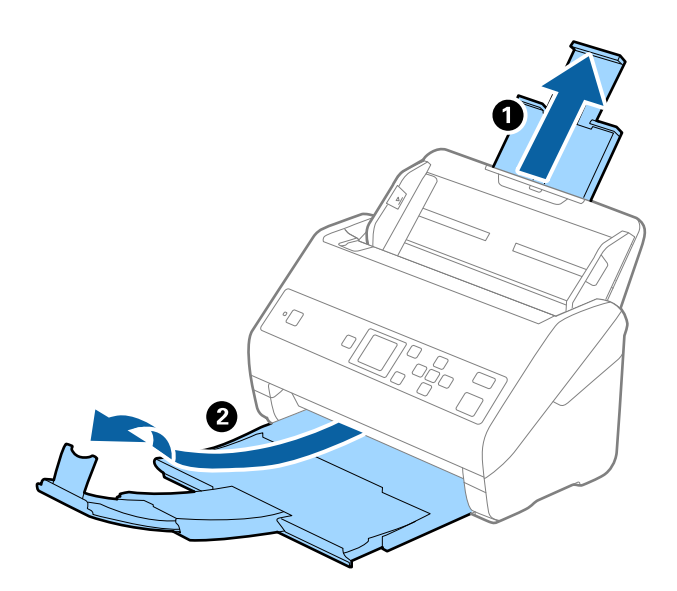

2. راهنماهای لبه را روی سینی ورودی به طور کامل به بیرون بلغزانید.

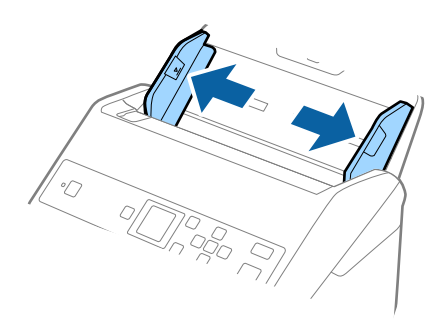

3. برگه حامل را طوری قرار دهید که تصویر لبه جلویی رو به بالا باشد و سند را از وسط تاکنید و طوری در برگه حامل قرار دهیدکه قسمتی که<br>باید اسکن شود رو به بیرون باشد و طرف راست در جلو باشد.

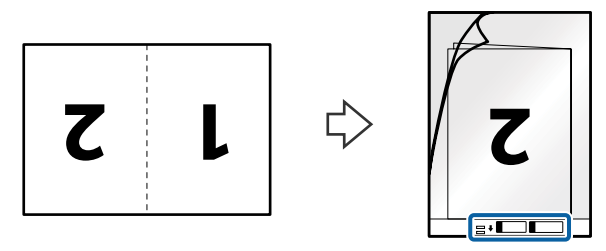

.4 برگه حامل را طوری در داخل سینی ورودی قرار دهید که لبه بالایی رو بهADF باشد. برگه حامل را به داخل ADF بلغزانید تا جایی که مقاومت کند.

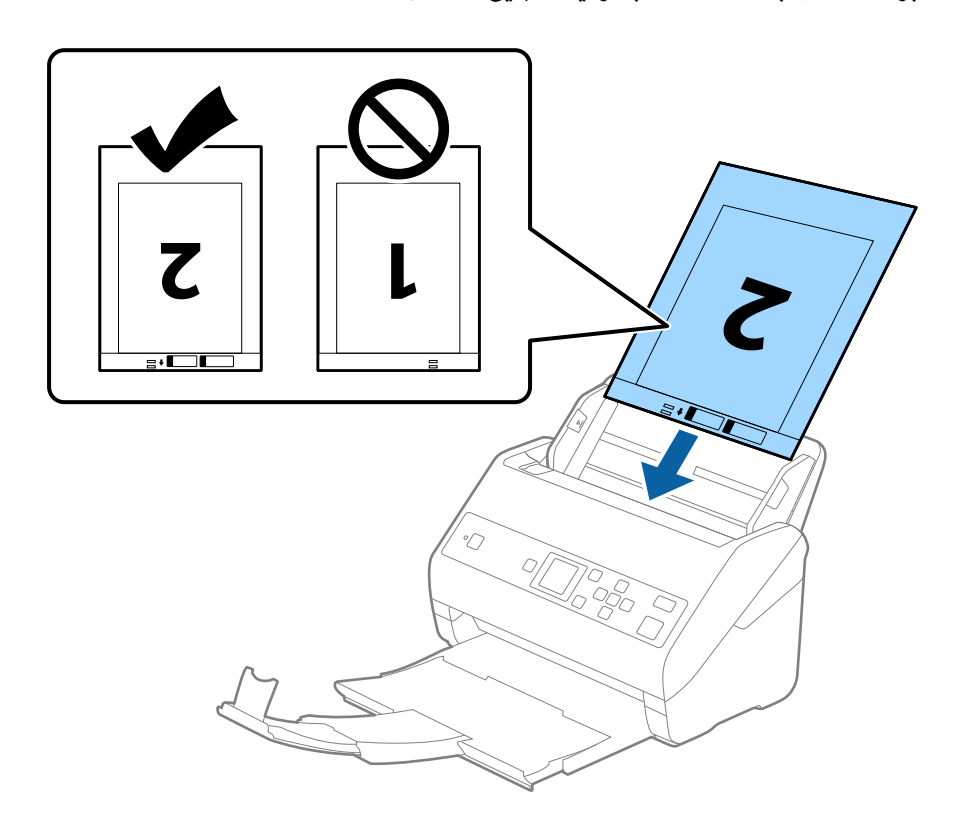

5. راهنماهای لبه را بلغزانید تا با لبه برگه حامل تنظیم شوند و اطمینان حاصل کنید که هیچ فاصله ای بین برگه حامل و راهنماهای لبه وجود<br>نداشته باشد. درغیراینصورت ممکن است برگه حامل به صورت کج تغذیه شود.

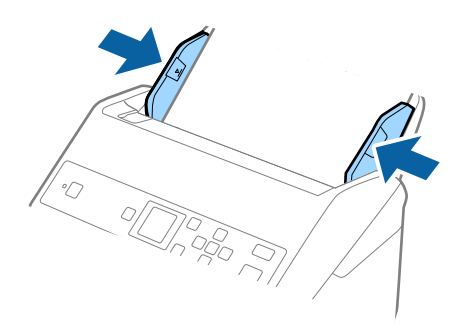

### *نکته:*

- ممکن است لازم باشد استفاده از برگه حامل که مخدوش شده یا بیش از 3000 بار اسکن شده است را متوقف کنید. **[**
- **لــ**ا برای اسکن هر دو اندازه و وصله با هم، تنظیمات مناسب را در پنجره *Epson Scan 2 ا*عمال کنید. هنگام استفاده از Document Capture<br>Pro، میتوانید پنجره را با فشار دادن دکمه Detailed Settings در صفحه Scan Settings باز کنید

<mark>دو طرفه</mark> را از **طرف اسکن و چپ و راست** را از ا**تصال تصاویر به یکدیگر** در پنجره *Epson Scan 2* انتخاب کنید. برای اطلاعات بیشتر به<br>راهنمای *Epson Scan 2* مراجعه کنید.

- هنگام اسکن کردن یک برگه حامل با انتخاب **شناسایی خودکار** به عنوان تنظیم **اندازه سند**، تصویر بهصورت خودکار و با اعمال **انحراف کاغذ**<br>در تنظیم **تصحیح انحراف سند** اسکن می شود.
- ❏ *هنگاماسکن کردن سندی با طول تقریبی 297میلی متر، لبه جلویی سندبایددرقسمتشیرازهبرگه حامل قرارداده شود. درغیراینصورت* ممکنٰ است طول تصویر اسکن شده بیشتر از حد انتظار باشد چراکه اسکنر تا انتهای بر گه حامل را زمانی که **شناسایی خودکار** را به عنوان تنظیم<br>**اندازه سند** در پنجره Z*pson Scan 2 ا*نتخاب می کنید، اسکن می کند.
- فقط ازبرگه حامل که برای اسکنر شما طراحی شده است استفاده کنید. با شناسایی سوراخ های مستطیلی کوچک در به جلویی، برگه حامل<br>بهصورت خودکار توسط اسکنر شناسایی می شود. سوراخ ها را قیز نگه دارید و روی آنها را نپوشانید.

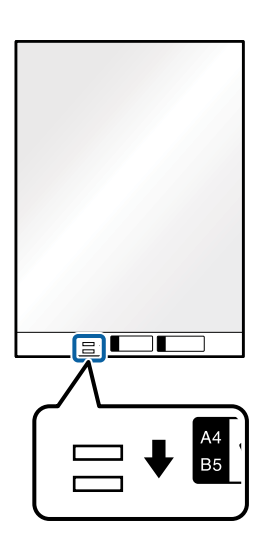

#### **اطلاعات مرتبط**

- | "کد های برگه [حامل" در](#page-17-0) صفحه 18
- | "تنظیامت ضروری مربوط به سندهای خاص در [2 Scan Epson "در](#page-69-0) صفحه 70

# **سندهای دارای شکل نامنظم**

# **مشخصات سندهای دارای شکل نامنظم**

با استفاده از برگه حامل که بهصورت جداگانه به فروش می رسد میتوانید سندهای دارای چین و چروک، لوله شده، بسیار نازک یا دارای شکل<br>نامنظم را اسکن کنید.

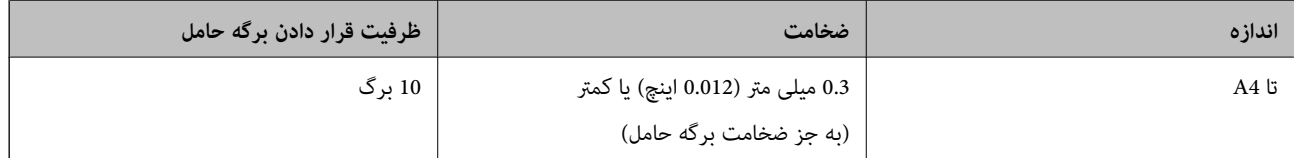

### **قرار دادن سندهای دارای شکل نامنظم**

1. رابط سینی ورودی را باز کنید. سینی خروجی را به بیرون بلغزانید، رابط سینی خروجی را گسترش دهید و سپس متوقف کننده را بالا<br>ببرید.

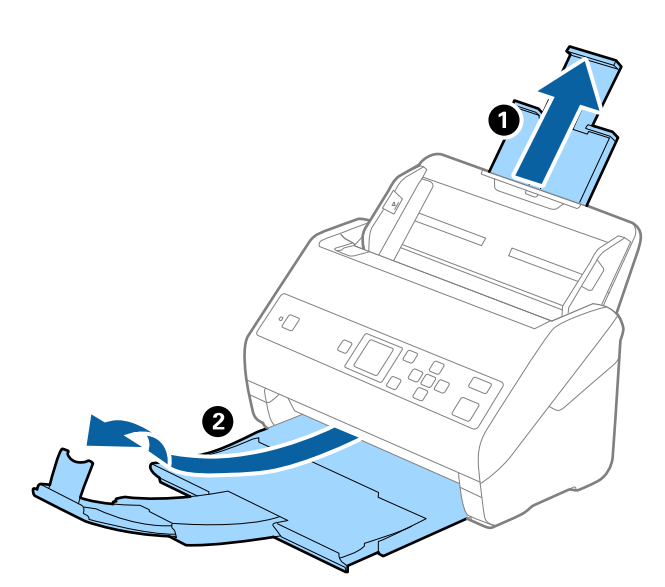

.2 راهنامهای لبه را روی سینی ورودی به طور کامل به بیرون بلغزانید.

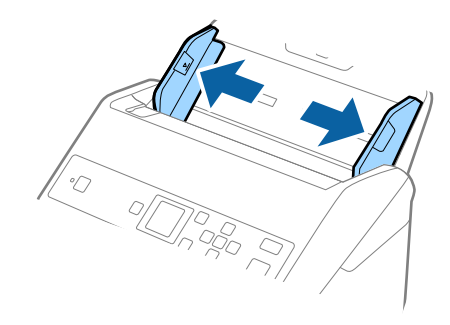

3. برگه حامل را طوری قرار دهید که تصویر لبه جلویی رو به بالا باشد و سند را در مرکز برگه حامل طوری قما و مو<br>شود رو به پایین باشد.

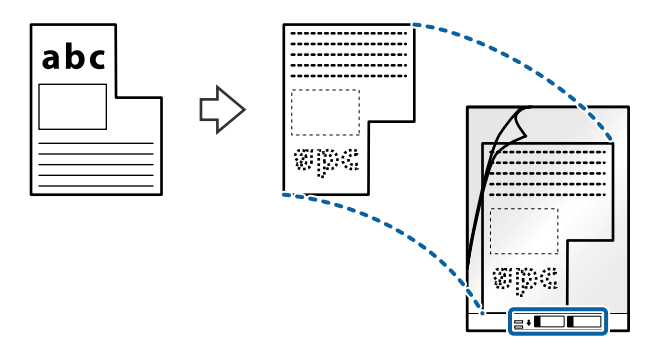

.4 برگه حامل را طوری در داخل سینی ورودی قرار دهید که لبه بالایی رو بهADF باشد. برگه حامل را به داخل ADF بلغزانید تا جایی که مقاومت کند.

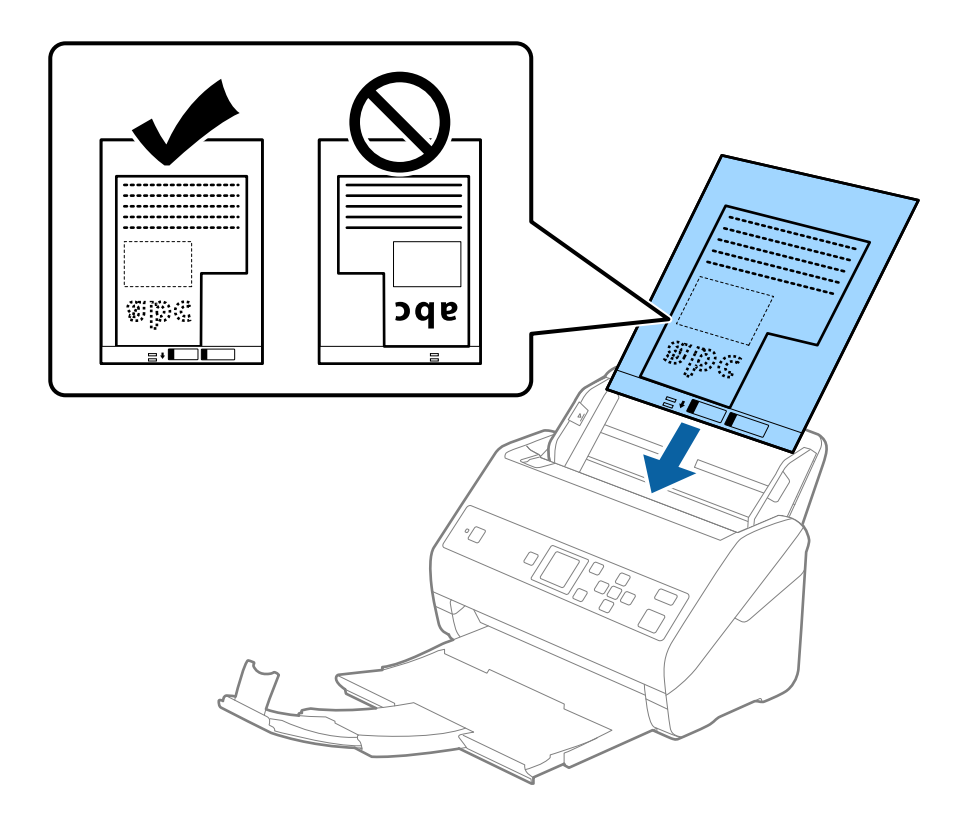

5. راهنماهای لبه را بلغزانید تا با لبه برگه حامل تنظیم شوند و اطمینان حاصل کنید که هیچ فاصله ای بین برگه حامل و راهنماهای لبه وجود<br>نداشته باشد. درغیراین صورت ممکن است برگه حامل به صورت کج تغذیه شود.

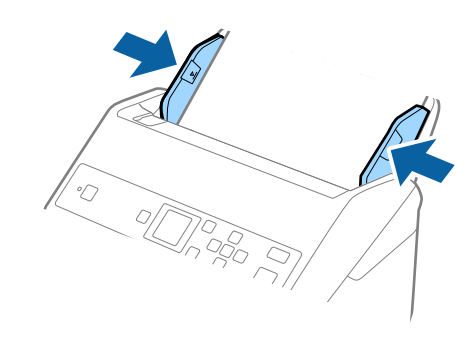

*نکته:*

- ممکن است لازم باشد استفاده از برگه حامل که مخدوش شده یا بیش از 3000 بار اسکن شده است را متوقف کنید.  $\Box$
- اگر غیتوانید اندازه مناسب برای سند مورد نظر جهت اسکن را در فهرست **اندازه سند** پیدا کنید، **شناسایی خودکار** را انتخاب کنید. *هنگام استفاده از 2 Scan Epson همچنین میتوانید تنظیم سفارشی را برای ایجاد اندازه سند دلخواه انتخاب کنید.*
- هنگام اسکن کردن یک بر گه حامل با انتخاب **شناسایی خودکار** به عنوان تنظیم **اندازه سند**، تصویر بهصورت خودکار و با اعمال **انحراف کاغذ**<br>در تنظیم **تصحیح انحراف سند** اسکن می شود.
- فقط ازبرگه حامل که برای اسکنر شما طراحی شده است استفاده کنید. با شناسایی سوراخ های مستطیلی کوچک در به جلویی، برگه حامل<br>بهصورت خودکار توسط اسکنر شناسایی می شود. سوراخ ها را قیز نگه دارید و روی آنها را نپوشانید.

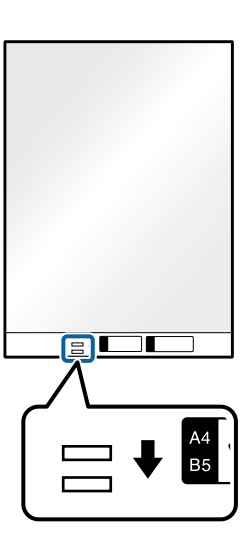

**اطلاعات مرتبط**

- | "کد های برگه [حامل" در](#page-17-0) صفحه 18
- | "تنظیامت ضروری مربوط به سندهای خاص در [2 Scan Epson "در](#page-69-0) صفحه 70

**عکس ها**

### **مشخصات عکس ها**

با استفاده از برگه حامل که بهصورت جداگانه به فروش می رسد میتوانید عکس ها را بدون نگرانی در مورد آسیب دیدن آنها اسکن<br>غایید.

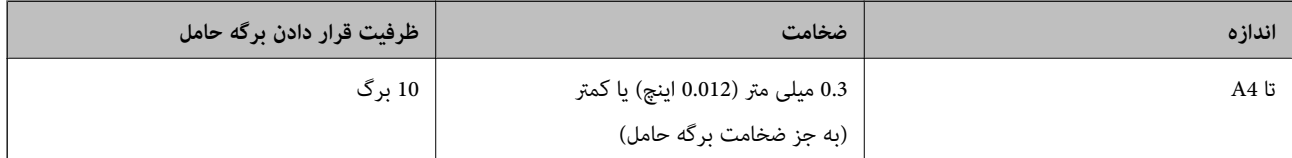

### **قرار دادن عکسها**

1. رابط سینی ورودی را باز کنید. سینی خروجی را به بیرون بلغزانید، رابط سینی خروجی را گسترش دهید و سپس متوقف کننده را بالا<br>ببرید.

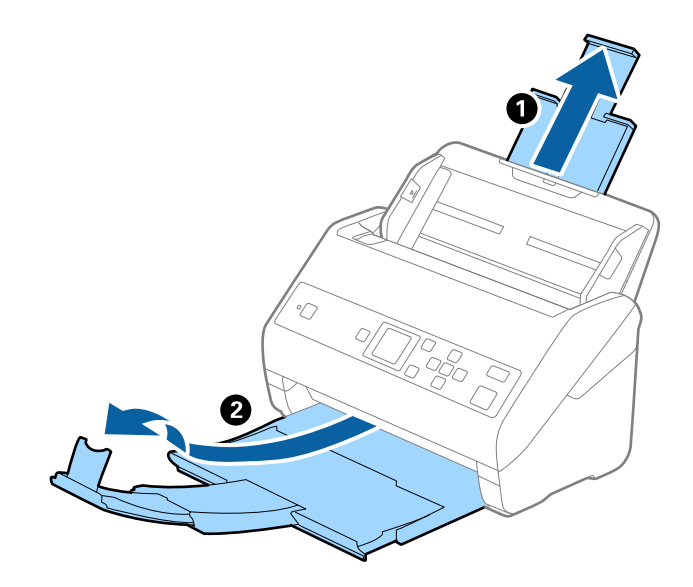

2. راهنماهای لبه را روی سینی ورودی به طور کامل به بیرون بلغزانید.

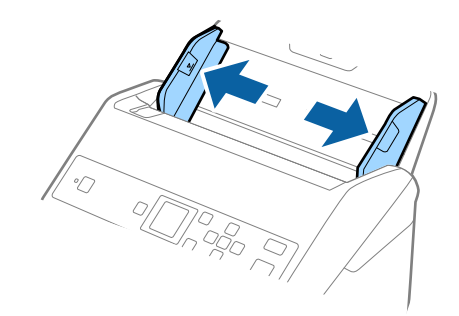

3. برگه حامل را طوری قرار دهید که تصویر لبه جلویی رو به بالا باشد و عکس را در مرکز برگه حامل طوری قراردهیدکه طرفی که باید اسکن<br>شود رو به پایین باشد.

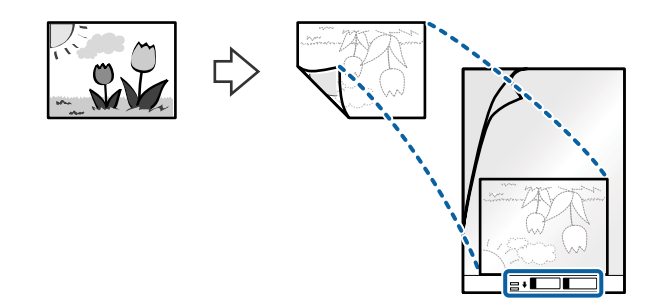

.4 برگه حامل را طوری در داخل سینی ورودی قرار دهید که لبه بالایی رو بهADF باشد. برگه حامل را به داخل ADF بلغزانید تا جایی که مقاومت کند.

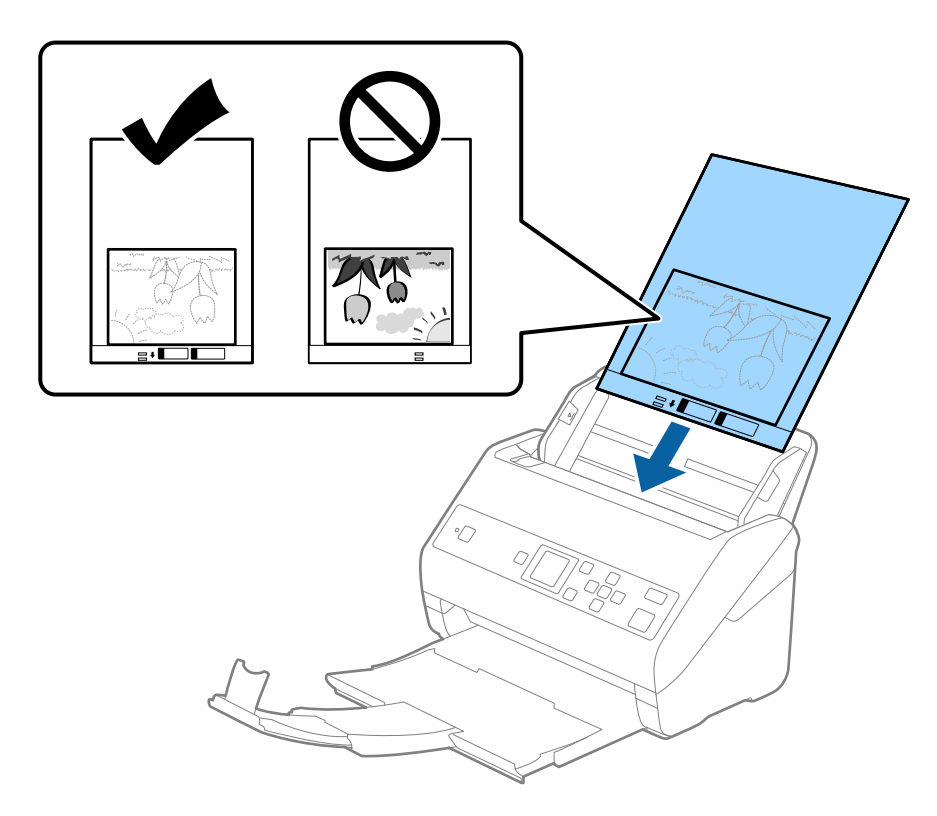

5. راهنماهای لبه را بلغزانید تا با لبه برگه حامل تنظیم شوند و اطمینان حاصل کنید که هیچ فاصله ای بین برگه حامل و راهنماهای لبه وجود<br>نداشته باشد. درغیراین صورت ممکن است برگه حامل به صورت کج تغذیه شود.

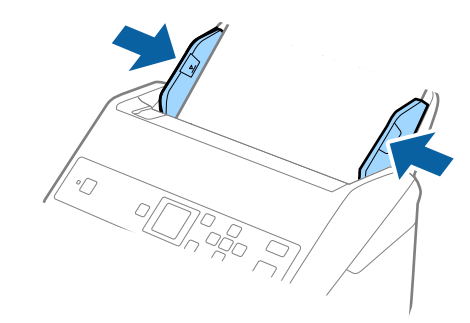

*نکته:*

- ممکن است لازم باشد استفاده از برگه حامل که مخدوش شده یا بیش از 3000 بار اسکن شده است را متوقف کنید.  $\Box$
- اگر غیتوانید اندازه مناسب برای سند مورد نظر جهت اسکن را در فهرست ا**ندازه سند** پیدا کنید، **شناسایی خودکار** را انتخاب کنید. *هنگام استفاده از 2 Scan Epson همچنین میتوانید تنظیم سفارشی را برای ایجاد اندازه سند دلخواه انتخاب کنید.*
- هنگام اسکن کردن یک بر گه حامل با انتخاب **شناسایی خودکار** به عنوان تنظیم **اندازه سند**، تصویر بهصورت خودکار و با اعمال **انحراف کاغذ**<br>در تنظیم **تصحیح انحراف سند** اسکن می شود.
	- ❏ *عکس ها را به مدت طولانی داخل برگه حامل رها نکنید.*
- فقط ازبر گه حامل که برای اسکنر شما طراحی شده است استفاده کنید. با شناسایی سوراخ های مستطیلی کوچک در به جلویی، بر گه حامل<br>بهصورت خودکار توسط اسکنر شناسایی می شود. سوراخ ها را قیز نگه دارید و روی آنها را نپوشانید.

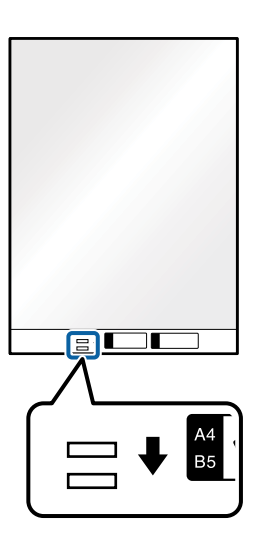

**اطلاعات مرتبط**

- | "کد های برگه [حامل" در](#page-17-0) صفحه 18
- | "تنظیامت ضروری مربوط به سندهای خاص در [2 Scan Epson "در](#page-69-0) صفحه 70

# **پاکت نامه ها**

### **مشخصات پاکت نامه ها**

مشخصات پاکت نامه هایی که میتوانید در داخل اسکرن قرار دهید.

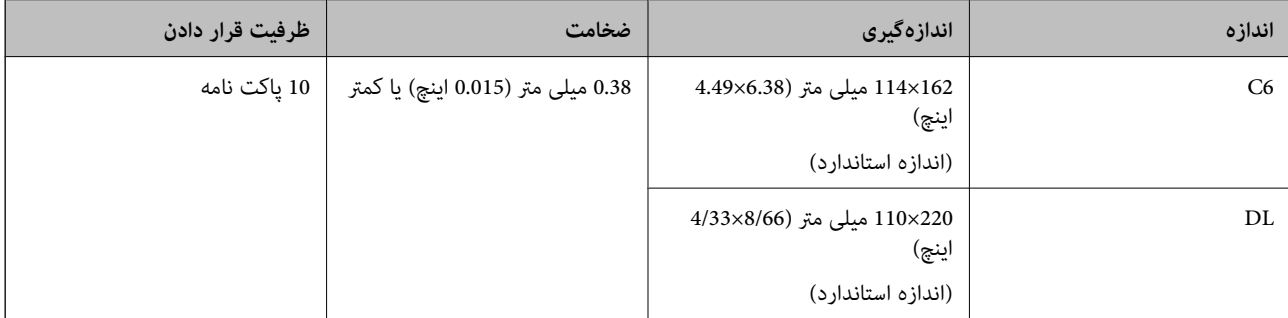

# **قرار دادن پاکت نامه**

1. رابط سینی ورودی را باز کنید. سینی خروجی را به بیرون بلغزانید، رابط سینی خروجی را گسترش دهید و سپس متوقف کننده را بالا<br>ببرید.

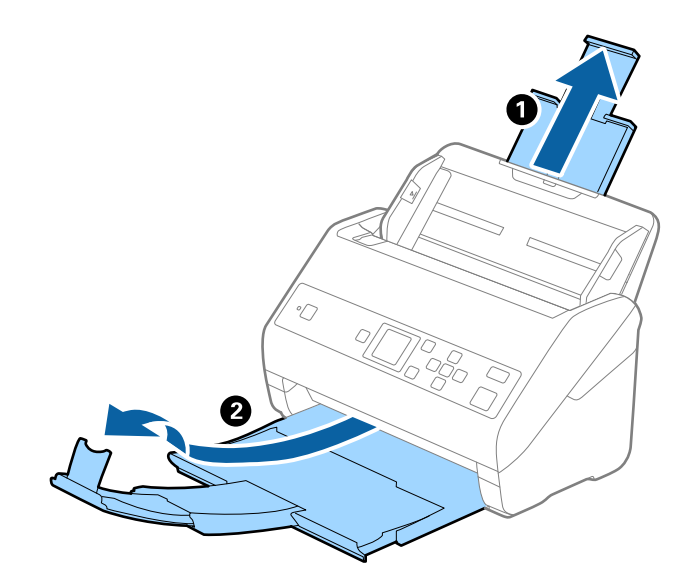

2. راهنماهای لبه را روی سینی ورودی به طور کامل به بیرون بلغزانید.

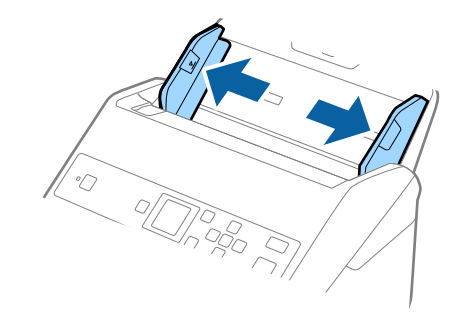

3. پاکت نامهها را رو به پایین داخل سینی ورودی قرار دهید و اطمینان حاصل کنید که لبۀ باز (سمت برگردان) پاکت نامه رو به کنار باشد. در .<br>مورد پاکت نامههایی که دارای لبه باز (سمت برگردان) در سمت کوتاه تر هستند، میتوانید پاکت نامه را طوری قرار دهید که لبه<br>باز (سمت برگردان) رو به بالا باشد.

پاکت نامهها را به داخل ADF بلغزانید تا جایی که مقاومت کنند.

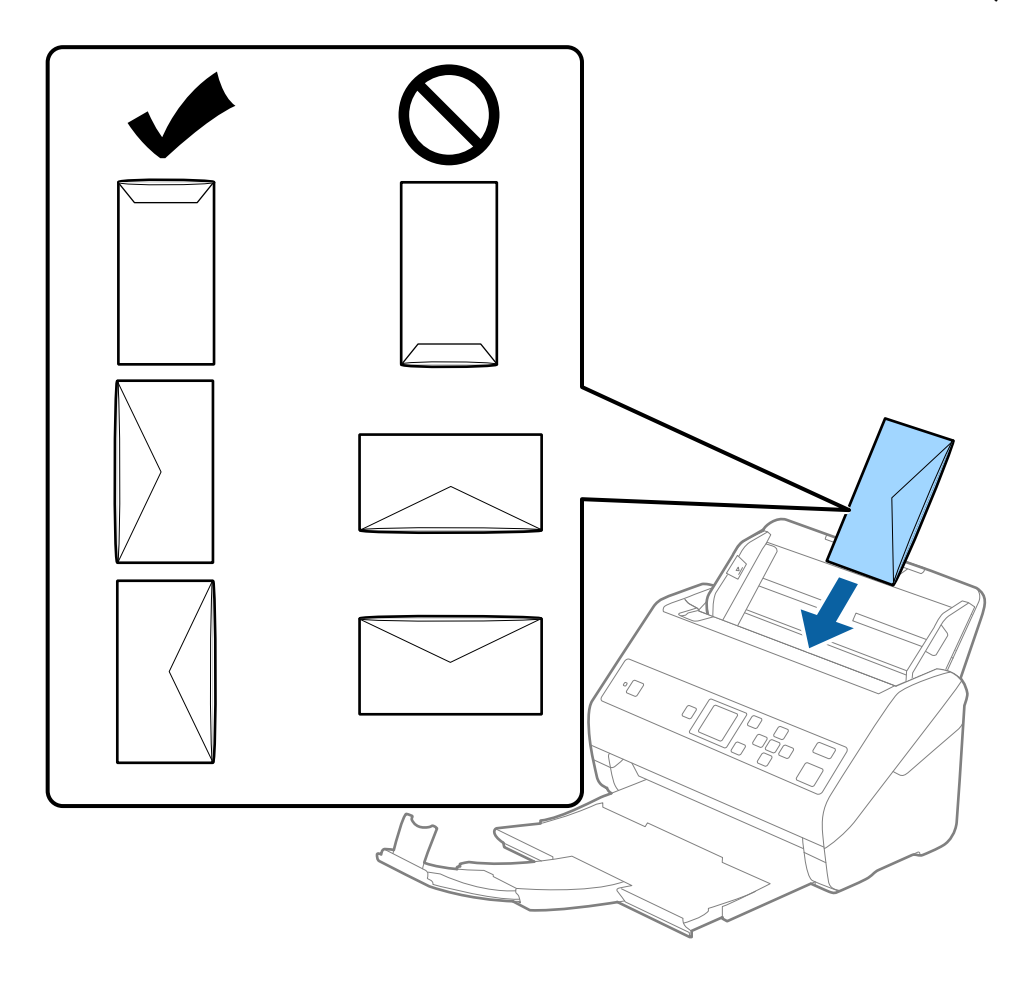

### *مهم:*c

*پاکت نامههای دارای چسب را قرار ندهید.*

### *نکته:*

❏ *پاکت نامههایی که با بریدن دقیق لبه برگردان باز نشده اند، ممکن است به صورت صحیح اسکن نشوند.*

یاکت نامههایی که هنوز بسته نشده اند را می توان طوری قرار داد که لبه برگردان آنها باز باشد و رو به بالا باشند. **[** 

4. راهنماهای لبه را بلغزانید تا با لبه پاکت نامهها تنظیم شوند و اطمینان حاصل کنید که هیچ فاصله ای بین پاکت نامهها و راهنماهای لبه<br>وجود نداشته باشد. درغیراینصورت ممکن است پاکت نامهها به صورت کج تغذیه شوند.

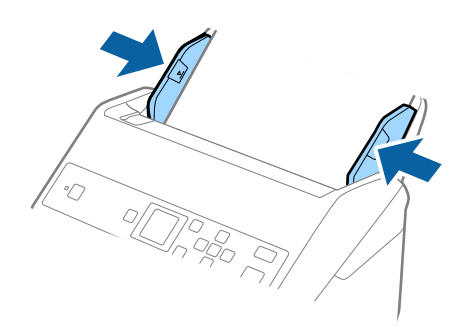

### *نکته:*

❏ *توصیه میشود زاویه چرخش مناسب یا خودکار را به عنوان تنظیامت چرخاندن در برنامه انتخاب کنید.*

■ برای اسکن پاکت نامه، تنظیمات مناسب را در پنجره *Epson Scan 2 ا*عمال کنید. هنگام استفاده از *Document Capture Pro،* میتوانید<br>پنجره را با فشار دادن دکمه **Detailed Settings در صفحه Scan Settings ب**از کنید.

زبانه <mark>تنظیمات اصلی > شناسایی تغذیه دوتایی > خاموش</mark> را انتخاب کنید. برای اطلاعات بیشتر به راهنمای Epson Scan 2 مراجعه *کنید.*

اگر **شناسایی تغذیه دوتایی** در صفحه *2 Epson Scan فعال* باشد و خطای تغذیه دوتایی رخ دهد، پاکت را از ADF خارج و دوباره داخل آن قرار

*دهید، دکمه*d*رافشاردهیدوسپسگزینهDFDS) عملکردلغوشناساییتغذیهدوتایی) رادرصفحهکنترلانتخابکنیدوآنرارویروشن* قرار دهید. این قابلیت، **شناسایی تغذیه دوتایی** را برای اسکن بعدی غیرفعال میکند و میتوانید دوباره اسکن کنید. *DFDS* فقط **شناسایی**<br>**تغذیه دوتایی** را برای یک صفحه غیرفعال میکند.

#### **اطلاعات مرتبط**

| "تنظیامت ضروری مربوط به سندهای خاص در [2 Scan Epson "در](#page-69-0) صفحه 70

**ترکیب سندهای مختلف**

### **مشخصات سندهایی که ترکیبی از اندازه های مختلف هستند**

میتوانید ترکیبی از سندها از اندازه 50.8×50.8میلی متر (2.0×2.0 اینچ) تا A4 (یا Letter) را قرار دهید. همچنین میتوانید ترکیبی از انواع کاغذ<br>با ضخامت را قرار دهید.

### *مهم:*c

- هنگام قرار دادن و اسکن سندهای دارای اندازههای مختلف، ممکن است سندها به صورت کج اسکن شوند، زیرا راهنماهای لبه از همه<br>سندها پشتیبانی غیکند.
- اسا در صورتی که انواع مختلف یا اندازه بسیار متفاوت سندها را، مانند <del>ن</del>ونههای زیر، تنظیم کنید، ممکن است آنها گیر کنند یا به صورت کج<br>اسکن شوند. *· کاغذ نازک و ضخیم · کاغذ اندزه 4A و کاغذ اندازه کارت*
	- *اگر اسناد بصورت کج اسکن شوند، بررسی کنید آیا عکس اسکنشده موجود است یا خیر.*

*نکته:*

اگر اسناد به صورت کج اسکن شوند یا به طور صحیح تغذیه نشوند، فعال کردن حالت **آهسته** میتواند عملیات تغذیه را بهبود بخشد. ■ همچنین میتوانید سندهای دارای اندازه و نوع کاغذ مختلف را به صورت یک به یک و با استفاده از **حالت تغذیه خودکار** قرار دهید.

### **قرار دادن ترکیبی از سندهای دارای اندازه های مختلف**

1. رابط سینی ورودی را باز کنید. سینی خروجی را به بیرون بلغزانید، رابط سینی خروجی را گسترش دهید و سپس متوقف کننده را بالا<br>ببرید.

*نکته:*

----<br>اگر سند ضخیم وجود دارد، برای جلوگیری از برخورد آنها با سینی خروجی بیرون افتادن از آن، از سینی خروجی نگهداری کرده و برای سندهای<br>خارج شده استفاده نکنید.

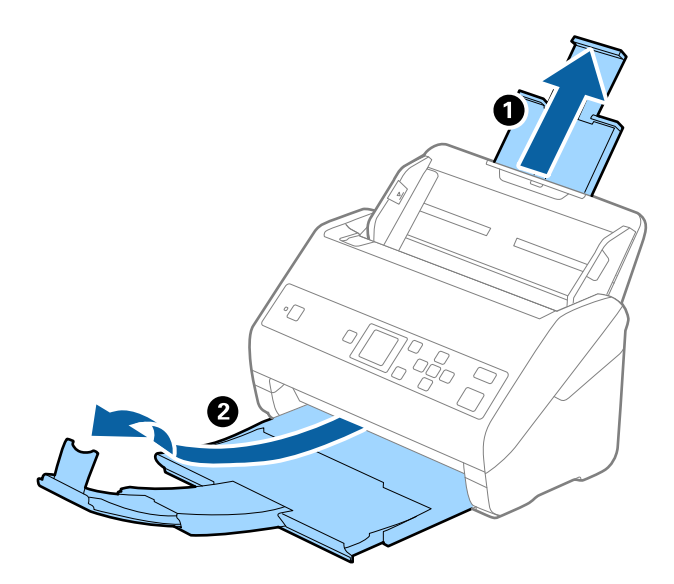

2. راهنماهای لبه را روی سینی ورودی به طور کامل به بیرون بلغزانید.

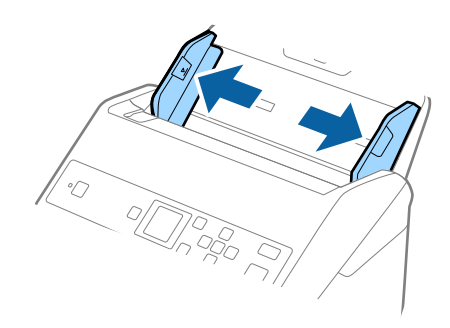

3. سندها را در مرکز سینی ورودی و به ترتیب نزولی اندازه کاغذ قرار دهید طوری که عریض ترین ها در جانو ترار وا<br>گیرند.

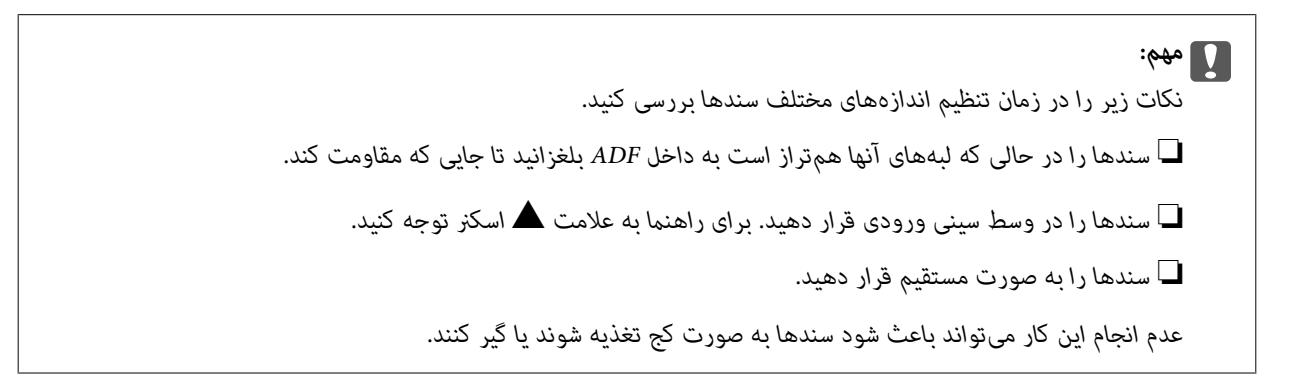

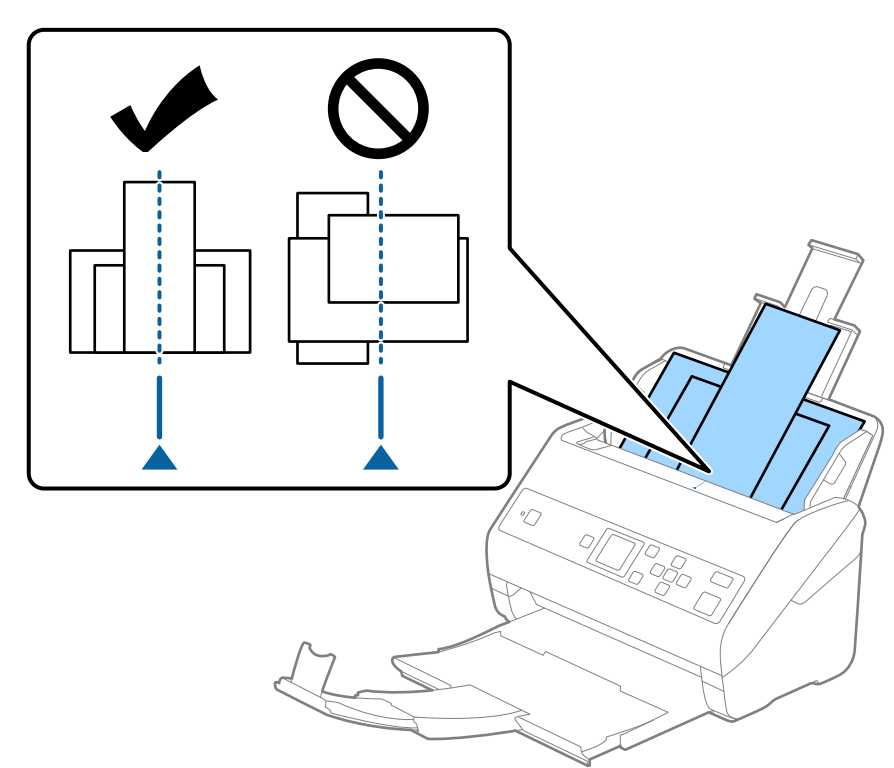

**نکته:**<br>سندها را طوری در داخل سینی ورودی قرار دهید که رو به پایین باشند و لبه های بالایی را با زاویه مختصری رو به *ADF* جابجا کنید.

.4 راهنامهای لبه را حرکت دهید تا با لبه های عریض ترین سند تنظیم شوند.

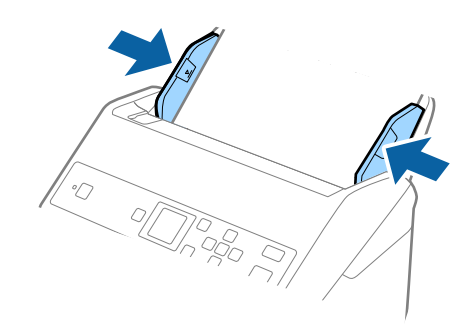

**اطلاعات مرتبط**

| "اسکن کردن اندازه ها یا انواع مختلف سند به صورت یک به یک (حالت تغذیه [خودکار\)" در](#page-73-0) صفحه 74

# **اصول اسكن كردن**

# **اسکن کردن با پانل کنترل**

با استفاده از کارهای ایجاد شده در Windows)/Document Capture (Mac OSDocument Capture Pro ) ) میتوانید سندها را از صفحه<br>کنترل اسکن کنید.

### *نکته:*

- پیش از اسکن کردن، *Document Capture Pro*/Document Capture را بر روی رایانه خود نصب کنید و کار را ایجاد نمایید. یک کار از پیش<br>تعریفشده وجود دارد که تصاویر اسکنشده را در فرمت PDF ذخیره میکند.
	- *.منیکند پشتیبانی Windows Vista/Windows XP از Document Capture Pro* ❏
		- ❏ *مطمئن شوید اسکرن و کامپیوتر به صورت صحیح به هم متصل شدهاند.*
			- .1 سندها را قرار دهید.
	- .2 با استفاده از دکمهlیاr، گزینه **اسکن** را از صفحه اصلی انتخاب کنید <sup>و</sup> سپس دکمه **OK** را فشار دهید.
		- *اگر صفحه انتخاب کار در صفحه کنترل منایش داده میشود، به مرحله بعدی بروید. نکته:*

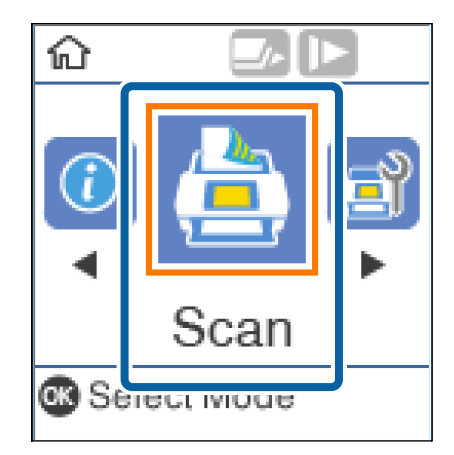

3. در صفحه ا**نتخاب کار**، کار را با استفاده از دکمه ▶ یا ◀ انتخاب کنید.

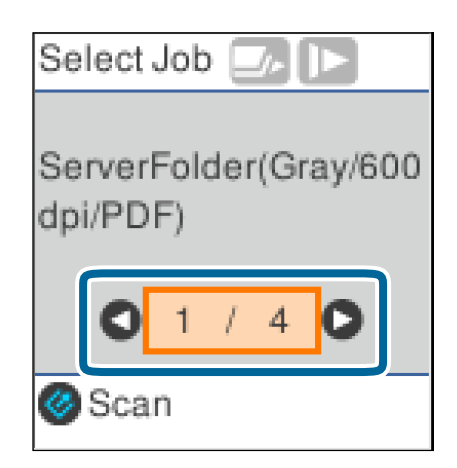

*نکته:* ❏ *میتوانید با فشار دادن دکمه*]*، اسکن را فوراً در صفحه انتخاب کار شروع کنید.*

❏ *دکمه* d*را برای انجام تنظیامت اسکرن فشار دهید.*

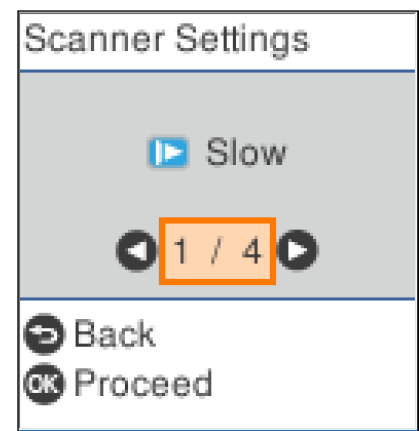

۰ **آهسته**: سرعت اسکن را کاهش میدهد. از این گزینه برای اسکن سندهایی مانند کاغذ نازک که احتمال گیر کردن دارند، استفاده<br>کنید.

*· DFDS*: تشخیص تغذیه دوتایی را نادیده گرفته و به اسکن ادامه میدهد. از این گزینه برای اسکن سندهایی که به عنوان تغذیه دوتایی<br>شناسایی شدهاند، مثلاً کارت پلاستیکی یا پاکت نامه، استفاده کنید.

· **محافظت کاغذ**: با متوقف کردن فوری اسکن در زمانی که خطای تغذیه رخ میدهد، آسیب به سندها را کاهش میدهد.

*· تشخیص کثیفی شیشه: گردوخاک روی سطح شیشهای داخل اسکرن را تشخیص میدهد.*

*پس از انجام تنظیامت اسکرن، دکمه را برای بازگشت به صفحه انتخاب کار فشار دهید.*

- .4 دکمه **OK** را برای مشاهده تنظیامت کار فشار دهید.
	- 5. تنظیمات کار را بررسی کنید.

میتوانید با استفاده از دکمه $\blacktriangleright\blacktriangleleft$  یا  $\blacktriangleright\blacktriangleright$  در صفحه پیمایش کنید.

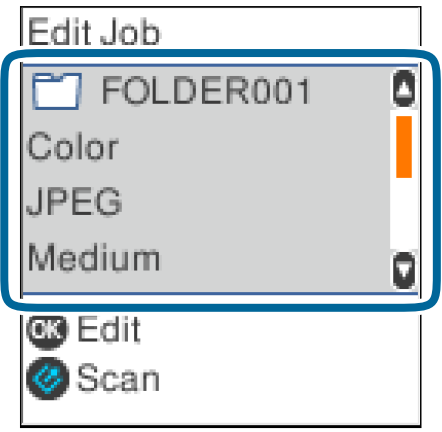

<span id="page-54-0"></span>اگر میخواهیدتنظیامت اسکن راویرایش کنید، دکمه **OK** را فشار دهید. موردرا با استفاده از دکمهuیاdانتخاب کنیدو سپس تنظیامت را با استفاده از دکمهlیاrویرایش کنید. هنگامی که ویرایش کار به پایان رسید، دکمه **OK** را فشار دهید.

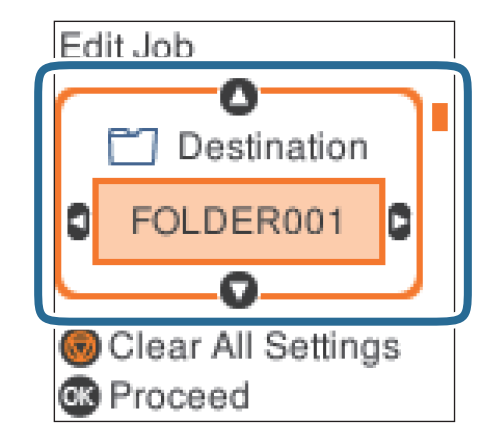

*نکته:*

*منیتوانید ،کنید تنظیم Document Capture Pro/Document Capture در را Disable job setting changes on control panel اگر .دهید تغییر را تنظیامت*

.6 دکمه ادا برای شروع اسکن فشار دهید.

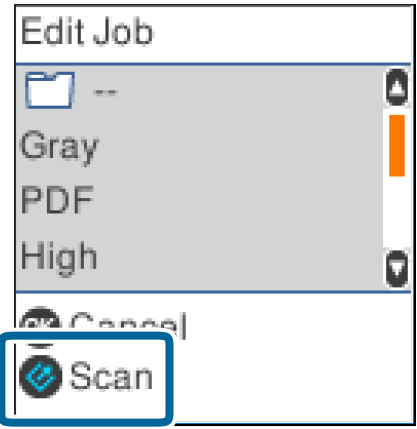

**اطلاعات مرتبط**

- | "قرار دادن اصل [سند" در](#page-24-0) صفحه 25
- | "تنظیم [کار \(اسکن، ذخیره](#page-71-0) و فرستادن)" در صفحه 72
- | "فعال کردن "کار برای اجرا" از پانل [کنترل \(تخصیص](#page-72-0) دکمه)" در صفحه 73

# **اسکن کردن با استفاده از Pro Capture WindowsDocument( (**

این برنامه به شما اجازه میدهد کارهای مختلفی از جمله ذخیره کردن تصویر در کامپیوتر، ارسال آن از طریق ایمیل، چاپ و بارگذاری در سرور یا خدمات ذخیرهسازی ابری را انجام دهید. همچنین میتوانید از روشهای گوناگونی برای مرتب کردن اسناد در فایلهای جداگانه مانند .<br>تشخیص بارکد یا کاراکترها در صفحات استفاده کنید. همچنین می توانید تنظیمات اسکن مربوط به کاری را ذخیره کنید تا عملیات اسکن سادهتر شود.

برای کسب اطلاعات بیشتر درباره قابلیتها، به راهنامی Pro Capture Document مراجعه کنید.

*:نکته .منیکند پشتیبانی Windows Server <sup>و</sup> Windows Vista/Windows XPاز Document Capture Pro*

- .1 Pro Capture Document را آغاز کنید.
	- Windows 10❏

روی دکمه شروع کلیک کنید و سپس **Software Epson**< **Pro Capture Document** را انتخاب کنید.

Windows 8.1/Windows 8❏

نام برنامه را در قسمت جستجو وارد کنید و سپس مناد نشان داده شده را انتخاب منایید.

Windows 7❏

روی دکمه شروع کلیک کنید و سپس **همه برنامهها** >**Software Epson** < **Pro Capture Document** را انتخاب کنید.

*ممکن است لازم باشد اسکرن مورد نظر جهت استفاده را از فهرست اسکرنها انتخاب منایید. نکته:*

.2 روی **Settings Job** کلیک کنید.

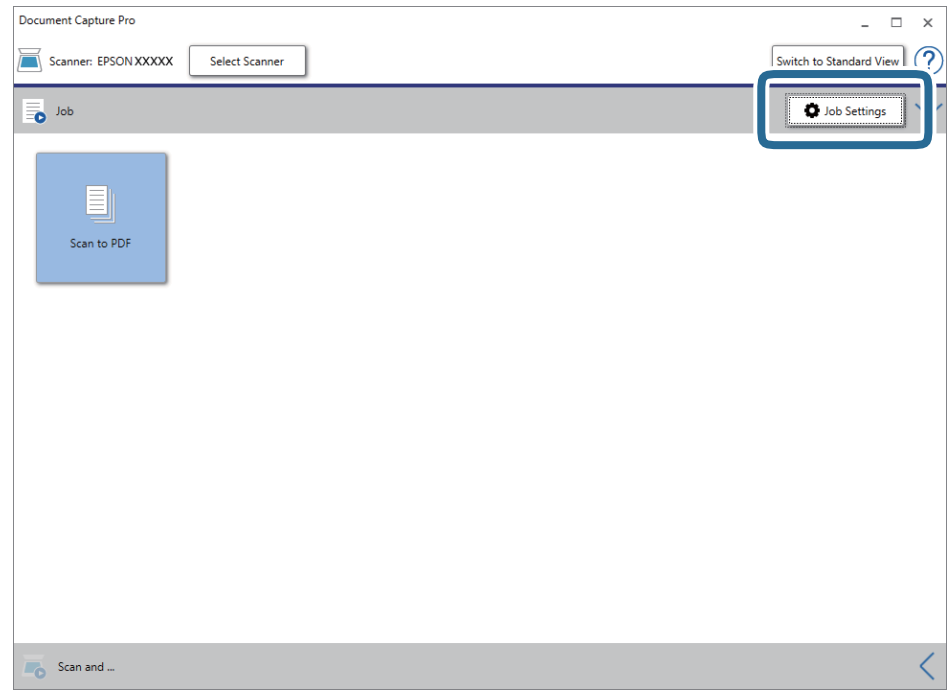

صفحه فهرست کار مایش داده میشود.

*نکته:*

یک کار از پیش تنظیم شده وجود دارد که امکان ذخیره کردن تصاویر اسکن شده در قالب PDF را فراهم می کند. در صورت استفاده از این کار، این<br>روال را نادیده بگیرید و به روال 10 بروید.

راهنماي کاربر

.3 روی **Job New** کلیک کنید.

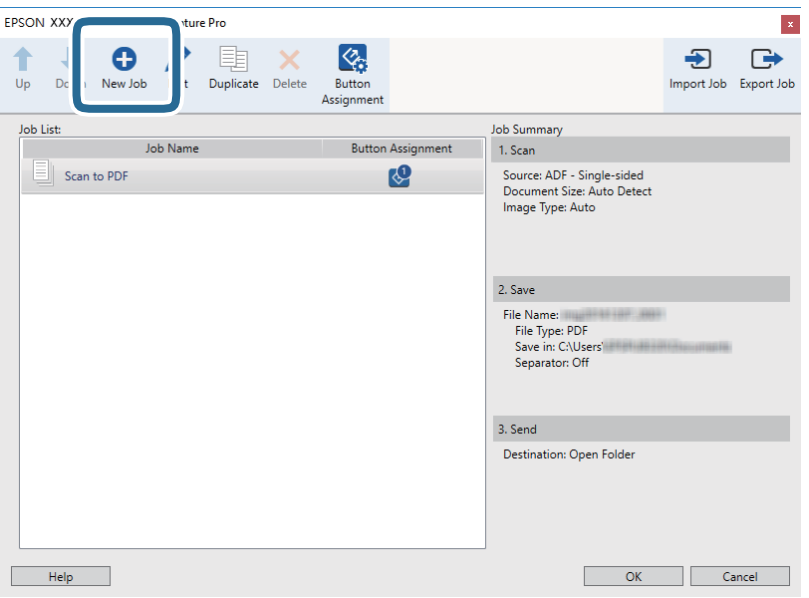

صفحه **Settings Job**منایش داده میشود.

.4 **Name Job** را تنظیم کنید.

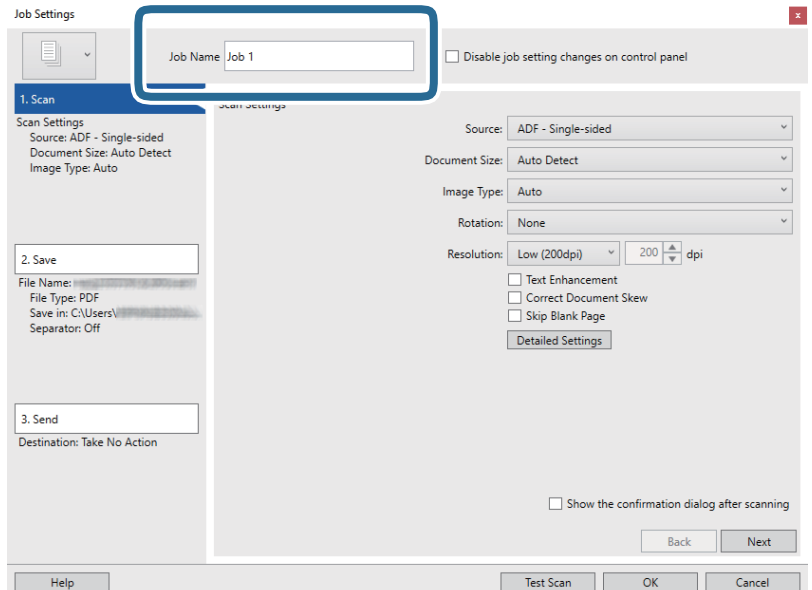

.5 تنظیامت اسکن را در زبانه **Scan 1.** تغییر دهید.

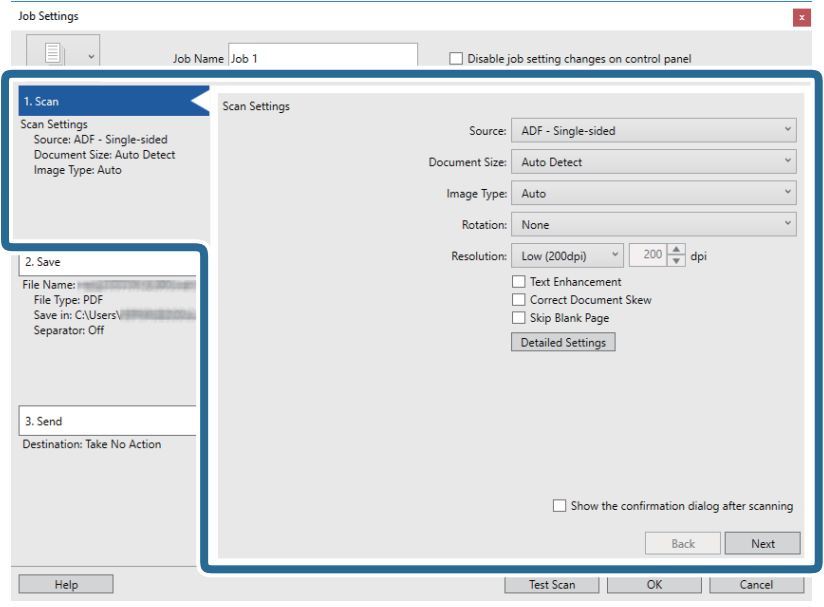

کنید. ❏**Source**: منبعی که سند در آن قرار داده شده است را انتخاب کنید. برای اسکن کردن هر دو طرف سند، دو-رویه را انتخاب

❏**Size Document**: اندازه سندی که قرار دادهاید را انتخاب کنید.

❏**Type Image**: رنگ مورد نظر برای استفاده در ذخیرهسازی تصویر اسکن شده را انتخاب کنید.

❏**Rotation**: زاویه چرخش را بسته به سندی که میخواهید اسکن کنید، انتخاب منایید.

❏**Resolution**: رزولوشن را انتخاب کنید.

*همچنین میتوانید تنظیم را با استفاده از موارد زیر تنظیم کنید. نکته:*

❏ *Enhancement Text: انتخاب کنید تا حروف تار سند، واضح و خوانا شوند.*

❏ *Skew Document Correct: انتخاب کنید تا کجی سند تصحیح شود.*

❏ *Page Blank Skip: انتخاب کنید تا از صفحههای خالی در صورتی که در سندها وجود داشته باشد، صرفنظر گردد.*

❏ *دکمه Settings Detailed: انتخاب کنید تا از ویژگیهای 2 Scan Epson برای تنظیامت تصاویر اسکن شده استفاده کنید.*

.6 پس از کلیک کردن بر روی **Save 2.** تنظیامت ذخیره را اعامل کنید.

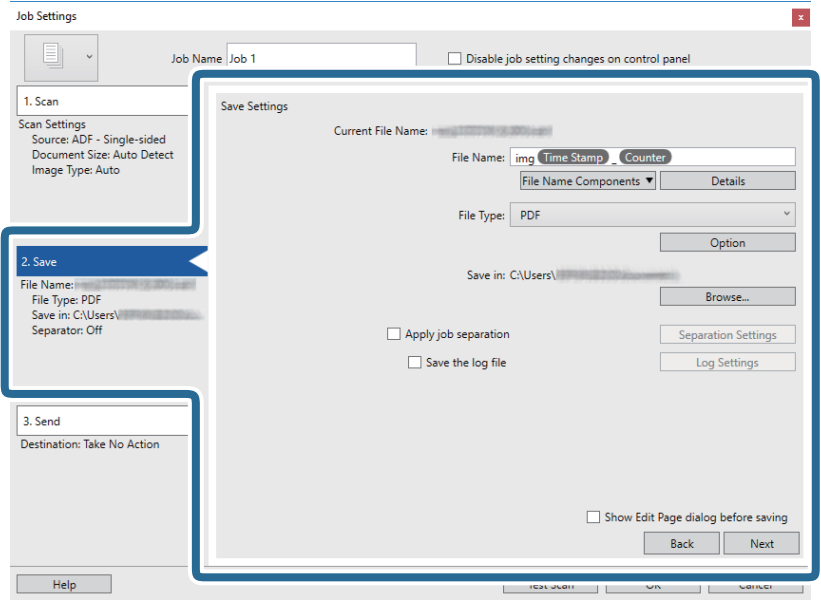

**File Name**  $\Box$ **:** نام مورد نظر را برای استفاده در هنگام ذخیرهسازی تصویر اسکن شده انتخاب کنید. برای تغییر تنظیمات موارد جزء نام<br>فایل روی Details و سپس برای افزودن موارد روی File Name Components کلیک کنید.

❏**Type File**: فرمت ذخیرهسازی را از فهرست انتخاب کنید. برای اعامل تنظیامت دقیق برای فایل بر روی **Option** کلیک کنید.

❏**Browse**: پوشه ذخیرهسازی برای تصویر اسکن شده را انتخاب کنید.

❏**separation job Apply**: برای اعامل تنظیامت جداسازی این گزینه را انتخاب کنید.

.7 روی **Send 3.** کلیک کنید، سپس **Destination** را انتخاب منایید.

گزینههای تنظیم جداسازی بر حسب مقصد انتخابی *غ*ایش داده میشود. سایر تنظیمات را در صورت لزوم اعمال کنید. برای مشاهده<br>جزییات هر گزینه بر روی Help کلیک کنید.

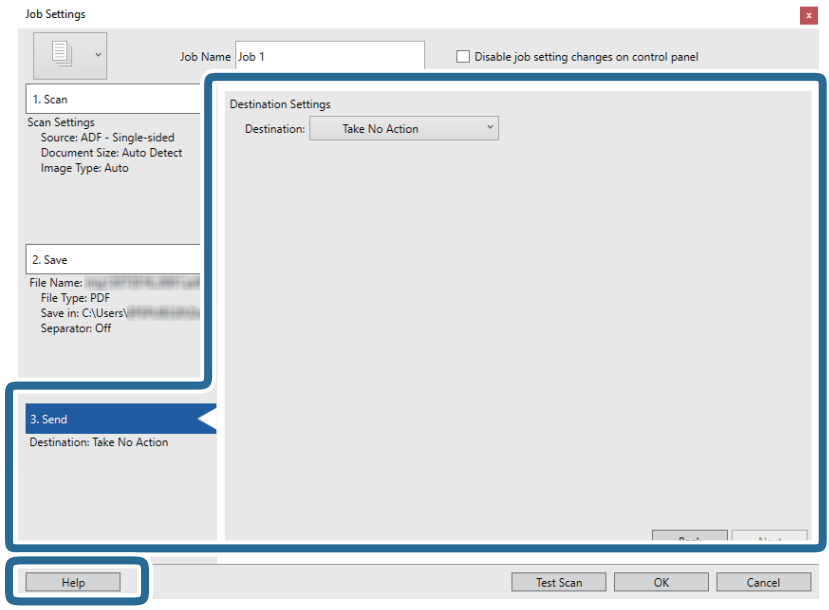

*نکته: ایجاد کنید.* ❏ *اگرمیخواهیدآنهارا برروی خدماتذخیرهسازی ابری بارگذاری کنید، ابتدالازماستحسابخودرادر خدماتذخیرهسازی ابری مذکور*

■ اگر میخواهید از Evernote به عنوان مقصد استفاده کنید، پیش از استفاده از این ویژگی، برنامه Evernote را از وبسایت Evernote<br>Corporation دانلود کرده و آن را نصب کنید.

- .8 بر روی **OK** کلیک کنید تا صفحه **Settings Job** بسته شود.
- .9 بر روی **OK** کلیک کنید تا صفحه فهرست کارها بسته شود.
	- .10 سند را قرار دهید.
	- .11 بر روی مناد کار کلیک کنید.

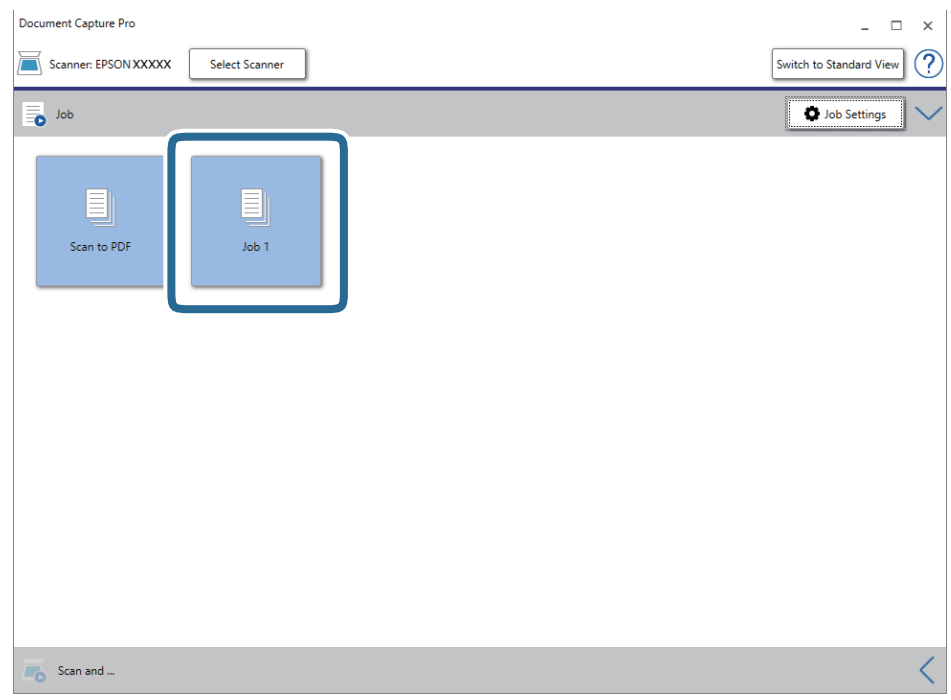

کار انتخاب شده انجام میگیرد.

12. از دستورالعملهای روی صفحه نمایش پیروی کنید.

```
تصویر اسکن شده با استفاده از تنظیمات اعمال شده در کار ذخیره میشود.
```
*نکته:*

```
میتوانید اسناد را اسکن کنید و تصویر اسکن شده را بدون استفاده از کار بفرستید. بر روی ک<sup>ا</sup> در نوار Scan and کلیک کنید و سپس بر روی<br>مقصد ارسال تصویر اسکن شده کلیک کنید.
```
### **اطلاعات مرتبط**

- | "قرار دادن اصل [سند" در](#page-24-0) صفحه 25
- Document Capture16 [صفحه](#page-15-0) در["](#page-15-0) [/Document Capture Pro"](#page-15-0) |
	- | "تنظیم [کار \(اسکن، ذخیره](#page-71-0) و فرستادن)" در صفحه 72
	- | "تنظیم وضوحی که متناسب با هدف اسکن [باشد" در](#page-69-0) صفحه 70

# **اسکن کردن با استفاده از Capture OSDocument Mac( (**

این برنامه به شما اجازه میدهد کارهای مختلفی از جمله ذخیره کردن تصویر در کامپیوتر، ارسال آن از طریق ایمیل، چاپ و بارگذاری در سرور یا خدمات ذخیرهسازی ابری را انجام دهید. همچنین میتوانید تنظیامت اسکن مربوط به کاری را ذخیره کنید تا عملیات اسکن سادهتر شود.

برای کسب اطلاعات بیشتر درباره قابلیتها، به راهنامی Capture Document مراجعه کنید.

*در هنگام استفاده از اسکرن خود از عملکرد جابجایی سریع کاربر استفاده نکنید. نکته:*

.1 Capture Document را آغاز کنید.

گزینه **Finder**< **برو**>**برنامهها**>**Software Epson** < **Capture Document** را انتخاب کنید.

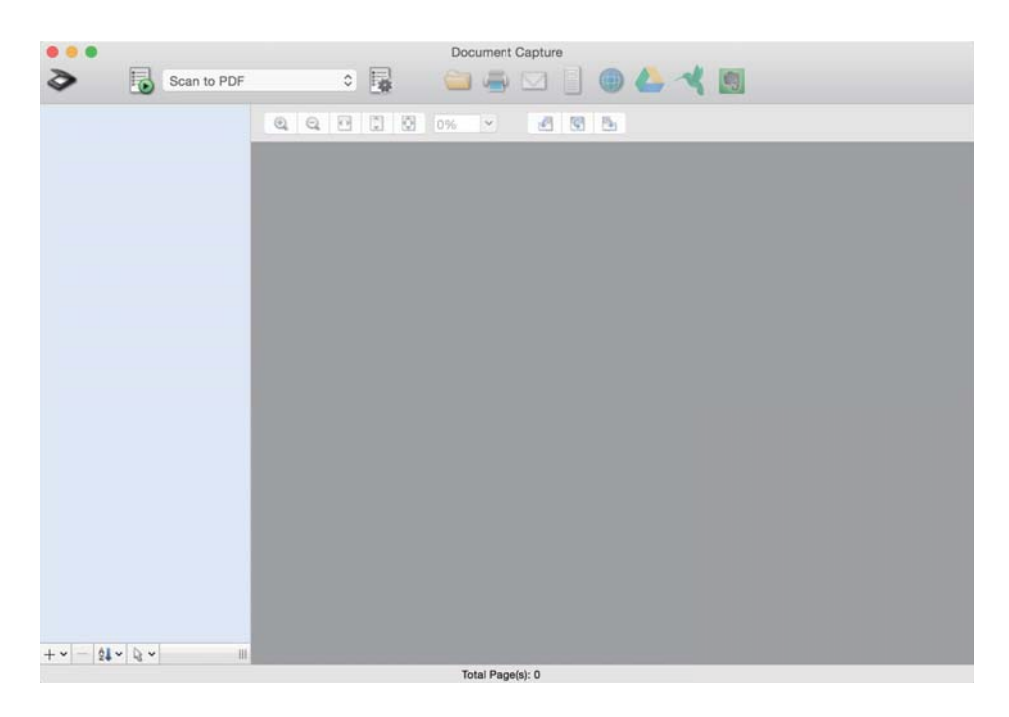

*ممکن است لازم باشد اسکرن مورد نظر جهت استفاده را از فهرست اسکرنها انتخاب منایید. نکته:*

راهنماي کاربر

.2 روی کلیک کنید.

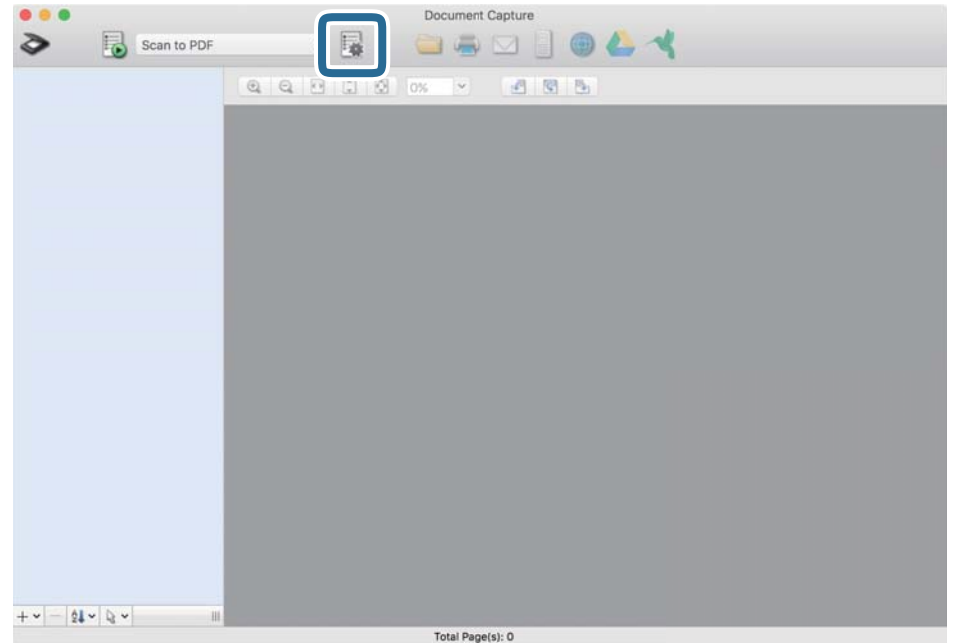

صفحه **List Job**منایش داده میشود.

*نکته:*

یک کار از پیش تنظیم شده وجود دارد که امکان ذخیره کردن تصاویر اسکن شده در قالب PDF را فراهم می کند. در صورت استفاده از این کار، این<br>روال را نادیده بگیرید و به روال 10 بروید.

.3 بر روی مناد + کلیک کنید.

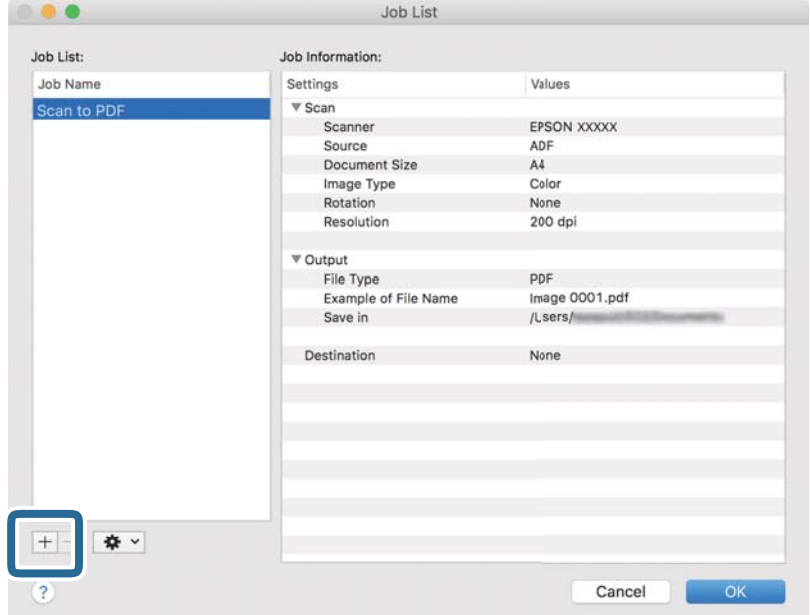

صفحه تنظیم کار مایش داده میشود.

راهنماي کاربر

.4 **Name Job** را تنظیم کنید.

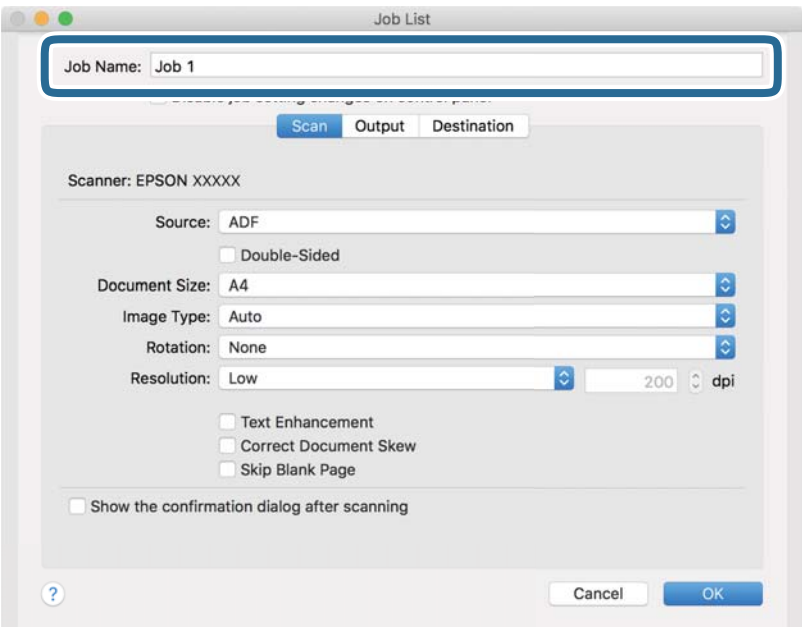

.5 تنظیامت اسکن را در زبانه **Scan** تغییر دهید.

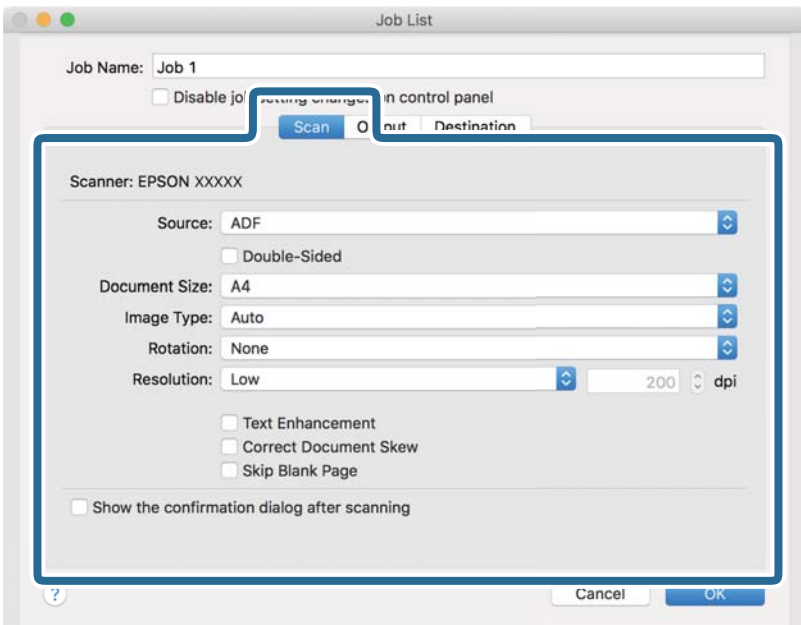

کنید. ❏**Source**: منبعی که سند در آن قرار داده شده است را انتخاب کنید. برای اسکن کردن هر دو طرف سند، دو-رویه را انتخاب

❏**Size Document**: اندازه سندی که قرار دادهاید را انتخاب کنید.

❏**Type Image**: رنگ مورد نظر برای استفاده در ذخیرهسازی تصویر اسکن شده را انتخاب کنید.

❏**Rotation**: زاویه چرخش را بسته به سندی که میخواهید اسکن کنید، انتخاب منایید.

❏**Resolution**: رزولوشن را انتخاب کنید.

*همچنین میتوانید تنظیم را با استفاده از موارد زیر تنظیم کنید. نکته:*

❏ *Enhancement Text: انتخاب کنید تا حروف تار سند، واضح و خوانا شوند.*

❏ *Skew Document Correct: انتخاب کنید تا کجی سند تصحیح شود.*

❏ *Page Blank Skip: انتخاب کنید تا از صفحههای خالی در صورتی که در سندها وجود داشته باشد، صرفنظر گردد.*

.6 پس از کلیک کردن بر روی **Output** تنظیامت خروجی را اعامل کنید.

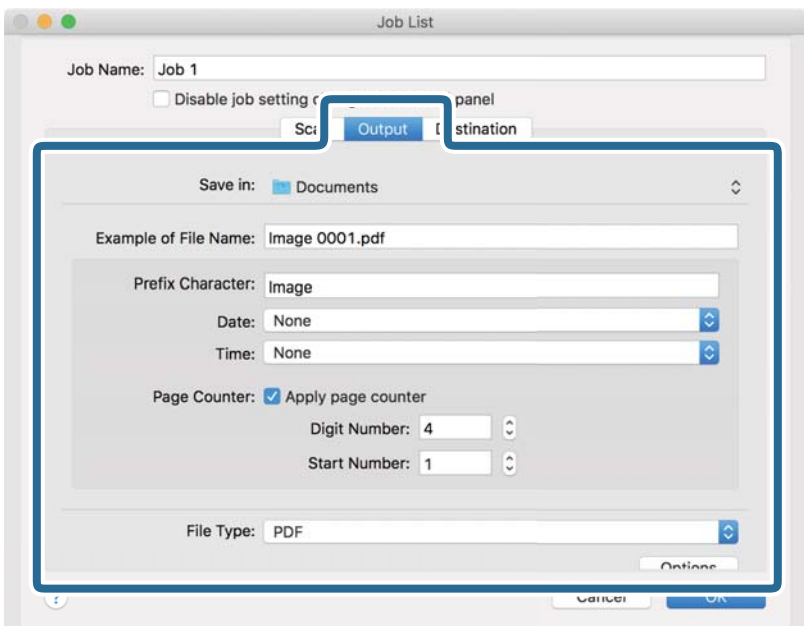

❏**in Save**: پوشه ذخیرهسازی برای تصویر اسکن شده را انتخاب کنید.

❏**Name File of Example**: منونهای از نام فایل ساخته شده با تنظیامت جاری را نشان میدهد.

❏**Character Prefix**: برای نام فایل پیشوند تعیین کنید.

❏**Date**: به نام فایل تاریخ اضافه کنید.

❏**Time**: به نام فایل زمان اضافه کنید.

❏**Counter Page**: به نام فایل شامرنده صفحه اضافه کنید.

❏**Type File**: فرمت ذخیرهسازی را از فهرست انتخاب کنید. برای اعامل تنظیامت دقیق برای فایل بر روی **Options** کلیک کنید.

.7 روی **Destination** کلیک کنید، سپس **Destination** را انتخاب منایید.

گزینههای تنظیم جداسازی بر حسب مقصد انتخابی نمایش داده میشود. سایر تنظیمات را در صورت لزوم اعمال کنید. برای مشاهده<br>جزییات هر گزینه بر روی ? (Help) کلیک کنید.

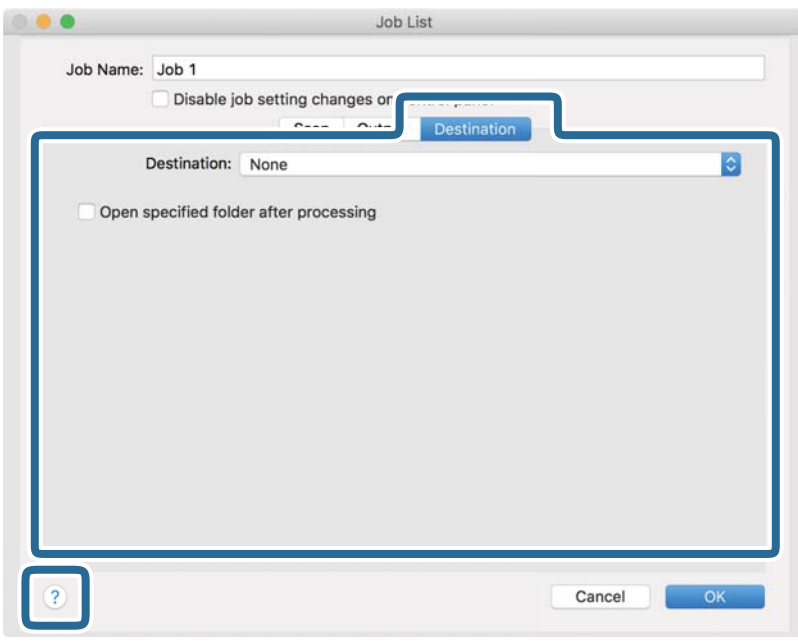

*نکته:*

- *ایجاد کنید.* ❏ *اگرمیخواهیدآنهارا برروی خدماتذخیرهسازی ابری بارگذاری کنید، ابتدالازماستحسابخودرادر خدماتذخیرهسازی ابری مذکور*
- اگر میخواهید از Evernote به عنوان مقصد استفاده کنید، پیش از استفاده از این ویژگی، برنامه Evernote را از وبسایت Evernote<br>Corporation دانلود کرده و آن را نصب کنید.
	- .8 بر روی **OK** کلیک کنید تا صفحه تنظیامت کارها بسته شود.
		- .9 بر روی **OK** کلیک کنید تا صفحه **List Job** بسته شود.
			- .10 سند را قرار دهید.

.11 کار را از فهرست کشویی انتخاب کنید و بر روی مناد کلیک کنید.

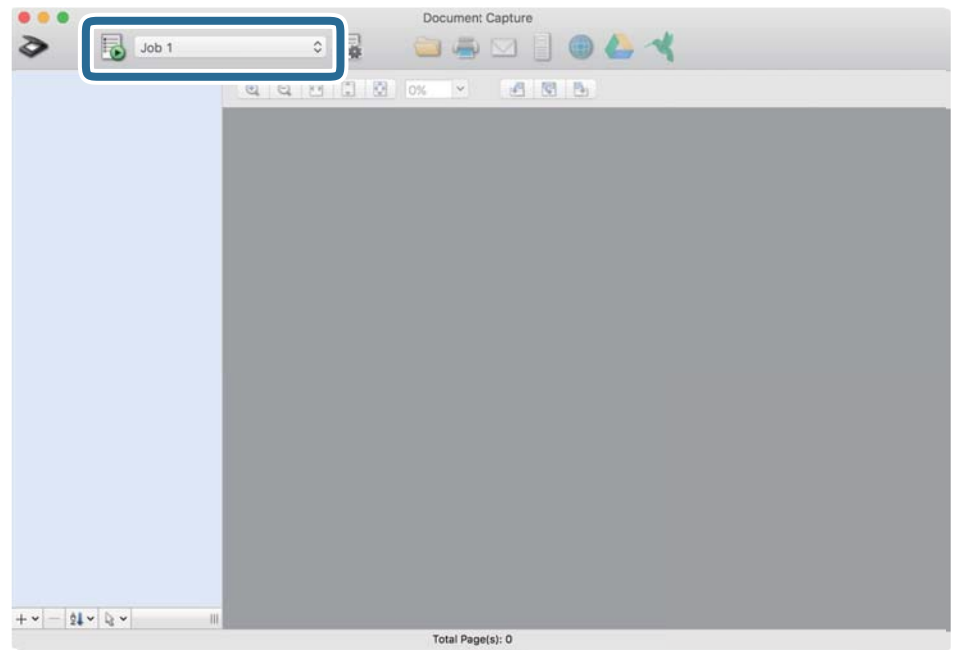

کار انتخاب شده انجام میگیرد.

12. از دستورالعملهای روی صفحه نمایش پیروی کنید.

```
تصویر اسکن شده با استفاده از تنظیمات اعمال شده در کار ذخیره می،شود.
                                                                                                                                                                           نکته:
میتوانید اسناد را اسکن کنید و تصویر اسکن شده را بدون استفاده از کار بفرستید. پس از کلیک کردن بر روی ����� تنظیمات را تغییر دهید و بر<br>روی Preview Scan کلیک کنید. سپس،  بر روی مقصد ارسال تصویر اسکن شده کلیک کنید.
```
#### **اطلاعات مرتبط**

- | "قرار دادن اصل [سند" در](#page-24-0) صفحه 25
- Document Capture16 [صفحه](#page-15-0) در["](#page-15-0) [/Document Capture Pro"](#page-15-0) |
	- | "تنظیم وضوحی که متناسب با هدف اسکن [باشد" در](#page-69-0) صفحه 70

# **اسکن کردن با استفاده از 2 Scan Epson**

میتوانید سندها را با استفاده از تنظیامت مفصل که برای سندهای متنی مناسبند، اسکن کنید.

- .1 سند را قرار دهید.
- .2 2 Scan Epson را آغاز کنید.

Windows 10/Windows Server 2016❏

روی دکمه شروع کلیک کنید و سپس **EPSON** < **2 Scan Epson** را انتخاب کنید.

Windows 8.1/Windows 8/Windows Server 2012 R2/Windows Server 2012❏

نام برنامه را در قسمت جستجو وارد کنید و سپس مناد نشان داده شده را انتخاب منایید.

Windows 7/Windows Vista/Windows XP/Windows Server 2008 R2/Windows Server 2008/Windows Server 2003❏ R2/Windows Server 2003

روی دکمه شروع کلیک کنید و سپس **همه برنامهها** یا **برنامهها** > **EPSON** < **2 Scan Epson** < **2 Scan Epson** را انتخاب کنید.

Mac OS $\Box$ 

- **برو** > **برنامهها**>**Software Epson**< **2 Scan Epson** را انتخاب کنید.
	- .3 تنظیامت زیر را در زبانه **تنظیامت اصلی** انجام دهید.

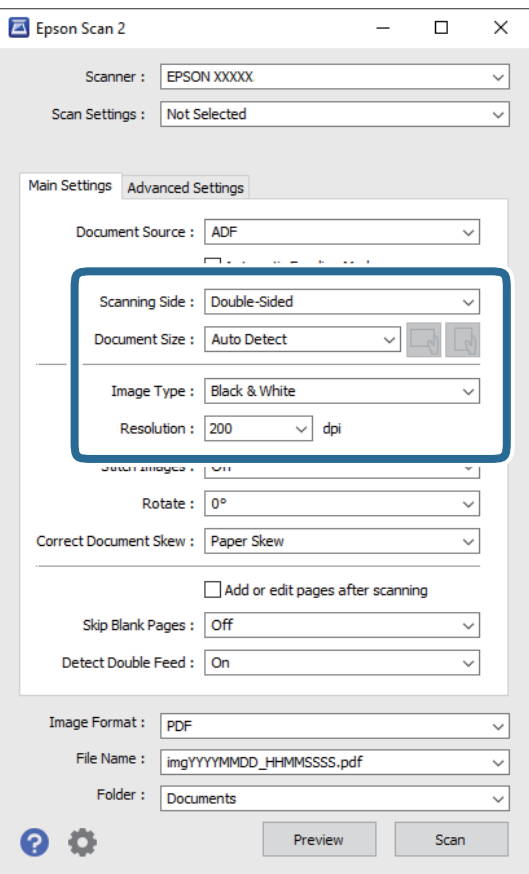

کنید. ❏**طرف اسکن**: روی سندی که میخواهید اسکن کنید را انتخاب کنید. برای اسکن کردن هر دو طرف سند، **دو طرفه** را انتخاب

❏**اندازه سند**: اندازه سندی که قرار دادهاید را انتخاب کنید.

حامل کنید.<br>■ که سال حکمههای (جهت قرارگیری سند): جهت قرارگیری سندی که قرار دادهاید را انتخاب کنید. با توجه به اندازه سند،<br>ممکن است این مورد به صورت خودکار تنظیم شده و قابل تغییر نباشد.

❏**نوع تصویر**: رنگ مربوط به ذخیرهسازی تصویر اسکن شده را انتخاب کنید.

❏**دقت تصویر**: رزولوشن را انتخاب کنید.

*نکته:*

- ❏ *ADF بهصورت خودکار به عنوان منبع سند تنظیم شده است.*
- ❏ *در زبانه تنظیامت اصلی میتوانید تنظیامت زیر را نیز اعامل کنید.*
- **اتصال تصاویر به یکدیگر**: برای وصله کردن تصاویر به جلو و عقب در هنگام اسکن کردن هر دو طرف سند این گزینه را انتخاب<br>کنید.
	- ❏**چرخاندن**: برای چرخاندن ساعتگرد سند و اسکن کردن آن این گزینه را انتخاب کنید.
		- ❏**تصحیح انحراف سند**: انتخاب کنید تا کجی سند تصحیح شود.
- **اک افزودن/ویرایش بعد از اسکن**: برای افزودن اسناد دیگر یا ویرایش (چرخاندن، حرکت دادن و حذف کردن) صفحات اسکن **ال**<br>شده پس از اسکن کردن، این گزینه را انتخاب کنید.
	- گردد. ❏**عبور از صفحه های خالی**: انتخاب کنید تا از صفحههای خالی در صورتی که در سندها وجود داشته باشد، صرفنظر
	- ❏**شناسایی تغذیه دوتایی**: برای نشان دادن هشدار در هنگام وارد کردن همزمان چندین سند این گزینه را انتخاب کنید.
		- .4 سایر تنظیامت اسکن را در صورت لزوم انجام دهید.
- ❏میتوانیدپیشمنایشتصویراسکنشدهسمتاولصفحهاولسندراببینید. فقطصفحهاولسنداصلیرادرونسینیورودیقراردهید و بر روی دکمه **پیش** *ف***ایش** کلیک کنید. پنجره پیش $\dot{\sigma}$ یش باز میشود، تصویر پیش $\dot{s}$ ایش نشان داده میشود و صفحه از اسکنر خارج<br>میشود.

صفحه بیرون آمده را به همراه دیگر اسناد اصلی به جای خود بازگردانید.

- **ا**در زبانه **تنظیمات پیشرفته** میتوانید تنظیمات تصویر را با استفاده از تنظیمات مفصل که برای سندهای متنی مناسبند، انجام دهید.<br>مانند موارد زیر.
	- ❏**حذف پس زمینه**: برای حذف کردن پسزمینه از سند این گزینه را انتخاب کنید.
		- ❏**ارتقای منت**: انتخاب کنید تا حروف تار سند، واضح و خوانا شوند.
- واضحتر شده <sup>و</sup> تصاویر صافتر شوند. ❏**تقسیم بندی خودکار بخش ها**: انتخاب کنید تا در زمان اجرای اسکن سیاه <sup>و</sup> سفید برای سندی که حاوی تصاویر است، حروف
- ❏**حذفشدگی**: میتوانیدرنگمشخصشدهرا ازتصویراسکن شدهرا حذفکنیدو سپسآن را به صورتطیفخاکستری یا سیاهو سفید ذخیره نمایید. بهطور مثال، میتوانید علامتها یا نکاتی که توسط قلم رنگی در حاشیهها نوشتهاید را هنگام اسکن کردن پاک کنید.
- **ا تقویت رنگ**: میتوانید رنگ مشخصشده در تصویر اسکنشده را تقویت کنید و سپس آن را به صورت طیف خاکستری یا سیاه و<br>سفید ذخیره <sup>ن</sup>مایید. مثلاً، میتوانید حروف یا خطوط روشن را تقویت کنید.
	-

*برخی از موارد ممکن است بسته به سایر تنظیامتی که انجام دادهاید در دسترس نباشند. نکته:*

.5 تنظیامت ذخیره فایل را انجام دهید.

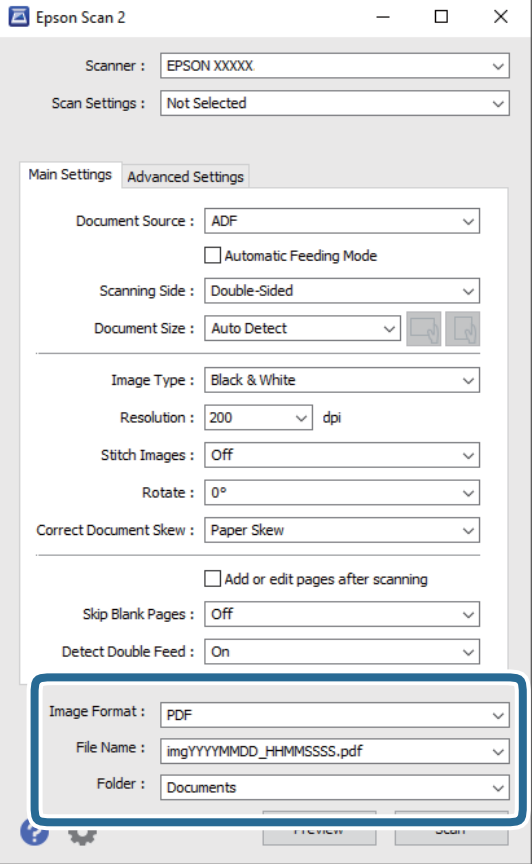

❏**قالب تصویر**: فرمت ذخیرهسازی را از فهرست انتخاب کنید. <mark>تنظ</mark>یمات مفصل مربوط به هر فرمت ذخیرهسازی به غیر از BITMAP و PNG را انجام دهید. پس از انتخاب فرمت ذخیرهسازی، **گزینه**<br>**ها** را از فهرست انتخاب کنید.

> ❏**نام فایل**: نام فایل ذخیرهسازی که منایش داده شده است را بررسی کنید. میتوانید تنظیامت مربوط به نام فایل را با انتخاب **تنظیامت** از فهرست، تغییر دهید.

❏**پوشه**: پوشه ذخیرهسازی برای تصویر اسکن شده را از فهرست انتخاب کنید. با انتخاب **انتخاب** از فهرست میتوانید پوشه دیگری انتخاب کنید یا یک پوشه جدید ایجاد کنید.

.6 روی **اسکن** کلیک کنید.

*نکته:*

❏ *همچنین میتوانید اسکن را با فشار دادن دکمه*]*اسکرن شروع کنید.*

↓ برای اسکن کردن سندی مانند کاغذ نازک که احتمالاً گیر میکند، **آهسته** را در صفحه کنترل فعال کنید تا سرعت اسکن کاهش یابد.

*دکمه* d*را فشار دهید، سپس تنظیامت اسکرن <sup>&</sup>gt; آهسته را انتخاب کنید.*

تصویر اسکن شده در پوشه ای که تعیین کرده اید ذخیره می شود.

### **اطلاعات مرتبط**

- | "قرار دادن اصل [سند" در](#page-24-0) صفحه 25
	- | ["2 Scan Epson "در](#page-15-0) صفحه 16
- | "تنظیم وضوحی که متناسب با هدف اسکن [باشد" در](#page-69-0) صفحه 70

# **تنظیامت ضروری مربوط به سندهای خاص در 2 Scan Epson**

هنگام اسکن کردن سندهای خاص، باید برخی گزینه ها را در زبانه **تنظیامت اصلی** در 2 Scan Epson تنظیم کنید.

<span id="page-69-0"></span>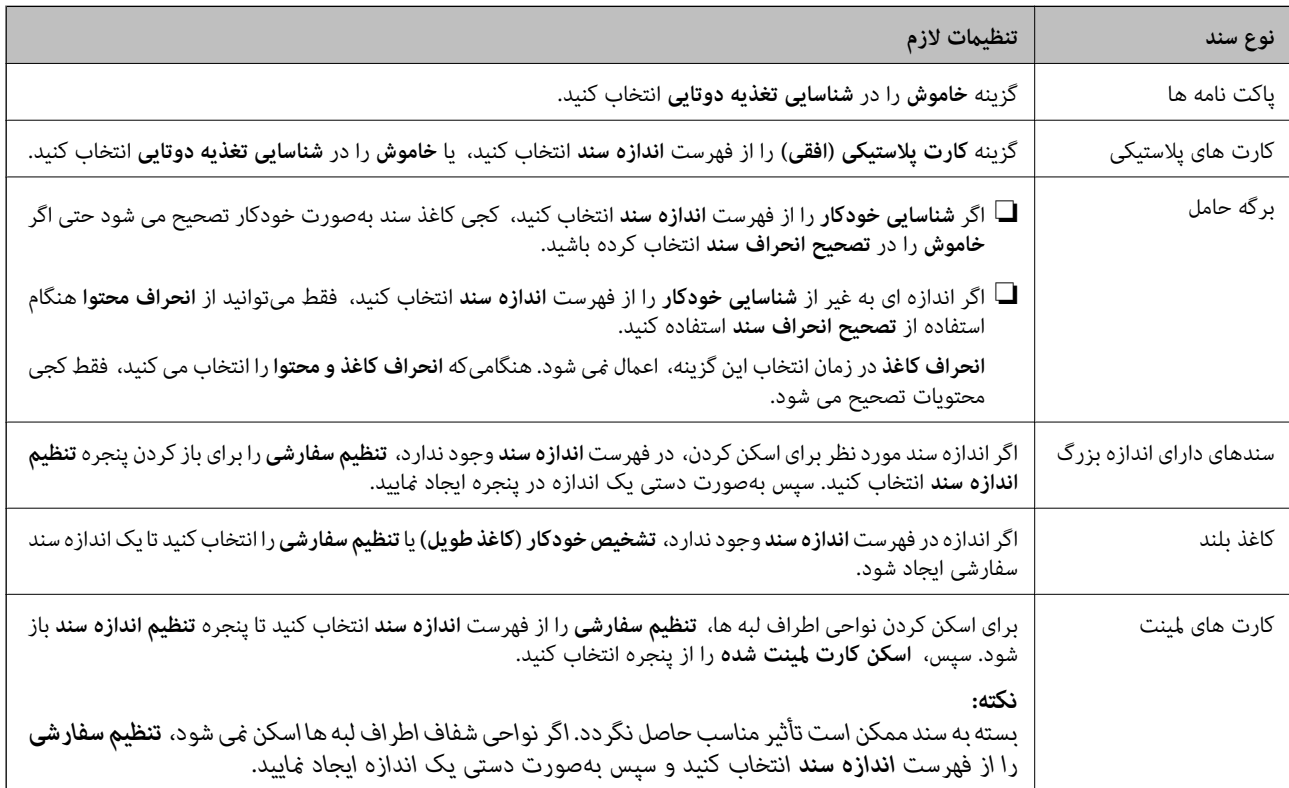

### **اطلاعات مرتبط**

<mark>\*</mark> "قرار دادن اصل [سند" در](#page-24-0) صفحه 25

# **تنظیم وضوحی که متناسب با هدف اسکن باشد**

### **مزایا و معایب افزایش وضوح**

وضوح به معنای تعداد پیکسل ها (کوچک ترین محل یک تصویر) در هر اینچ (25.4 میلی متر) است و بر اساس واحد dpi (نقطه در اینچ) اندازه گیری می شود. مزایای افزایش وضوح این است که جزئیات تصویر دقیق تر هستند. عیب و اشکال آن این است که انداز فایل بزرگ می شود.

❏اندازه فایل بزرگ می شود

(وقتی وضوح را دو برابر می کنید، اندازه فایل چهار برابر می شود.)

❏اسکن کردن، ذخیره و خواندن تصویر، زمان بیشتری طول می کشد.

❏ارسال و دریافت ایمیل ها یا ارسال فکس مدت زمان بیشتری طول می کشد.

تصویر خیلی بزرگ می شود و در صفحه  $i$ ایش جا  $i$ ی گیرد یا به درستی روی صفحه چاپ  $\Box$ 

# **فهرست وضوح های توصیه شده برای تأمین هدف شام**

به جدول مراجعه کنید و وضوح متناسب برای تصویر اسکن شده خود را تنظیم کنید.

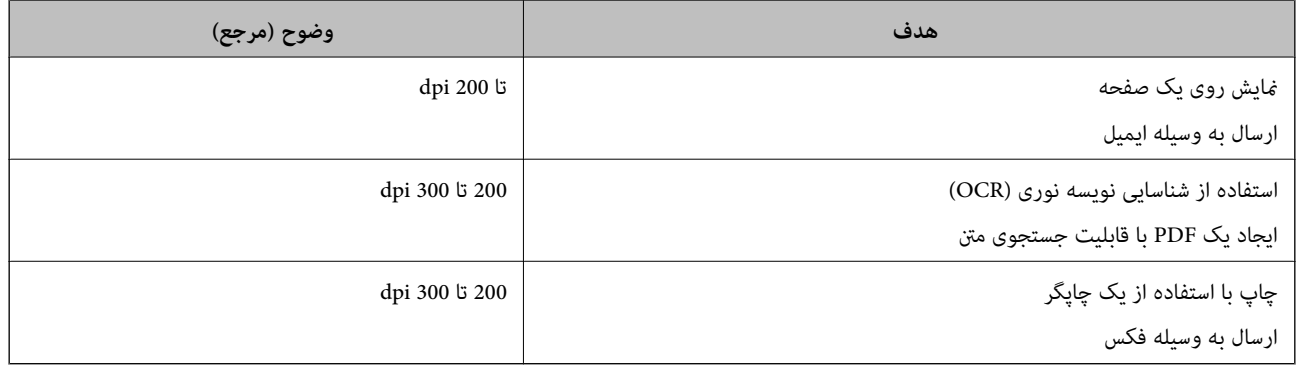

**اسکن پیشرفته**

# **تنظیم کار (اسکن، ذخیره و فرستادن)**

عملیات زیر، اگر به ترتیب انجام بگیرد، کار نامیده میشود: **Scan 1.**< **Save 2.**<**Send** .**3.**

<span id="page-71-0"></span>با ثبت پیشاپیش مجموعهای از عملکردها به عنوان یک کار با استفاده از WindowsDocument Capture Pro) )، Document Capture<br>Mac OS)) یا Windows ServerDocument Capture Pro Server ))، میتوانید همه این عملکردها را با انتخاب کار انجام

*:نکته .منیکند پشتیبانی Windows Vista/Windows XPاز Document Capture Pro*

### **ایجاد و ثبت کار (Windows(**

روش تنظیم کار در Document Capture Pro را شرح میدهد. برای کسب اطلاعات بیشتر درباره قابلیتها، به راهنمای Document<br>Capture Pro مراجعه کنید.

- .1 Pro Capture Document را آغاز کنید.
- .2 بر روی **Settings Job** در صفحه بالایی کلیک کنید. **List Job**منایش داده میشود.
	- .3 روی **Job New** کلیک کنید.

صفحه **Settings Job**منایش داده میشود.

.4 تنظیامت کار را در صفحه **Settings Job** انجام دهید.

نام کاری را که میخواهید ثبت کنید وارد ماسد. **Job Name** 

❏**Scan 1.**) **Settings Scan**(: تنظیامت اسکن مانند اندازه یا وضوح سند را تغییر دهید.

- ❏**Save 2.**)**Settings Save**(: مقصدذخیره، قالبذخیره، قوانین نامگذاری فایلهاوغیرهرا تنظیم کنید. برای مرتبوذخیرهکردن خودکار تصاویر پیوسته اسکن شده میتوانید از روش های شناسایی مختلفی نظیر صفحههای خالی قرار داده شده در میان سندها یا<br>بارکدهای روی سندها استفاده کنید.
- سرور وب هدایت کنید. ❏**Send 3.**)**Settings Destination**(: مقصدتصویراسکن شدهرا انتخابکنید. میتوانیدآنهارا با ایمیل بفرستیدیا به سرور FTPیا
	- .5 بر روی **OK** کلیک کنید تا به صفحه **List Job** بازگردید.
		- کار ایجاد شده در **List Job** ثبت میشود.
		- .6 بر روی **OK** کلیک کنید تا به صفحه بالا بازگردید.

**اطلاعات مرتبط**

- Document Capture16 [صفحه](#page-15-0) در["](#page-15-0) [/Document Capture Pro"](#page-15-0) |
- | "اسکن کردن با استفاده از [Pro Capture WindowsDocument](#page-54-0) "( [\(](#page-54-0)در [صفحه](#page-54-0) 55
### **ایجاد و ثبت کار (OS Mac(**

روش تنظیم کار در Document Capture را شرح میدهد. برای کسب اطلاعات بیشتر درباره قابلیتها، به راهنمای Document Capture<br>مراجعه کنید.

- .1 Capture Document را آغاز کنید.
- .2 روی مناد در پنجره اصلی کلیک کنید. پنجره **List Job** منایش داده میشود.
- .3 بر روی مناد + کلیک کنید. پنجره **Settings Job**منایش داده میشود.
- .4 تنظیامت کار را در پنجره **Settings Job** انجام دهید.

نام کاری را که میخواهید ثبت کنید وارد  $\epsilon$ ایید. Tob Name

❏**Scan**: تنظیامت اسکن مانند اندازه یا وضوح سند را تغییر دهید.

❏**Output**: مقصد ذخیره، قالب ذخیره، قوانین نامگذاری فایلها و... را تنظیم کنید.

کنید. ❏**Destination**: مقصد تصویر اسکن شده را انتخاب کنید. میتوانید آنها را با ایمیل بفرستید یا به سرور FTPیا سرور وب هدایت

- .5 بر روی **OK** کلیک کنید تا به پنجره **List Job** بازگردید. کار ایجاد شده در **List Job** ثبت میشود.
	- .6 بر روی **OK** کلیک کنید تا به پنجره اصلی بازگردید.

**اطلاعات مرتبط**

- Document Capture16 [صفحه](#page-15-0) در["](#page-15-0) [/Document Capture Pro"](#page-15-0) |
- | "اسکن کردن با استفاده از [Capture OSDocument Mac](#page-60-0) "[\( \(](#page-60-0)در [صفحه](#page-60-0) 61

## **فعال کردن "کار برای اجرا" از پانل کنترل (تخصیص دکمه)**

با اختصاص دادن پیشاپیش کار به پانل کنترل اسکنر با استفاده از WindowsDocument Capture Pro) )، Mac OSDocument Capture ) یا<br>Document Capture Pro Server، میتوانید کارها را از یانل کنترل مدیریت کنید.

*:نکته .منیکند پشتیبانی Windows Vista/Windows XPاز Document Capture Pro*

#### **تخصیص کار به پانل کنترل (Windows(**

روش تخصیص کار به پانل کنترل در Document Capture Pro را شرح میدهد. برای کسب اطلاعات بیشتر درباره قابلیتها، به راهنمای<br>Document Capture Pro مراجعه کنید.

- .1 Pro Capture Document را آغاز کنید.
- .2 بر روی **Settings Job** در صفحه بالایی کلیک کنید **List Job**منایش داده میشود.

راهنمای کاربر

- .3 روی **Assignment Button** کلیک کنید. صفحه **Assignment Button** منایش داده میشود.
- .4 کاری را که میخواهید در پانل کنترل اجرا شود از منو کشویی انتخاب کنید.
	- .5 بر روی **OK** کلیک کنید تا به صفحه **List Job** بازگردید. کار به پانل کنترل اسکرن اختصاص داده میشود.
		- .6 بر روی **OK** کلیک کنید تا به صفحه بالا بازگردید.

#### **اطلاعات مرتبط**

- Document Capture16 [صفحه](#page-15-0) در["](#page-15-0) [/Document Capture Pro"](#page-15-0) |
	- | "اسکن کردن با پانل [کنترل" در](#page-52-0) صفحه 53

#### **تخصیص کار به پانل کنترل (OS Mac(**

روش تخصیص کار به پانل کنترل در Document Capture را شرح میدهد. برای کسب اطلاعات بیشتر درباره قابلیتها، به راهنمای<br>Document Capture مراحعه کنید.

- .1 Capture Document را آغاز کنید.
- .2 روی مناد در پنجره اصلی کلیک کنید. پنجره **List Job** منایش داده میشود.
- .3 روی مناد کلیک و **Settings Event** را انتخاب کنید.
- .4 کاری را که میخواهید در پانل کنترل اجرا شود از منو کشویی انتخاب کنید.
	- .5 بر روی **OK** کلیک کنید تا به پنجره **List Job** بازگردید. کار به پانل کنترل اسکرن اختصاص داده میشود.
		- .6 بر روی **OK** کلیک کنید تا به پنجره اصلی بازگردید.

**اطلاعات مرتبط**

- Document Capture16 [صفحه](#page-15-0) در["](#page-15-0) [/Document Capture Pro"](#page-15-0) |
	- | "اسکن کردن با پانل [کنترل" در](#page-52-0) صفحه 53

## **اسکن کردن اندازه ها یا انواع مختلف سندبه صورت یک به یک (حالت تغذیه خودکار)**

میتوانید اندازه ها یا انواع مختلف سند را به صورت یک به یک با استفاده از حالت تغذیه خودکار اسکن نمایید. در این حالت، هنگامیکه سندها<br>در ADF قرار می گیرند، اسکن بهصورت خودکار آغاز می گردد.

هنگام استفاده از **Pro Capture Document** میتوانید از حالت تغذیه خودکار نیز استفاده کنید.

.1 2 Scan Epson را آغاز کنید.

*نکته:*

هنگام استفاده از Document Capture Pro، میتوانید پنجره Epson Scan 2 را با فشار دادن دکمه **Detailed Settings** در صفحه<br>Scan Settings باز کنید.

.2 **حالت تغذیه خودکار** در زبانه **تنظیامت اصلی** را انتخاب کنید.

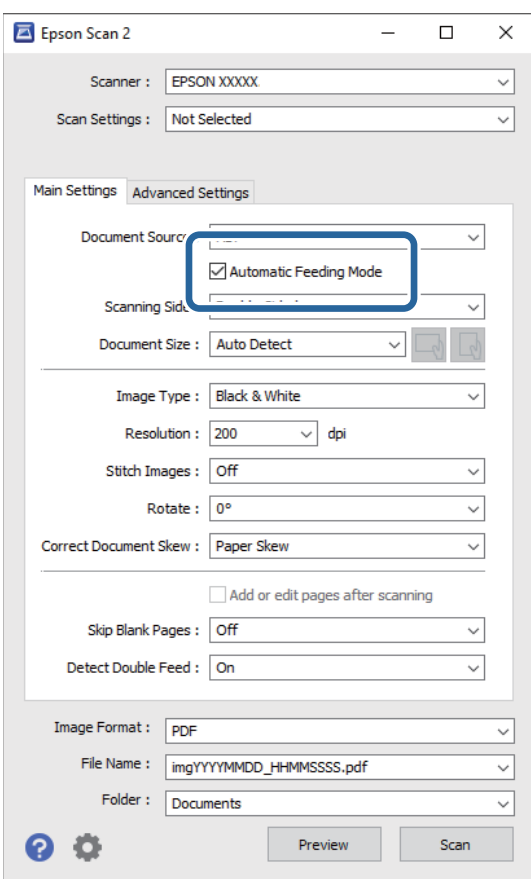

- 3. سایر تنظیمات مربوط به اسکن را در پنجره اصلی 2 Epson Scan انجام دهید.
	- .4 روی **اسکن** کلیک کنید.

*نکته:*

هنگام استفاده از *Document Capture Pro،* برای ذخیره تنظیمات اسکن روی **ذخیره** کلیک کنید. پس از شروع اسکن، حالت تغذیه خودکار<br>شروع میشود.

حالت تغذیه خودکار شروع میشود.

پنجره **حالت تغذیه خودکار** بر روی رایانه و اسکرن منایش داده میشود.

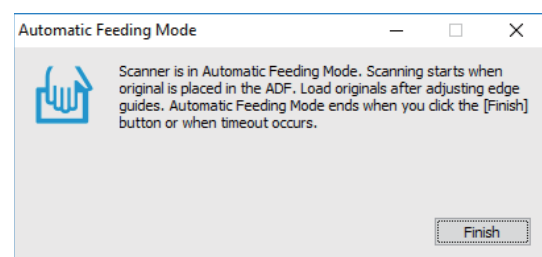

- 5. راهنماهای لبه را تنظیم کنید و سپس سند را در ADF قرار دهید. اسکن بهصورت خودکار آغاز می گردد.
	- .6 پس از متوقف شدن اسکن، سند بعدی را در ADF قرار دهید. این رویه را تکرار کنید تا اینکه همه سندها را اسکن کنید. *نکته:*

*دکمه*d *را برای انجام تنظیامت اسکرن فشار دهید.*

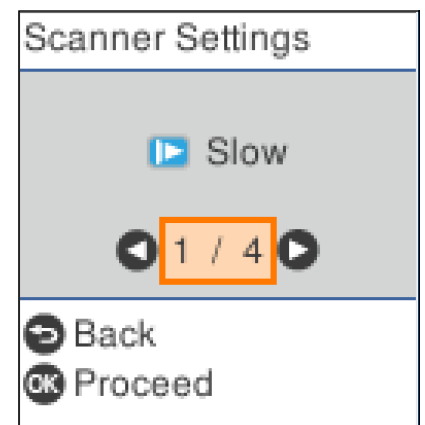

۰ **آهسته**: سرعت اسکن را کاهش میدهد. از این گزینه برای اسکن سندهایی مانند کاغذ نازک که احتمال گیر کردن دارند، استفاده کنید. · *DFDS:* تشخیص تغذیه دوتایی را نادیده گرفته و به اسکن ادامه میدهد. از این گزینه برای اسکن سندهایی که به عنوان تغذیه دوتایی شناسایی<br>شدهاند، مثلاً کارت پلاستیکی یا پاکت نامه، استفاده کنید.

> · **محافظت کاغذ**: با متوقف کردن فوری اسکن در زمانی که خطای تغذیه رخ میدهد، آسیب به سندها را کاهش میدهد. *· تشخیص کثیفی شیشه: گردوخاک روی سطح شیشهای داخل اسکرن را تشخیص میدهد.*

> > .7 پس از اسکن کردن همه اسناد، حالت تغذیه خودکار را ببندید.

دکمه اسکرن را فشار دهید یا **پایان** را در پنجره **حالت تغذیه خودکار** که در رایانه شام ظاهر میشود فشار دهید.

*میتوانید تنظیامت پایان زمان را برای خروج از حالت تغذیه خودکار انجام دهید. نکته:*

**تنظیمات** را از فهرست **منبع سند** انتخاب غایید تاصفحه **تنظیم منبع سند** باز شود. **وقفه حالت تغذیه خودکار (به دقیقه**) را در صفحه غایش داده<br>شده تنظیم کنید.

تصویر اسکن شده در پوشه ای که تعیین کرده اید ذخیره می شود.

**اطلاعات مرتبط**

| "قرار دادن اصل [سند" در](#page-24-0) صفحه 25

## **قابلیت جداسازی (فقط برای Windows(**

در هنگام استفاده از Pro Capture Document میتوانید از قابلیت جداسازی استفاده کنید.

با وارد کردن اطلاعات بارکد یا متنی میتوانید اسناد پیچیده را با استفاده از اطلاعات بارکد روی سند، یا با وارد کردن صفحات خالی بین صفحات<br>سند به طور خودکار شناسایی و جداسازی یا مرتب کنید.

در هنگام اسکن کردن چندین سند و استفاده از اطلاعات جداساز یا تعداد مشخصی از صفحات برای تفکیک سند به چندین فایل مر فایل تفکیک<br>شده را میتوان در یک پوشه مشخص ذخیره کرد.

مثلا،ً میتوانید تنظیامت تفکیک را به شکل زیر انجام دهید.

*:نکته .منیکند پشتیبانی Windows Server <sup>و</sup> Windows Vista/Windows XPاز Document Capture Pro*

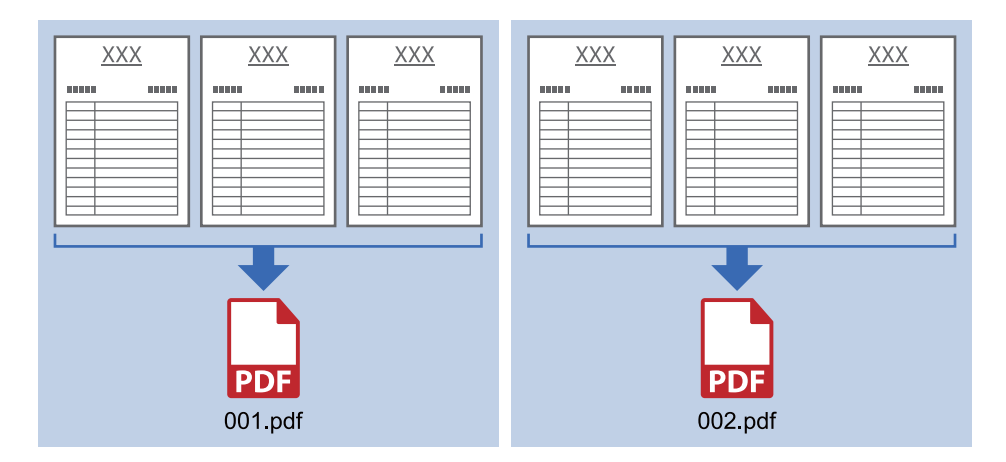

**پس از هر سه صفحه دادهها را تفکیک کنید و به عنوان PDF چند-صفحهای (صفحات ثابت) ذخیره کنید**

**اطلاعات بارکد را وارد کنید و به عنوان PDF چند-صفحهای ذخیره کنید**

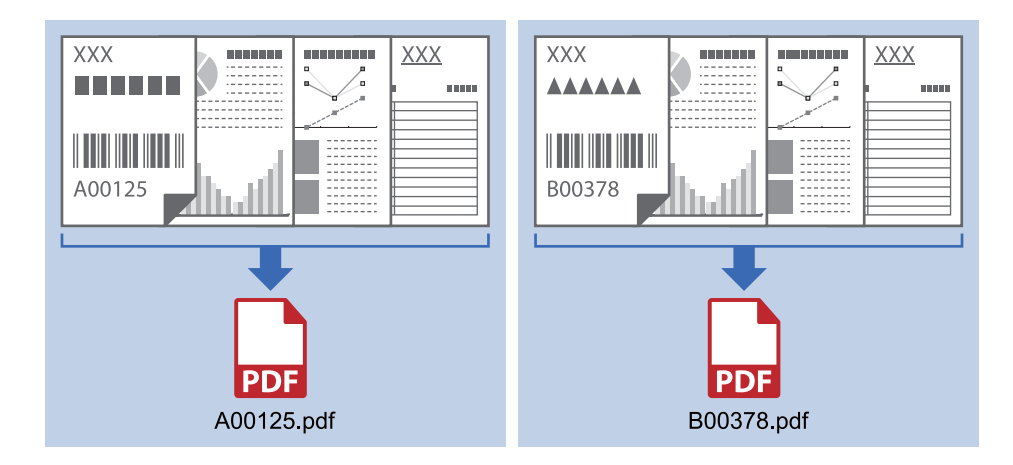

**اطلاعات بارکد را وارد کنید و به چندین پوشه تفکیک کنید**

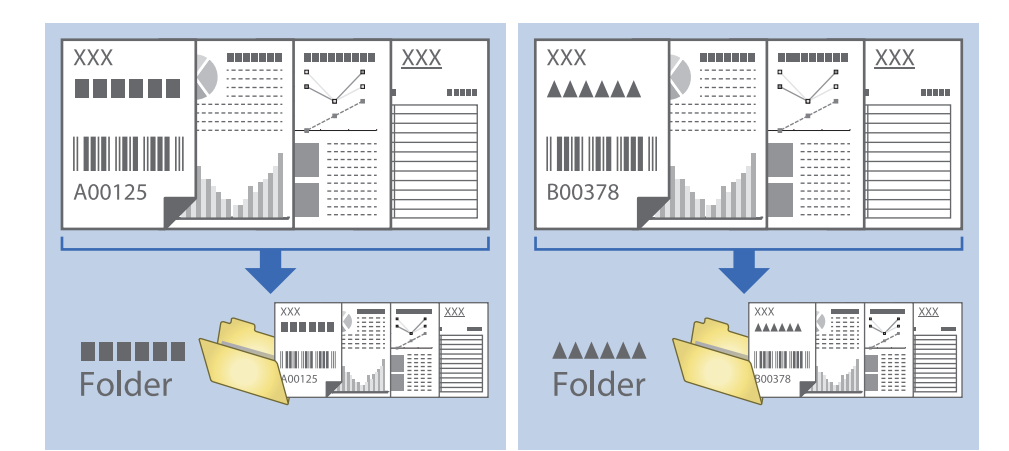

### **مرتب سازی و ذخیره سازی تصاویر اسکن شده در یک پوشه جداگانه**

با استفاده از Document Capture Pro میتوانید تصاویر اسکن شده را بهصورت خودکار مرتب کرده و آنها را در یک پوشه جداگانه ذخیره<br>غایید.

برای مرتبسازی تصاویر اسکن شده میتوانید از روش های شناسایی مختلفی نظیر صفحههای خالی قرار داده شده در میان سندها یا بارکدهای<br>داخل سندها استفاده کنید.

- .1 سندها را شامل نشانگرها، نظیر صفحههای خالی، میان صفحههایی که می خواهید تصاویر اسکن شده را جدا کنید، قرار دهید.
	- .2 Pro Capture Document را آغاز کنید.
		- .3 روی **Settings Job** کلیک کنید.

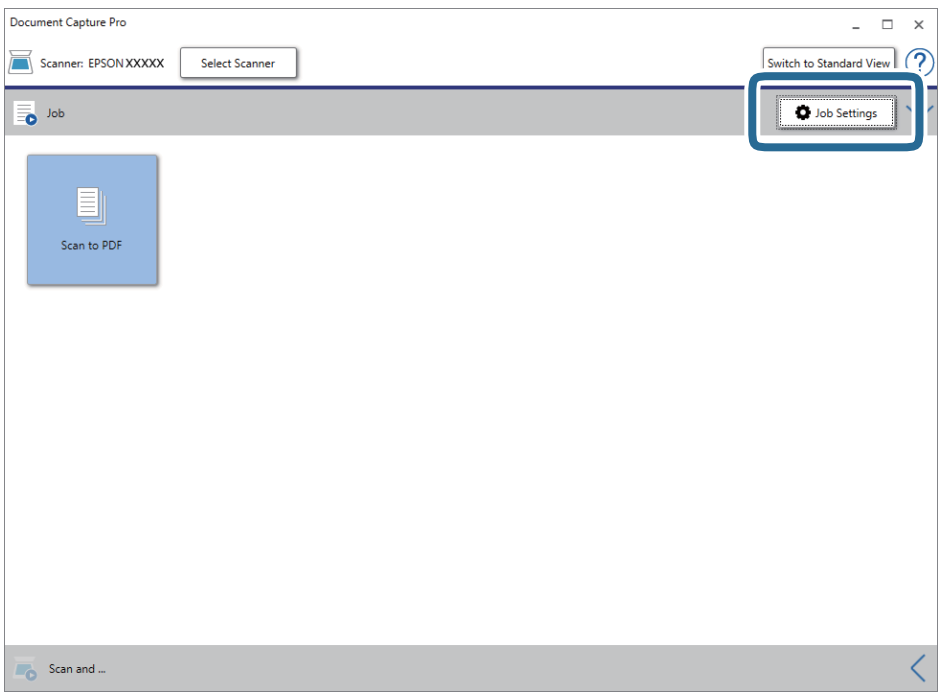

.4 روی **Job New** کلیک کنید.

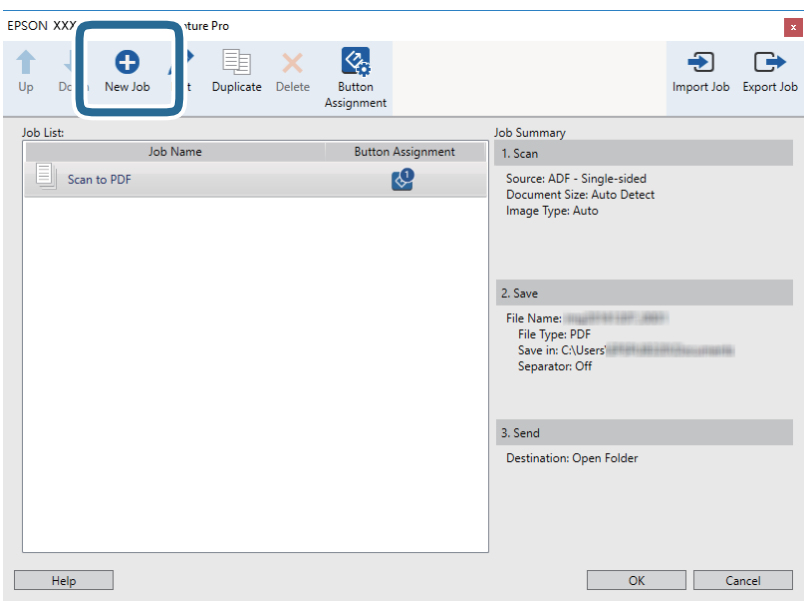

راهنماي کاربر

.5 **Name Job** را تنظیم کنید.

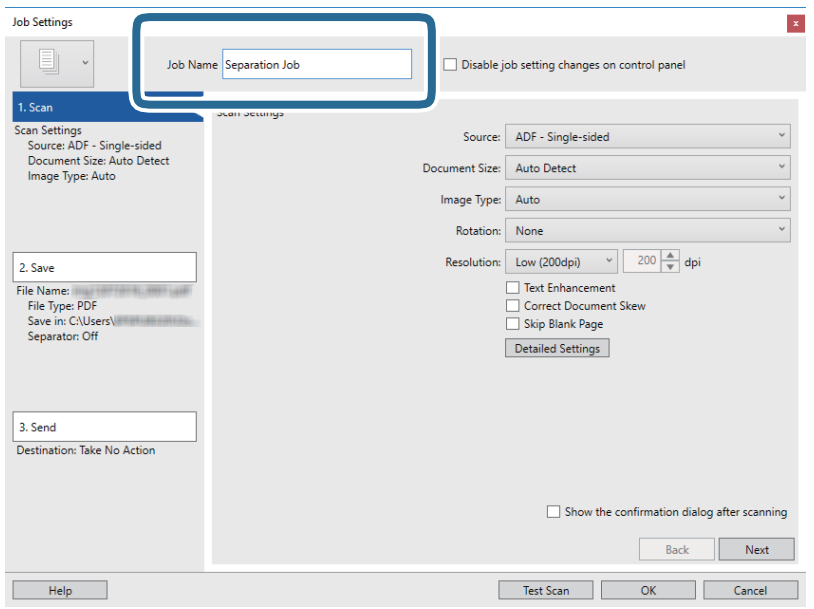

.6 تنظیامت اسکن را در زبانه **Scan 1.** تغییر دهید.

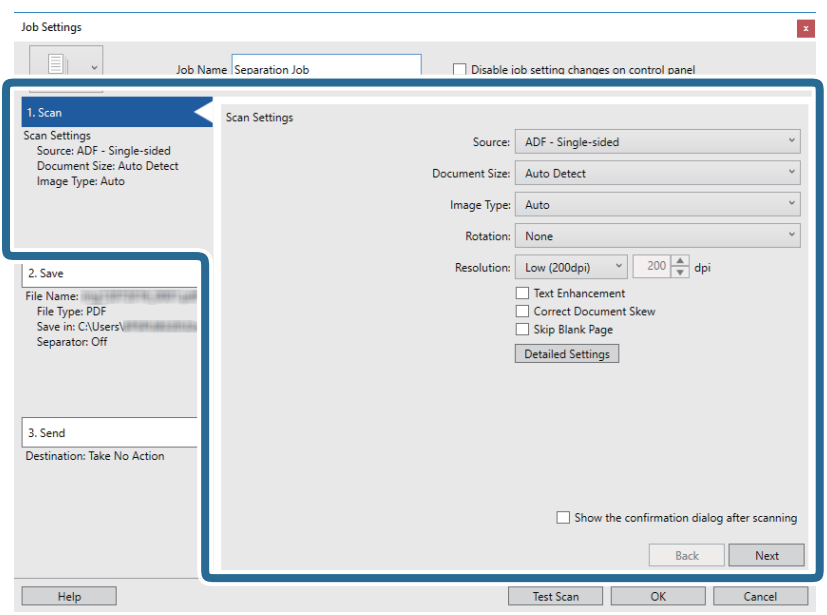

.7 بر روی **Save 2.** کلیک کنید، تنظیامت را ذخیره کنید و **separation job Apply** را انتخاب منایید.

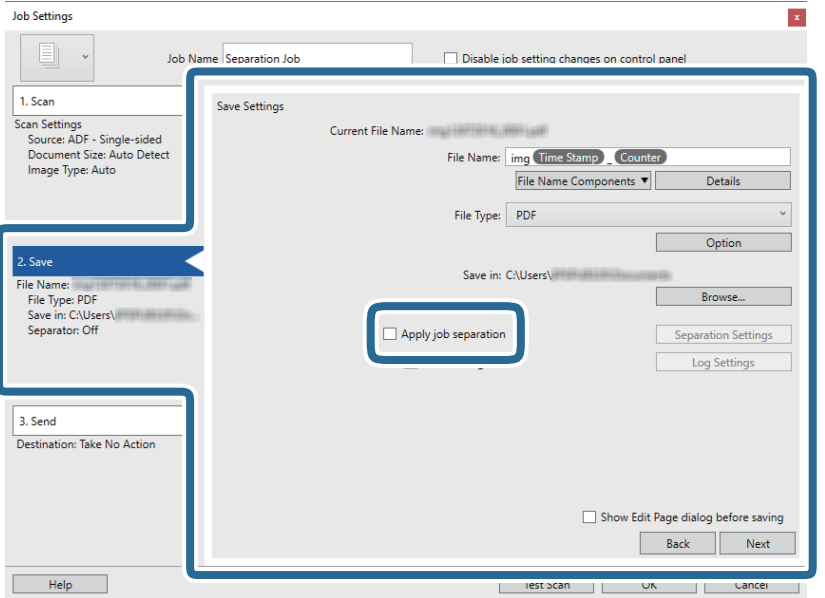

.8 روی **Settings Separation** کلیک کنید.

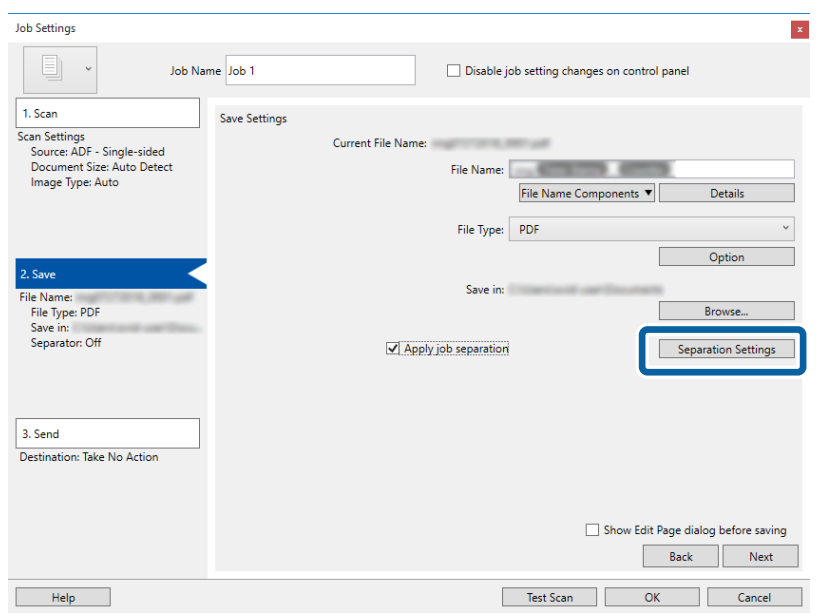

راهنمای کاربر

.9 **Separator** را از صفحه **Settings Separation Job** انتخاب کنید.

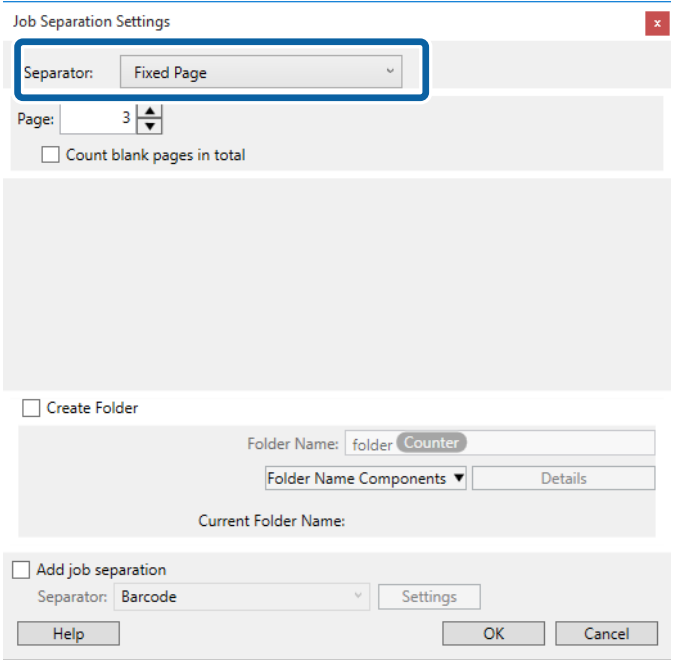

❏**Page Fixed**: برای تفکیک کردن با صفحات مشخص شده و ساخنت فایل این گزینه را انتخاب کنید.

❏**Page Blank**: برای تفکیک کردن با شناسایی صفحات خالی این گزینه را انتخاب کنید.

❏**Barcode**: برای تفکیک کردن با شناسایی بارکد این گزینه را انتخاب کنید.

❏**OCR**: برای شناسایی نویسهها با استفاده از OCR) تشخیص نوری نویسه) و تفکیک بر این اساس، این گزینه را انتخاب کنید.

❏**Form**: برای تفکیک کردن با شناسایی نوع **Form** این گزینه را انتخاب کنید.

❏**Size File**: برای تفکیک کردن با تشخیص اندازه فایل تصاویر اسکن شده این گزینه را انتخاب کنید.

❏**Code Patch**: برای تفکیک کردن با شناسایی **Code Patch** این گزینه را انتخاب کنید.

.10 تنظیامت مشروح تفکیک را تنظیم و بر روی **OK** کلیک کنید.

<mark>تنظ</mark>یمات مربوط به جداسازی بر حسب **Separator** مورد نظر فرق میکند. برای کسب اطلاعات درباره تنظیمات جداسازی، بر روی **Help**<br>در پنجره کلیک کنید و راهنمای Document Capture Pro را ببینید.

.11 بر روی **Send 3.** کلیک کنید، سپس **Destination** را انتخاب منایید.

گزینههای تنظیم جداسازی بر حسب مقصد انتخابی *غ*ایش داده میشود. سایر تنظیمات را در صورت لزوم اعمال کنید. برای مشاهده<br>جزییات هر گزینه بر روی Help کلیک کنید.

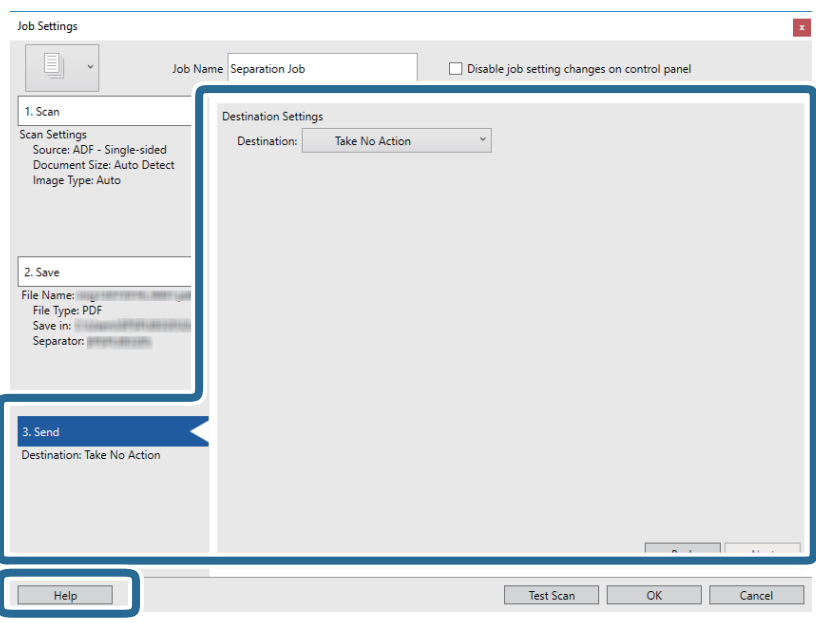

- .12 بر روی **OK** کلیک کنید تا صفحه **Settings Job** بسته شود.
- .13 بر روی **OK** کلیک کنید تا صفحه فهرست کارها بسته شود. کار جداسازی ایجاد میشود.
	- .14 بر روی مناد کار کلیک کنید.

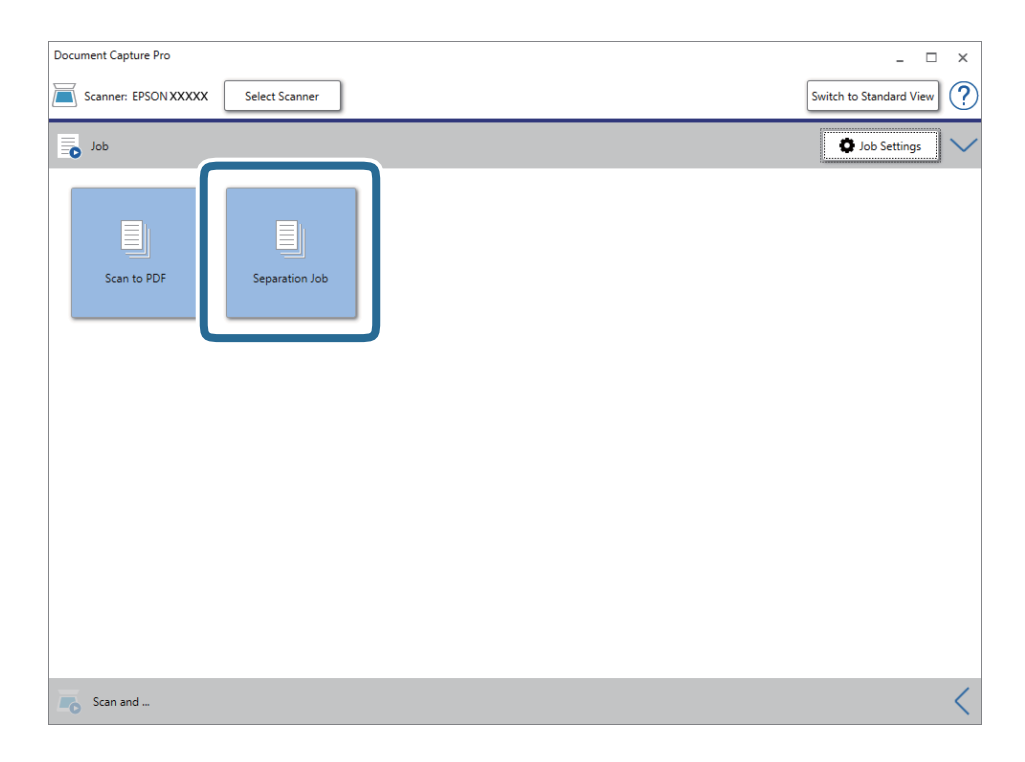

کار جداسازی انجام میگیرد.

15. از دستورالعملهای روی صفحه نمایش پیروی کنید.

تصویر اسکن شده با استفاده از تنظیامت اعامل شده در کار تفکیک و ذخیره میشود.

**اطلاعات مرتبط**

اسکن کردن با استفاده از WindowsDocument Capture Pro)" در [صفحه](#page-54-0) 55 $^{\bullet}$ 

| "قرار دادن اصل [سند" در](#page-24-0) صفحه 25

## **ذخیره کردن به عنوان File Format Office) فقط برای Windows(**

تصویر اسکن شده را می توانید به عنوان یک فرمت فایل Microsoft® Office با استفاده از Document Capture Pro ذخیره نمایید. می توانید فرمت های زیر را انتخاب کنید.

- Microsoft® Word (.docx)❏
- Microsoft® Excel® (.xlsx) $\Box$
- Microsoft® PowerPoint® (.pptx)❏

*نکته:*

*.کند منی پشتیبانی Windows Server و Windows Vista/Windows XPاز Document Capture Pro* ❏

❏ *این ویژگی فقط زمانی که مؤلفه OCR مربوط بهScan EPSON نصب شود، در دسترس می باشد.*

- .1 سند را قرار دهید.
- .2 Pro Capture Document را آغاز کنید.
- 3. روی  $\vert\,\rangle$  در نوار **Scan and** کلیک کنید تا صفحه مقصد نمایش داده شود. اگر صفحه مقصد را قبلاً غایش داده اید، این روال را متوقف کنید.

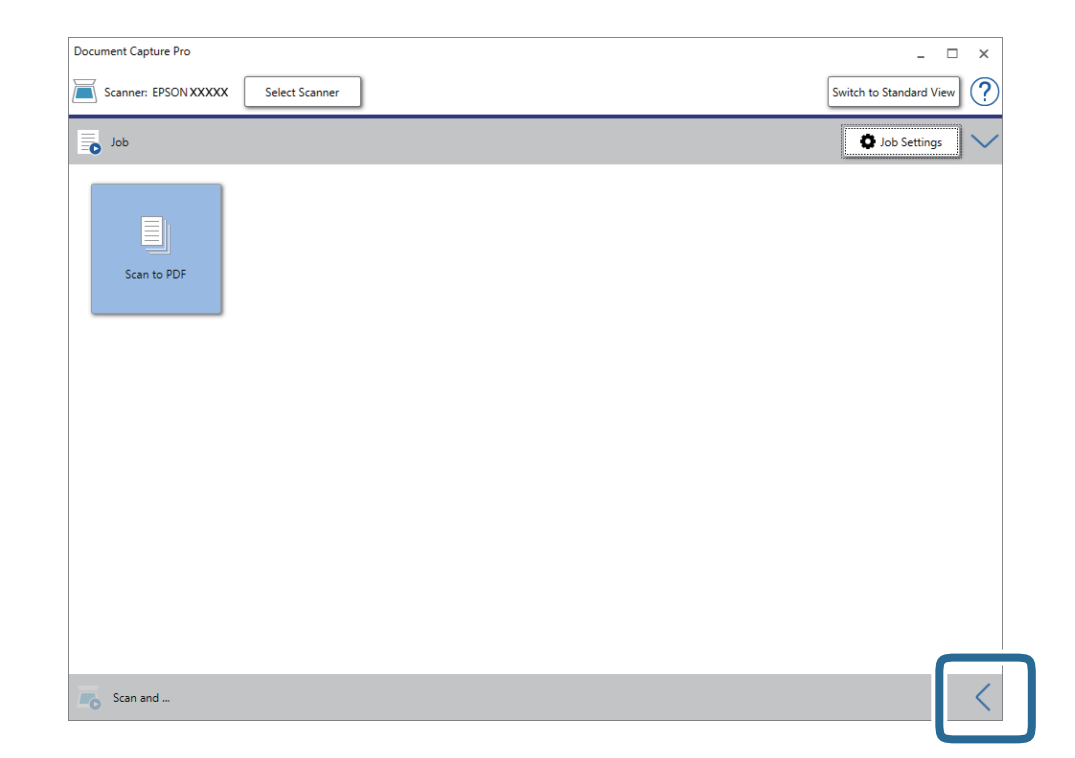

راهنماي کاربر

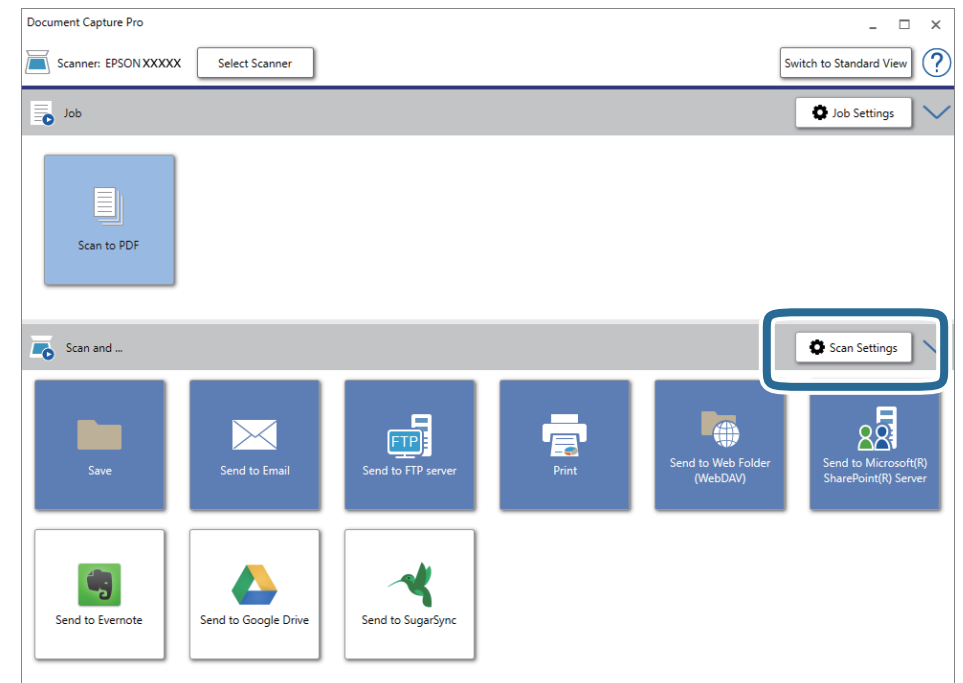

.4 روی **Settings Scan** کلیک کنید تا صفحه **Settings Scan** منایش داده شود.

- .5 تنظیامت اسکن را انجام داده و سپس بر روی **OK** کلیک کنید.
- 6. بر روی یکی از نمادهای مقصد کلیک کنید. اسکن آغاز می شود. پس از اسکن کردن، پنجره **Settings Save** یا پنجره **Settings Transfer** منایش داده می شود.
	- .7 فایل فرمت Office مورد نظر برای ذخیره به آن را از فهرست **Type File** انتخاب کنید.
		- .8 روی **Option** کلیک کنید تا پنجره تنظیامت اختیاری منایش داده شود.
		- .9 تنظیامت مربوط به هر مورد را در پنجره انجام دهید و سپس روی **OK** کنید.
- .10 سایر تنظیامت را در پنجره **Settings Save** یا پنجره **Settings Transfer** انجام داده و سپس روی **OK** کلیک کنید. تصوير اسکن شده به عنوان يک فرمت فايل Office ذخريه می شود.

#### **اطلاعات مرتبط**

- اسکن کردن با استفاده از WindowsDocument Capture Pro)" در [صفحه](#page-54-0) 55 $^{\bullet}$ 
	- | "قرار دادن اصل [سند" در](#page-24-0) صفحه 25

راهنمای کاربر

# **گزینههای فهرست در صفحه کنترل**

میتوانید شروع اسکن، انجام تعمیر و نگهداری، تنظیم اسکرن و مشاهده اطلاعات اسکرن را از طریق صفحه کنترل انجام دهید.

## **اسکن**

میتوانید کارهای روی کامپیوتر خود را که در Windows)/Document Capture (Mac OSDocument Capture Pro ) ) ایجاد شدهاند،<br>شروع کنید.

#### **تنظیامت اسکرن**

میتوانید صفحه **تنظیامت اسکرن** را با فشار دادن دکمهdدر صفحه **انتخاب کار** منایش دهید.

آهسته

سرعت تغذیه را در هنگام اسکن کردن کاهش میدهد. اگر بر روی **روشن** تنظیم شده باشد، مناد ظاهر میشود. این گزینه را در وضعیتهای زیر فعال کنید: ❏زمانی که سند مرتباً گیر میکند ❏هنگام قرار دادن سندهای نازک ❏هنگام اسکن همزمان سندهای دارای نوع و اندازه متفاوت ❏هنگامی که احساس میکنید اسکرن سروصدای زیادی میدهد

**They** 

DFDS

تشخیص تغذیه دوتایی را نادیده گرفته و به اسکن ادامه میدهد. اگر بر روی **روشن** تنظیم شده باشد، مناد ظاهر میشود.

این گزینه را برای اسکن سندهایی که به عنوان تغذیه دوتایی شناسایی شدهاند، مثلاً کارت پلاستیکی یا پاکت نامه، فعال کنید.

محافظت کاغذ

با متوقف کردن فوری اسکن در زمانی که وضعیت زیر تشخیص داده میشود، آسیب به سندها را کاهش میدهد.

❏خطای تغذیه در سندها رخ میدهد

❏اسناد بصورت کج اسکن شوند

برای فعال کردن این قابلیت، سطح تشخیص را انتخاب کنید. جدول زیر را برای اطلاع از جزئیات هر سطح مشاهده کنید.

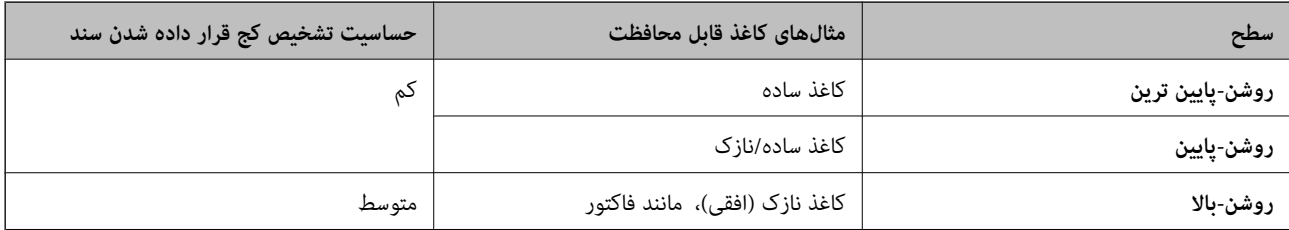

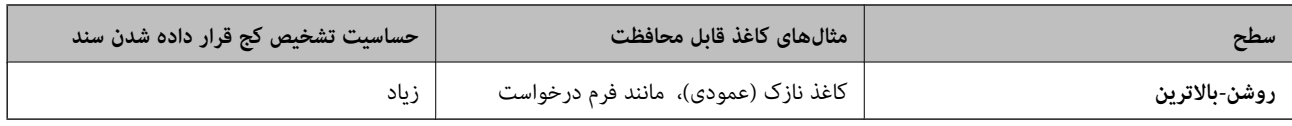

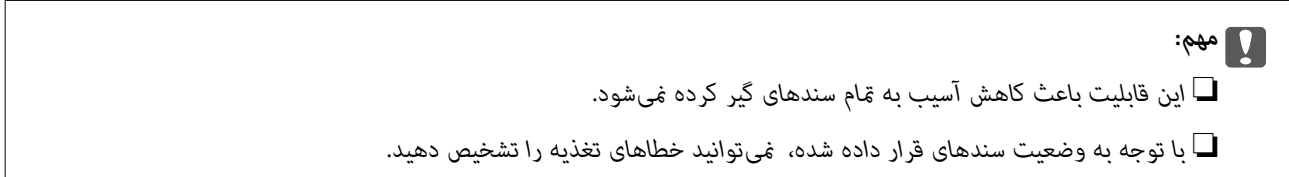

<mark>نکته:</mark><br>با توجه به سندها، شرایط سندهای قرار داده شده و سطحی که تنظیم میکنید، ممکن این قابلیت به درستی کار نکند.

❏ *در زمان اسکن کارتهای پلاستیکی یا کاغذ ضخیم، غیرفعال را برای غیرفعال کردن این قابلیت انتخاب کنید.*

- ❏ *در صورتی که چند بار تشخیص نادرست بود، سطح این قابلیت را کاهش دهید.*
- ممکن است بعضی از سندها، به عنوان مثال سندهای دارای شکل نامنظم یا سندهایی که کج اسکن شدهاند، به صورت نادرست به عنوان خطای<br>تغذیه تشخیص داده شوند.
- هنگام اسکن چند سند، مطمئن شوید حاشیههای آنها هم¤راز باشد. در صورت هم¤راز نبودن حاشیه سندها، ممکن است آنها حتی با وجود اینکه به<br>درستی اسکن شدهاند، به صورت نادرست به عنوان خطای تغذیه تشخیص داده شوند.
	- به منظور اسکن سندها بدون کج شدن، راهنماهای لبه را پیش از اسکن تنظیم کنید تا حاشیههای آنها روی هم قرار بگیرد.  $\Box$ 
		- تشخیص کثیفی شیشه گردوخاک روی سطح شیشهای داخل اسکرن را تشخیص میدهد. میتوانید سطح تشخیص را انتخاب کنید. بسته به میزان گردوخاک، ممکن است این قابلیت به درستی کار نکند.

#### **ویرایش کار**

میتوانید صفحه **ویرایش کار** را با فشار دادن دکمه **OK** در صفحه **انتخاب کار** نمایش دهید. میتوانید با فشار دادن مجدد دکمه OK، تنظیمات<br>کار را ویرایش کنید.

میتوانید مّام تنظیماتی که تغییر دادهاید را با فشار دادن دکمه  $\bigotimes$  یاک کنید.

مقصد

مقصدی که میخواهید تصویر اسکنشده را در آن ذخیره کنید، انتخاب منایید.

نوع فایل

فرمت ذخیرهسازی برای تصویر اسکن شده را انتخاب کنید.

نوع تصویر

رنگ عکس خروجی را انتخاب کنید.

وضوح

رزولوشن موردنظر برای اسکن را انتخاب کنید.

❏**زیاد**: رزولوشن روی 600 dpi تنظیم شد.

❏**متوسط**: رزولوشن روی 300 dpi تنظیم شد.

❏**کم**: رزولوشن روی 200 dpiتنظیم شد.

اندازه اصلی

اندازه سندی که روی اسکرن قرار دادهاید را انتخاب کنید.

منبع

روی سندی که میخواهید اسکن کنید را انتخاب کنید.

❏**2 طرفه**: هر دو طرف سند را اسکن میکند.

❏**1 طرفه**: فقط روی سند را اسکن میکند.

نسخهها

هنگام پرینت عکس اسکنشده با استفاده از پرینتر، شماره کپی را تنظیم میکند.

## **مراقبت و نگهداري از اسکرن**

متیز کردن رولر

نحوه متیز کردن غلتک داخل اسکرن را نشان میدهد.

تعویض غلطك

نحوه تعویض کیت مجموعه غلتک را نشان میدهد. همچنین میتوانیدعدد را پس از تعویض کیت مجموعه غلتک بازنشانی کنید.

متیز کردن مرتب

نحوه قیز کردن منظم داخل اسکنر را نشان میدهد. همچنین میتوانید عدد را پس از قیز کردن منظم بازنشانی کنید.

## **تنظیم**

### **تنظیامت اسکرن**

آهسته

سرعت تغذیه را در هنگام اسکن کردن کاهش میدهد. اگر بر روی **روشن** تنظیم شده باشد، مناد ظاهر میشود. این گزینه را در وضعیتهای زیر فعال کنید:

زمانی که سند مرتباً گیر میکند $\Box$ 

هنگام قرار دادن سندهای نازک $\Box$ 

هنگام اسکن همزمان سندهای دارای نوع و اندازه متفاوت $\Box$ 

هنگامی که احساس میکنید اسکنر سروصدای زیادی میدهد  $\Box$ 

DFDS

تشخیص تغذیه دوتایی را نادیده گرفته و به اسکن ادامه میدهد. اگر بر روی **روشن** تنظیم شده باشد، مناد ظاهر میشود.

راهنمای کاربر

این گزینه را برای اسکن سندهایی که به عنوان تغذیه دوتایی شناسایی شدهاند، مثلاً کارت پلاستیکی یا پاکت نامه، فعال کنید.

محافظت کاغذ

با متوقف کردن فوری اسکن در زمانی که وضعیت زیر تشخیص داده میشود، آسیب به سندها را کاهش میدهد.

❏خطای تغذیه در سندها رخ میدهد

اسناد بصورت کج اسکن شوند  $\Box$ 

برای فعال کردن این قابلیت، سطح تشخیص را انتخاب کنید. جدول زیر را برای اطلاع از جزئیات هر سطح مشاهده کنید.

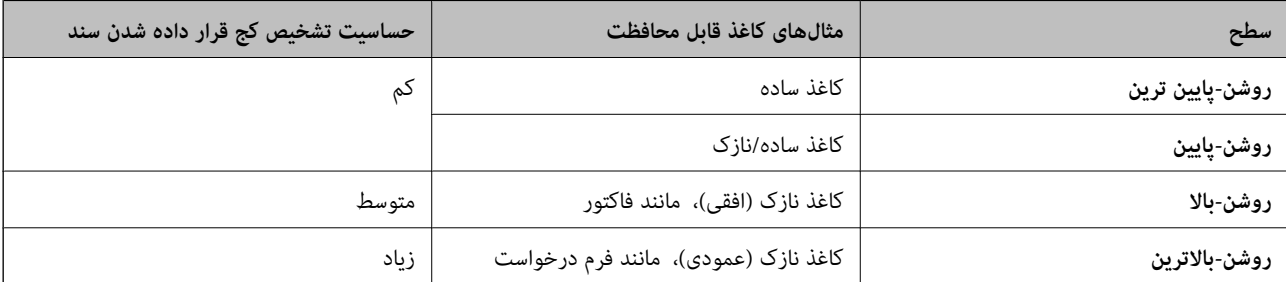

*مهم:*c

❏ *این قابلیت باعث کاهش آسیب به متام سندهای گیر کردهمنیشود.*

❏ *با توجه به وضعیت سندهای قرار داده شده، منیتوانید خطاهای تغذیه را تشخیص دهید.*

<mark>نکته:</mark><br>با توجه به سندها، شرایط سندهای قرار داده شده و سطحی که تنظیم میکنید، ممکن این قابلیت به درستی کار نکند.

❏ *در زمان اسکن کارتهای پلاستیکی یا کاغذ ضخیم، غیرفعال را برای غیرفعال کردن این قابلیت انتخاب کنید.*

❏ *در صورتی که چند بار تشخیص نادرست بود، سطح این قابلیت را کاهش دهید.*

■ ممکن است بعضی از سندها، به عنوان مثال سندهای دارای شکل نامنظم یا سندهایی که کج اسکن شدهاند، به صورت نادرست به عنوان خطای<br>تغذیه تشخیص داده شوند.

■ هنگام اسکن چند سند، مطمئن شوید حاشیههای آنها هم¤راز باشد. در صورت هم¤راز نبودن حاشیه سندها، ممکن است آنها حتی با وجود اینکه به<br>درستی اسکن شدهاند، به صورت نادرست به عنوان خطای تغذیه تشخیص داده شوند.

■ به منظور اسکن سندها بدون کج شدن، راهنماهای لبه را پیش از اسکن تنظیم کنید تا حاشیههای آنها روی هم قرار بگیرد.

تشخیص کثیفی شیشه

گردوخاک روی سطح شیشهای داخل اسکرن را تشخیص میدهد. میتوانید سطح تشخیص را انتخاب کنید. بسته به میزان گردوخاک، ممکن است این قابلیت به درستی کار نکند.

تشخیص اولتراسونیک دو سند

هنگام ورود چندین سند، خطای تغذیه دوتایی را تشخیص میدهد و روند اسکن را متوقف میکند.

بسته به سندمانندپاکت نامه، کارتهای پلاستیکی، سندهای دارای برچسب وغیره، ممکن است این قابلیت به درستی کار نکند.

راهنماي کاربر

#### **روشنایی LCD**

روشنایی صفحه LCDرا تنظیم میکند.

### **زمانسنج خواب**

زمان انتظار ورود به حالت خواب (حالت صرفه جویی در مصرف برق) در صورت بیکار ماندن اسکنر را تنظیم کنید. صفحه LCD پس از سپری<br>شدن مدت تنظیم شده تاریک میشود.

**اطلاعات مرتبط**  $\,$  "صرفه جویی در مصرف [برق" در](#page-113-0) صفحه $\blacktriangleleft$ 

### **زمان خاموش شدن**

اگر در مدت مشخص شده کاری انجام نگیرد، اسکرن به طور خودکار خاموش میشود. زمان انتظار پیش از خاموش شدن اسکرن را تنظیم کنید. هر گونه افزایش، بهره وری انرژی محصول تاثیر می گذارد. قبل از هر تغییری، محیط را در نظر بگیرید.

> **اطلاعات مرتبط**  $\,$  "صرفه جویی در مصرف [برق" در](#page-113-0) صفحه $\blacktriangleleft$

#### **زبان/Language**

کشور یا منطقهای را که اسکرن در آن استفاده میشود انتخاب منایید.

### **تنظیامت هشدار متیز کردن به طور منظم**

تنظیامت هشدار

زمان تمیز کردن داخل اسکنر را به شما اطلاع میدهد.

تنظیم هشدار تعداد

عدد اسکن را هنگامی که اعلان متیز کردن منایش داده میشود تغییر میدهد.

**سرپرست سیستم**

محدود کردن دسترسی تنظیمات را قفل میکند و دیگر کاربران را از تغییر دادن آنها منع میکند.

بازگردانی تنظیمات پیشفرض

همه تنظیامت را به وضعیت اولیه زمان خرید باز میگرداند.

#### **اطلاعات مرتبط**

- | "محدود کردن دسترسی کاربر به صفحه [کنترل" در](#page-13-0) صفحه 14
- | "لغو کردن محدود بودن دسترسی کاربر به صفحه [کنترل" در](#page-14-0) صفحه 15

### **اطلاعات دستگاه**

## وضعیت این منو تنها زمانی که *نم*اد در صفحه اصلی نمایش داده میشود در دسترس است. وضعیت زیر را نشان میدهد. برای مشاهده جزئیات بیشتر، دکمه **OK** را فشار دهید. ی**ا به زودیتعویض غلطك را انجام دهید**: تعداد اسکنها نزدیک به میزان عمر این غلتکها است. غلتکهای جایگزین را آماده<br>کنید. "کدهای کیت مجموعه [غلتک" در](#page-18-0) صفحه 19 ❏**تعویض غلطك**: تعداد اسکن از چرخه عمر غلتکها بیشتر شد. غلتکها را تعویض کنید. "تعویض کیت مجموعه [غلتک" در](#page-107-0) صفحه 108 ❏**پاک کردن شیشه**: گردوخاکروی سطح شیشهای داخل اسکرن تشخیص داده شد. قسمتداخلی اسکرن را متیزکنید. میتوانید اسکن را با فشار دادن دکمه  $\bigcirc$  ادامه دهید. "متیز کردن قسمت داخلی [اسکرن" در](#page-102-0) صفحه 103 ❏**متیز کردن مرتب**: زمان متیز کردن داخل اسکرن رسیده است. "متیز کردن قسمت داخلی [اسکرن" در](#page-102-0) صفحه 103 شماره سریال شماره سریال اسکنر را مایش می دهد. نسخه فعلی نسخه سفتافزار فعلی را مایش میدهد. تعداد کل اسکن ها تعداد کل اسکنها را مایش می،دهد. تعداد اسکن های 1 رو تعداد اسکنهای یکطرفه را مایش میدهد. تعداد اسکن های 2 رو تعداد اسکنهای دوطرفه رامنایش میدهد. تعداد اسکن های برگه حامل تعداد اسکن را با استفاده از برگه حامل منایش میدهد. تعداد اسکن ها بعد از تعویض غلطك پس از تعویض کیت مجموعه غلتک، تعداد اسکنها رامنایش میدهد. دکمه **OK** را برای بازنشانی تعداد پس از تعویض کیت مجموعه غلتک فشار دهید.

تعداد اسکن ها بعد از متیز کردن مرتب تعداد اسکنها را پس از متیز کردن عادی منایش میدهد. دکمه **OK** را برای بازنشانی تعداد پس از متیز کردن عادی فشار دهید.

راهنماي کاربر

**استفاده از داک اسکرن تخت**

داک اختیاری اسکرن تخت به شام امکان میدهد که از شیشه اسکرن اسکن کنید. *نکته:*

❏ *برای استفاده از داک اسکرن تخت، به اسکرن تخت مناسب نیاز دارید.*

❏ *استفاده همزمان از داک اسکرن تخت و واحد رابط شبکه ممکن نیست.*

## **نام ها و عملکردهای قطعات داک اسکرن تخت**

**قسمت جلو**

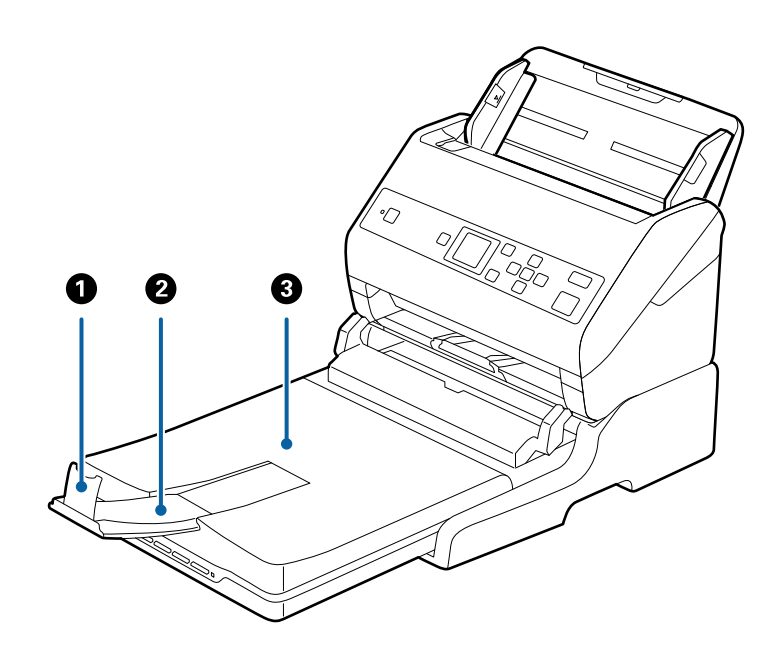

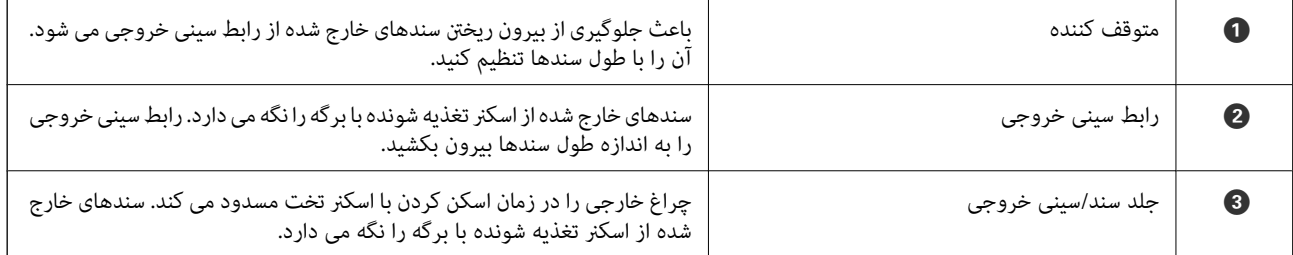

**بازگشت**

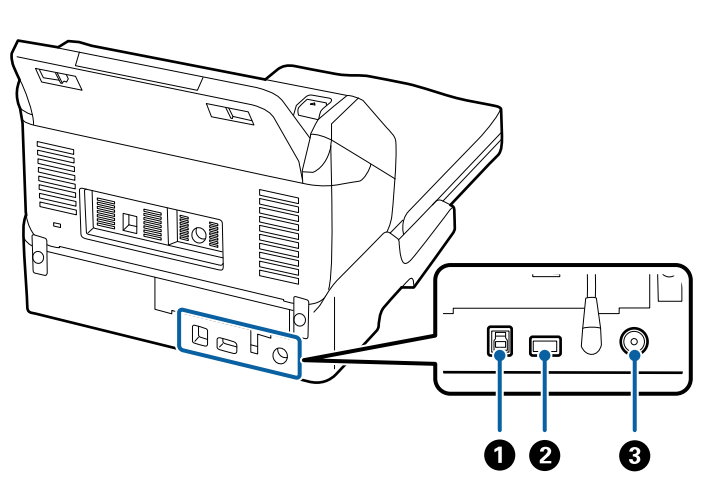

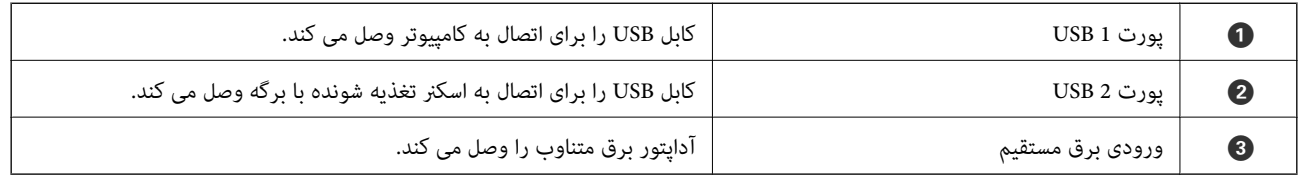

**اسکن کردن از شیشه اسکرن**

.1 سینی خروجی را ببندید.

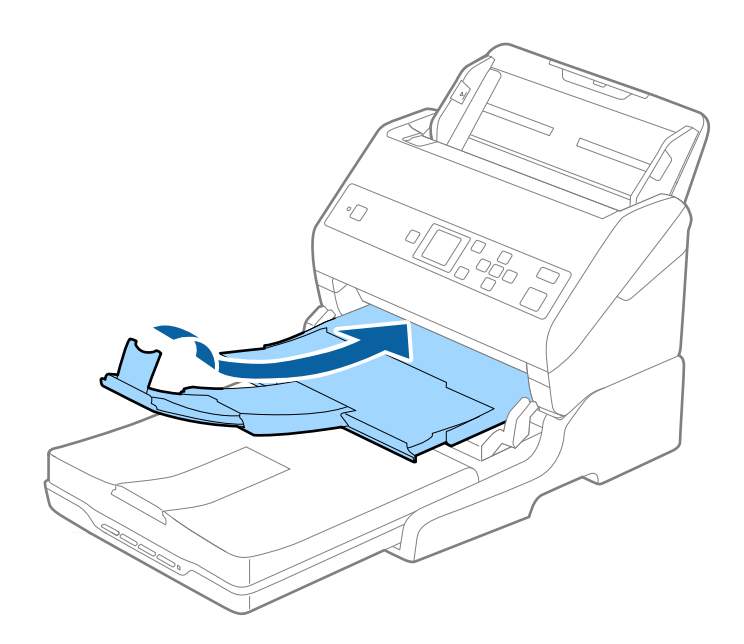

راهنماي کاربر

.2 جلد سند را باز کنید.

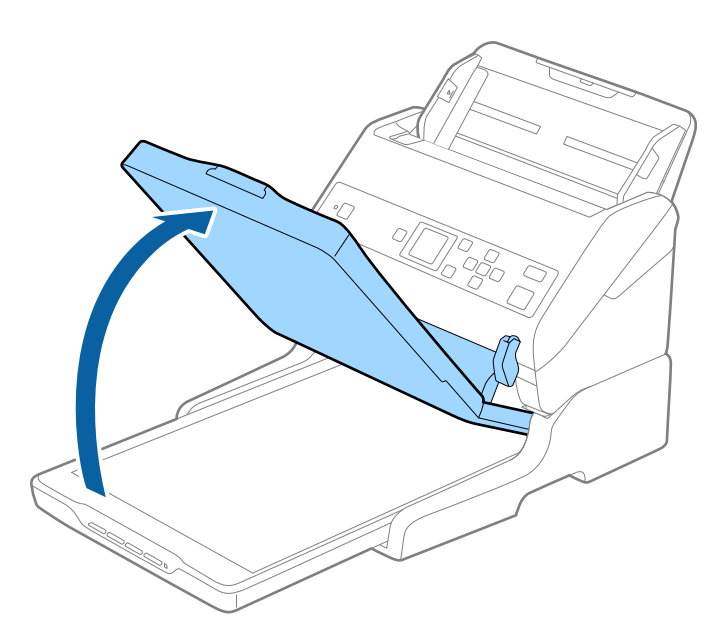

3. سند یا عکس را طوری بر روی شیشه اسکنر قرار دهید که روی آن به سمت پایین باشد و مطمئن شوید که گوشه بالای سمتی که میخواهید<br>اسکن کنید در مقابل گوشه اسکنر و در کنار علامت فلش قرار داشته باشد.

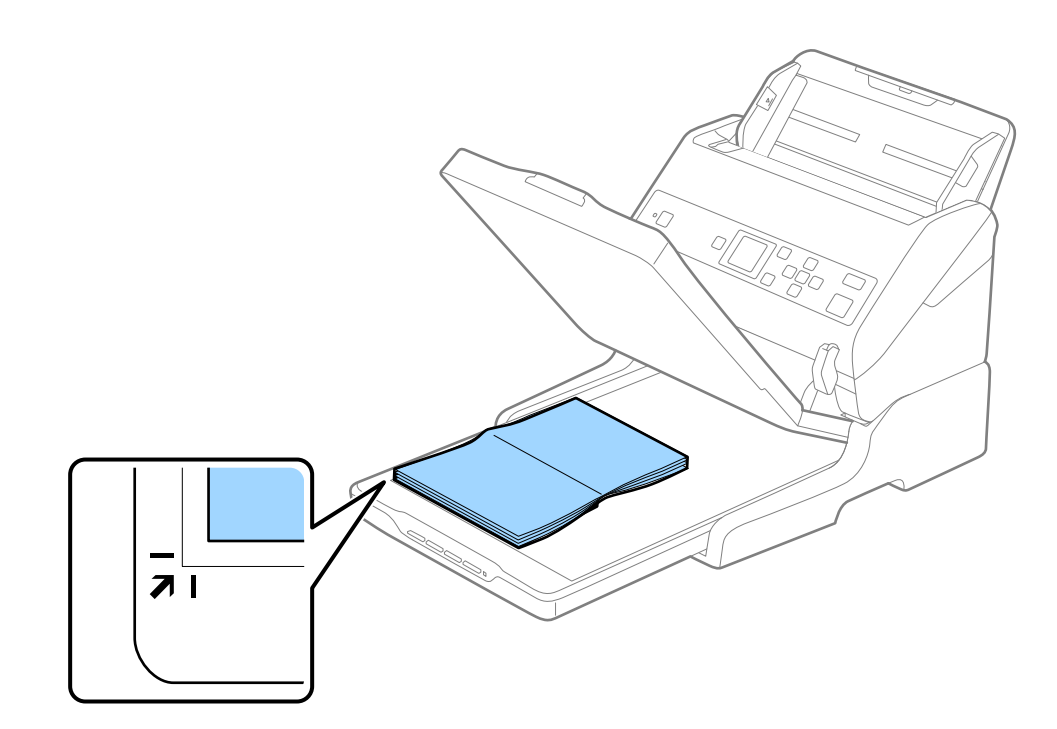

میتوانید از برش خوردن سند جلوگیری کنید و برای این کار آن را حدود 2.5 میلیمتر (0.1 اینچ) از لبههای بالا و کنار که با علامت � و � در<br>تصویر زیر نشان داده شدهاند، جابجا کنید.

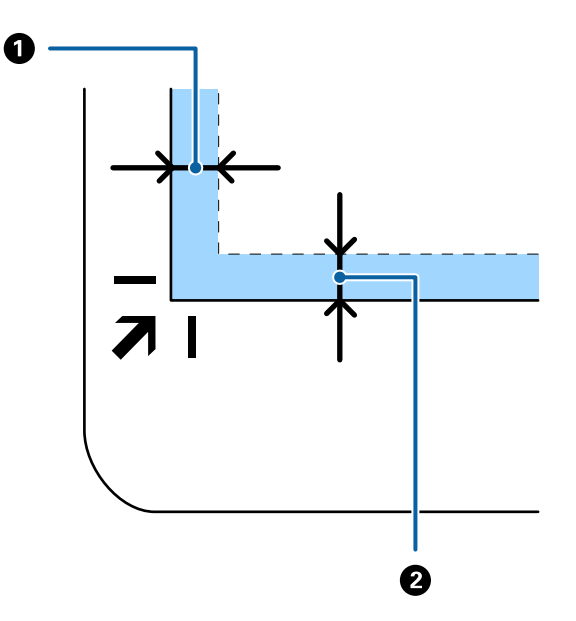

.4 درپوش سند را به آرامی ببندید تا اصل سند جابجا نشود.

*نکته:* ❏ *همیشه شیشه اسکرن را متیز نگهدارید.*

❏ *اصل سند را برای مدت زمان طولانی بر روی شیشه اسکرن رها نکنید، زیرا ممکن است به آن بچسبد.*

- .کنید اجرا را Epson Scan 2 یا) ) Mac OSDocument Capture ,( (WindowsDocument Capture Pro .5
	- 6. **شیشه اسکنر** را از فهرست **منبع سند** در پنجره تنظیمات اسکن انتخاب کنید.
		- .7 سایر موارد را به عنوان ضروری تنظیم و سپس اسکن را شروع کنید.

## **نکاتی درباره استفاده از داک اسکرن تخت**

داک اسکرن تخت را روی یک سطح افقی و پایدار قرار دهید.

### **نکاتی درباره اسکن کردن از ADF**

هنگام اسکن کردن از ADF با استفاده از داک اسکنر تخت، بسته به طول سندها، عملیات مربوط به سینی ورودی، سینی خروجی و متوقف<br>کننده متفاوت است. یکی از کارهای زیر را انجام دهید.

**نکته:**<br>به توضیح مربوطه به قرار دادن سندها درخصوص سایر عملکردها بهجز سینی ورودی، سینی خروجی و متوقف کننده مراجعه کنید.

#### **سندهای کوچکتر از 5A) 210 میلی متر)**

سینی خروجی را به بیرون بلغزانید، رابط سینی خروجی را گسترش دهید و سپس متوقف کننده را بالاببرید.

- اطمینان حاصل کنید که رابط های سینی خروجی را بیرون کشیده و باز کنید تا کمی بلندتر از طول سند باشند و متوقف کننده را بالا بیاورید تا<br>سندهای خارج شده بتوانند به راحتی در سینی خروجی جمع شوند.
- متوقف کننده را می توانید روی رابط خروجی مرکزی به سمت جلو و عقب حرکت دهید تا بتوانید به راحتی موقعیت متوقف کننده را با بهترین<br>موقعیت برای اسکن کردن سندها تنظیم غایید.

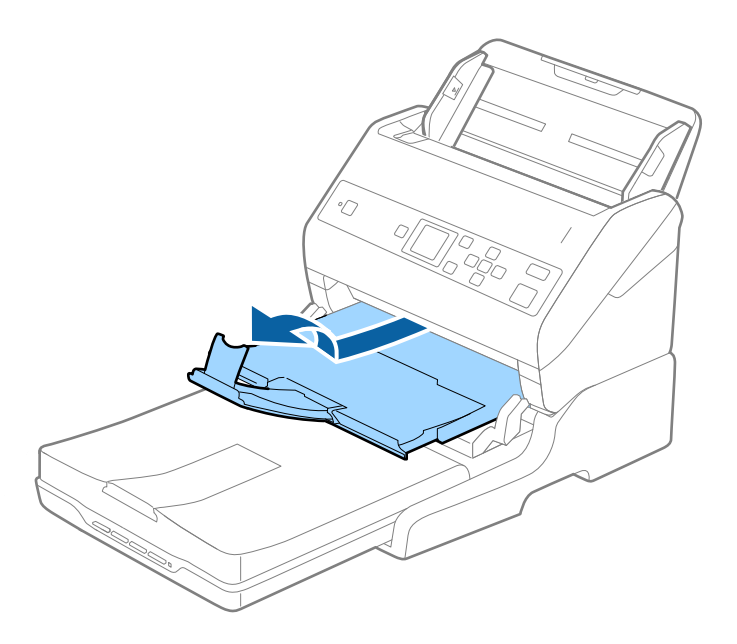

**سندهای 5A) 210 میلی متر) یا بزرگتر تا 4A) 297 میلی متر)**

سینی ورودی را گسترش دهید و سپس متوقف کننده داک اسکرن تخت را بالا بیاورید.

- اطمینان حاصل کنید که متوقف کننده را بالا بیاورید و بکشید تا کمی بلندتر از طول سند باشد. این کار به سندهای خارج شده امکان می دهد که به<br>راحتی در سینی خروجی جمع شوند.
- متوقف کننده را می توانید روی رابط خروجی مرکزی به سمت جلو و عقب حرکت دهید تا بتوانید به راحتی موقعیت متوقف کننده را با بهترین<br>موقعیت برای اسکن کردن سندها تنظیم غایید.

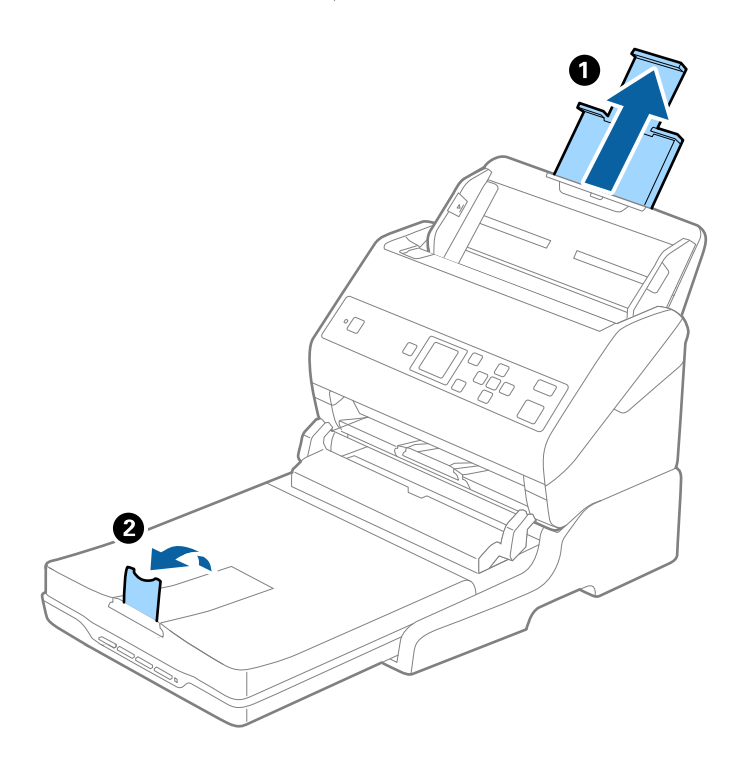

**سندهای بزرگتر از 4A) 297 میلی متر) تا Legal) 355.6 میلی متر)**

سینی ورودی را گسترش دهید، رابط سینی خروجی داک اسکرن تخت را بیرون بکشید و سپس متوقف کننده را بالا بیاورید.

- اطمینان حاصل کنید که رابط های سینی خروجی را بیرون کشیده و باز کنید تا کمی بلندتر از طول سند باشند و متوقف کننده را بالا بیاورید تا<br>سندهای خارج شده بتوانند به راحتی در سینی خروجی جمع شوند.
- متوقف کننده را می توانید روی رابط خروجی مرکزی به سمت جلو و عقب حرکت دهید تا بتوانید به راحتی موقعیت متوقف کننده را با بهترین<br>موقعیت برای اسکن کردن سندها تنظیم غایید.

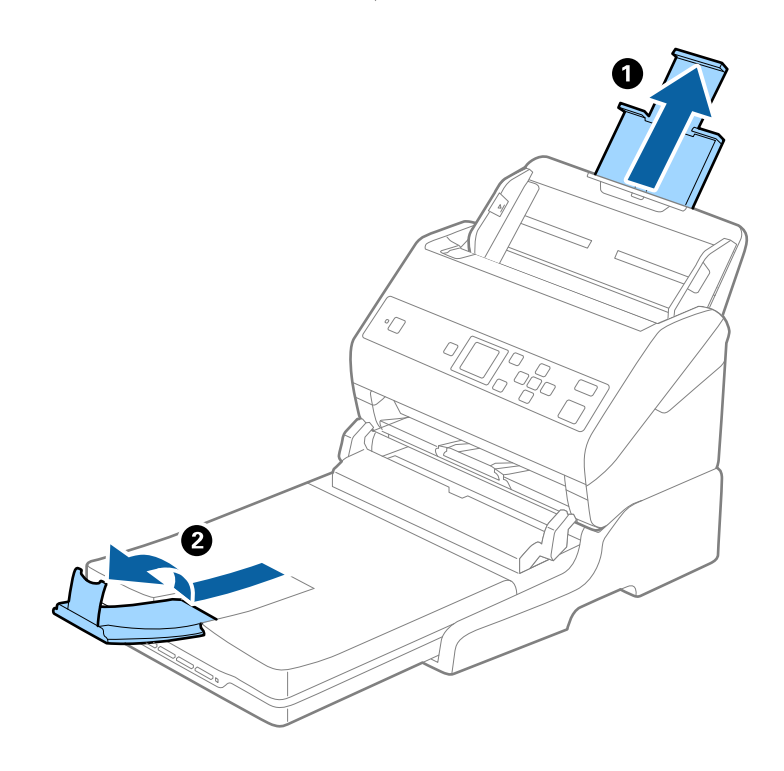

#### **سندهای بزرگتر از Legal) 355.6 میلی متر)**

رابط سینی ورودی و رابطهای سینی خروجی را گسترش ندهید و متوقف کننده را بالا نیاورید.

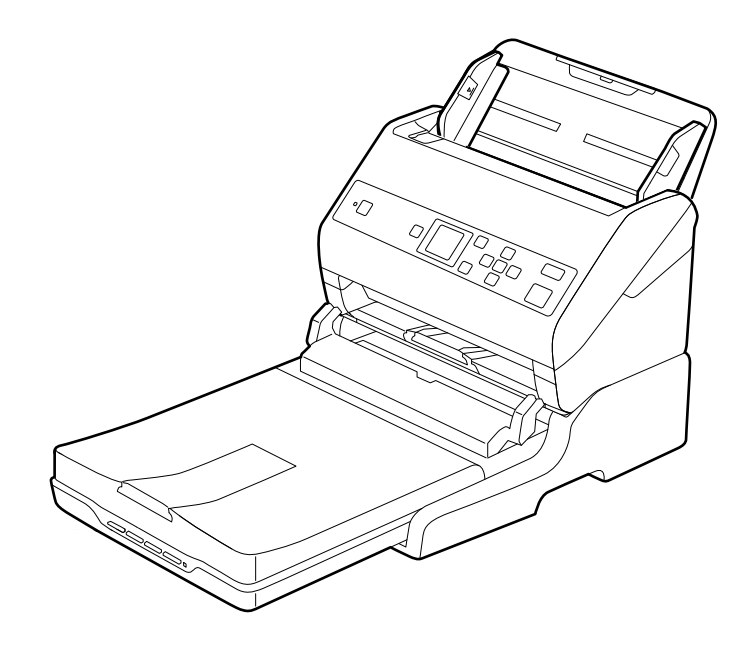

**اطلاعات مرتبط** | "قرار دادن اصل [سند" در](#page-24-0) صفحه 25

## **نگهداری**

### **متیز کردن داک اسکرن تخت**

<span id="page-98-0"></span>برای اینکه داک اسکرن تخت خود را در بهترین شرایط نگهداری کنید، مراحل زیر را برای متیز کردن آن بهصورت دورهای دنبال کنید.

- *مهم:*c ■ هر گز از الکل، تینر یا حلال خورنده برای قیز کردن داک اسکنر تخت استفاده نکنید. ممکن است این مواد شیمیایی به اجزای داک اسکنر<br>تخت و قاب آن آسیب برسانند. ح مراقب باشید مایعی بر روی مکانیسم اسکنر یا قطعات الکترونیکی آن نریزد. این کار میتواند باعث آسیب دیدن دائم مکانیزم و مدار آن **ال**ین<br>شود. ❏ *روانکننده را به داخل داک اسکرن تخت اسپری نکنید.* ❏ *هرگز قاب داک اسکرن تخت را باز نکنید.*
	- 1. دکمه <sup>(</sup>U را برای خاموش کردن اسک<del>ر</del> تغذیه شوند با برگه فشار دهید. *هیچ گونه دکمه روشن/خاموش بر روی اسکرن تخت وجود ندارد. نکته:*
	- .2 آداپتور برق متناوب را جدا کنید و سپس کابل USB که به رایانه متصل است را از داک اسکرن تخت جدا کنید.

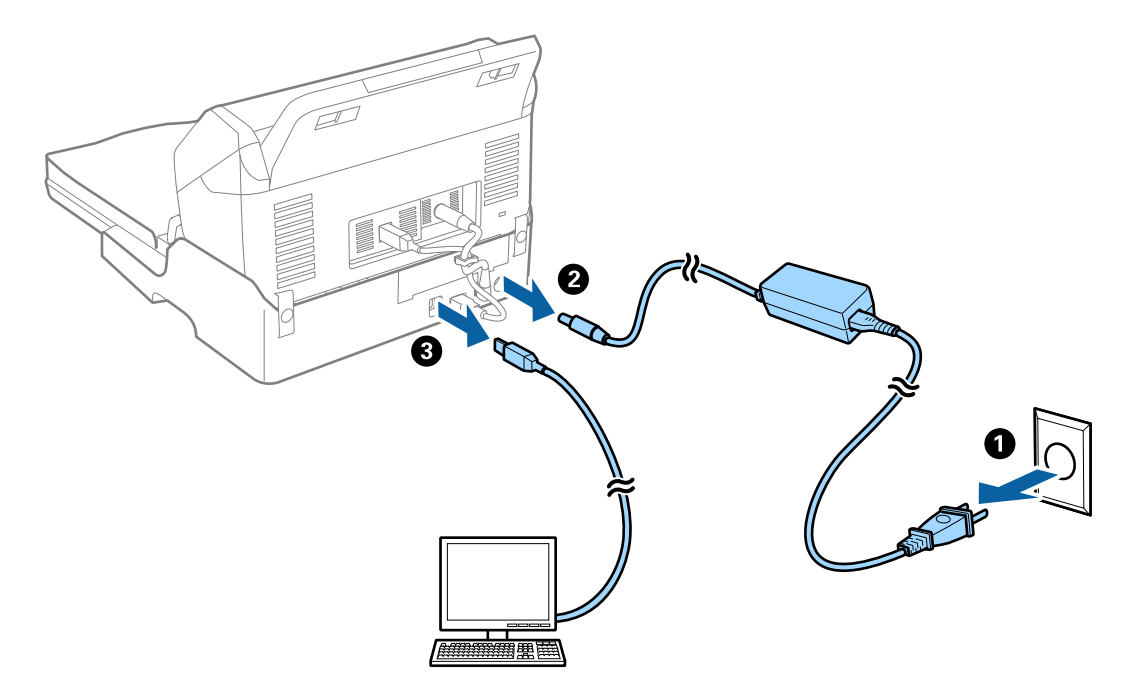

.3 هرگونه آلودگی روی روکش بیرونی را با یک پارچه نرم پاک کنید. اگر روکش خیلی کثیف شده است، یک پارچه نرم را با آب مرطوب کنید و آن را بهطور کامل <del>م</del>یز کرده و سپس لکههای باقیمانده را پاک<br>مَایید. سپس از یک پارچه نرم و خشک برای یاک کردن روکش استفاده کنید.

راهنماي کاربر

### **انتقال و حمل و نقل داک اسکرن تخت**

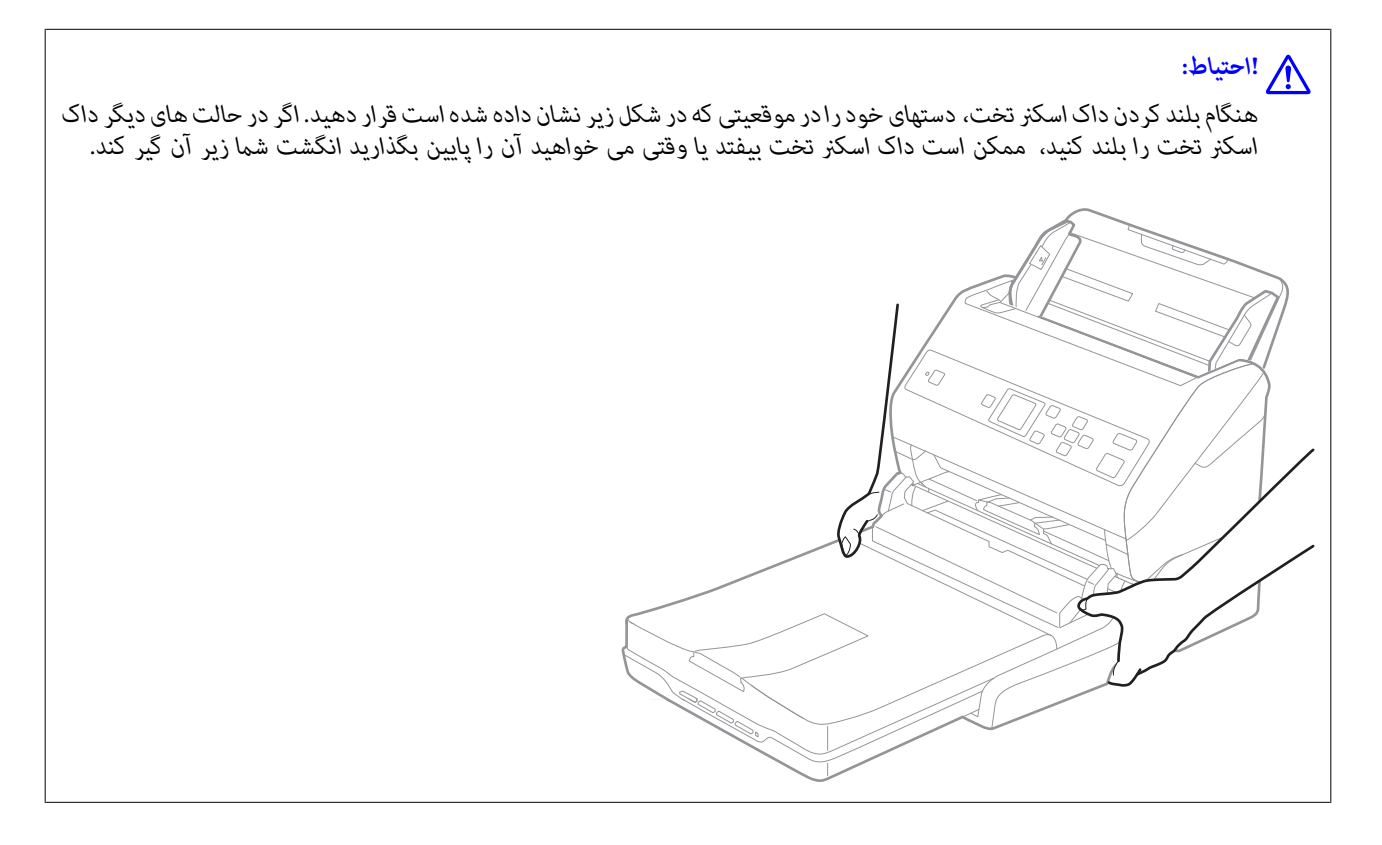

#### **حمل و نقل داک اسکرن تخت تا فاصله کوتاه**

- د. دکمه  $\emptyset$  را برای خاموش کردن اسکنر تغذیه شوند با برگه فشار دهید.  $\cdot$ *هیچ گونه دکمه روشن/خاموش بر روی اسکرن تخت وجود ندارد. نکته:*
- .2 آداپتور برق متناوب را جدا کنید و سپس کابل USB که به رایانه متصل است را از داک اسکرن تخت جدا کنید.

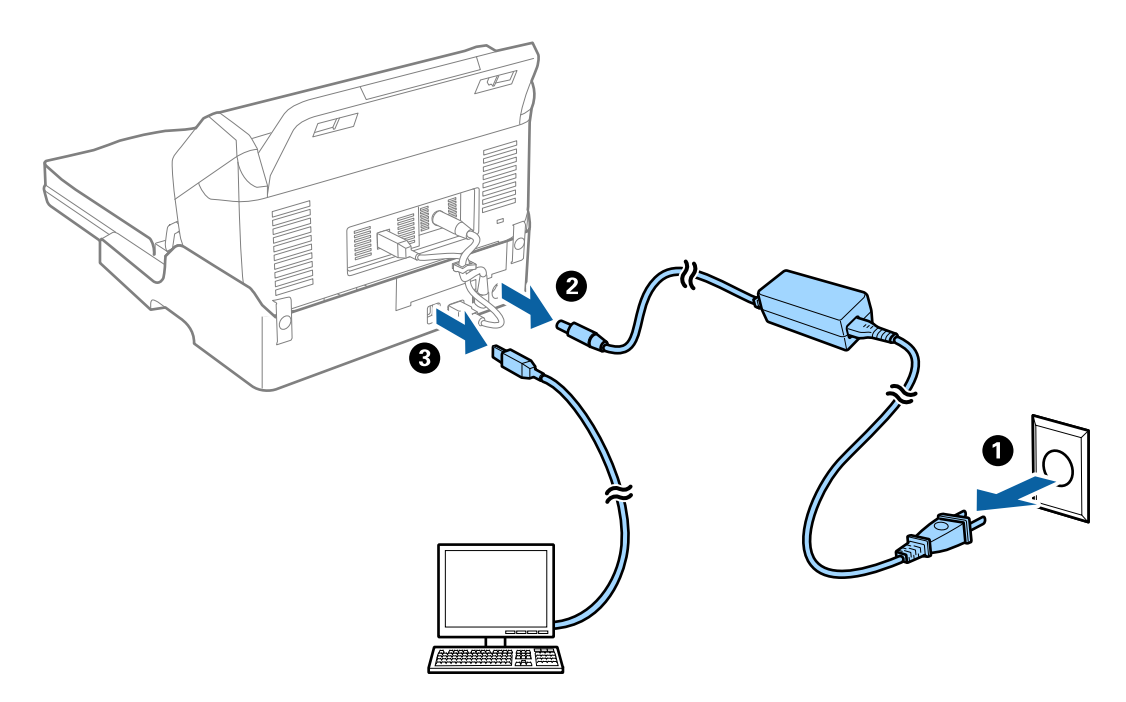

راهنمای کاربر

.3 داک اسکرن تخت را در معرض لرزش ها قرار ندهید و هنگام حمل، آن را تراز نگه دارید.

#### **حمل و نقل داک اسکرن تخت**

پیش از آغاز روال زیر، اطمینان حاصل کنید که راهنامی راهاندازی را همراه خود داشته باشید.

- .1 دکمه را برای خاموش کردن اسکرن تغذیه شوند با برگه فشار دهید. *هیچ گونه دکمه روشن/خاموش بر روی اسکرن تخت وجود ندارد. نکته:*
- 2. با معکوس کردن روالی که در راهنمای راهاندازی عرضه شده با داک اسکنر تخت شرح داده شده است، روال راهاندازی را انجام دهید تا<br>بتوانید اسکنر تغذیه شونده با برگه، اسکر تخت و داک اسکنر تخت را جدا کنید.
- 3. مواد بستهبندی که به همراه داک اسکنر تخت ارائه شده است را سر جای خود قرار دهید و سپس آن را در جعبه اصلی خود یا در جعبهای<br>مشابه که دقیقاً متناسب با داک اسکنر تخت باشد، مجدداً بستهبندی نمایید.

## **رفع عیب داک اسکرن تخت**

### **رنگهای ناهموار، کثیفی، لکهودیگرموارد هنگاماسکن از شیشهاسکرن منایش دادهمی شوند.**

شیشه اسکنر را قیز کنید.  $\Box$ 

❏هرگونه کثیفی یا خاشاک را از روی سند پاک کنید.

❏روی سند یا پوشش سند زیاد فشار وارد نکنید. اگر زیاد فشار وارد کنید، ممکن است تصویر مات شود، کثیف یا لکه دار به نظر بیاید.

**اطلاعات مرتبط**

<mark>\*</mark> "مّیز کردن داک اسکنر [تخت" در](#page-98-0) صفحه 99

### **ناحیه درست رامنی توان در شیشه اسکرن اسکن منود**

اطمینان حاصل کنید که سند به صورت درست در مقابل علائم ترازبندی قرار گرفته باشد. $\Box$ 

اگر لبه تصویر اسکن شده از بین رفته، سند را کمی از لبه شیشه اسکنر دور کنید.  $\square$ 

#### **حاشیه های شیرازه یک کتابچه، خراب یا تار شده است**

هنگام اسکن کردن یک کتابچه بر روی شیشه اسکنر، ممکن است نویسه ها به صورت خراب یا تار در حاشیه شیرازه *غ*ایان شوند. درصورت بروز<br>این اشکال، زمانی که تصویر اسکن شده را به عنوان PDF **قابل جستجو** ذخیره می کنید، متن به درستی شن

برای کاهش خرابی یا تاری حاشیه شیرازه، هنگام اسکن کردن، جلد سند را به آرامی به سمت پایین فشار دهید و نگه دارید تا کتابچه مسطح<br>شود. مطمئن شوید که کتابچه در حین اسکن کردن تکان نخورد.

راهنمای کاربر

#### *مهم:*c

*جلد سند را با بیش از حد فشار ندهید. درغیراینصورت ممکن است کتابچه یا اسکرن آسیب ببینند.*

#### **افست در پسزمینه تصاویرمنایان میشود**

ممکن است تصاویر موجود در پشت سند در تصویر اسکن شده منایان شود.

❏وقتی **خودکار**, **رنگ**, یا **طیف خاکستری** به عنوان **نوع تصویر** انتخاب شده باشد:

پنجره را با فشار دادن دکمه **Settings Detailed** در صفحه **Settings Scan** باز کنید. ❏بررسی کنید **حذف پس زمینه**در پنجره2 Scan Epson انتخاب شده باشد. هنگاماستفاده ازPro Capture Document، میتوانید

روی زبانه **تنظیامت پیشرفته**> **حذف پس زمینه** کلیک کنید.

❏بررسی کنید **ارتقای منت** انتخاب شده باشد.

.کنید کلیک **منت ارتقای**>**Scan Settings** روی :) )Windows)/Document Capture (Mac OS XDocument Capture Pro 2 Scan Epson: روی زبانه **تنظیامت پیشرفته**>**ارتقای منت** کلیک کنید.

❏وقتی **سیاه و سفید** به عنوان **نوع تصویر** انتخاب شده باشد:

بررسی کنید **ارتقای منت** انتخاب شده باشد.

.کنید کلیک **منت ارتقای** >**Scan Settings** روی :) )Windows)/Document Capture (Mac OS XDocument Capture Pro

2 Scan Epson: روی زبانه **تنظیامت پیشرفته** >**ارتقای منت** کلیک کنید.

بسته به شرایط تصویر اسکن شده، روی **تنظیمات** در پنجره Epson Scan 2 کلیک کنید و سطح پایینتری را برای **ارتقای لبه** یا سطح بالاتری را<br>برای **سطح کاهش خطوط اضافی** انتخاب کنید.

**نگهداری**

## **متیز کردن قسمت خارجی اسکرن**

هرگونه لکه روی روکش بیرونی را توسط یک پارچه خشک یا یک پارچه  $\epsilon$ دار با پاک کننده ملایم و آب پاک کنید.

<span id="page-102-0"></span>*مهم:*c ■ هرگز از الکل، تینر یا هر حلال خورندهای برای تمیز کردن اسکنر استفاده نکنید. ممکن است تغییر شکل یا تغییر رنگ رخ دهد. ❏ *اجازه ندهید آب به داخل محصول وارد شود. این امر سبب بروز نقص در کارکرد دستگاه می شود.* ❏ *هرگز قاب اسکرن را باز نکنید.*

- .1 دکمه  $\mathbf 0$ را برای خاموش کردن اسکنر فشار دهید.
	- .2 آداپتور AC را از اسکرن جدا کنید.
- .3 قاب بیرونی را با یک پارچه مرطوب شده با ماده شوینده ملایم و آب متیز کنید. صفحه LCDرا با پارچه نرم و خشک متیز کنید.

## **متیز کردن قسمت داخلی اسکرن**

پس از مدتی استفاده از اسکنر، ممکن است کاغذ و گرد و غبار اتاق روی غلتک یا قسمت داخلی شیشه اسکنر بنشیند و باعث بروز اشکال در تغذیه .<br>کاغذ یا کیفیت تصویر اسکن شده گردد. قسمت داخلی اسکنر را پس از هر 5, 000 اسکن قیز کنید. آخرین عدد اسکنها را میتوانید در پانل کنترل<br>با Epson Scan 2 Utility بر رسی کنید.

اگر سطح به موادی که زدودن آنها دشوار است آغشته شده است، برای <del>م</del>یز کردن آن از کیت <del>م</del>یز کردن اصل Epson استفاده کنید. مقدار کمی<br>مجبزکننده روی پارچه تنظیف بربزید و برای زدودن لکهها استفاده کنید.

*مهم:*c

هر گز از الکل، تبنر یا هر حلال خورندهای برای قبز کردن اسکنر استفاده نکنید. ممکن است تغییر شکل یا تغییر رنگ رخ دهد.

▲ هرگز هیچ گونه مایع یا روانکار را روی اسکنر نیاشید. آسیب دیدن تجهیزات یا مدارها ممکن است باعث عملکرد غیرعادی شود.

❏ *هرگز قاب اسکرن را باز نکنید.*

- د. دکمه  $\bigcup$ را برای خاموش کردن اسکنر فشار دهید.
	- .2 آداپتور AC را از اسکرن جدا کنید.

.3 اهرم را بکشید و پوشش اسکرن را باز کنید.

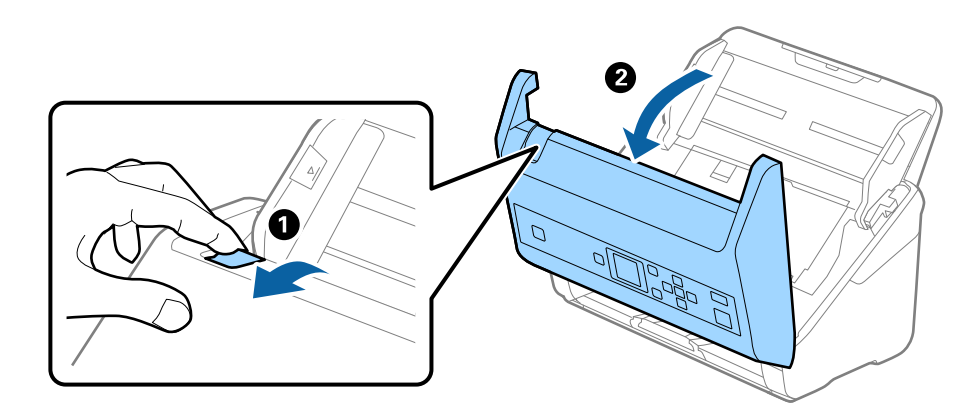

4. هرگونه لکه روی غلتک پلاستیکی و سطح شیشه قسمت داخلی و انتهایی قاب اسکنر را با استفاده از یک پارچه نرم یا کیت ةیزکاری اصلی<br>Epson یاک کنید.

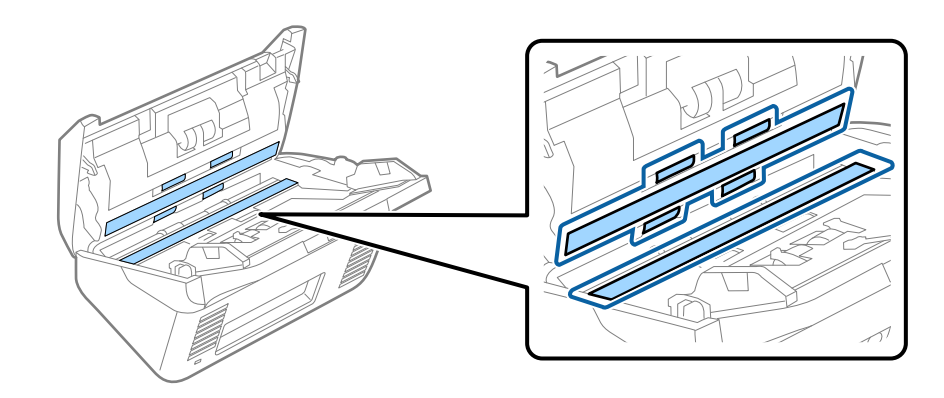

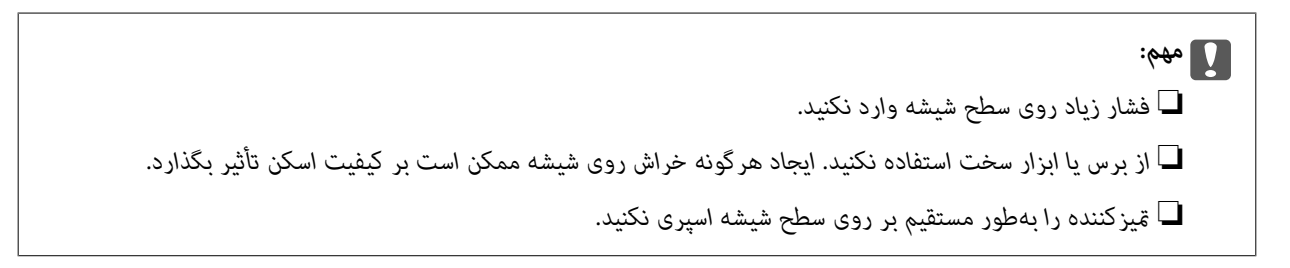

5. هرگونه لکه روی حسگرها را با یک گوش پاک کن پاک کنید.

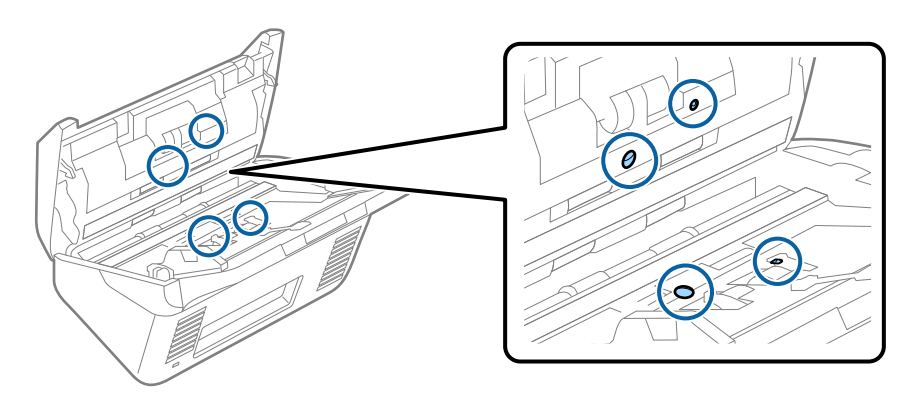

#### *مهم:*c

*از مایعاتی نظیر شوینده بر روی گوش پاک کن استفاده نکنید.*

.6 قاب را باز کرده و غلتک جداکننده را بیرون بیاورید.

برای کسب اطلاعات بیشتر به «تعویض کیت مجموعه غلتک» مراجعه کنید.

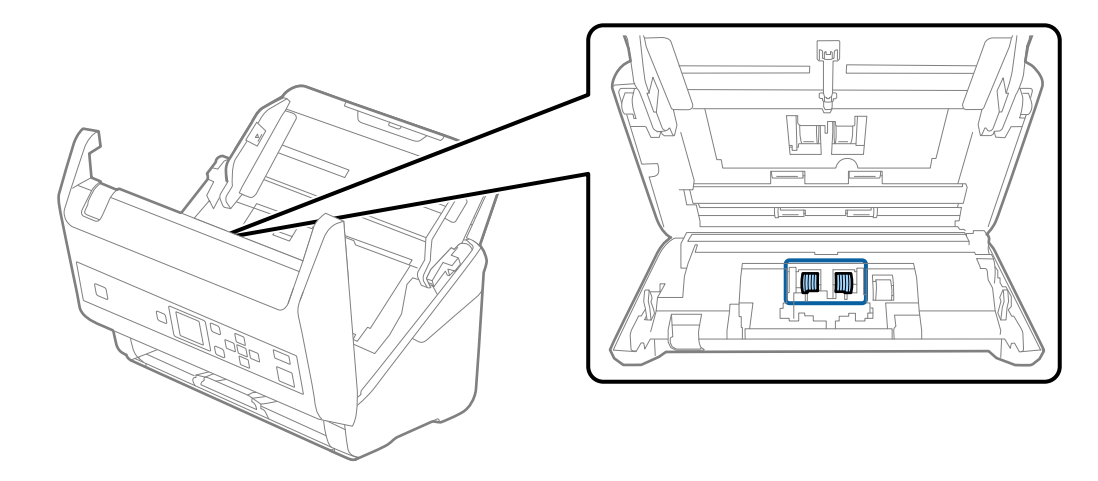

.7 گرد و خاک یا آلودگی روی غلتک جداکننده را میتوانید با کیت متیزکننده اصل Epson یا پارچه نرم و مرطوب بزدایید.

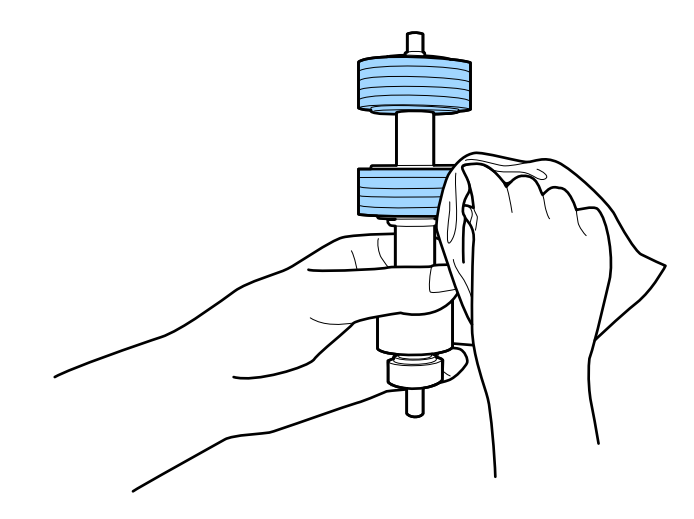

## *مهم:*c برای قیز کردن غلتک از کیت قیزکننده اصل *Epson ی*ا پارچه نرم و مرطوب استفاده کنید. پارچه خشک ممکن است به سطح غلتک<br>آسیب برساند.

#### **نگهداری**

.8 قاب را باز کرده و غلتک بلندکننده را بیرون بیاورید.

برای کسب اطلاعات بیشتر به «تعویض کیت مجموعه غلتک» مراجعه کنید.

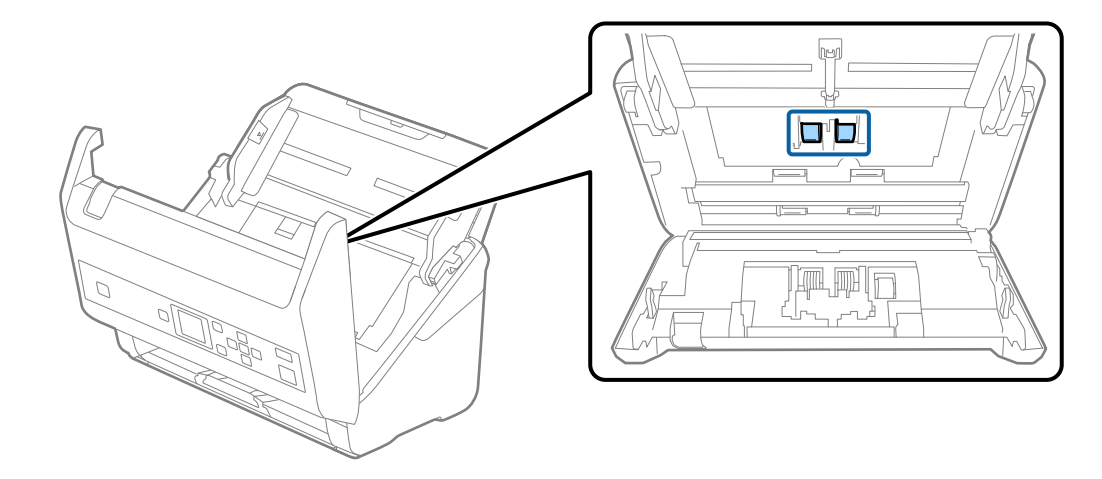

.9 گرد و خاک یا آلودگی روی غلتک بلندکننده را میتوانید با کیت متیزکننده اصل Epson یا پارچه نرم و مرطوب بزدایید.

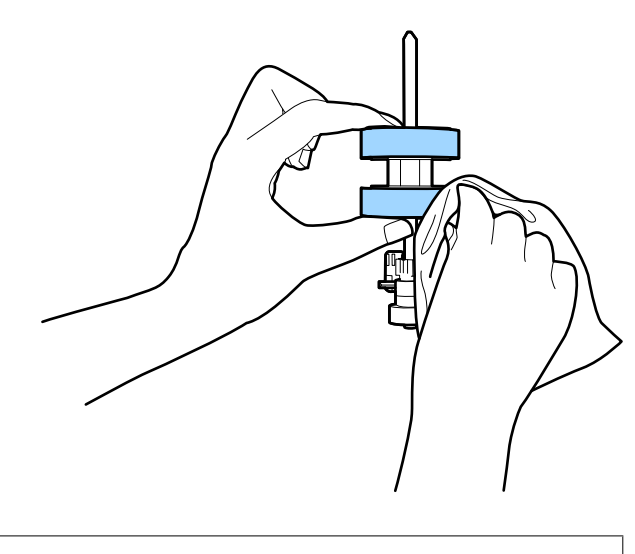

*مهم:*c *آسیب برساند. برای متیزکردن غلتکازکیتمتیزکنندهاصل Epson یا پارچهنرمومرطوباستفادهکنید. پارچه خشکممکن استبه سطح غلتک*

- 10. قاب اسكنر را ببنديد.
- .11 آداپتور AC را وصل کنید و سپس اسکرن را روشن کنید.
- .12 با استفاده از دکمهlیاr، گزینه **مراقبت <sup>و</sup> نگهداري از اسکرن** را از صفحه اصلی انتخاب کنید <sup>و</sup> سپس دکمه **OK** را فشار دهید.
- دهید. .13 در صفحه **مراقبت <sup>و</sup> نگهداري از اسکرن**، با استفاده از دکمهlیاr، گزینه **متیز کردن رولر** را انتخاب <sup>و</sup> سپس دکمه **OK** را فشار
	- .14 اهرم را بکشید و قاب اسکرن را باز کنید. اسکنر وارد حالت میرکاری غلتک می شود.

#### **نگهداری**

15. با فشار دادن دکمه ل**ـــا** غلتکـمای پایین را به آرامی بچرخانید. سطح غلتکـما را با کیت قیزکننده اصل Epson یا پارچه نرم آغشته به آب<br>قیز کنید. این کار را تا قیز شدن کامل غلتکـما ادامه دهید.

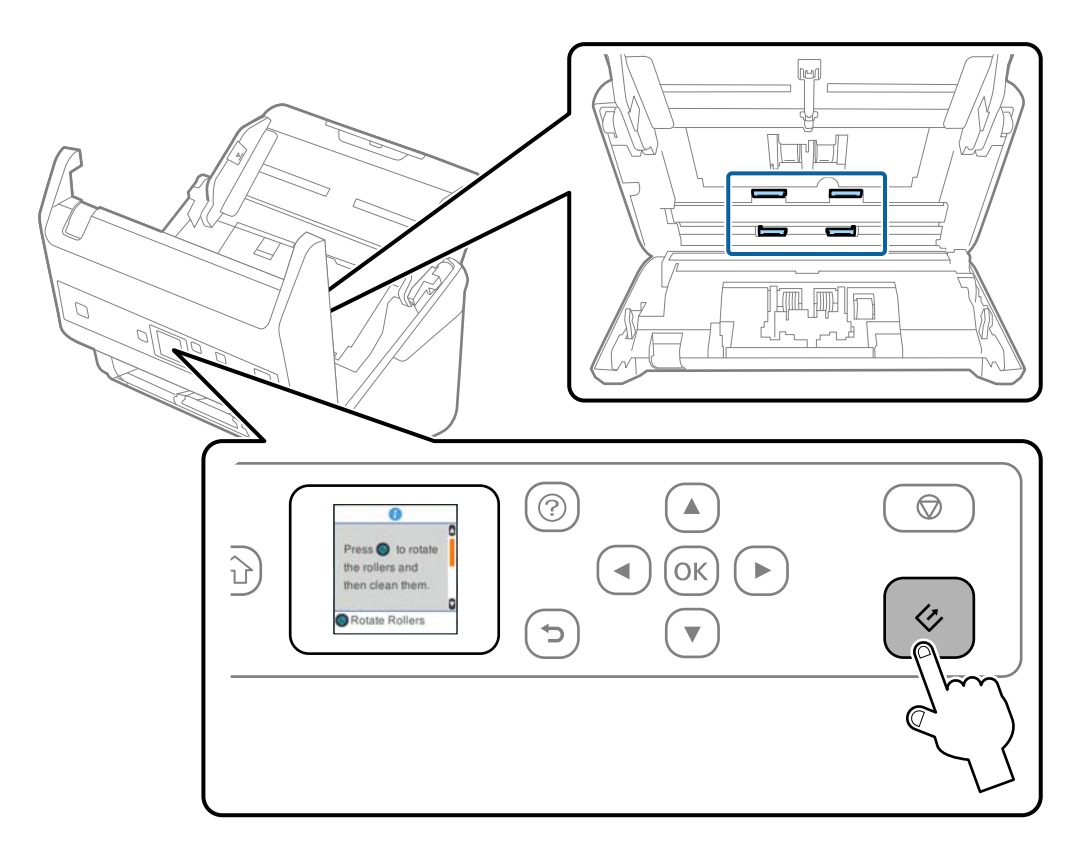

### *!احتیاط:*

هنگام کار کردن غلتک مراقب باشید دستها یا موهای شما در مکانیزم گیر نکند. ممکن است منجر به جراحت شود.

16. قاب اسكنر را ببنديد.

اسکنر از حالت تمیزکاری غلتک خارج میشود.

#### **اطلاعات مرتبط**

- | "کدهای کیت متیز [کاری" در](#page-18-0) صفحه 19
- | "تعویض کیت مجموعه [غلتک" در](#page-107-0) صفحه 108

## **تعویض کیت مجموعه غلتک**

<span id="page-107-0"></span>هنگامیکه تعداد اسکن ها از چرخه عمر غلتک\ا بیشتر شود، کیت مجموعه غلتک (غلتک بلندکننده و غلتک جداکننده) باید تعویض شوند.<br>هنگامیکه یک پیام تعویض در پانل کنترل یا صفحه رایانه مایش داده میشود، مراحل زیر را برای تعویض آن دنبال

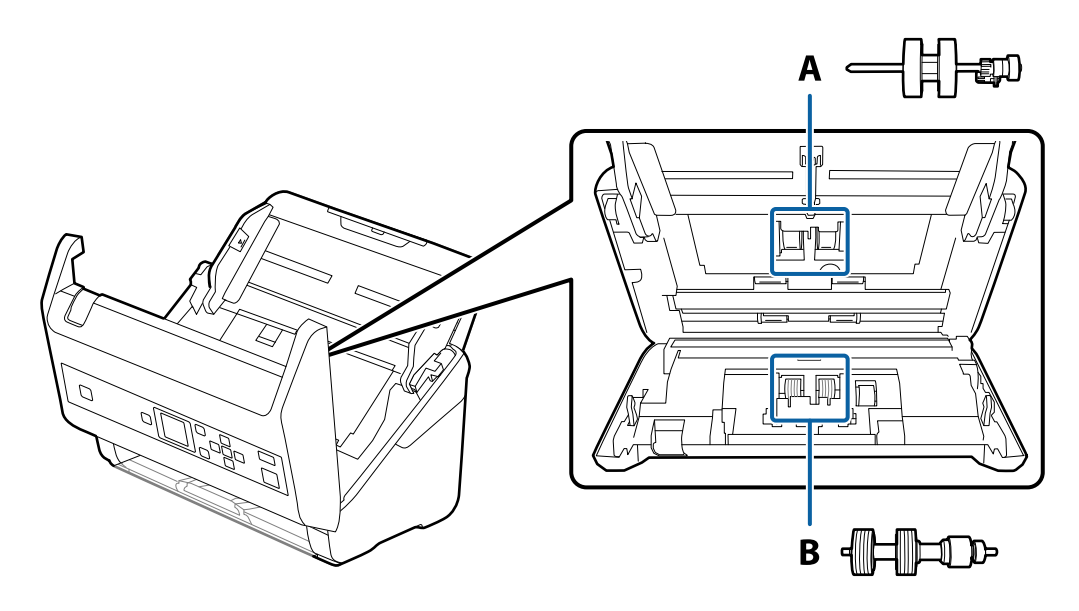

A: غلتک بلندکننده، B: غلتک جداکننده

- .1 دکمه  $\bigcup$ را برای خاموش کردن اسکنر فشار دهید.
	- .2 آداپتور AC را از اسکرن جدا کنید.
	- .3 اهرم را بکشید و قاب اسکرن را باز کنید.

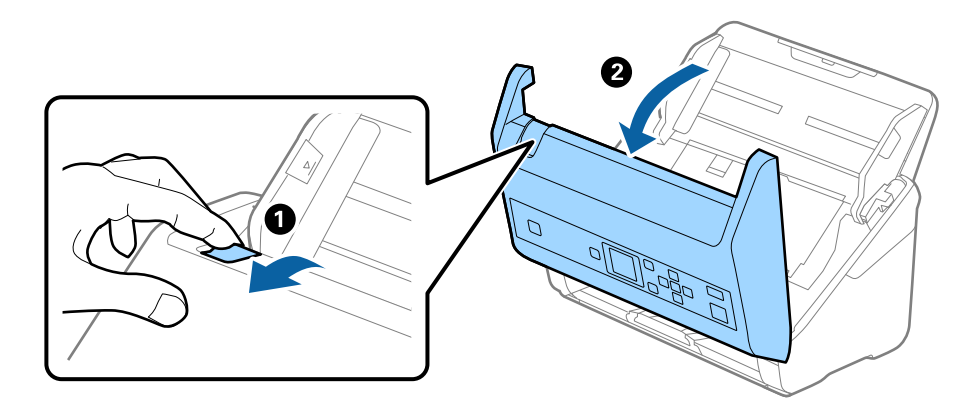
راهنماي کاربر

**نگهداری**

.4 روکش غلتک بلندکننده را باز کنید و سپس آن را بلغزانید و خارج کنید.

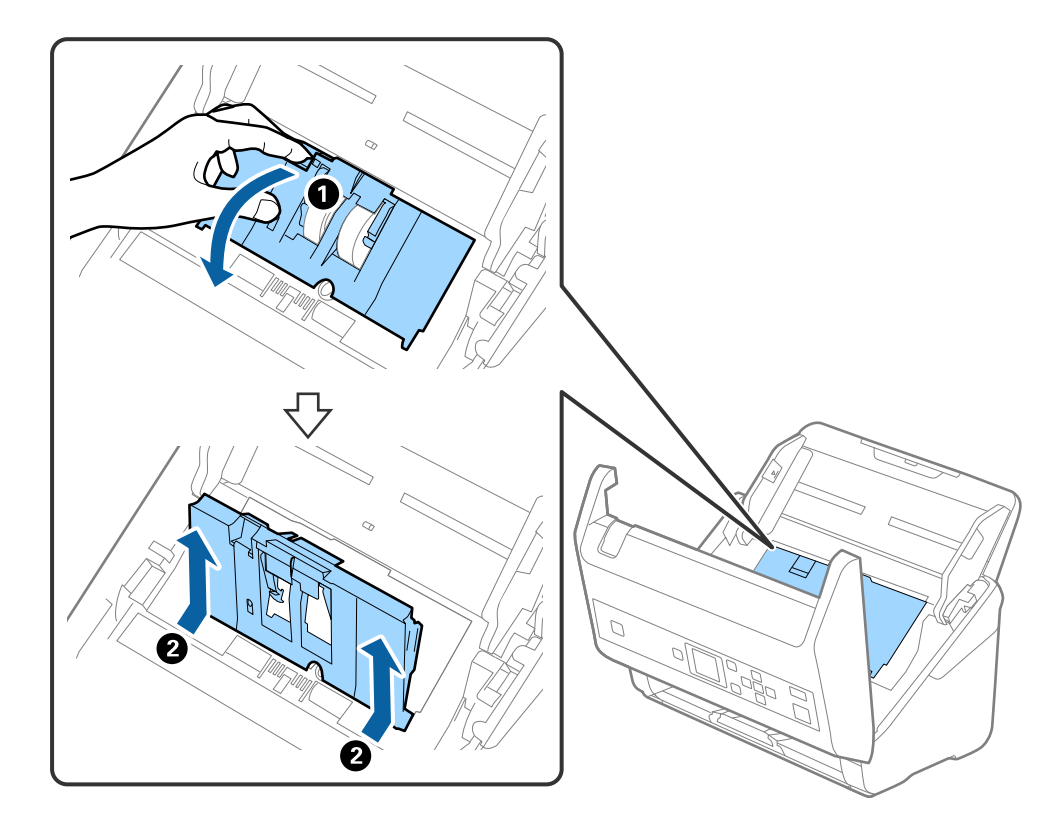

.5 نگهدارنده محور غلتک را به سمت پایین بکشید و سپس غلتک های بلندکننده نصب شده را بلغزانید و خارج منایید.

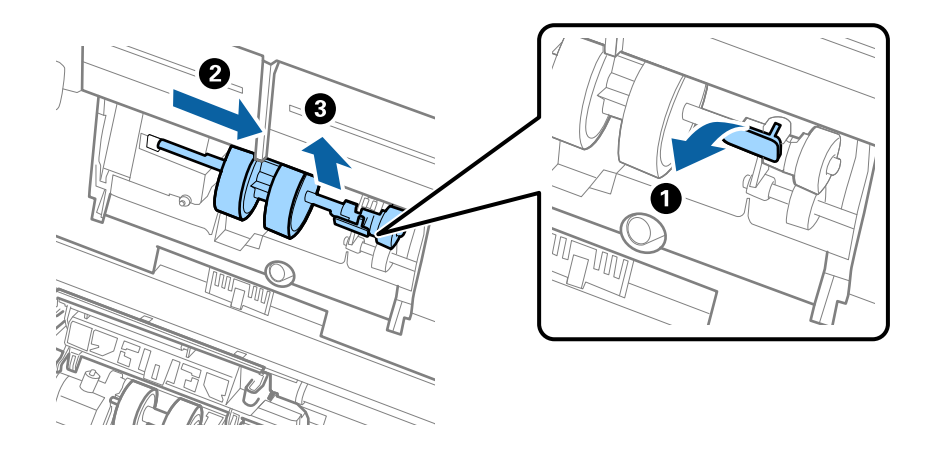

*مهم:*c *غلتک بلندکننده را با فشار بیرون نکشید. این کار ممکن است به قسمت داخلی اسکرن آسیب بزند.*

6. در حالی که نگهدارنده را پایین نگه داشته اید، غلتک بلندکننده جدید را به سمت چپ بلغزانید و آن را داخل سوراخ اسکنر قرار<br>دهید. نگهدارنده را فشار دهید تا محکم شود.

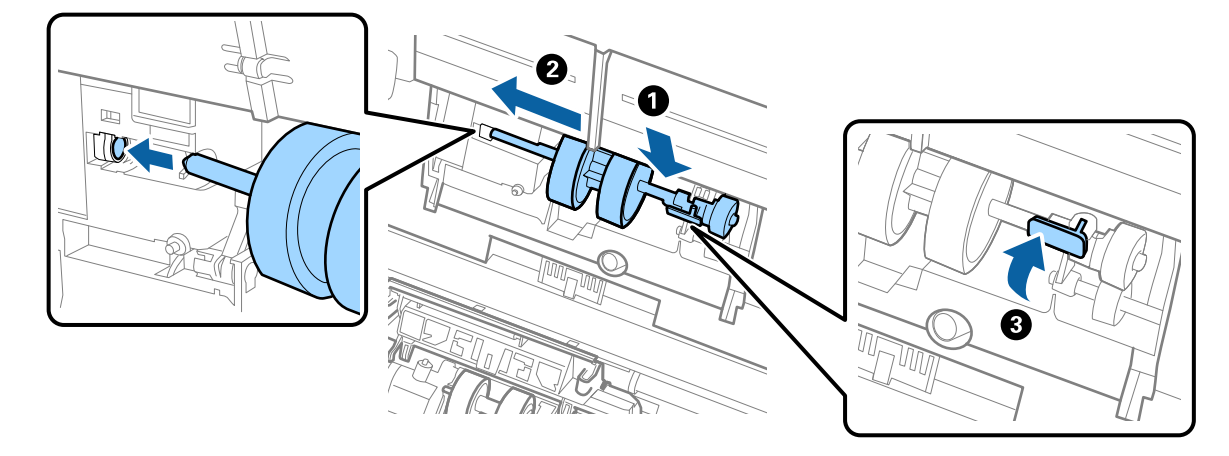

.7 لبه روکش غلتک بلندکننده را داخل شیار قرار داده و بلغزانید. روکش را محکم ببندید.

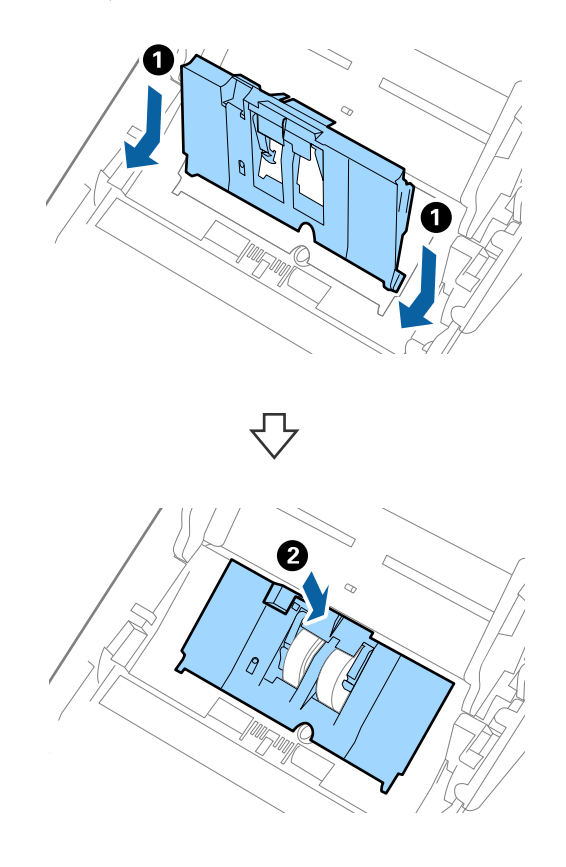

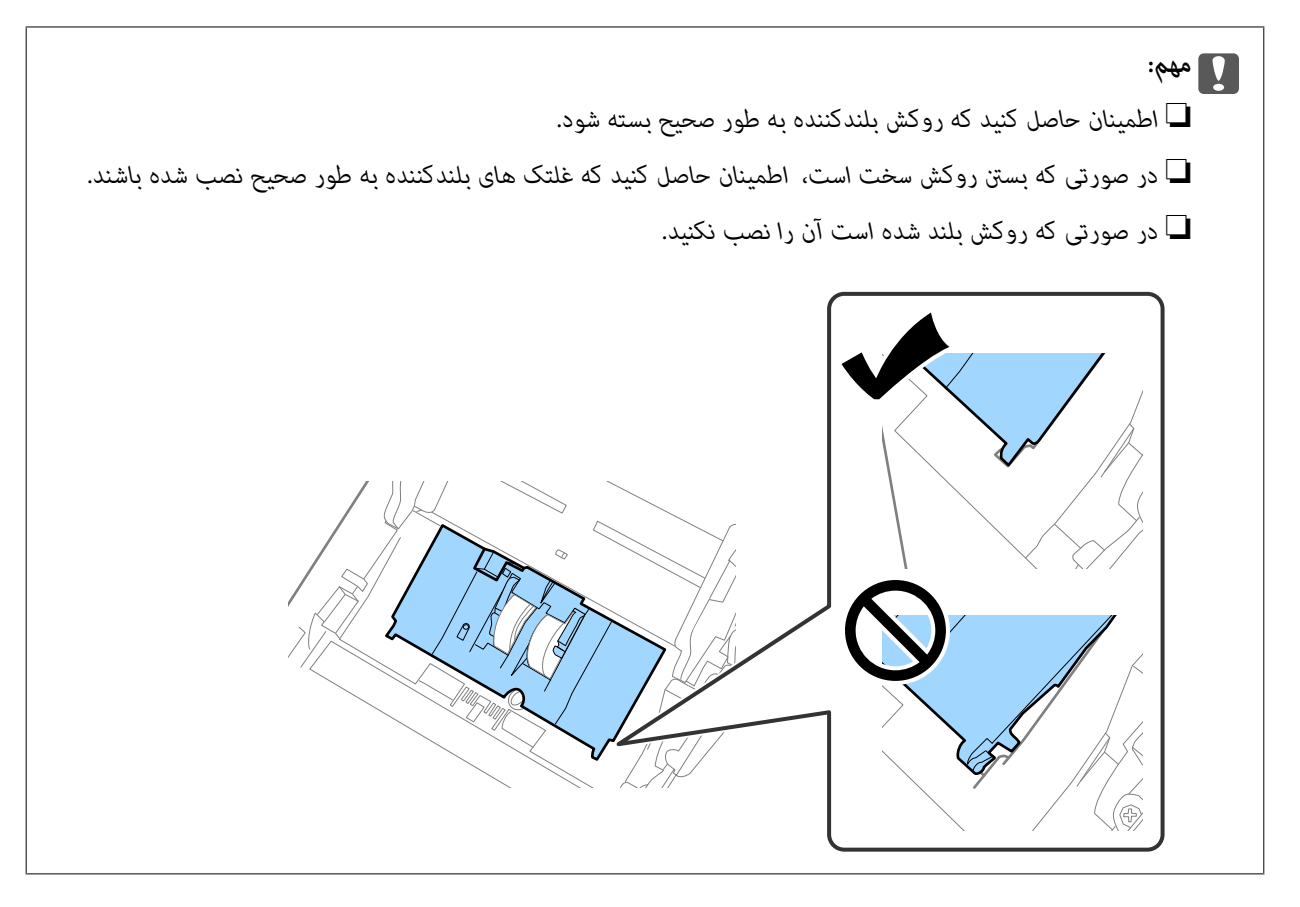

.8 قلاب های دو طرف انتهایی روکش غلتک جداکننده را فشار دهید تا روکش باز شود.

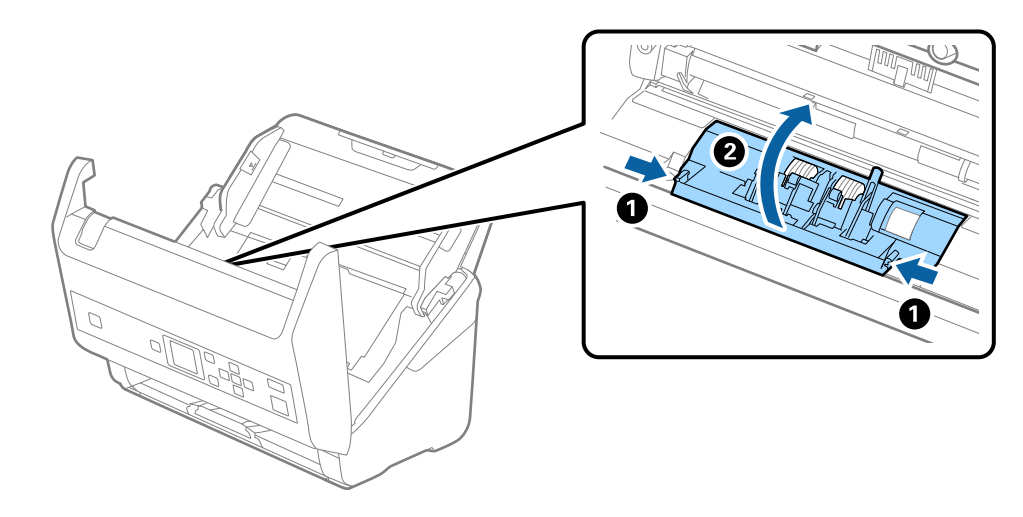

.9 سمت چپ غلتک جداکننده را بلند کنید و سپس غلتک های جداکننده نصب شده را بلغزانید و خارج منایید.

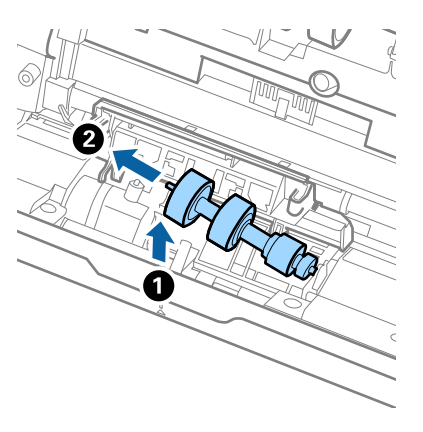

.10 محور غلتک جداکننده جدید را داخل سوراخ سمت راست قرار دهید و سپس غلتک را پایین بیاورید.

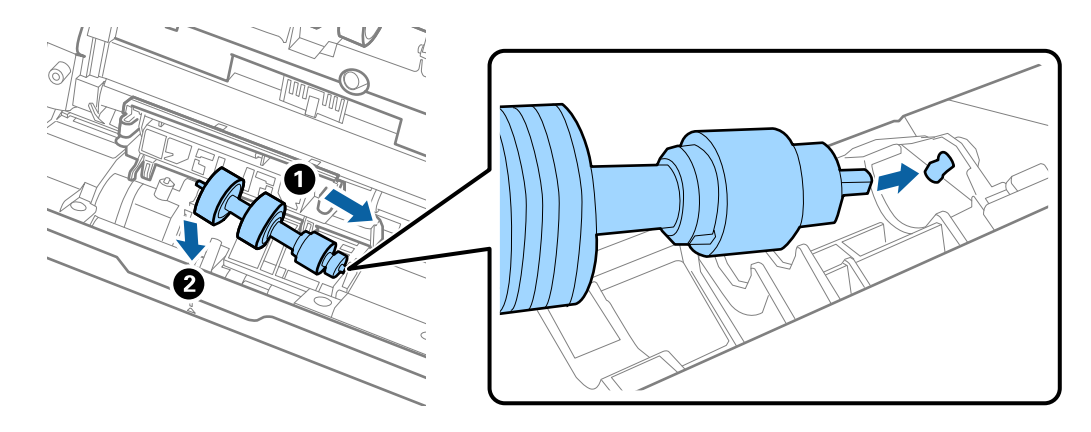

.11 روکش غلتک جداکننده را ببندید.

*مهم:*c *اگر بسنت قاب دشوار باشد، باید از درستی نصب غلتکهای جداکننده مطمئن شوید.*

- 12. قاب اسكنر را ببنديد.
- .13 آداپتور برق متناوب را وصل کنید و سپس اسکرن را روشن کنید.
- 14. تعداد اسکن را میتوانید در پانل کنترل یا استفاده از Epson Scan 2 Utility بازنشانی کنید.

**نکته:**<br>غلتک بلندکننده و غلتک جداکننده را براساس قوانین و مقررات مسئولین محلی خود دور بیندازید. قطعات آنها را از هم جدا نکنید.

#### **اطلاعات مرتبط**

| "کدهای کیت مجموعه [غلتک" در](#page-18-0) صفحه 19

## **بازنشانی تعداد اسکنها**

پس از تعویض کیت مجموعه غلتک، تعداد اسکنها را با پانل کنترل یا Utility 2 Scan Epson بازنشانی کنید.

راهنمای کاربر

#### **اطلاعات مرتبط**

| "تعویض کیت مجموعه [غلتک" در](#page-107-0) صفحه 108

### **بازنشانی تعداد اسکنها در صفحه کنترل**

- .1 با استفاده از دکمهlیاr، گزینه **مراقبت <sup>و</sup> نگهداري از اسکرن** را از صفحه اصلی انتخاب کنید <sup>و</sup> سپس دکمه **OK** را فشار دهید.
	- .2 با استفاده از دکمهlیاr، گزینه **تعویض غلطك** را انتخاب کنید <sup>و</sup> سپس دکمه **OK** را فشار دهید.
		- .3 دکمه $\overline{\mathbf{v}}$ را فشار دهید.
	- .4 دکمه **OK** را برای بازنشانی تعداد اسکن فشار دهید. *با استفاده از فهرست زیر نیز میتوانید تعداد اسکنها را بازنشانی کنید. نکته:*

اطلاعات دستگاه را از صفحه اصلی > تعداد اسکن ها بعد از تعویض غلطك انتخاب كنید و سپس دكمه OK را برای بازنشانی عدد فشار *دهید.*

### **بازنشانی تعداد اسکنها در Utility 2 Scan Epson**

پس از تعویض کیت مجموعه غلتک، با استفاده از Utility 2 Scan Epson تعداد اسکن ها را بازنشانی کنید.

- .1 اسکرن را روشن کنید.
- .2 Utility 2 Scan Epson را آغاز کنید.

Windows 10/Windows Server 2016❏

روی دکمه شروع کلیک کنید و سپس **EPSON** < **2 Scan Epson**< **Utility 2 Scan Epson** را انتخاب کنید.

Windows 8.1/Windows 8/Windows Server 2012 R2/Windows Server 2012❏

.**Epson Scan 2 Utility**< **Epson** <**برنامهها** > **شروع** صفحه

Windows 7/Windows Vista/Windows XP/Windows Server 2008 R2/Windows Server 2008/Windows Server 2003❏ R2/Windows Server 2003

روی دکمهشروع کلیککنیدو سپس**همهبرنامهها** (یا **برنامهها**)>**EPSON**< **2 Scan Epson**< **Utility 2 Scan Epson** را انتخاب کنید.

Mac  $OS$  $\Box$ 

**برو** > **برنامهها**>**Software EPSON** < **Utility 2 Scan Epson** را انتخاب کنید.

.3 روی زبانه **شامرشگر** کلیک کنید.

.4 روی **تنظیم مجدد** برای کیت مجموعه غلتک کلیک کنید.

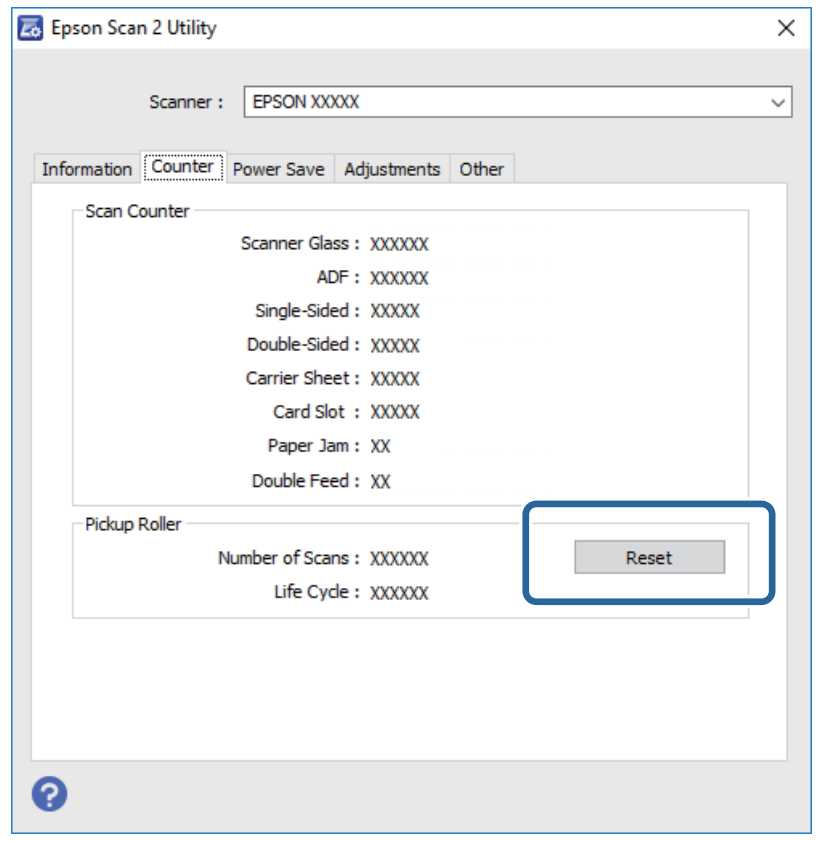

## **صرفه جویی در مصرف برق**

هنگامیکه هیچ عملیاتی توسط اسکرن اجرامنی شود، با استفاده از حالت خواب یا خاموشی خودکار میتوانیددر مصرف برق صرفه جویی کنید. مدت زمآنی که طول می کشد تا اسکنر وارد حالت خواب شود یا بهصورت خودکار خاموش گردد را میتوانید تنظیم کنید. هر گونه<br>افزایش، بهره وری انرژی محصول تاثیر می گذارد. قبل از هر تغییری، محیط را در نظر بگیرید.

- .1 با استفاده از دکمهlیاr، گزینه **تنظیم** را از صفحه اصلی انتخاب کنید <sup>و</sup> سپس دکمه **OK** را فشار دهید.
- .2 با استفاده از دکمهlیاr، گزینه **زمانسنج خواب** یا **زمان خاموش شدن** را انتخاب کنید <sup>و</sup> سپس دکمه **OK** را فشار دهید.
	- 3. تنظیمات را بررسی کنید و سپس تنظیمات زمانسنج را به دلخواه تغییر دهید.
		- .4 دکمه **OK** را برای تنظیم زمانسنج فشار دهید.

## **حمل و نقل اسکرن**

هنگامیکه نیاز به حمل و نقل اسکرن به منظور جابجایی یا انجام تعمیرات دارید، مراحل زیر را برای بسته بندی اسکرن دنبال کنید.

- .1 دکمه  $\bf{C}$ را برای خاموش کردن اسکنر فشار دهید.
	- .2 آداپتور برق متناوب را جدا کنید.

راهنماي کاربر

- .3 کابلها و دستگاهها را جدا کنید.
- .4 رابط سینی ورودی و سینی خروجی را ببندید.

<span id="page-114-0"></span>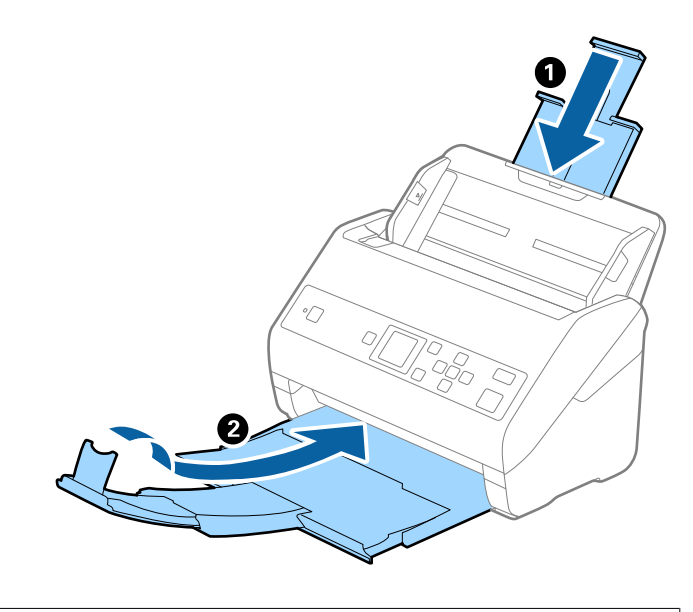

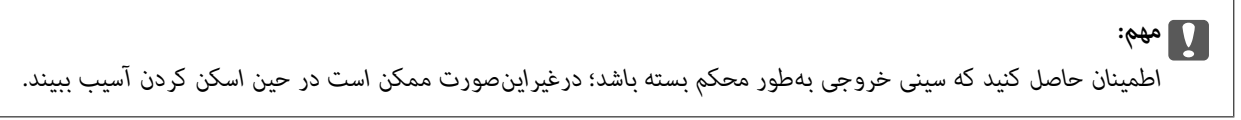

.5 سینی ورودی را بردارید.

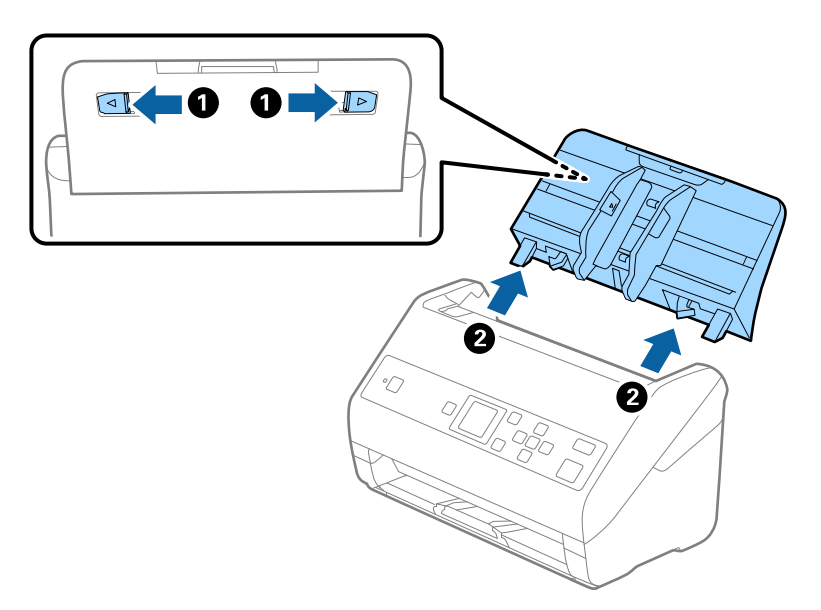

6. مواد بستهبندی که به همراه اسکنر ارائه شده است را سر جای خود قرار دهید و سپس اسکنر را در جعبه ای محکم اس<br>مجدداً بستهبندی غایید.

## **بهروزرسانی برنامهها و میانافزار**

ممکن است با بهروزرسانی برنامهها و سیستم عامل بتوانید برخی مشکلات را از بین برده و باعث بهبود یا افزودن شدن به عملکردهای آنها<br>شوید. اطمینان حاصل کنید که از جدیدترین نسخه برنامهها و سیستم عامل استفاده میکنید.

## *مهم:*c ❏ *در حین بهروزرسانی کامپیوتر یا اسکرن را خاموش نکنید.* .1 مطمئن شوید که اسکرن و کامپیوتر به هم متصل بوده و کامپیوتر به اینترنت وصل شده باشد. 2. EPSON Software Updater را باز کرده و برنامهها و سیستمعامل را بهروزرسانی کنید. *از سیستمعاملهای Server Windows پشتیبانی منی شود. نکته:* Windows 10❏ روی دکمه شروع کلیک کنید و سپس **Software Epson** < **Updater Software EPSON** را انتخاب کنید. Windows 8.1/Windows 8❏ نام برنامه را در قسمت جستجو وارد کنید و سپس مناد نشان داده شده را انتخاب منایید. Windows 7/Windows Vista/Windows XP❏ روی دکمه شروع کلیک کنیدو سپس **همه برنامهها** یا **برنامهها**>**Software Epson**< **Updater Software EPSON** را انتخاب کنید. Mac OS❏ **برو** > **برنامهها**>**Software Epson**< **Updater Software EPSON** را انتخاب کنید. *نکته:* اگر برنامهای را که میخواهید از لیست برنامه حذف کنید پیدا *ف*ی کنید، غیتوانید با استفاده از EPSON Software Updater بهروزرسانی کنید. وجود<br>جدیدترین نسخه برنامهها را در وبسایت *Epson* مربوط به کشور خود بررسی کنید.

*[http://www.epson.com](http://www.epson.com/)*

## **حل کردن مشکلات**

## **مشکلات اسکرن**

## **بررسی پیامهای صفحه کنترل**

اگر پیام خطایی بر روی پانل کنترل مایش داده شود، باید از دستورالعملهای روی صفحه یا راهکارهای زیر برای برطرف کردن مشکل استفاده کنید.

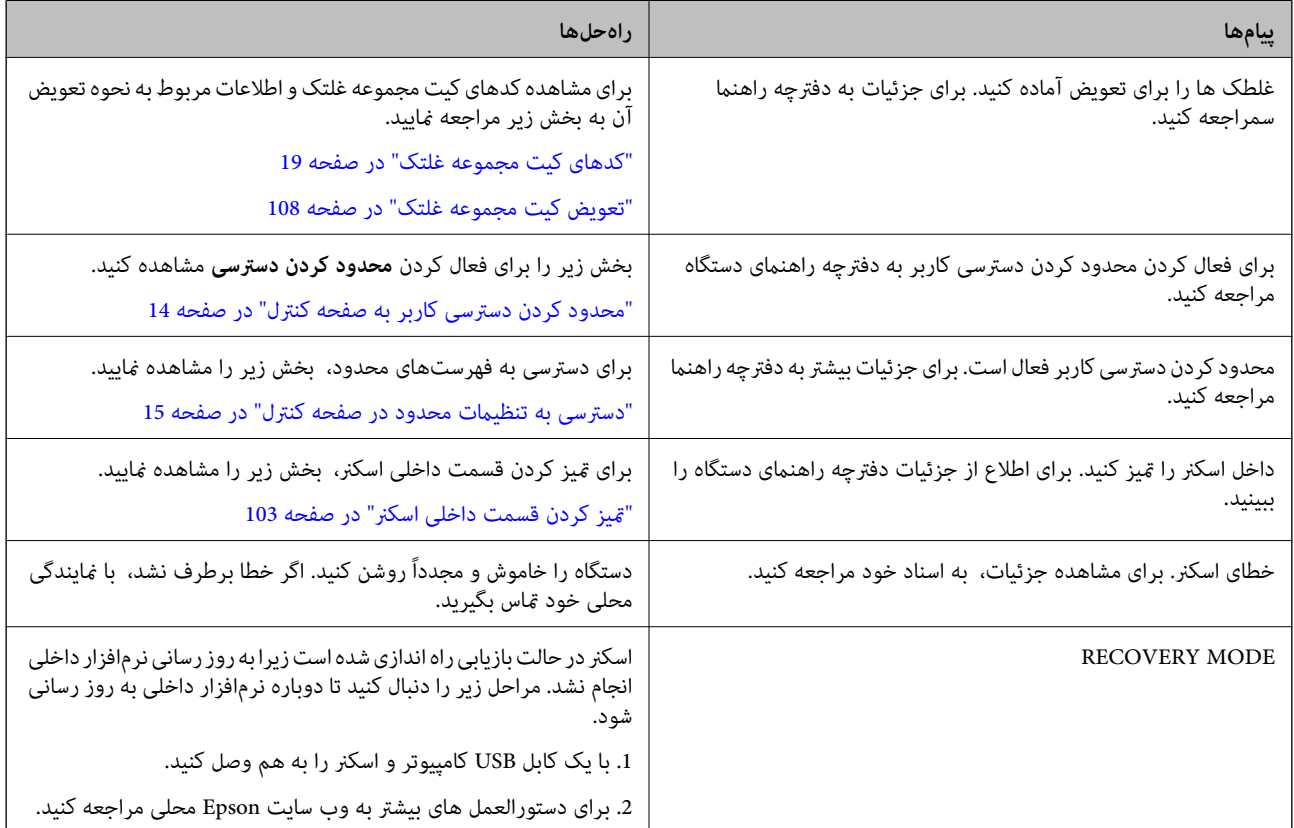

**اطلاعات مرتبط**

- | "بهروزرسانی برنامهها و [میانافزار" در](#page-114-0) صفحه 115
	- | "نصب [برنامهها" در](#page-127-0) صفحه 128

## **اسکرن روشن منیشود**

اطمینان حاصل کنید که آداپتور برق متناوب بهطور محکم به اسکن<sub>ر</sub> و پریز برق متصل باشد. $\Box$ 

بررسی کنید که پریز برق سالم است. یک دستگاه دیگر را به پریز برق وصل کنید و بررسی کنید که روشن می شود یا خیر.  $\Box$ 

## **اشکالات شروع اسکن**

## **راهاندازی) ) Mac OSDocument Capture یا) ) WindowsDocument Capture Pro منیشود**

اطمینان حاصل کنید که نرمافزارهای زیر نصب شده باشند: $\Box$ 

( (Mac OSDocument Capture یا) ) WindowsDocument Capture Pro❏

Epson Scan 2❏

Epson Event Manager❏

در صورت نصب نبودن این نرمافزارها، آنها را دوباره نصب کنید.

- Epson Scan 2از عوض در .منیکند پشتیبانی Windows Server <sup>و</sup> Windows Vista/Windows XPاز Document Capture Pro❏ .کنید استفاده
- $\Box$ بررسی کنید که در WindowsDocument Capture Pro )) یا Mac OSDocument Capture) ) تنظیم درست به دکمه اسکنر اختصاص<br>داده شده باشد.

اتصال کابل USB را بررسی کنید.  $\Box$ 

اطمینان حاصل کنید که کابل USB به طور محکم به اسکر و کامپیوتر متصل باشد. اطمان باشد ا

از کابل USB ارائه شده به همراه اسکنر استفاده کنید. $\Box$ 

اسکنر را مستقیماً به پورت USB کامپیوتر وصل کنید. ممکن است اسکنر در صورتی که از طریق یک یا چند هاب USB به کامپیوتر وصل<br>میشود، به درستی کار نکند.

❏اطمینان حاصل کنید که اسکرن روشن است.

صبر کنید چشمک زدن چراغ وضعیت <del>م</del>ّام شود که این امر نشان میدهد اسکنر برای اسکن کردن آماده است.

❏اگر از هرگونه برنامه سازگار با TWAIN استفاده می کنید، مطمئن شوید که اسکرن صحیح به عنوان اسکرن یا منبع انتخاب شده باشد.

### **اجرای 2 Scan Epson امکانپذیر نیست**

اطمینان حاصل کنید که اسکرن بهدرستی به رایانه وصل باشد.

اتصال کابل USB را بررسی کنید.  $\Box$ 

اطمینان حاصل کنید که کابل USB بهطور محکم به اسکنر و کامپیوتر متصل باشد.  $\Box$ 

از کابل USB ارائه شده به همراه اسکنر استفاده کنید. $\Box$ 

 $\Box$  اسکنر را مستقیماً به پورت USB کامپیوتر وصل کنید. ممکن است اسکنر در صورتی که از طریق یک یا چندهاب USB به کامپیوتر وصل<br>میشود، بهدرستی کار نکند.

اطمینان حاصل کنید که اسکنر روشن است. $\Box$ 

❏صبر کنید تا چراغ وضعیت دست از چشمک زدن بردارد که این امر نشان میدهد اسکرن برای اسکن کردن آماده است.

❏اگر از هرگونه برنامه سازگار با TWAIN استفاده میکنید، مطمئن شوید که اسکرن صحیح بهعنوان اسکرن یا منبع انتخاب شده باشد.

راهنمای کاربر

## **مشكلات تغذيه كاغذ**

### **چندین سند تغذیه شده است**

اگر چندین سند تغذیه شده است، قاب اسکرن را باز کنید و سندها را بیرون بیاورید. سپس، قاب اسکرن را ببندید. اگر چندین سند به دفعات تغذیه می شوند، موارد زیر را امتحان کنید. ❏اگر سندهای پشتیبانی نشده را قرار دهید، ممکن است اسکرن چندین سند را یکباره تغذیه کند. ❏غلتک های داخل اسکرن را متیز کنید. ❏تعداد سندهایی که در یک زمان قرار می دهید را کاهش دهید. ❏برای کاهش سرعت اسکن گزینه **آهسته** را از پانل کنترل انتخاب کنید. **تنظیم** را از صفحه اصلی >**تنظیامت اسکرن** >**آهسته** انتخاب کنید و سپس آن را روی **روشن** تنظیم منایید.

❏از **حالت تغذیه خودکار** در 2 Scan Epson استفاده کنید و سندها را یک به یک اسکن کنید. هنگام استفاده از Document Capture Pro، میتوانید پنجره 2 Epson Scan را با فشار دادن دکمه **Detailed Settings در صفحه**<br>**Scan Settings باز کنید.** 

#### **اطلاعات مرتبط**

- | "متیز کردن قسمت داخلی [اسکرن" در](#page-102-0) صفحه 103
- | "اسکن کردن اندازه ها یا انواع مختلف سند به صورت یک به یک (حالت تغذیه [خودکار\)" در](#page-73-0) صفحه 74

## **خارج کردن سندهای گیر کرده از اسکرن**

اگر یک سند داخل اسکرن گیر کرده است، این مراحل را برای خارج کردن آن دنبال کنید.

- .1 همه سندهای باقیامنده در سینی ورودی را خارج کنید.
	- .2 اهرم را بکشید و قاب اسکرن را باز کنید.

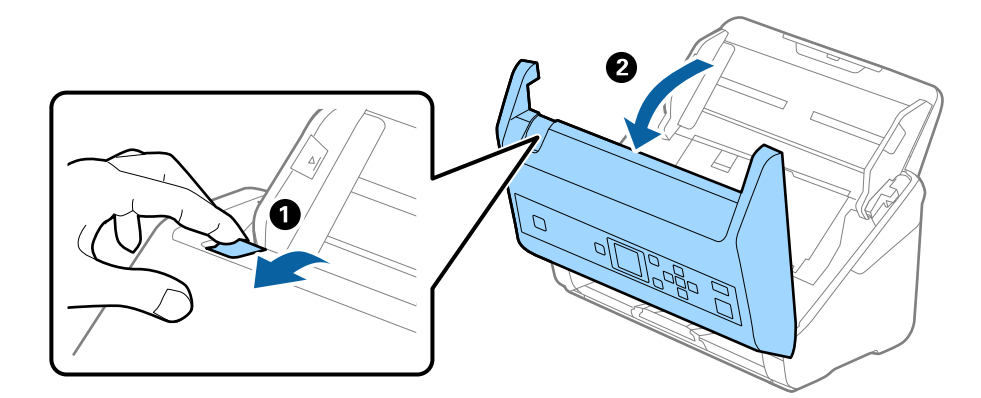

راهنماي کاربر

3. با دقت همه سندهای باقیمانده داخل اسکنر را خارج کنید.

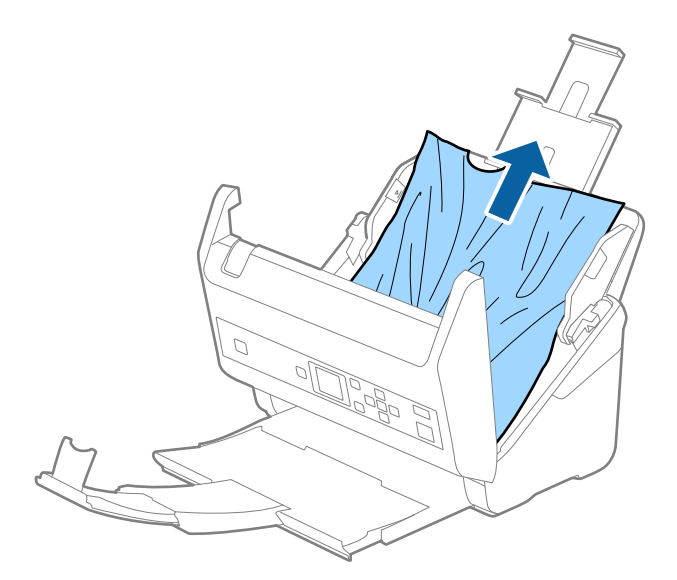

4. اگر نیتوانید سندها را مستقیماً بالا بکشید، سندهای گیر کرده را در جهت پیکان با احتیاط از سینی خروجی بیرون بکشید.

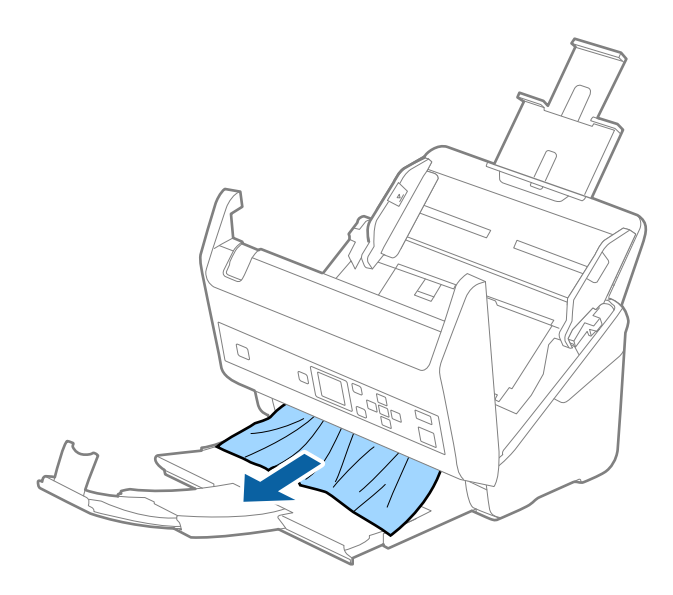

*مهم:*c *اطمینان حاصل کنید که هیچ کاغذی داخل اسکرن وجود نداشته باشد.*

5. قاب اسكنر را ببنديد.

**سند بهطور مرتب در اسکرن گیر می کند**

اگر سند بهطور مرتب در اسکرن گیر می کند، موارد زیر را امتحان کنید. ❏برای کاهش سرعت اسکن گزینه **آهسته** را از پانل کنترل انتخاب کنید. **تنظیم** را از صفحه اصلی >**تنظیامت اسکرن** >**آهسته** انتخاب کنید و سپس آن را روی **روشن** تنظیم منایید. ❏غلتک های داخل اسکرن را متیز کنید.

❏اگر سندهای خارج شده در سینی خروجی گیر می کنند، سینی خروجی را نگهداری کرده و از آن استفاده نکنید.

**اطلاعات مرتبط** | "متیز کردن قسمت داخلی [اسکرن" در](#page-102-0) صفحه 103

### **محافظت کاغذ به درستی کارمنیکند**

با توجه به سندها و سطحی که تنظیم میکنید، ممکن این قابلیت به درستی کار نکند. ❏در زمان اسکن کارتهای پلاستیکی یا کاغذ ضخیم، **غیرفعال** را برای غیرفعال کردن این قابلیت انتخاب کنید. ❏هنگامی که چند بار تشخیص نادرست بود، سطح این قابلیت را کاهش دهید.

### **سندها کثیف می شوند**

قسمت داخلی اسکرن را متیز کنید.

**اطلاعات مرتبط** | "متیز کردن قسمت داخلی [اسکرن" در](#page-102-0) صفحه 103

### **سرعت اسکن کردن در زمان اسکن پیوسته کاهش می یابد**

هنگام اسکن کردن پیوسته با استفاده از ADF، سرعت اسکنر کاهش می یابد تا از گرم شدن بیش از حد و آسیب دیدن مکانیزم اسکنر جلوگیری<br>کند. با این حال، شما می توانید به اسکن ادامه دهید.

برای بازیابی سرعت طبیعی اسکن، با اسکنر به مدت حداقل 30 دقیقه کار نکنید. حتی اگر دستگاه خاموش باشد، سرعت اسکن بازیابی می شود.

## **اسکن کردن خیلی طول میکشد**

یسته به تنظیمات وضوح، تنظیمات نوع فایل یا سایر تنظیمات اسکن که در برنامه اسکن اعمال کردهاید، ممکن است اسکن کردن خیلی طول<br>بکشد.

اسکن را (USB 3.0 (SuperSpeed یا USB 3.0) یا USB 2.0 (Hi-Speed) میتوانند سریعتر از رایانههای دارای پورت USB 1.1 اسکن را<br>انجام دهند. اگر از پورت USB 3.0 یا USB 2.0 برای اسکنر استفاده میکنید، مطمئن شوید که الزامات سیستم را

 $\blacksquare$ هنگام استفاده از نرمافزار امنیتی، فایل TWAIN.log را از نظارت مستثنی کنید یا اینکه TWAIN.log را به عنوان یک فایل فقط-خواندنی تنظیم کنید. برای کسب اطلاعات بیشتر درباره عملکردهای نرمافزار امنیتی، به راهنما یا نظیر آن که همراه نرمافزار عرضه شده است<br>مراجعه کنید. فایل TWAIN.log در محلهای زیر ذخیره میشود.

:Windows 10/Windows 8.1/Windows 8/Windows 7/Windows Vista❏

AppData\Local\Temp\(کاربر نام\(Users\:C

:Windows XP❏

Local Settings\Temp\(کاربر نام\(Documents and Settings\:C

راهنمای کاربر

## **مشکلات تصویر اسکن شده**

## **خطوط صاف هنگام اسکن از ADF ظاهر میشود**

❏ADF را متیز کنید.

وقتی کثیفی یا گرد و خاک وارد ADF شود، ممکن است خطوط صاف روی تصویر نمایش داده شود.

❏هرگونه گرد و خاک یا کثیفی روی سند را پاک کنید.

میشود. ❏با استفاده از قابلیت **تشخیص کثیفی شیشه**، پیام هشدار در زمانی که گرد <sup>و</sup> خاک روس شیشه اسکرن تشخیص داده شود، ظاهر

**تنظیم** را در صفحه اصلی >**تنظیامت اسکرن** >**تشخیص کثیفی شیشه** انتخاب کنید و سپس **روشن-پایین** یا **روشن-بالا** را انتخاب منایید. هنگام ظاهر شدن هشدار، سطح شیشه داخل اسکرن را با استفاده از کیت متیزکردن اصل Epson یا دستامل نرم متیز کنید.

*نکته:*

❏ *بسته به گرد و خاک، ممکن است به درستی تشخیص داده نشود.*

❏ *در صورتی که تشخیص به درستی کار نکرد، تنظیامت را تغییر دهید.* در صورتی که گرد و خاک تشخیص داده نشد، **روشن-بالا** را انتخاب کنید. **روشن-پایین** یا **خاموش** را در صورتی انتخاب کنید که هشدار به علت<br>تشخیص نادرست اعلام شده باشد.

**اطلاعات مرتبط**

| "متیز کردن قسمت داخلی [اسکرن" در](#page-102-0) صفحه 103

### **هشدار کثیفی شیشه ظاهرمنیشود**

چنانچه پس از قیز کردن داخل اسکنر، هشدار کثیف بودن سطح شیشه نمایش داده شد، سطح شیشه را دوباره بررسی کنید. چنانچه روی سطح<br>شیشه خراشیدگیهایی وجود داشته باشند، آنها نیز به عنوان کثیفی شیشه تشخیص داده میشوند.

در این صورت میبایست شیشه تعویض شود. برای ترمیم، با فروشنده محلی متاس بگیرید.

## **رنگهای در تصویر اسکنشده یکنواخت نیست**

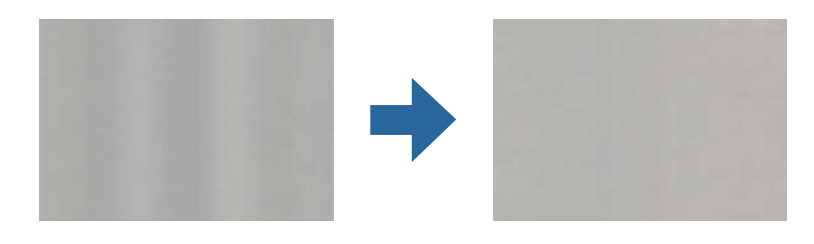

در صورتی که نور شدیدی مانند نور مستقیم آفتاب به اسکنر میتابد، حسگر داخل اسکنر نور را اشتباه تشخیص میدهد و رنگـهای داخل عکس<br>اسکنشده یکنواخت نخواهد بود.

❏محل اسکرن را تغییر دهید تا نور شدید روی آن تابیده نشود.

اسکنر را به مکانی ببرید که در معرض نور شدید قرار نداشته باشد.  $\square$ 

## **گسترش یا جمع کردن تصویر اسکن شده**

هنگام باز کردن یا بستن تصویر اسکن شده، میتوانید نسبت گسترش را با استفاده از ویژگی **تنظیم ها** در Epson Scan 2 Utility تنظیم کنید. این<br>ویژگی تنها برای Windows وجود دارد.

*Utility 2 Scan Epson یکی از برنامه هایی است که در نرم افزار اسکرن ارائه شده است. نکته:*

.1 Utility 2 Scan Epson را آغاز کنید.

Windows 10/Windows Server 2016❏

روی دکمه شروع کلیک کنید و سپس **EPSON** < **2 Scan Epson**< **Utility 2 Scan Epson** را انتخاب کنید.

Windows 8.1/Windows 8/Windows Server 2012 R2/Windows Server 2012❏

نام برنامه را در قسمت جستجو وارد کنید و سپس مناد نشان داده شده را انتخاب منایید.

Windows 7/Windows Vista/Windows XP/Windows Server 2008 R2/Windows Server 2008/Windows Server 2003❏ R2/Windows Server 2003

روی دکمه شروع کلیککنیدو سپس **همهبرنامهها** یا **برنامهها**> **EPSON**< **2 Scan Epson**< **Utility 2 Scan Epson** را انتخاب کنید.

- .2 زبانه **تنظیم ها** را انتخاب کنید.
- .3 از **گسترش/کوچک کردن** برای تنظیم نسبت گسترش تصویر اسکن شده استفاده کنید.
	- 4. روی **تنظیم** کلیک کنید تا تنظیمات در اسک<del>ر</del> اعمال شوند.

### **افست در پسزمینه تصاویرمنایان میشود**

ممکن است تصاویر موجود در پشت سند در تصویر اسکن شده منایان شود.

❏وقتی **خودکار**, **رنگ**, یا **طیف خاکستری** به عنوان **نوع تصویر** انتخاب شده باشد:

پنجره را با فشار دادن دکمه **Settings Detailed** در صفحه **Settings Scan** باز کنید. ❏بررسی کنید **حذف پس زمینه**در پنجره2 Scan Epson انتخاب شده باشد. هنگاماستفاده ازPro Capture Document، میتوانید

روی زبانه **تنظیامت پیشرفته**> **حذف پس زمینه** کلیک کنید.

❏بررسی کنید **ارتقای منت** انتخاب شده باشد.

.کنید کلیک **منت ارتقای**>**Scan Settings** روی :) )Windows)/Document Capture (Mac OS XDocument Capture Pro 2 Scan Epson: روی زبانه **تنظیامت پیشرفته**>**ارتقای منت** کلیک کنید.

❏وقتی **سیاه و سفید** به عنوان **نوع تصویر** انتخاب شده باشد:

بررسی کنید **ارتقای منت** انتخاب شده باشد. .کنید کلیک **منت ارتقای** >**Scan Settings** روی :) )Windows)/Document Capture (Mac OS XDocument Capture Pro

2 Scan Epson: روی زبانه **تنظیامت پیشرفته** >**ارتقای منت** کلیک کنید.

بسته به شرایط تصویر اسکن شده، روی **تنظیمات** در پنجره Epson Scan 2 کلیک کنید و سطح پایینتری را برای **ارتقای لبه** یا سطح بالاتری را<br>برای **سطح کاهش خطوط اضافی** انتخاب کنید.

### **تصویر اسکن شده یا منت مات است**

می توانید شکل ظاهری تصویر یا منت اسکن شده را با افزایش وضوح یا تنظیم کیفیت تصویر تنظیم کنید.

❏وضوح را تغییر دهید و دوباره اسکن کنید. وضوح متناسب برای تصویر اسکن شده خود را تنظیم کنید.

❏بررسی کنید **ارتقای منت** انتخاب شده باشد.

.کنید کلیک **منت ارتقای** >**Scan Settings** روی :) )Windows)/Document Capture (Mac OS XDocument Capture Pro 2 Scan Epson: روی زبانه **تنظیامت پیشرفته** >**ارتقای منت** کلیک کنید.

❏وقتی **سیاه و سفید** به عنوان **نوع تصویر** انتخاب شده باشد: بسته به شرایط تصویر اسکن شده، روی **تنظیمات** در پنجره 2 Epson Scan کلیک کنید و سطح پایینتری را برای **ارتقای لبه** یا سطح<br>بالاتری را برای **سطح کاهش خطوط اضافی** انتخاب کنید.

❏اگر به فرمت JPEG اسکن میکنید، سطح فشردهسازی را تغییر دهید.

Windows)/Document Capture (Mac OS XDocument Capture Pro) ): روی O**ption** در صفحه Save Settings کلیک کنید و<br>سپس کیفیت را به JPEG تغییر دهید.

2 Scan Epson: روی **قالب تصویر** >**گزینه ها** کلیک کنید، سپس **کیفیت تصویر** را تغییر دهید.

## **فهرست وضوح های توصیه شده برای تأمین هدف شام**

به جدول مراجعه کنید و وضوح متناسب برای تصویر اسکن شده خود را تنظیم کنید.

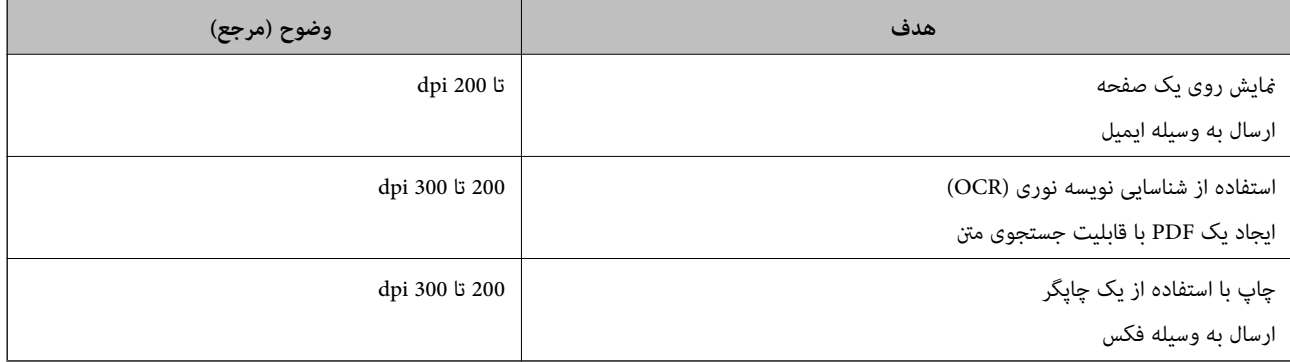

## **طرح های مویر (سایه های شبکه مانند) منایش داده می شود**

اگر سند از نوع سند چاپ شده است، الگوهای مویر (سایه های شبکه مانند) ممکن است روی تصویر اسکن شده غایش داده شود.

**ا** بررسی کنید **حذف طرح مویر** در پنجره Epson Scan 2 انتخاب شده باشد. هنگام استفاده از Document Capture Pro، میتوانید پنجره را<br>با فشار دادن دکمه **Detailed Settings در صفحه Scan Settings** باز کنید.

روی زبانه **تنظیامت پیشرفته**> **حذف طرح مویر** کلیک کنید.

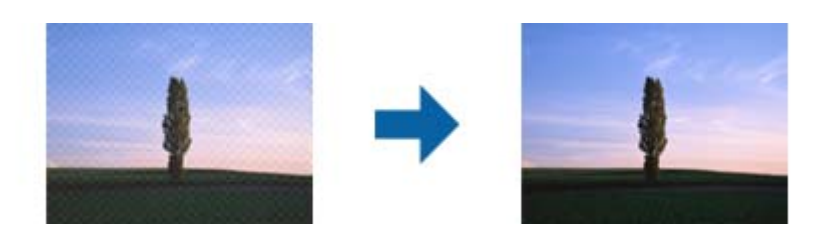

❏وضوح را تغییر دهید و دوباره اسکن کنید.

### **هنگام شناسایی خودکار اندازه سند، لبه سند اسکن منیشود**

بسته به سند ممکن است زمانی که اندازه سند به صورت خودکار شناسایی میشود، لبه سند اسکن نشود.

■ **برش حاشیه ها برای اندازه "خودکار"** را در پنجره Epson Scan 2 تنظیم کنید. هنگام استفاده از Document Capture Pro، میتوانید<br>دنجره را با فشار دادن دکمه **Detailed Settings در صفحه Scan Settings ب**از کنید.

روی زبانه **تنظیمات اصلی**> **اندازه سند**> **تنظیمات** کلیک کنید. در صفحه **تنظیم اندازه سند**، گزینه **برش حاشیه ها برای اندازه "خودکار"** را<br>تنظیم کنید.

**لــ**ا بسته به سند، هنگام استفاده از ویژگی **شناسایی خودکار**، ممکن است ناحیه سند به صورت صحیح شناسایی نشود. اندازه مناسب سند را از<br>فهرست ا**ندازه سند** انتخاب کنید.

*نکته:*

اگر اندازه سند مورد نظر برای اسکن کردن، در فهرست وجود ندارد، اندازه را به صورت دستی در پنجره *Epson Scan 2 ا*یجاد کنید. هنگام استفاده از<br>*Document Capture Pro، م*ی توانید پنجره را با فشار دادن دکمه **Detailed Settings در** 

*روی زبانه تنظیامت اصلی > اندازه سندکلیک و سپس تنظیم سفارشی را انتخاب کنید.*

### **نویسه به درستی تشخیص دادهمنی شود**

برای افزایش قدرت تشخیص OCR) تشخیص نویسه نوری)، موارد زیر را بررسی کنید.

❏بررسی کنید که سند به صورت مستقیم قرار داده شده باشد.

❏از سندی استفاده کنید که دارای منت واضح باشد. ممکن است شناسایی منت برای انواع سندهای زیر انجام نشود.

❏سندهایی که چندین دفعه کپی شده اند

❏سندهایی که توسط فکس دریافت شده اند (با وضوح پایین)

سندهایی که در آنها فاصله حروف یا فاصله خطوط بسیار کم است $\Box$ 

سندهای دارای خطوط یا زیرخط در متن $\Box$ 

سندهای دارای متن دست نویس $\Box$ 

❏سندهای دارای چین و چروک یا انحنا

ا نوع کاغذی که از جنس کاغذ حرارتی است، مانند رسید، ممکن است به دلیل گذشت زمان یا ایجاد کشش و اصطکاک خراب شود. هرچه<br>سریعۃ آنما را اسکن کنید.

❏وقتی در فایل های Office® Microsoft یا **PDF Searchable** ذخیره می کنید، بررسی کنید زبان صحیح را انتخاب کرده باشید.

## **برطرف کردن اشکالات در تصویر اسکن شده امکانپذیر نیست**

اگر همه راه حل ها را امتحان کرده اید و مشکل هنوز برطرف نشده است، تنظیمات Epson Scan 2 را با استفاده از Epson Scan 2<br>راهاندازی کنید.

*Utility 2 Scan Epson برنامه ای است که همراه 2 Scan Epson عرضه می شود. نکته:*

.1 Utility 2 Scan Epson را آغاز کنید.

Windows 10/Windows Server 2016❏

روی دکمه شروع کلیک کنید و سپس **EPSON** < **Utility 2 Scan Epson** را انتخاب کنید.

Windows 8.1/Windows 8/Windows Server 2012 R2/Windows Server 2012❏

نام برنامه را در قسمت جستجو وارد کنید و سپس مناد نشان داده شده را انتخاب منایید.

Windows 7/Windows Vista/Windows XP/Windows Server 2008 R2/Windows Server 2008/Windows Server 2003❏ R2/Windows Server 2003

روی دکمه شروع کلیککنیدو سپس **همهبرنامهها** یا **برنامهها**> **EPSON**< **2 Scan Epson**< **Utility 2 Scan Epson** را انتخاب کنید.

#### Mac  $OS<sup>2</sup>$

**برو** > **برنامهها**>**Software Epson** < **Utility 2 Scan Epson** را انتخاب کنید.

- .2 زبانه **سایر موارد** را انتخاب کنید.
	- .3 روی **تنظیم مجدد** کلیک کنید.

*اگر راه اندازی مشکل را حل نکرد، 2 Scan Epson را حذف <sup>و</sup> دوباره نصب کنید. نکته:*

## **حذف و نصب برنامهها**

### **حذف برنامهها**

ممکن است لازم باشد برای حل برخی مشکلات یا در صورت ارتقای سیستم عامل خود، مجبور شوید برنامههای خود را حذف کرده و مجدداً<br>نصب غایید. بهعنوان مدیر وارد کامپیوتر خود شوید. در صورت نیاز، رمز عبور مدیر را در کامپیوتر وارد کنید.

### **حذف برنامهها در Windows**

- .1 از متام برنامه های در حال اجرا خارج شوید.
	- .2 اسکرن را از کامپیوتر جدا کنید.
		- .3 صفحه کنترل را باز کنيد:

Windows 10/Windows Server 2016❏

بر روی دکمه Start کلیک کنید و سپس **سیستم ویندوز** > **صفحه کنترل** را انتخاب منایید.

Windows 8.1/Windows 8/Windows Server 2012 R2/Windows Server 2012❏

**دسکتاپ** >**تنظیامت** > **صفحه کنترل** را انتخاب کنید.

Windows 7/Windows Vista/Windows XP/Windows Server 2008 R2/Windows Server 2008/Windows Server 2003❏ R2/Windows Server 2003

بر روی دکمه Start کلیک کنید و **صفحه کنترل** را انتخاب منایید.

.4 **لغو نصب برنامه** (یا **افزودن یا حذف برنامه ها**) را باز کنید:

Windows 10/Windows 8.1/Windows 8/Windows 7/Windows Vista/Windows Server 2016/Windows Server 2012❏ R2/Windows Server 2012/Windows Server 2008 R2/Windows Server 2008

**لغو نصب برنامه** را در **برنامه ها** انتخاب کنید.

Windows XP/Windows Server 2003 R2/Windows Server 2003❏ بر روی **افزودن یا حذف برنامه ها** کلیک کنید.

- .5 برنامه مورد نظر جهت حذف را انتخاب کنید.
	- .6 برنامهها را حذف کنید:

Windows 10/Windows 8.1/Windows 8/Windows 7/Windows Vista/Windows Server 2016/Windows Server 2012❏ R2/Windows Server 2012/Windows Server 2008 R2/Windows Server 2008

بر روی **لغو نصب/تغییر** یا **لغو نصب** کلیک کنید.

Windows XP/Windows Server 2003 R2/Windows Server 2003❏

بر روی **تغییر/حذف کردن** یا **حذف** کلیک کنید.

*اگر پنجره کنترل حساب کاربر ظاهر شد، بر روی ادامه کلیک کنید. نکته:*

7. از دستورالعملهای روی صفحه نمایش پیروی کنید.

*نکته:*

ممکن است پیغامی ظاهر شود و از شما بخواهد کامپیوتر خود را مجدداً راه اندازی غایید. در صورت غایش داده شدن آن، بررسی کنید که **راه**<br>ا**ندازی مجدد این کامپیوتر** انتخاب شده باشد، و سپس بر روی **بایان** کلیک کنید.

### **حذف برنامهها برای OS Mac**

*مطمئن شوید که Updater Software EPSON را نصب کردهاید. نکته:*

1. لغو نصب کننده را با استفاده از EPSON Software Updater دانلود کنید.

پس از اینکه فایل لغو نصب کننده را دانلود کردید، لازم است هر بار که برنامه را حذف میکنید، آن را مجدداً دانلود غایید.

- .2 اسکرن را از رایانه جدا کنید.
- 3. برای لغو نصب درایور اسکنر، **ترجیحات سیستم** را از منوی ملتقا > **چاپگرها و اسکنرها** (یا **چاپ و اسکن، چاپ و مابر**) انتخاب کنید و سپس<br>اسکنر را از لیست اسکنرهای فعال حذف مایید.
	- .4 از متام برنامههای در حال اجرا خارج شوید.
	- .5 مسیر **برو**>**برنامهها** >**Software Epson**< **لغو نصب کننده** را انتخاب کنید.
	- .6 برنامه مورد نظر را جهت حذف انتخاب کنید و سپس بر روی حذف کلیک کنید.

#### *مهم:*c

لغو نصب کننده قام درایورهای اسکنرهای Epson بر روی رایانه را حذف میکند. در صورتی که از چند اسکنر استفاده میکند و میخواهید بعضی از درایورها را حذف کنید، ابتدا همه آنها را حذف کنید، سپس درایورهای مربوط به اسک<del>ر</del>های ضروری را دوباره<br>نصب غایید.

*نکته:*

اگر غیتوانید برنامه مورد نظر جهت لغو نصب را در لیست برنامهها پیدا کنید، غیتوانید با استفاده از لغو نصب کننده، کار حذف را انجام دهید. در این صورت، **برو > برنامهها > Epson Software ر**ا انتخاب کنید، برنامهای را که میخواهید حذف کنید انتخاب کرده و سپس آن را به<br>سطل زیاله یکشید.

*نکته:*

### **نصب برنامهها**

برای نصب برنامههای لازم، مراحل زیر را دنبال کنید.

<span id="page-127-0"></span>❏ *بهعنوان مدیر وارد کامپیوتر خود شوید. در صورت نیاز، رمز عبور مدیر را در کامپیوتر وارد کنید.*

❏ *در هنگام نصب مجدد برنامهها، ابتدا باید آنها را حذف کنید.*

- .1 از متام برنامههای در حال اجرا خارج شوید.
- 2. در هنگام نصب 2 Epson Scan، اسکنر را موقتاً از کامپیوتر جدا کنید.

*تا زمانی که از شام خواسته نشده است، اسکرن <sup>و</sup> کامپیوتر را به هم وصل نکنید. نکته:*

.3 برنامه را با پیروی از دستورالعملهای موجود در وبسایت زیر نصب کنید.

[http://epson.sn](http://epson.sn/?q=2)

*در مورد Windows، همچنین میتوانید از دیسک برنامه که همراه با اسکرن ارائه میشود، استفاده کنید. نکته:*

**مشخصات فنی**

**مشخصات عمومی اسکرن**

*این مشخصات ممکن است بدون اطلاع قبلی تغییر کند. نکته:*

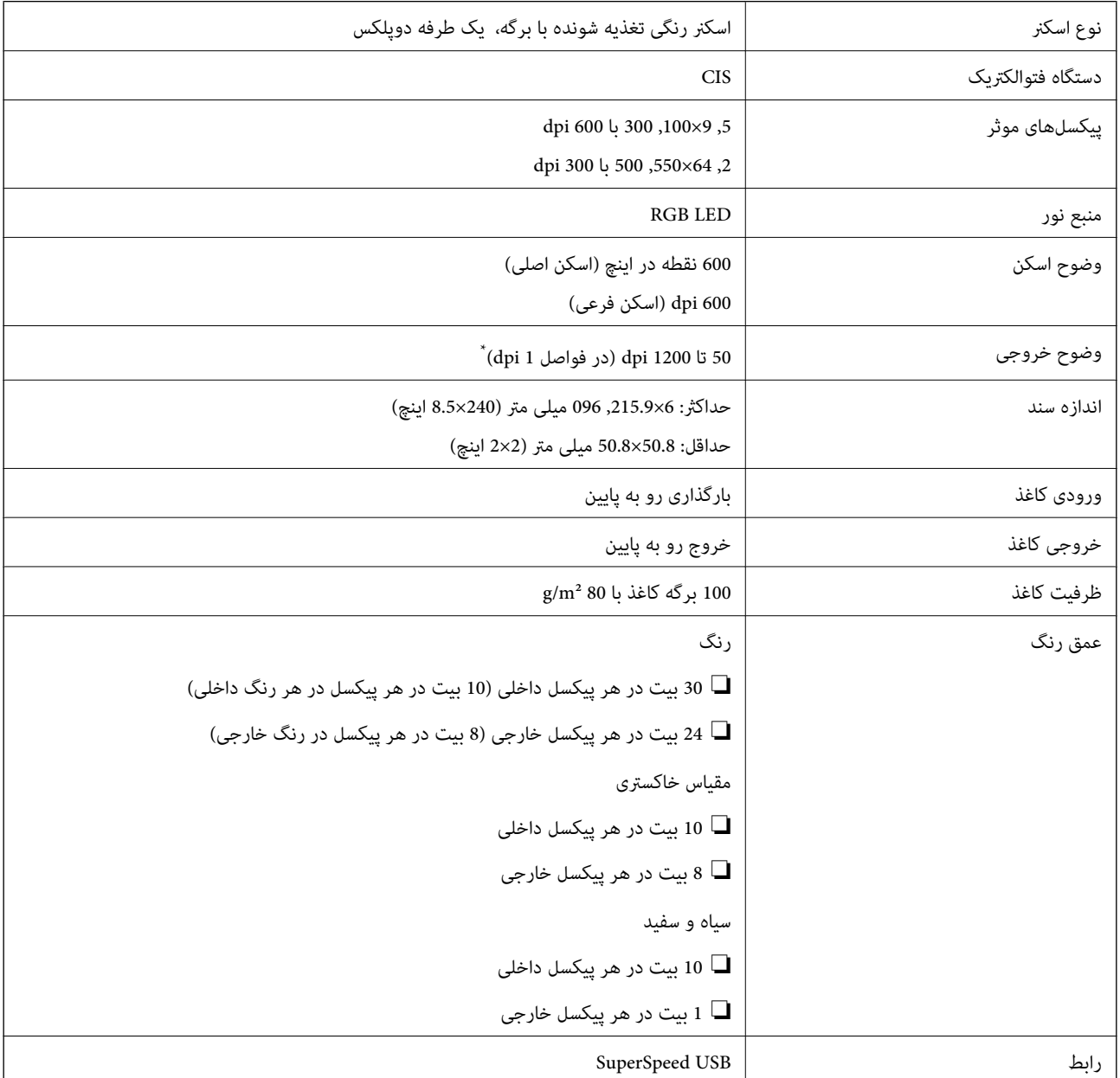

\* میتوانید کاغذهای بلند را با این رزولوشنها اسکن کنید.

❏50 تا 600 dpi: 393.8 تا 1346.2 میلیمتر (15.5 تا 53 اینچ) طول

❏50 تا 300 dpi: 1346.3 تا 5461.0 میلیمتر (53 تا 215 اینچ) طول

❏50 تا 200 dpi: 5461.1 تا 6096.0 میلیمتر (215 تا 240 اینچ) طول

## **مشخصات ابعاد و وزن**

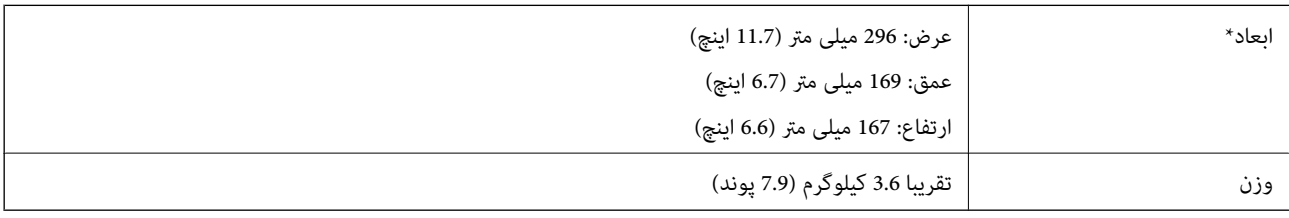

\* بدون بخشهای بیرون زده و سینی ورودی.

## **مشخصات برق**

## **مشخصات الکتریکی اسکرن**

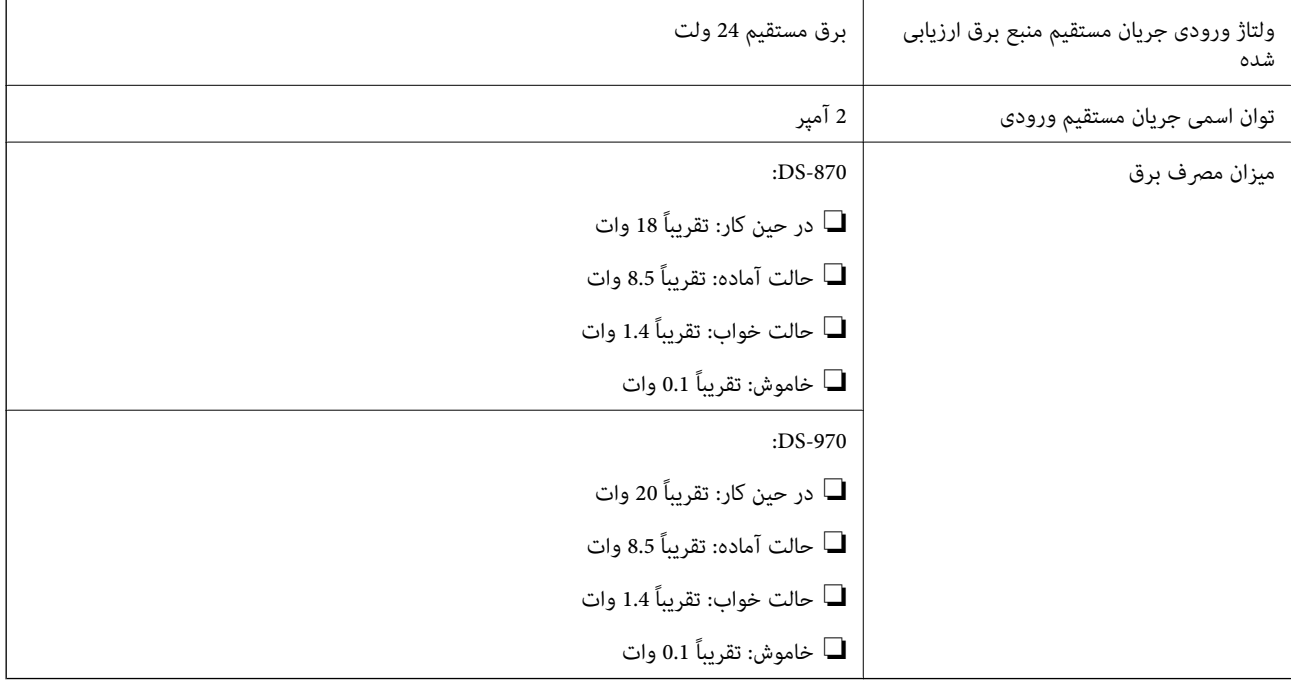

*کاربران ساکن اروپا، برای مشاهده اطلاعات بیشتر در مورد مصرف برق به این وبسایت مراجعه منایند. نکته:*

*<http://www.epson.eu/energy-consumption>*

## **مشخصات الکتریکی آداپتور AC**

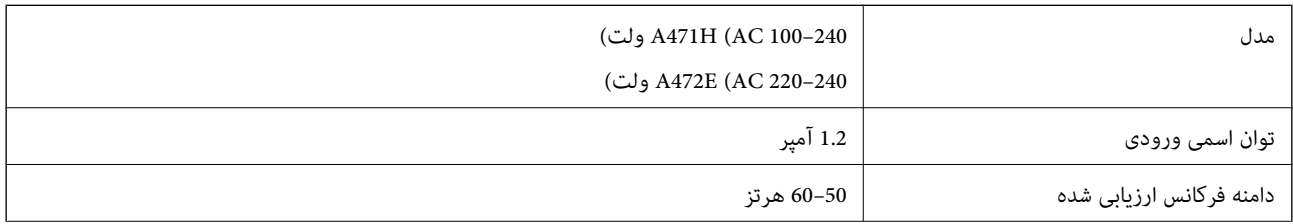

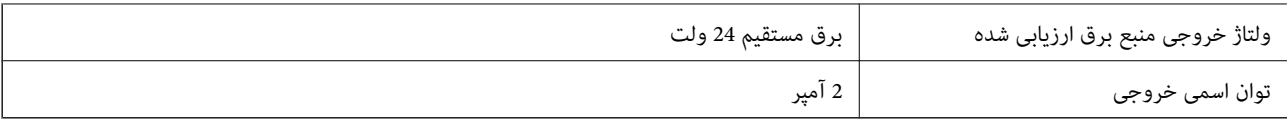

## **مشخصات محیطی**

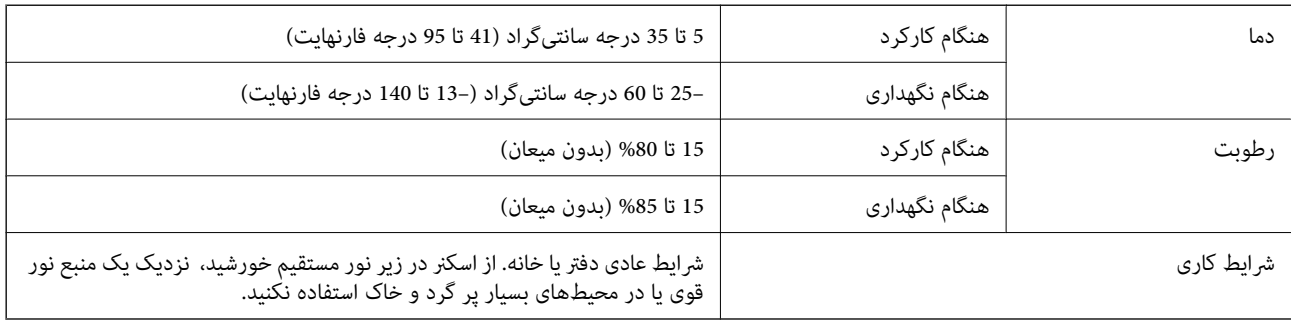

## **سیستم مورد نیاز**

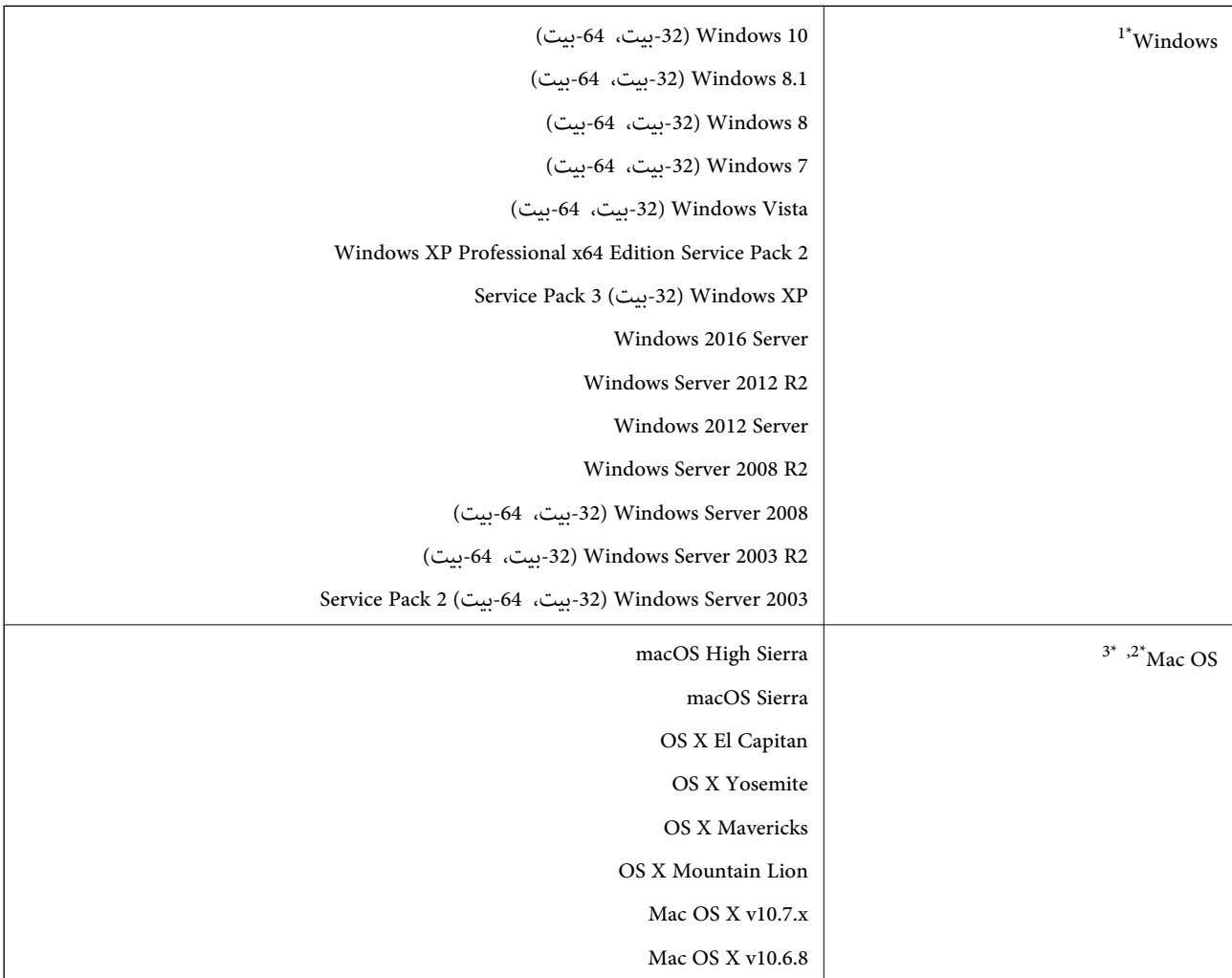

.منیکند پشتیبانی Windows Vista/Windows XP از Document Capture Pro 1\*

- \*2 قابلیت جابجایی سریع کاربر بر روی OS Mac یا نسخههای جدیدتر پشتیبانی منیشود.
	- د سیستم فایل (UNIX (UFS برای Mac OS پشتیبانی نمی شود.  $3^{\ast}$

# **استانداردها و تأییدیهها**

## **استانداردها و تأییدیهها برای مدلهای اروپا**

#### **محصول و آداپتور برق متناوب**

مدل های زیر دارای علامت CE بوده و با همه آییننامه های جاری EU مطابقت دارند. برای اطلاع از جزئیات، از وب سایت زیر بازدید نمایید تا<br>به بیانیه کامل انطباق های حاوی مرجع آییننامه ها و استانداردهای هماهنگ که برای اعلام انطباق

<http://www.epson.eu/conformity>

J381D

A472E ،A471H

#### **لوازم اختیاری داک برای اسکرن تخت**

مدل زیر دارای علامت CE بوده و با همه آییننامه های جاری EU مطابقت دارد. برای اطلاع از جزئیات، از وب سایت زیر بازدید نمایید تا به<br>بیانیه کامل انطباق های حاوی مرجع آییننامه ها و استانداردهای هماهنگ که برای اعلام انطباق استفا

<http://www.epson.eu/conformity>

J381FBSD

## **استانداردها و تأییدیه های مربوط به مدل های استرالیایی**

**محصول**

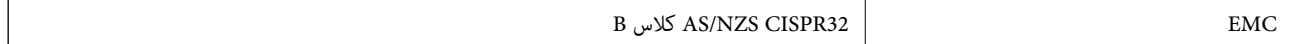

#### **(AC (A471H آداپتور**

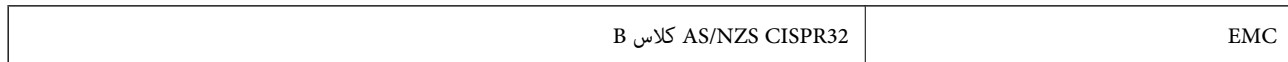

#### **لوازم اختیاری داک برای اسکرن تخت**

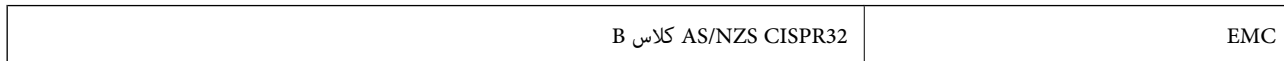

# **جایی که می توانید راهنام را دریافت کنید**

## **وب سایت پشتیبانی فنی**

اگر به راهنمایی بیشتری نیاز داشتید، به وب سایت پشتیبانی Epson نشان داده شده در زیر مراجعه کنید. کشور یا منطقه خود را انتخاب کنید و به بخش پشتیبانی وب سایت Epson محلی خود بروید. آخرین درایورها، سوالات متداول، دفترچه های راهنما یا سایر موارد قابل دانلود نیز در<br>سایت موجودند.

<http://support.epson.net/>

(اروپا(<http://www.epson.eu/Support>

اگر محصول Epson شما به درستی کار نمی کند و نمی توانید مشکل را حل کنید، برای راهنمایی با سرویس های پشتیبانی Epson تماس<br>بگیرید.

## **متاس با پشتیبانی Epson**

## **قبل از متاس با Epson**

اگر محصول Epson شما به درستی کار می کند و می توانید با استفاده از اطلاعات عیب یابی موجود در دفترچه های راهنمای محصول خود مشکل را حل کنید، برای راهنمایی با سرویس های پشتیبانی Epson قاس بگیرید. اگر پشتیبانی Epson برای ناحیه شما در لیست زیر قرار<br>ندارد، با فروشنده ای که محصول خود را از آنجا خریداری کردید قاس بگیرید.

اگر اطلاعات زیر را در اختیار پشتیبانی Epson قرار دهید می توانند سریع تر به شام کمک کنند:

شماره سریال محصول  $\Box$ 

(برچسب شماره سریال معمولا در پشت محصول است.)

❏مدل محصول

❏نسخه نرم افزار محصول

(روی **About**، **Info Version** یا دکمه مشابه در نرم افزار محصول کلیک کنید.)

مارک و مدل رایانه خود $\Box$ 

نام و نسخه سیستم عامل رایانه $\Box$ 

❏نام ها و نسخه های برنامه های نرم افزار که بطور معمول با محصول خود استفاده می کنید.

*نکته:*

*بستهبهمحصول، دادهلیستشامرهگیری برای منابرویا تنظیامت شبکهممکن استدر حافظهمحصول ذخیره شود. ممکن استبهدلیل خرابی یا* تعمیر محصول، داده ها و یا تنظیمات از دست بروند*. Epson* در مورد از دست دادن هر نوع داده، برای پشتیبان گیری یا بازیابی داده و یا تنظیمات حتی<br>در طول دوره ضمانت مسئولیتی ندارد. توصیه می کنیم نسخه پشتیبان خود را ایجاد کرده و

## **راهنام برای کاربران در اروپا**

برای اطلاع از نحوه متاس با پشتیبانی Epson، سند ضامنت شناسه اروپایی خود را بررسی کنید.

راهنمای کاربر

## **راهنام برای کاربران در تایوان**

اطلاعات تماس برای اطلاعات، پشتیبانی و سرویس ها:

#### **وب جهانی**

#### [http://www.epson.com.tw](http://www.epson.com.tw/)

اطلاعات مربوط به مشخصات محصول، درایورها برای دانلود، و درخواست های مربوط به محصولات نیز موجودند.

#### **بخش راهنامیی Epson**

تلفن: +886-2-80242008

تیم راهنمای ما می توانند از طریق تلفن در موارد زیر به شما کمک کنند:

❏درخواست فروش و اطلاعات محصول

❏سوالات یا مشکلات مربوط به استفاده از محصول

درخواست های مربوط به ضمانت و سرویس تعمیر $\Box$ 

### **مرکز سرویس تعمیر:**

<http://www.tekcare.com.tw/branchMap.page>

شرکت TekCare یک مرکز خدمات مجاز Ltd Trading & Technology Taiwan Epson است.

## **راهنام برای کاربران در استرالیا**

Epson استرالیا درصدد است سطح بالایی از سرویس مشتری را در اختیار شما قرار دهد. علاوه بر دفترچه های راهنمای محصول، ما منابع زیر را<br>برای دریافت اطلاعات در اختیار شما قرار می دهیم:

#### **URL اینترنت**

#### [http://www.epson.com.au](http://www.epson.com.au/)

به صفحات وب جهانی Epson استرالیا بروید. برای جستجوی هر از گاهی در وب مودم خود را از اینجا دریافت کنید! سایت یک بخش دانلود برای<br>درایورها، محل های قاس با Epson، اطلاعات محصولات جدید و یشتیبانی فنی (ایمیل) ارائه می دهد.

#### **بخش راهنامیی Epson**

تلفن: 1300-361-054

بخش راهنمایی Epson بعنوان یک نسخه پشتیبان نهایی ارائه می شود تا مطمئن شویم مشتریان ما به دستگاه ها دسترسی دارند. اپراتورهای بخش راهنما می توانند به شما در نصب، پیکربندی، و راه اندازی محصول Epson به شما کمک کنند. کارکنان بخش پیش فروش ما می توانند در مورد محصولات جدید توضیحاتی ارائه دهند و اینکه محل نزدیک ترین فروشنده یا نمایندگی سرویس را به شما ارائه دهند. بسیاری از سؤالات در<br>اینجا پاسخ داده شده است.

زمانی که قاس می گیرید همه اطلاعات مربوطه را آماده کنید. هر چه اطلاعات بیشتری آماده کنید، ما سریع تر می توانیم مشکل را حل کنیم. این<br>اطلاعات شامل دفترچه های راهنمای محصول Epson، نوع رایانه، سیستم عامل، برنامه ها، و هر ن

#### **جابجایی محصول**

Epson توصیه می کند برای جابجایی های بعدی، بسته بندی محصول را نزد خود نگهدارید.

راهنمای کاربر

## **راهنامیی برای کاربران در سنگاپور**

منابع اطلاعات، پشتیبانی، و سرویس هایی که از Epson سنگاپور موجودند عبارتند از:

#### **وب جهانی**

#### [http://www.epson.com.sg](http://www.epson.com.sg/)

اطلاعات مربوط به مشخصات محصول، درایورها برای دانلود، سوالات متداول (FAQ)، درخواست های مربوط به فروش و پشتیبانی فنی از<br>طریق ایمیل موجودند.

#### **بخش راهنامیی Epson**

تلفن رایگان: 800-120-5564 تیم راهنمای ما می توانند از طریق تلفن در موارد زیر به شما کمک کنند: درخواست فروش و اطلاعات محصول $\Box$ ❏سوالات مربوط به استفاده از محصول و رفع اشکال درخواست های مربوط به ضمانت و سرویس تعمیر  $\Box$ 

## **راهنامیی برای کاربران در تایلند**

اطلاعات تماس برای اطلاعات، پشتیبانی و سرویس ها:

#### **وب جهانی**

#### [http://www.epson.co.th](http://www.epson.co.th/)

اطلاعات مربوط به مشخصات محصول، درایورها برای دانلود، سوالات متداول (FAQ (و ایمیل موجودند.

#### **مرکز متاس Epson**

تلفن: 66-2685-9899 support@eth.epson.co.th:ایمیل "مرکز قماس" می توانند از طریق تلفن در موارد زیر به شما کمک کنند: ❏درخواست فروش و اطلاعات محصول سوالات یا مشکلات مربوط به استفاده از محصول $\Box$ درخواست های مربوط به ضمانت و سرویس تعمیر  $\Box$ 

## **راهنامیی برای کاربران در ویتنام**

اطلاعات مّاس برای اطلاعات، پشتیبانی و سرویس ها:

#### **مرکز سرویس Epson**

65 Truong Dinh Street, District 1, Hochiminh City, Vietnam. تلفن (شهر هوشی مین): 9239-34-84، 84-8-3825-6234 84-8 29 Tue Tinh, Quan Hai Ba Trung, Hanoi City, Vietnam

راهنماي کاربر

**جایی که می توانید راهنام را دریافت کنید**

تلفن (شهر هانوی)،84-4-3978-4785: 84-4-3978-4775

## **راهنامیی برای کاربران در اندونزی**

اطلاعات مّاس برای اطلاعات، پشتیبانی و سرویس ها:

#### **وب جهانی**

[http://www.epson.co.id](http://www.epson.co.id/)

اطلاعات مربوط به مشخصات محصول، درایورها برای دانلود  $\Box$ 

سوالات متداول (FAQ)، درخواست فروش، سوالات از طریق ایمیل $\Box$ 

#### **خط مشاوره Epson**

تلفن: +62-1500-766

منابر: +62-21-808-66-799

تیم مشاوره ما می توانند از طریق تلفن یا نمابر در موارد زیر به شما کمک کنند:

❏درخواست فروش و اطلاعات محصول

❏پشتیبانی فنی

#### **مرکز سرویس Epson**

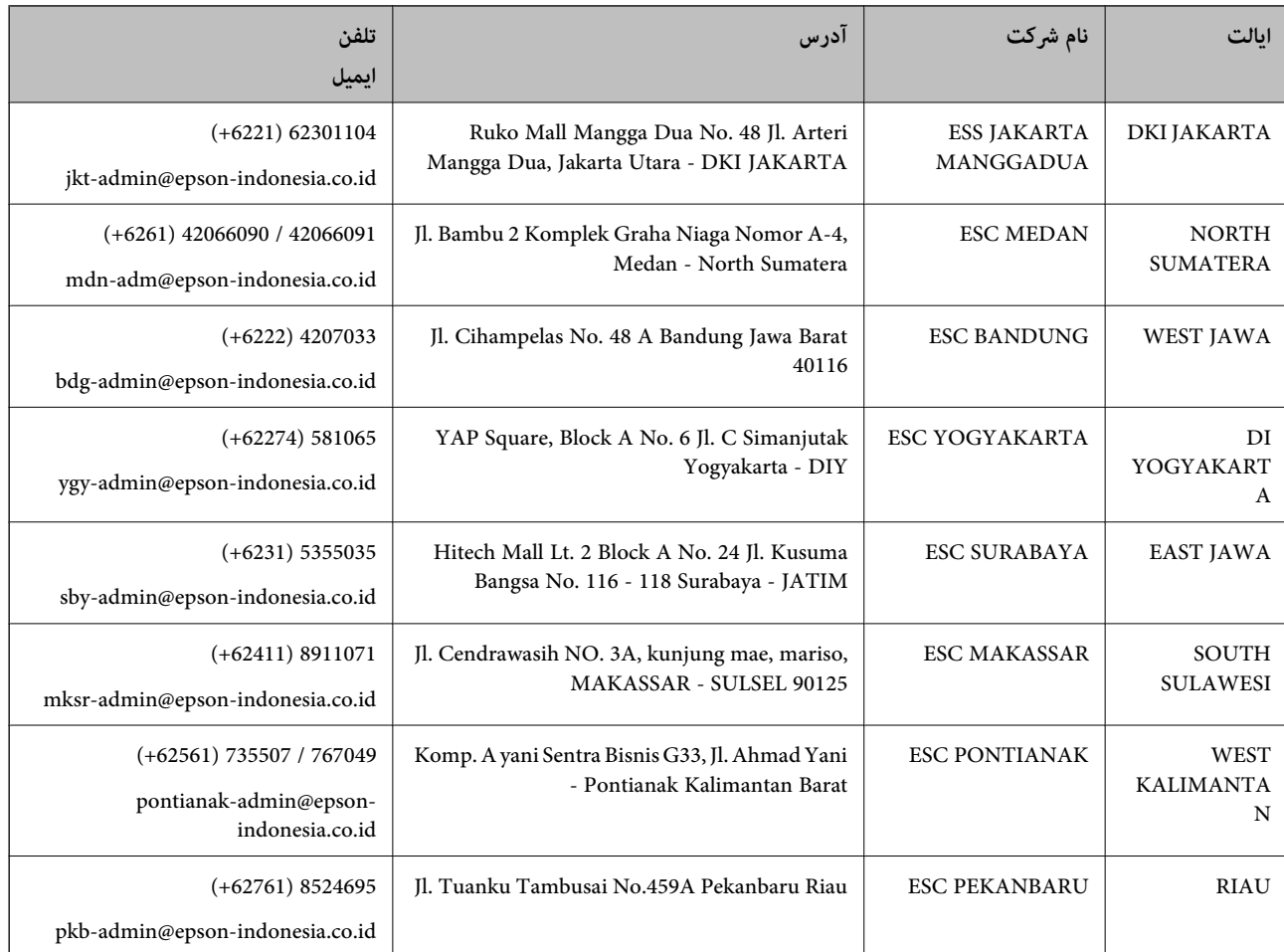

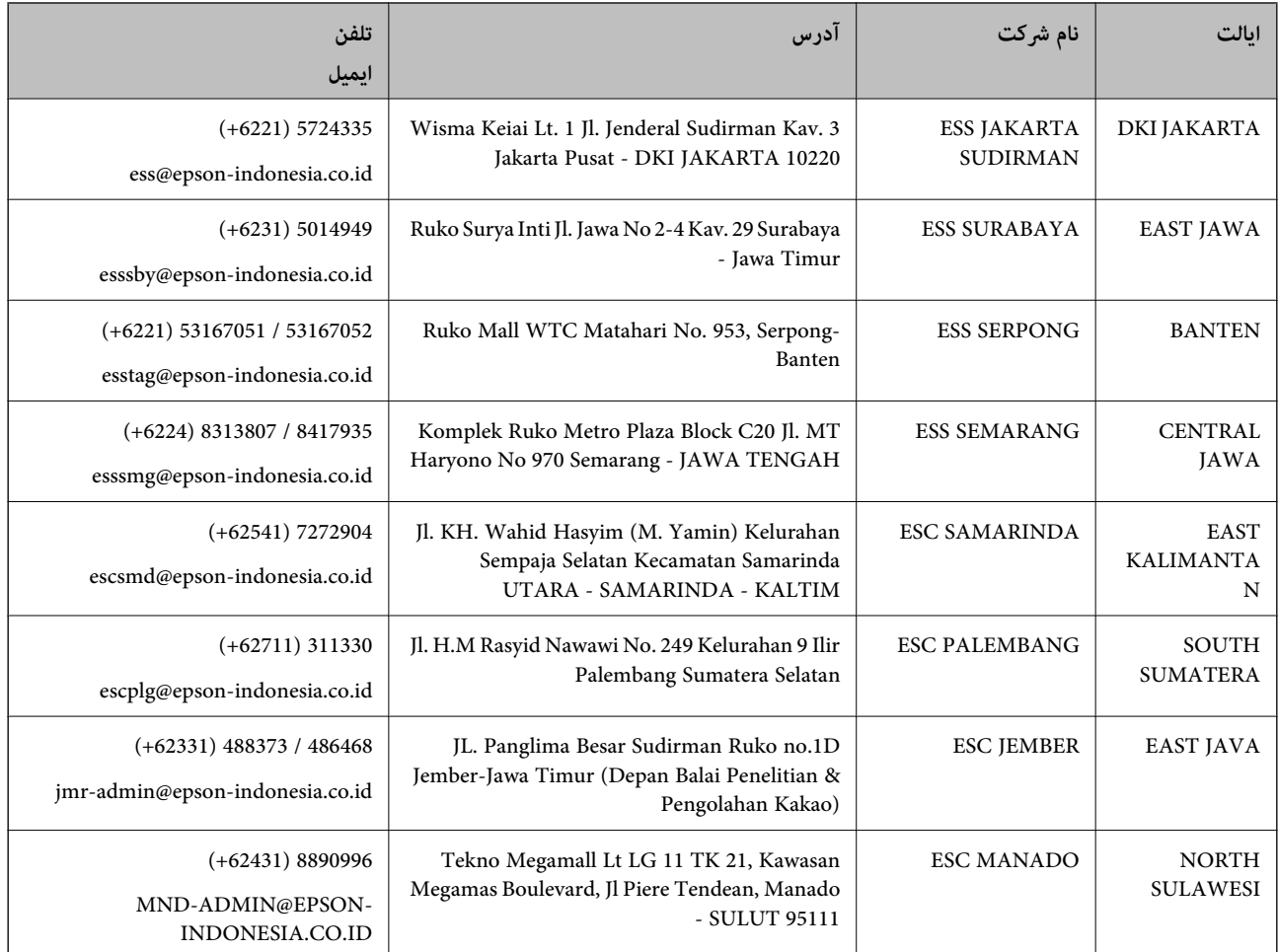

برای سایر شهرهایی که در این لیست نیستند، با خط مستقیم تماس بگیرید: 08071137766.

## **راهنامیی برای کاربران در هنگ کنگ**

برای دریافت پشتیبانی فنی و سایر سرویس های پس از فروش، کاربران می توانند به Epson Hong Kong Limited مراجعه کنند.

#### **صفحه اصلی اینترنت**

#### [http://www.epson.com.hk](http://www.epson.com.hk/)

Epson هنگ کنگ یک صفحه اصلی محلی در چین و انگلیس بصورت اینترنتی راه اندازی کرده است تا اطلاعات زیر را در اختیار کاربران قرار دهد:

❏اطلاعات محصول

 $\Box$ پاسخ به سوالات متداول (FAQ)

❏آخرین نسخه های درایورهای محصول Epson

### **خط مشاوره پشتیبانی فنی** همچنین می توانید با کارکنان فنی ما با شماره های تلفن و نمابر زیر ماس بگیرید: تلفن: 852-2827-8911 فکس: 852-2827-4383

راهنمای کاربر

## **راهنامیی برای کاربران در مالزی**

اطلاعات تماس برای اطلاعات، پشتیبانی و سرویس ها:

#### **وب جهانی** [http://www.epson.com.my](http://www.epson.com.my/)

اطلاعات مربوط به مشخصات محصول، درایورها برای دانلود $\Box$ سوالات متداول (FAQ)، درخواست فروش، سوالات از طریق ایمیل $\Box$ 

> **مرکز متاس Epson** تلفن: 1800-8-17349 +60 درخواست فروش و اطلاعات محصول $\Box$ ❏سوالات یا مشکلات مربوط به استفاده از محصول درخواست های مربوط به ضمانت و سرویس تعمیر $\Box$

> > **دفتر مرکزی** تلفن: 603-56288288 فکس: 2088 8388/603-5621 603-5628

## **راهنامیی برای کاربران در هند**

اطلاعات مّاس برای اطلاعات، پشتیبانی و سرویس ها:

**وب جهانی** [http://www.epson.co.in](http://www.epson.co.in/) اطلاعات مربوط به مشخصات محصول، درایورها برای دانلود، و درخواست های مربوط به محصولات نیز موجودند.

#### **خط راهنام**

❏اطلاعات سرویس و محصول و سایر سفارش مواد مصرفی (خطوط BSNL( شامره تلفن رایگان: 18004250011 روزهای دوشنبه تا شنبه از ساعت 9 صبح تا 6 عصر (بجز روزهای تعطیل عمومی)

❏سرویس (CDMA و کاربران تلفن همراه) شامره تلفن رایگان: 186030001600 روزهای دوشنبه تا شنبه از ساعت 9 صبح تا 6 عصر (بجز روزهای تعطیل عمومی)

## **راهنامیی برای کاربران در فیلیپین**

برای دسترسی به پشتیبانی فنی و همینطور سایر سرویس های پس از فروش، کاربران می توانند با Epson Philippines Corporation بصورت<br>تلفنی یا از طریق نمابر و آدرس ایمیل زیر تماس داشته باشند:

### **وب جهانی**

#### [http://www.epson.com.ph](http://www.epson.com.ph/)

اطلاعات مربوط به مشخصات محصول، درایورها برای دانلود، سوالات متداول (FAQ (و درخواست از طریق ایمیل موجودند.

**خدمات مشتریان Epson در فیلیپین** تلفن رایگان: (1-800-1069-37766 (PLDT تلفن رایگان: (دیجیتال) 1-800-3-0037766 منطقه مانیل: 441-9030(+632) <https://www.epson.com.ph/contact> :سایت وب customercare@epc.epson.som.ph:ایمیل روزهای دوشنبه تا شنبه از ساعت 9 صبح تا 6 عصر (بجز روزهای تعطیل عمومی) تیم پشتیبانی مشتری ما می توانند از طریق تلفن در موارد زیر به شام کمک کنند: ❏درخواست فروش و اطلاعات محصول سوالات یا مشکلات مربوط به استفاده از محصول $\Box$ درخواست های مربوط به ضمانت و سرویس تعمیر  $\Box$ 

#### **Epson Philippines Corporation**

خط اصلی: +632-706-2609 منابر: +632-706-2663